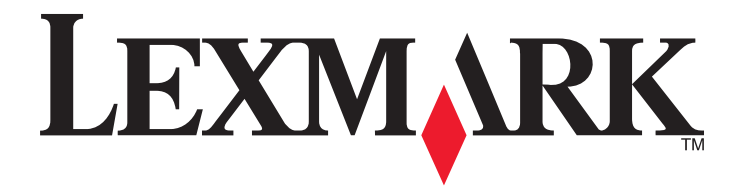

# **Guida per l'utente di 6500 Series**

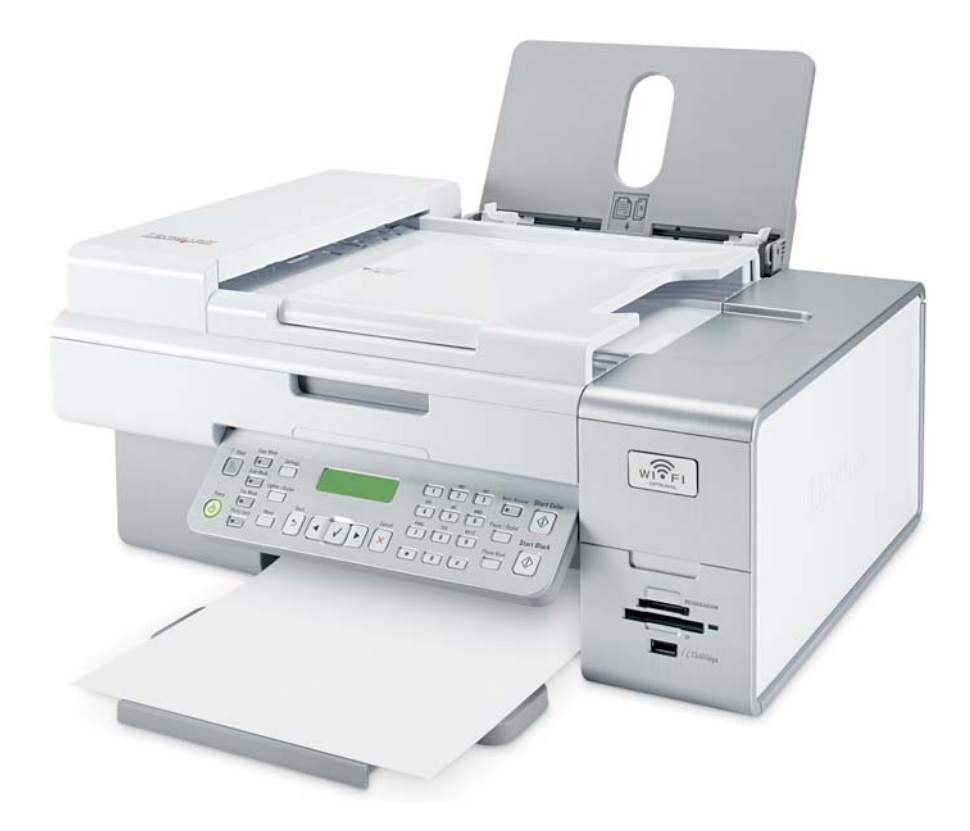

**Maggio 2007 [www.lexmark.com](http://www.lexmark.com)**

#### <span id="page-1-0"></span>**Informazioni sulle norme di sicurezza**

Utilizzare esclusivamente l'alimentatore e il cavo forniti in dotazione o un alimentatore e un cavo di ricambio autorizzati dal produttore. Collegare il cavo di alimentazione a una presa elettrica messa a terra, posta in prossimità dell'apparecchio e facile da raggiungere.

**ATTENZIONE:** Non attorcigliare, legare, schiacciare o posizionare oggetti pesanti sul cavo di alimentazione. Evitare abrasioni o tensioni. Non stringere il cavo di alimentazione tra oggetti quali mobili o pareti. Se il cavo di alimentazione non viene utilizzato correttamente, potrebbero verificarsi incendi o corto circuiti. Ispezionare regolarmente il cavo di alimentazione per verificare eventuali segni di usi non corretti. Rimuovere il cavo di alimentazione dalla presa elettrica prima di ispezionarlo.

Per riparazioni di tipo diverso dagli interventi descritti nella documentazione per l'utente, rivolgersi a un tecnico specializzato. Questo prodotto è stato progettato, testato e approvato per essere conforme con i rigidi standard di sicurezza globali con l'uso di specifici componenti Lexmark. Le funzioni di sicurezza di alcune parti possono non sempre risultare ovvie. Lexmark non è responsabile per l'uso di altre parti sostitutive.

**ATTENZIONE:** non utilizzare il fax durante un temporale. Non eseguire l'installazione del prodotto o collegamenti di cavi elettrici, come quelli dell'alimentatore o dell'apparecchio telefonico, durante un temporale.

#### **SALVARE QUESTE ISTRUZIONI.**

# **Sommario**

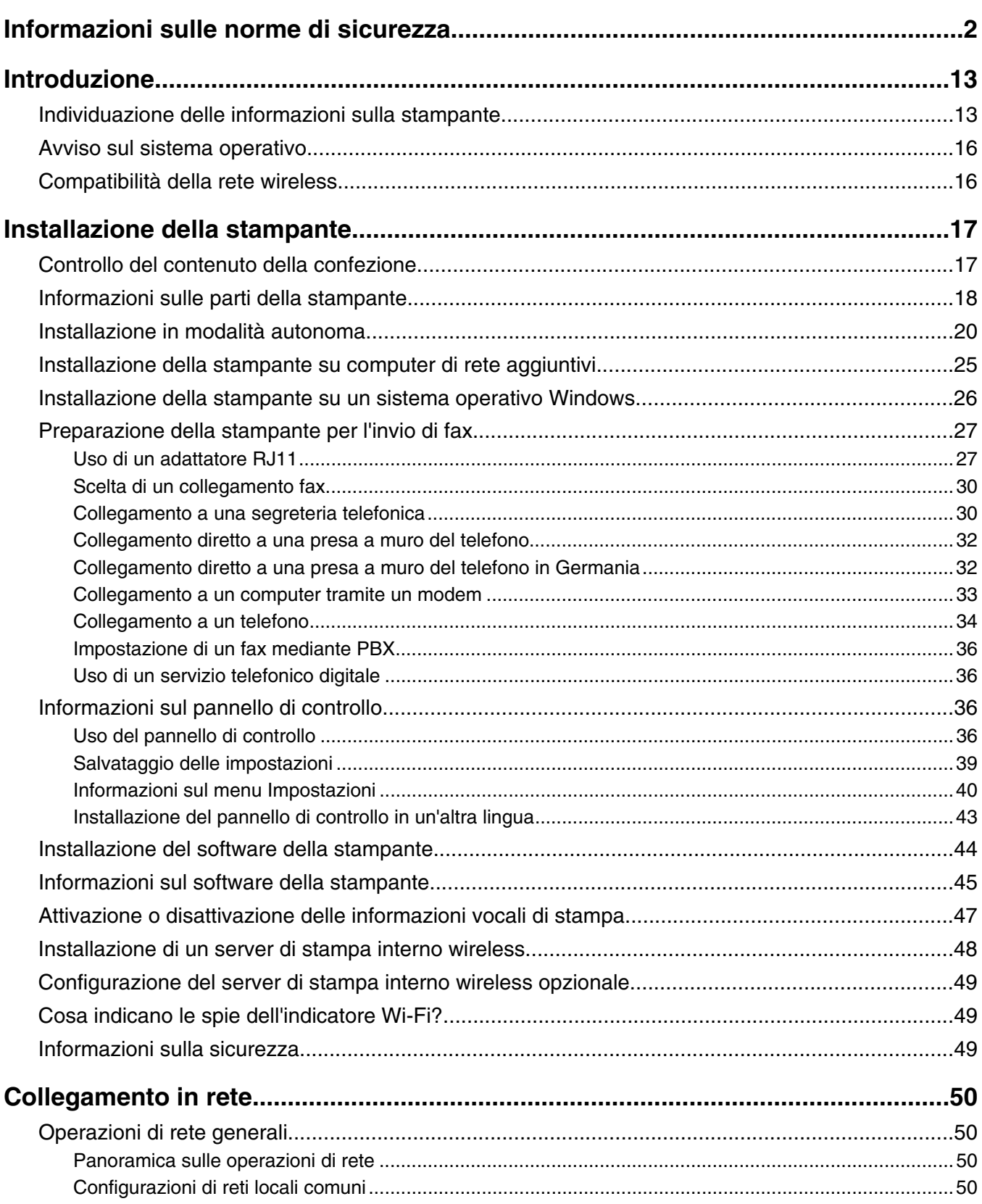

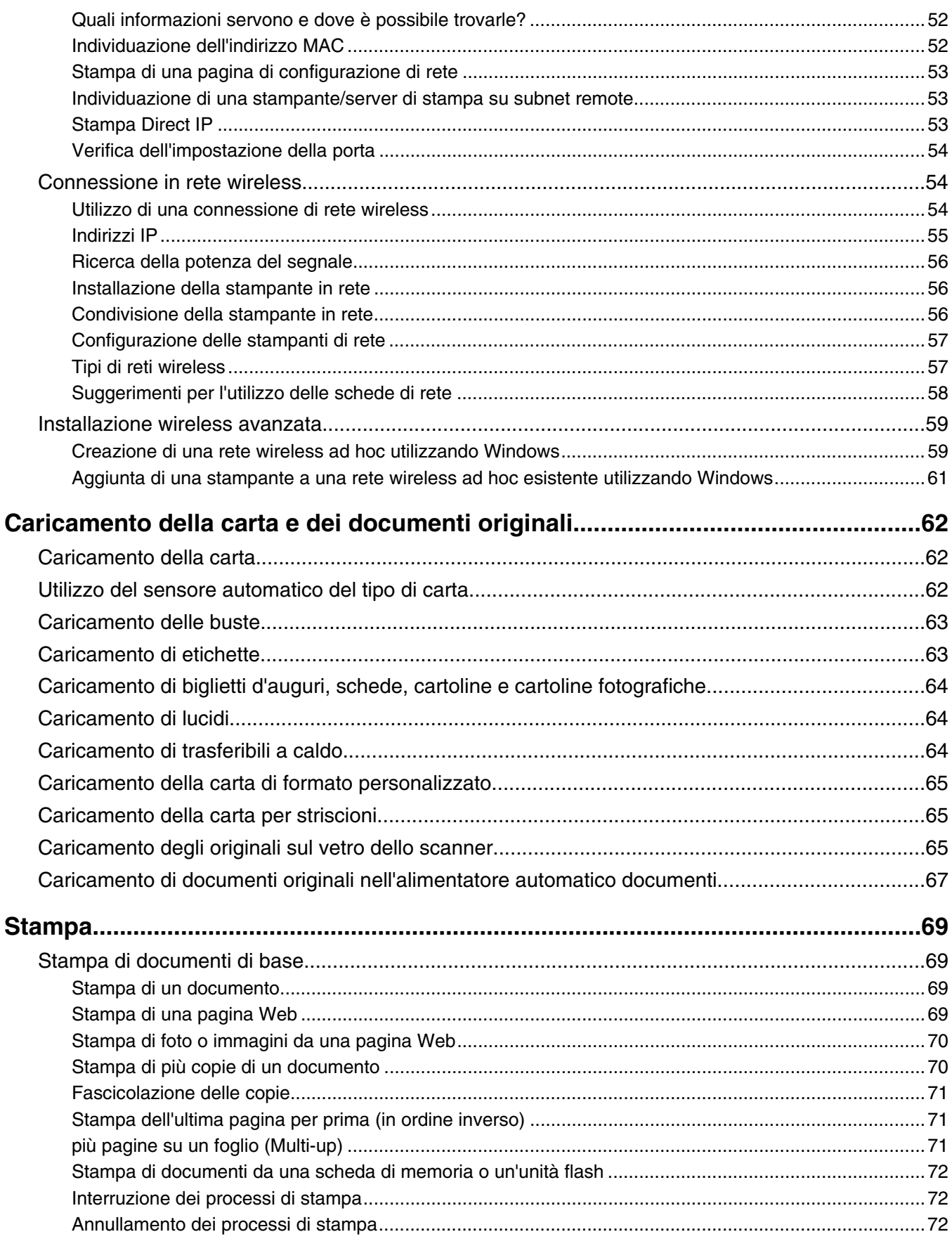

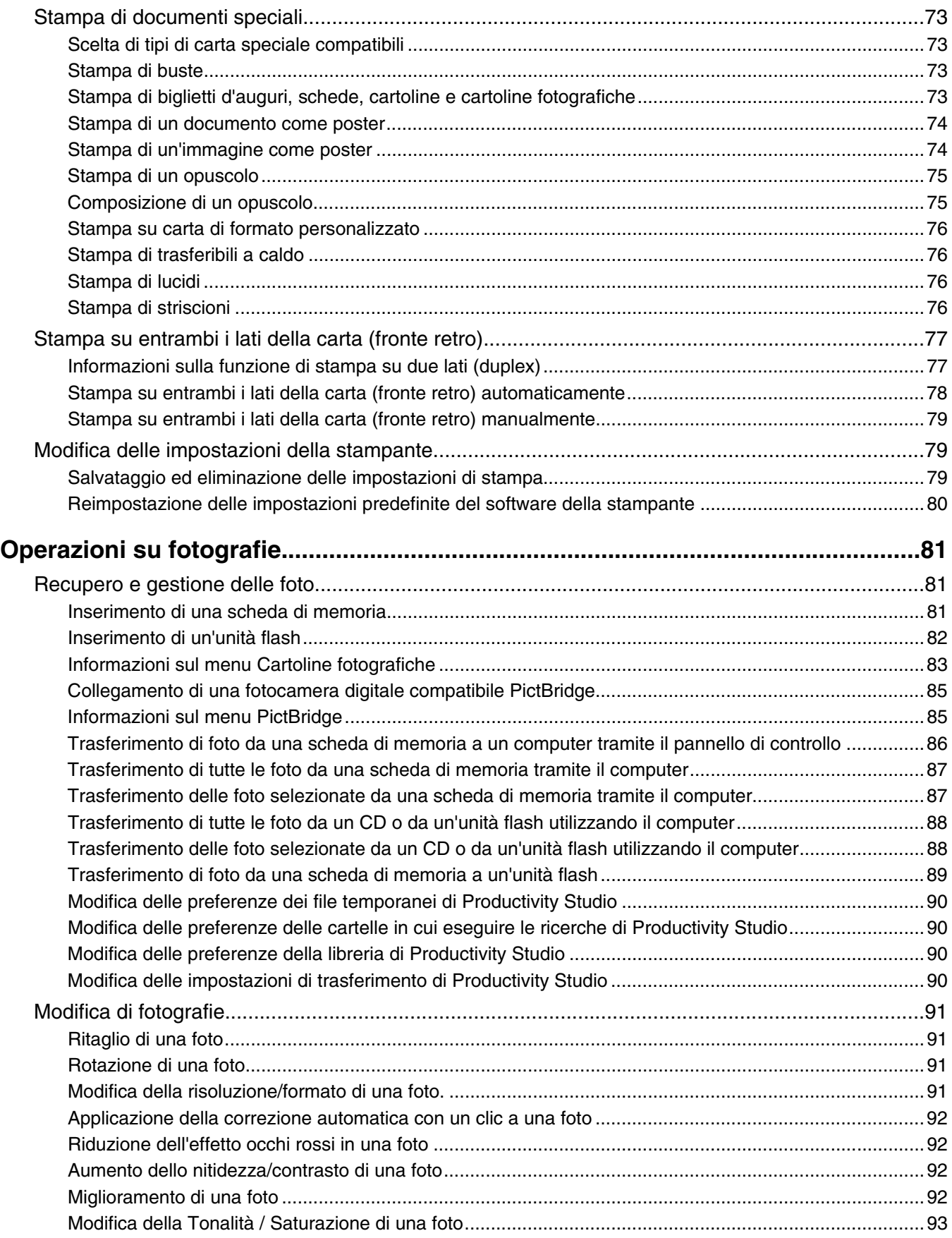

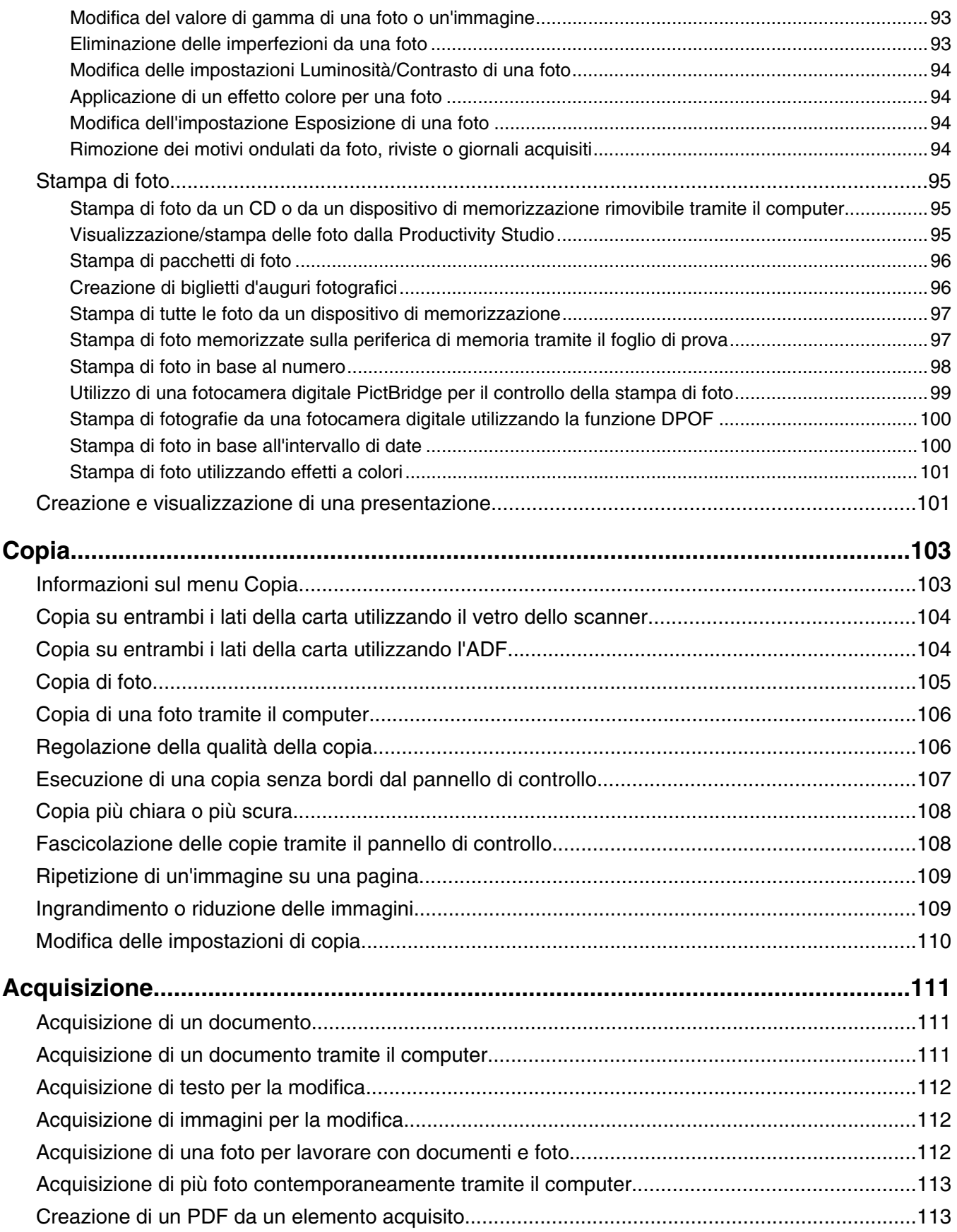

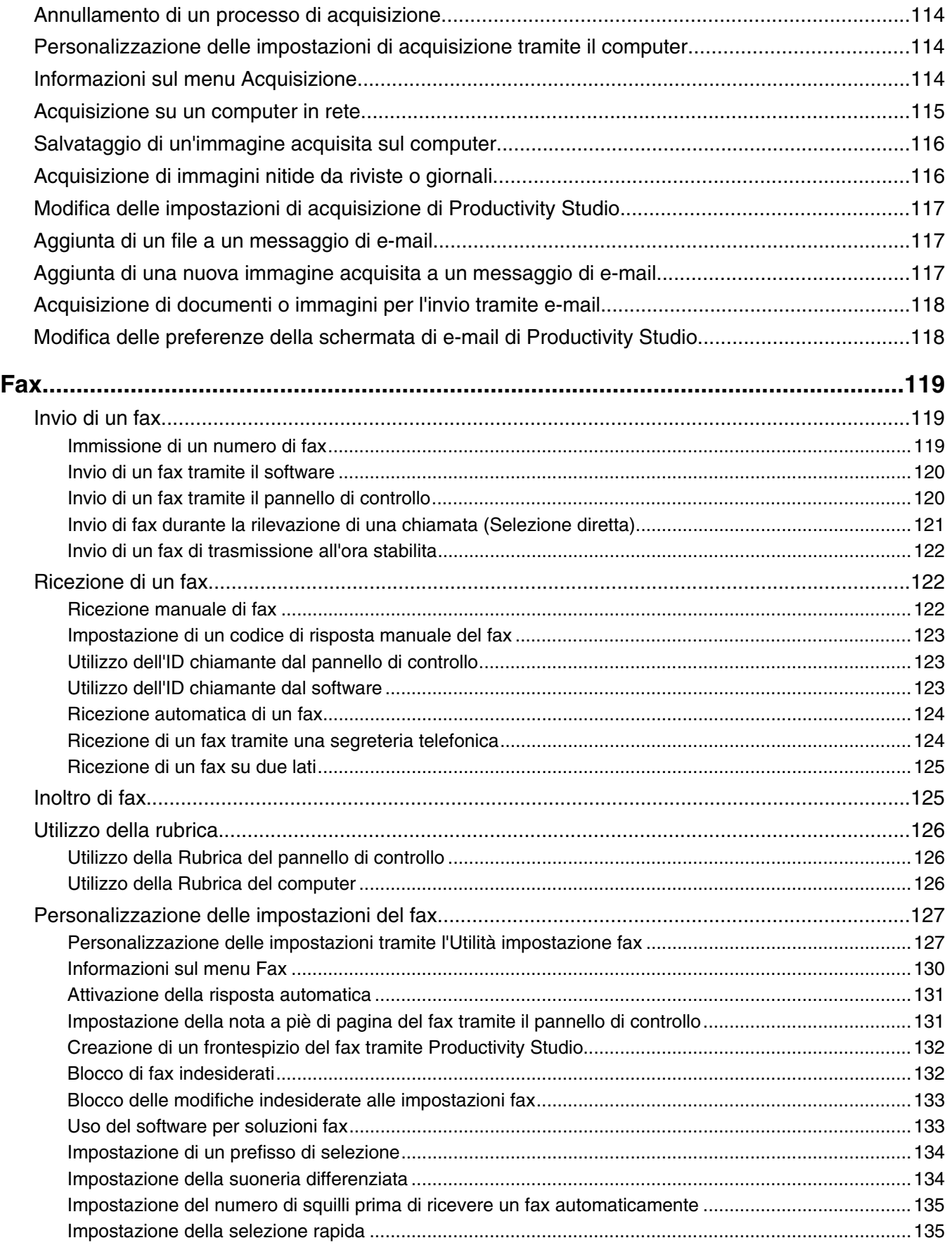

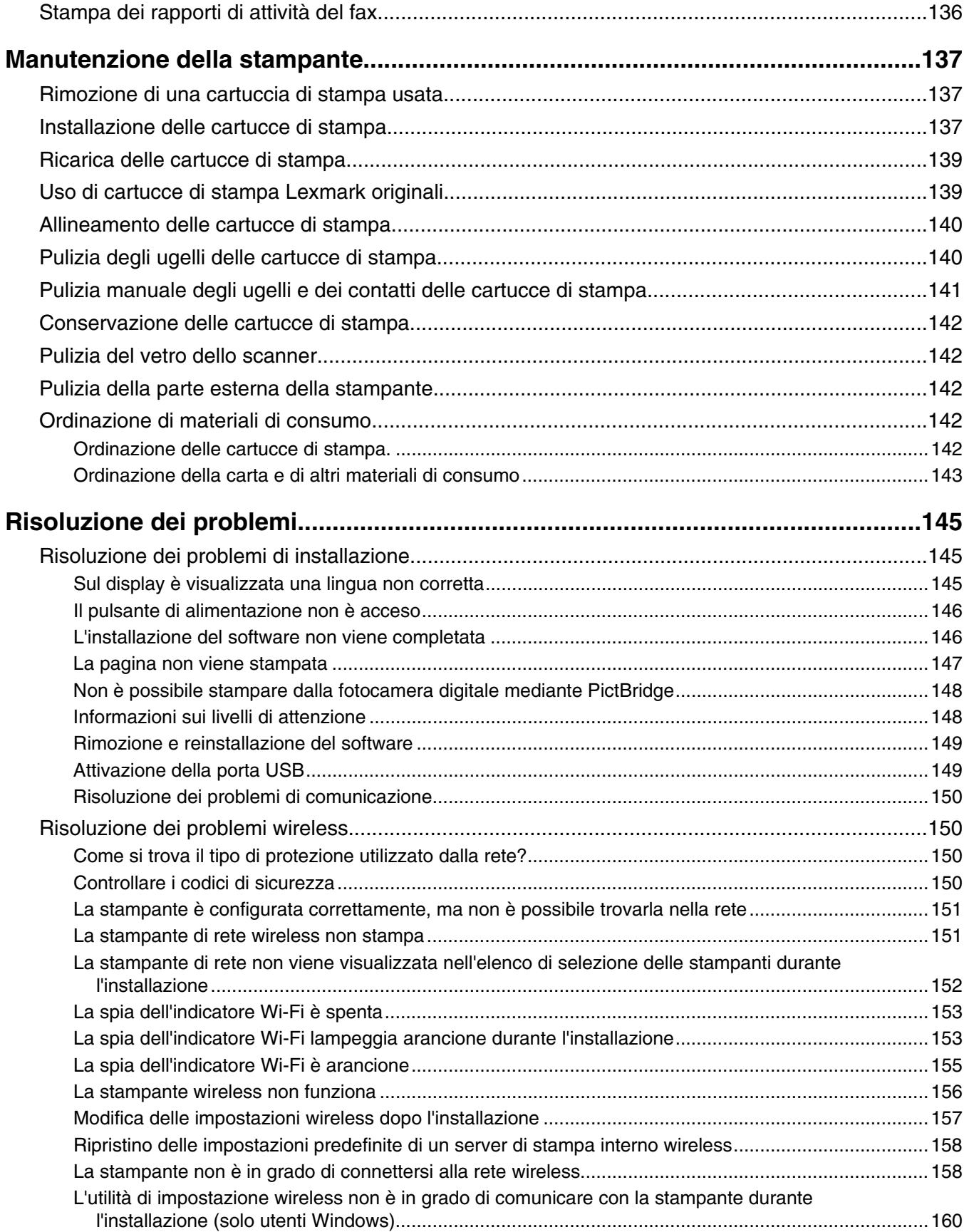

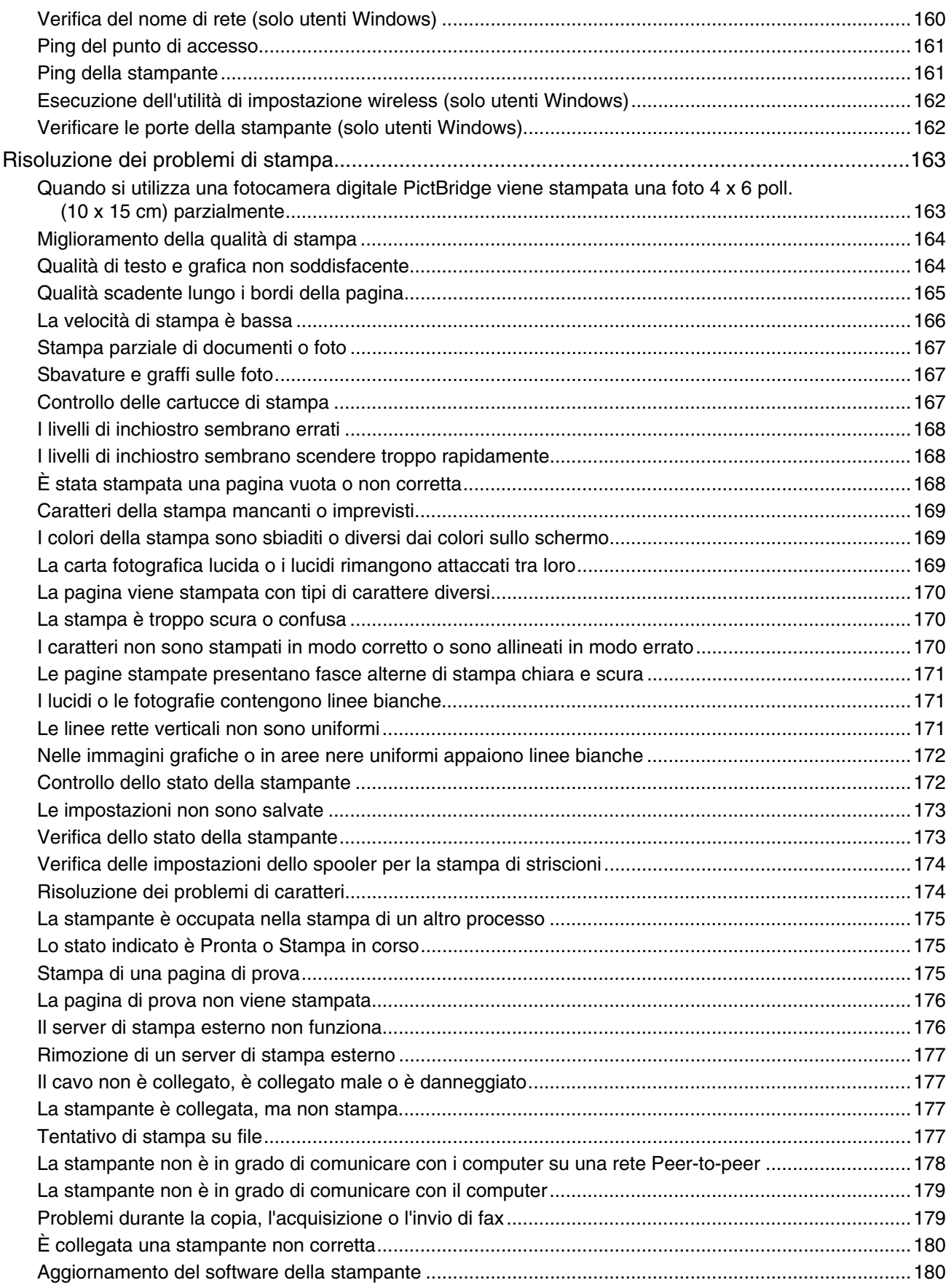

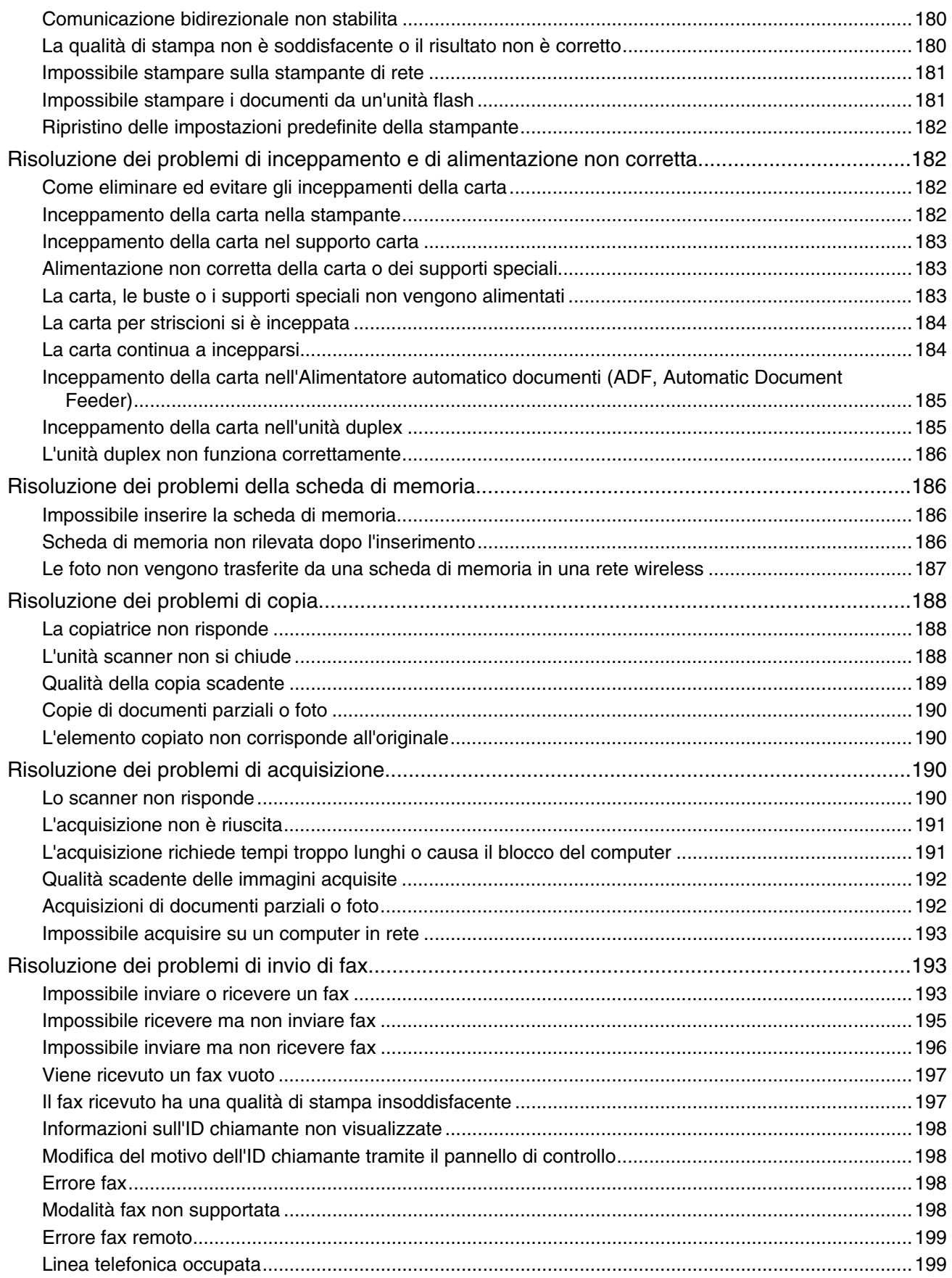

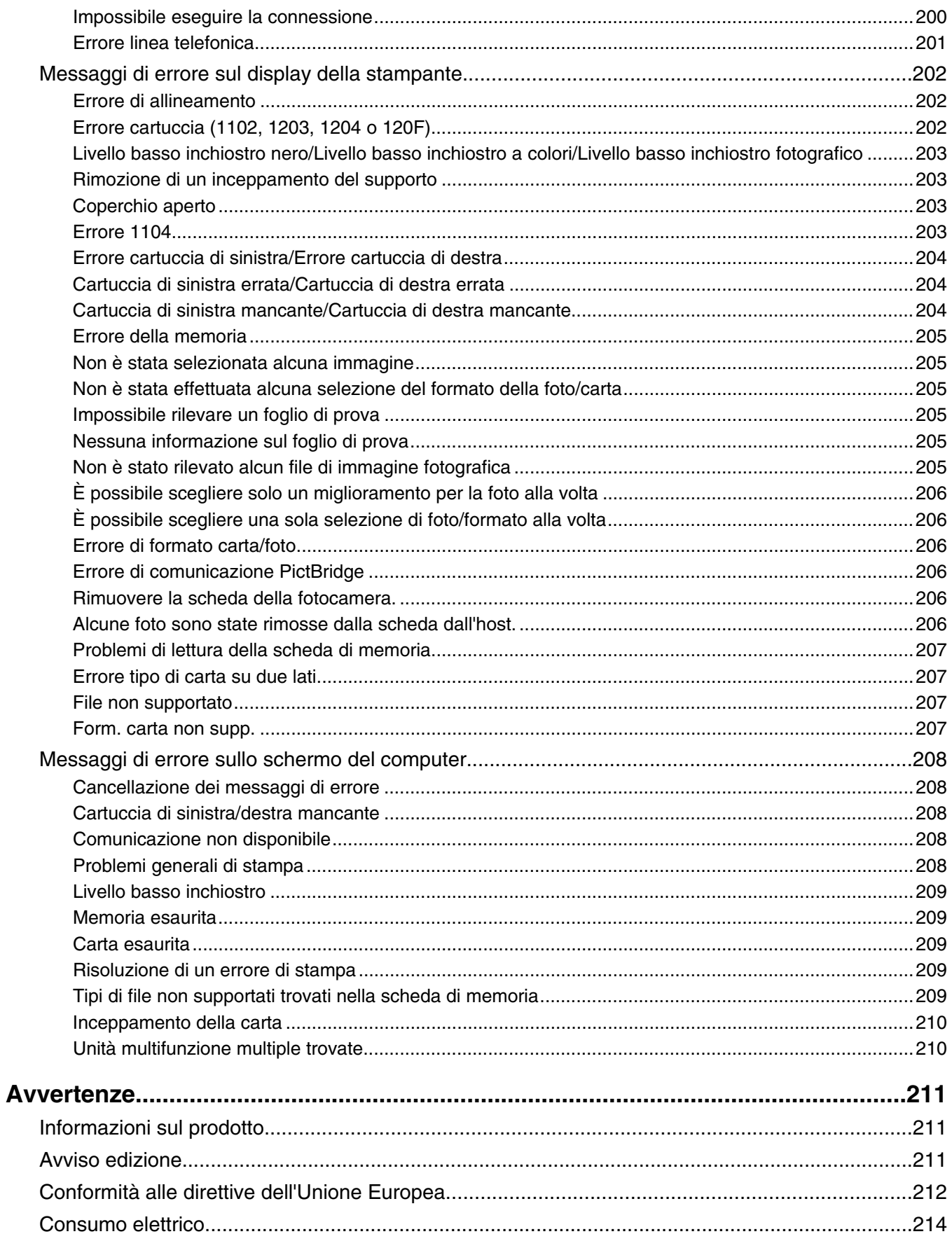

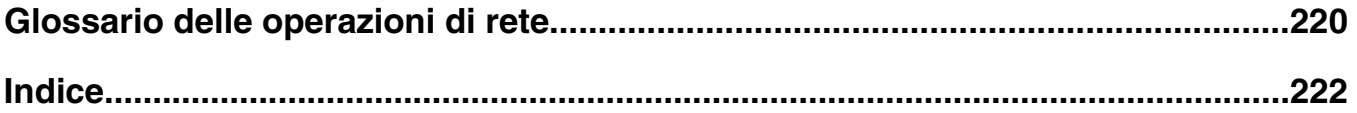

# <span id="page-12-0"></span>**Individuazione delle informazioni sulla stampante**

### *Documentazione di installazione rapida*

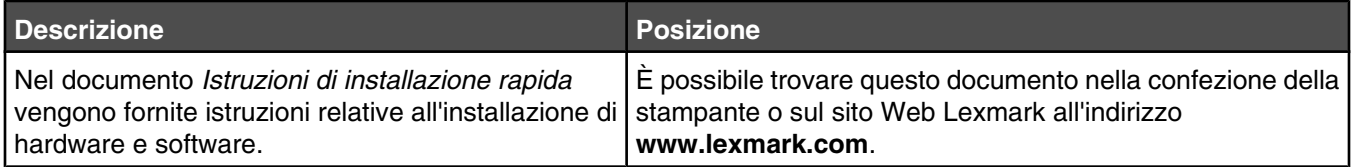

### *Guida per l'utente*

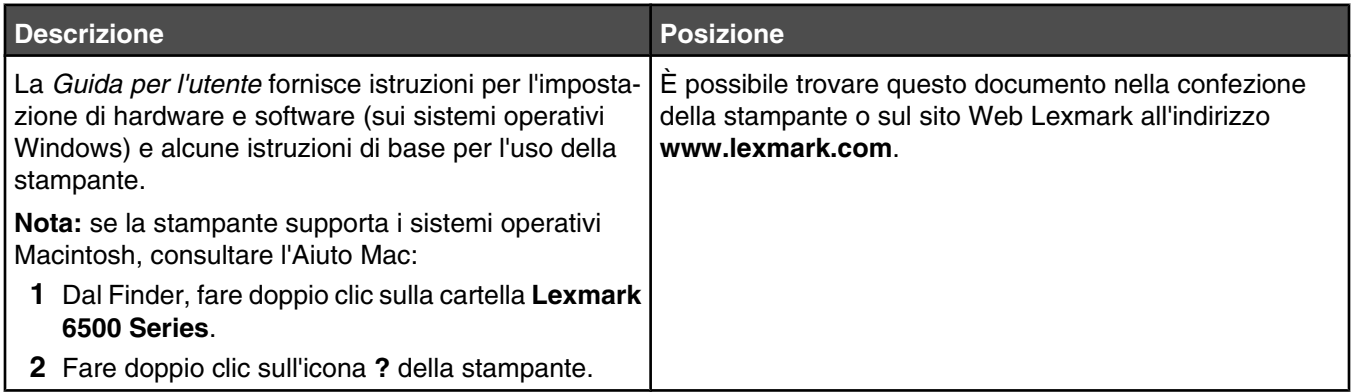

### *Guida per l'utente: versione completa*

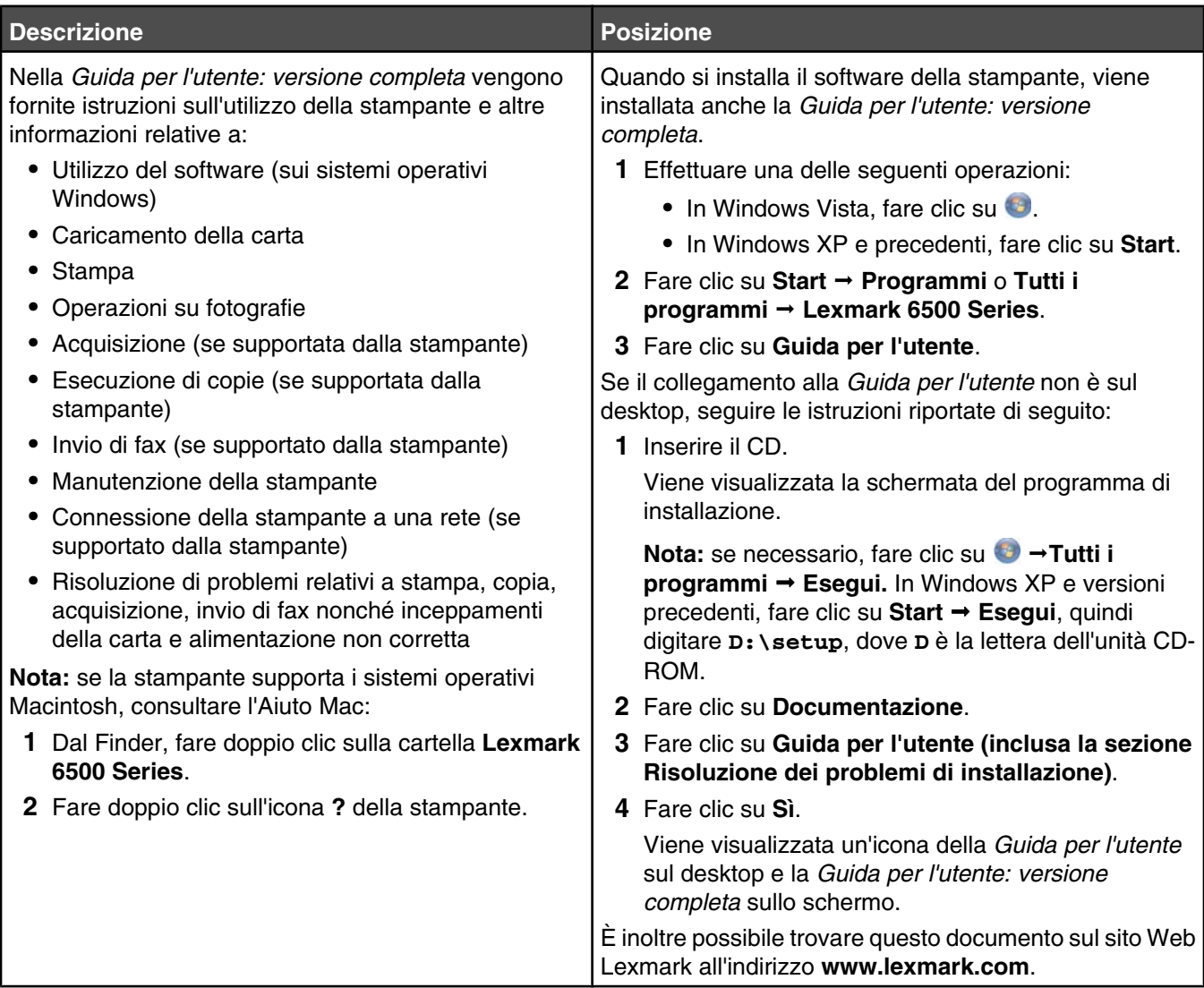

### **Centro soluzioni Lexmark**

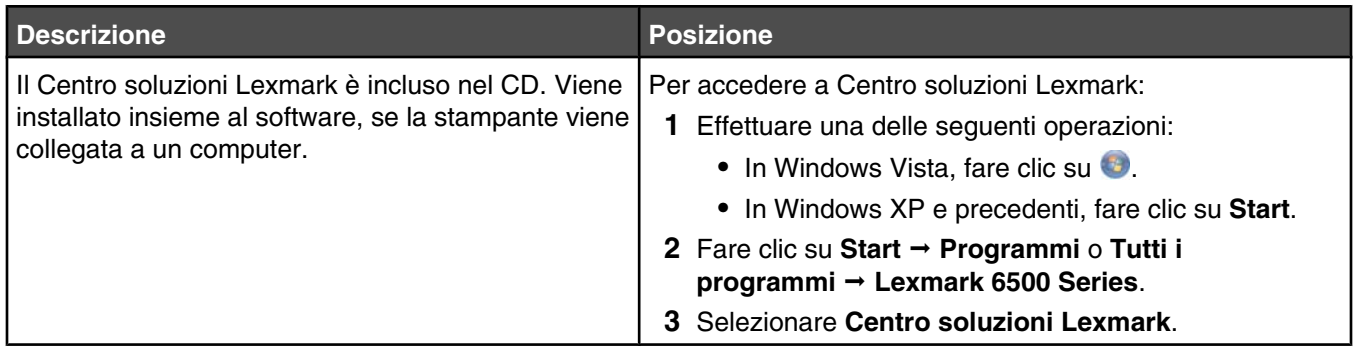

### **Assistenza clienti**

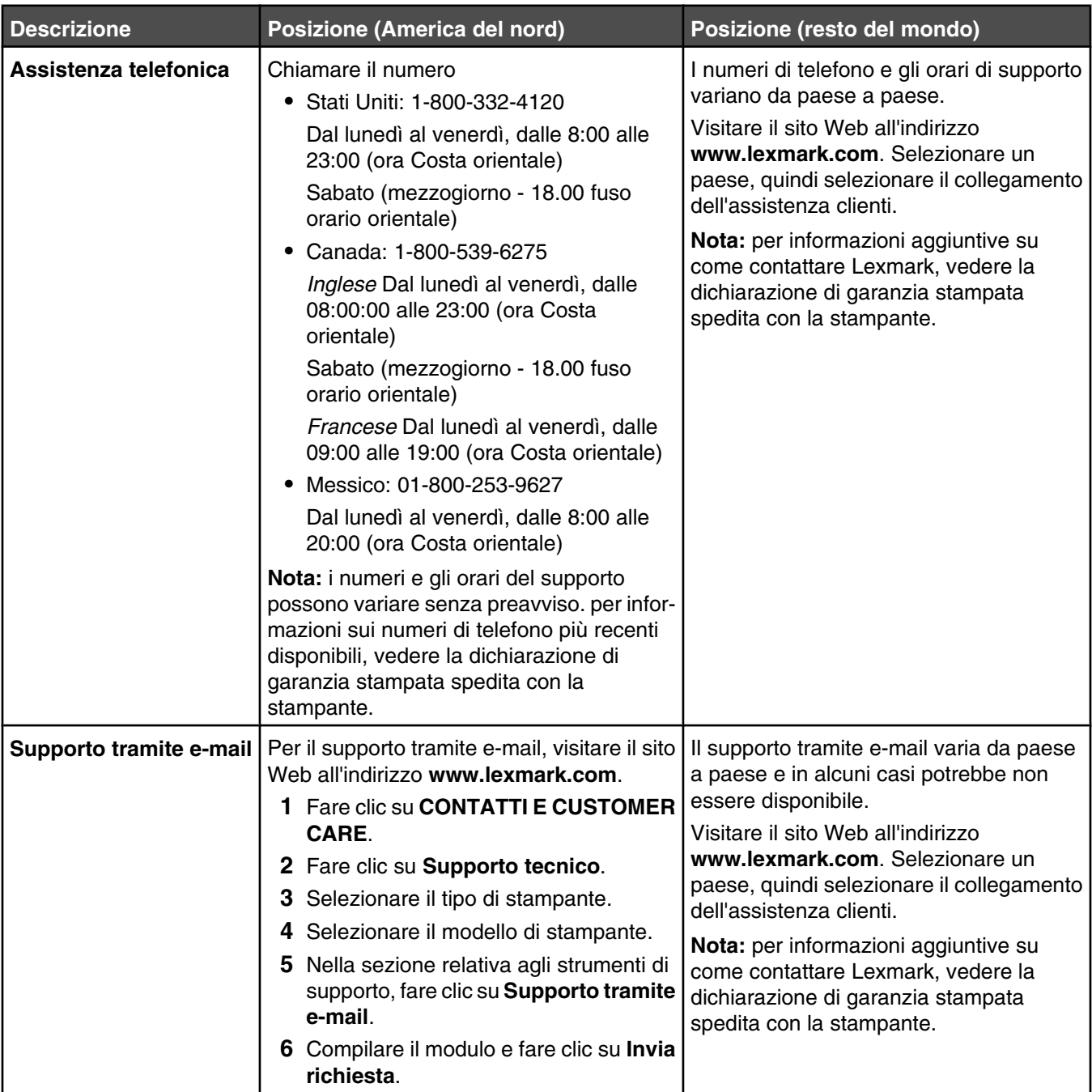

### <span id="page-15-0"></span>**Garanzia limitata**

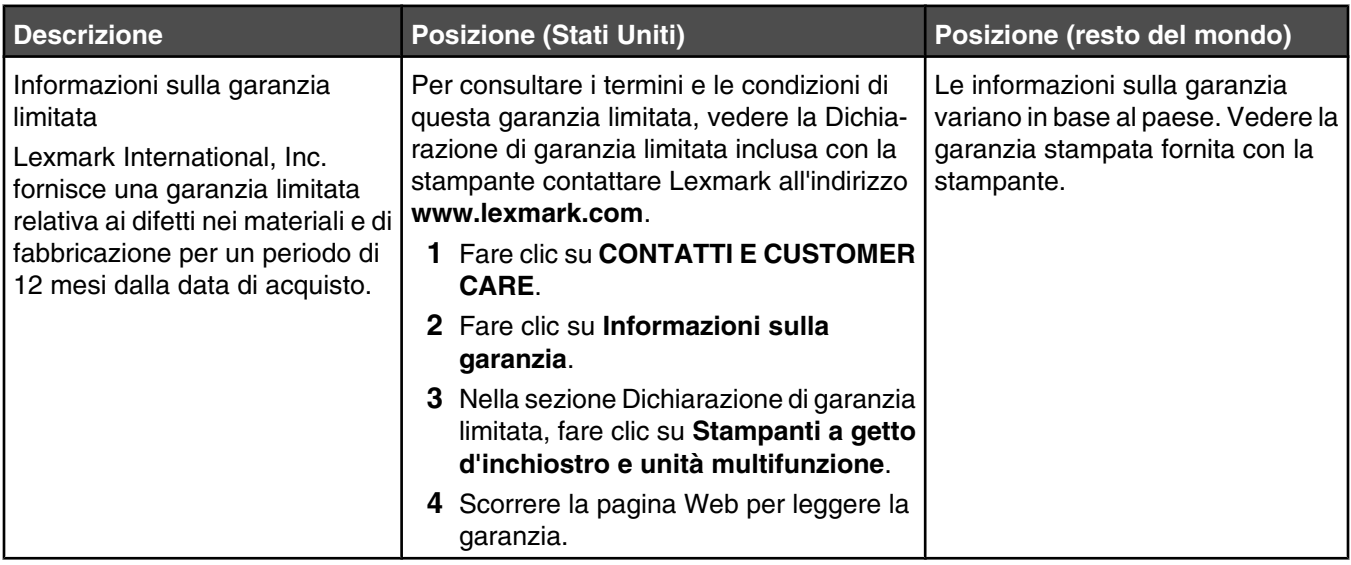

Annotare le seguenti informazioni (che è possibile trovare sulla ricevuta del negozio e sul retro della stampante) e tenerle a disposizione prima di contattare il supporto per velocizzare il servizio:

- **•** Numero tipo macchina
- **•** Numero di serie
- **•** Data di acquisto
- **•** Punto vendita

# **Avviso sul sistema operativo**

Tutte le caratteristiche e le funzioni dipendono dal sistema operativo. Per descrizioni complete:

- **• Utenti Windows**: vedere la *Guida per l'utente*.
- **• Utenti Macintosh**: se il prodotto supporta Macintosh, vedere l'Aiuto Mac installato con il software della stampante.

# **Compatibilità della rete wireless**

La stampante contiene un server di stampa wireless IEEE 802.11g. La stampante è compatibile con i router IEEE 802.11 b/g/n certificati Wi-Fi. Se si verificano problemi con un router N, verificare con il produttore del router che l'impostazione della modalità corrente sia compatibile con le periferiche G, dal momento che l'impostazione varia in base alla marca/modello di router.

# <span id="page-16-0"></span>**Controllo del contenuto della confezione**

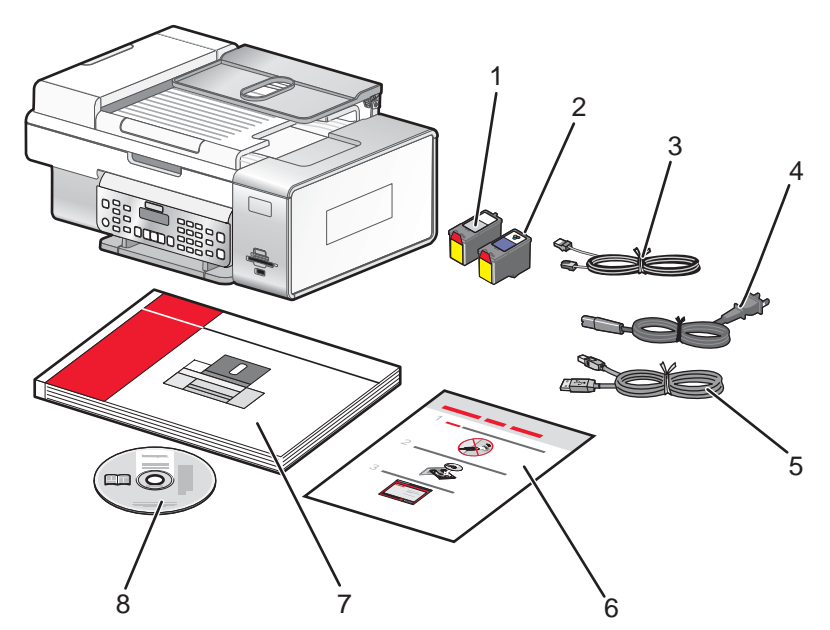

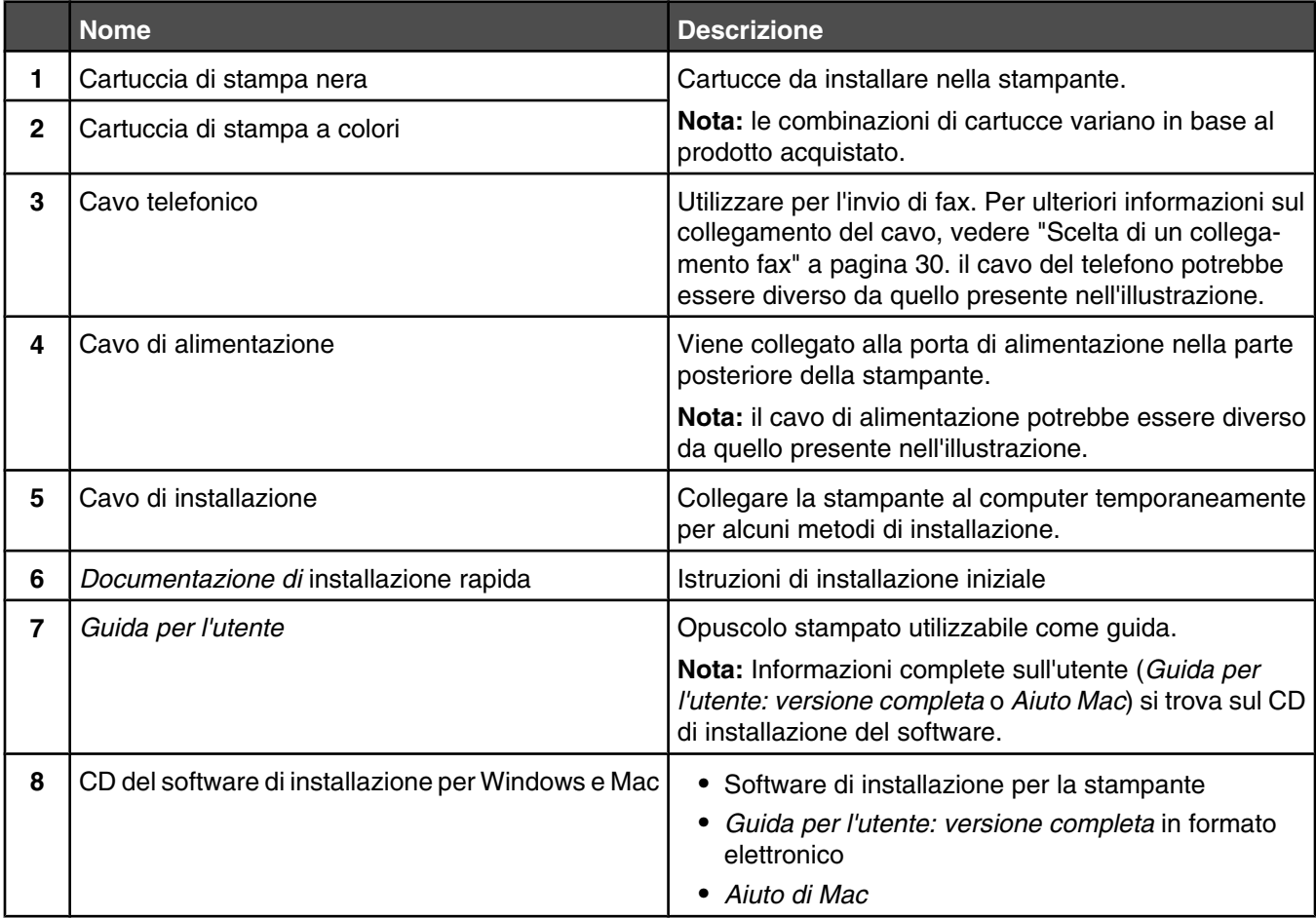

# <span id="page-17-0"></span>**Informazioni sulle parti della stampante**

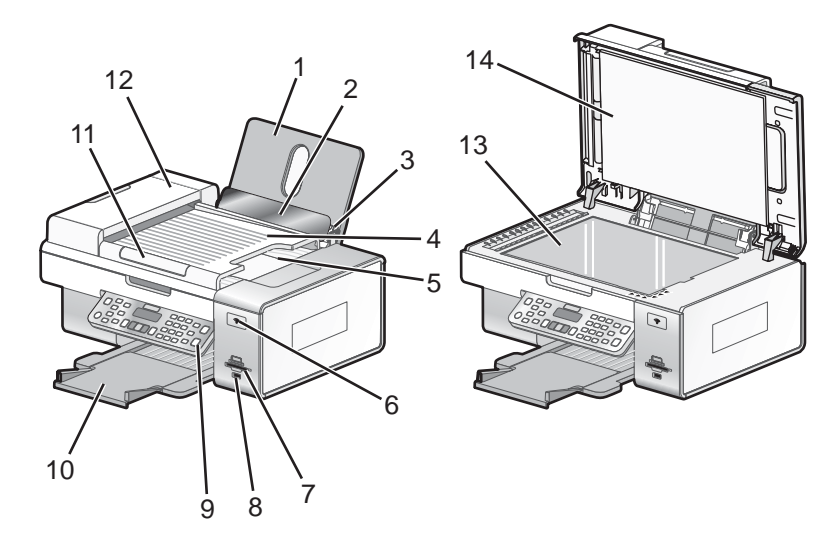

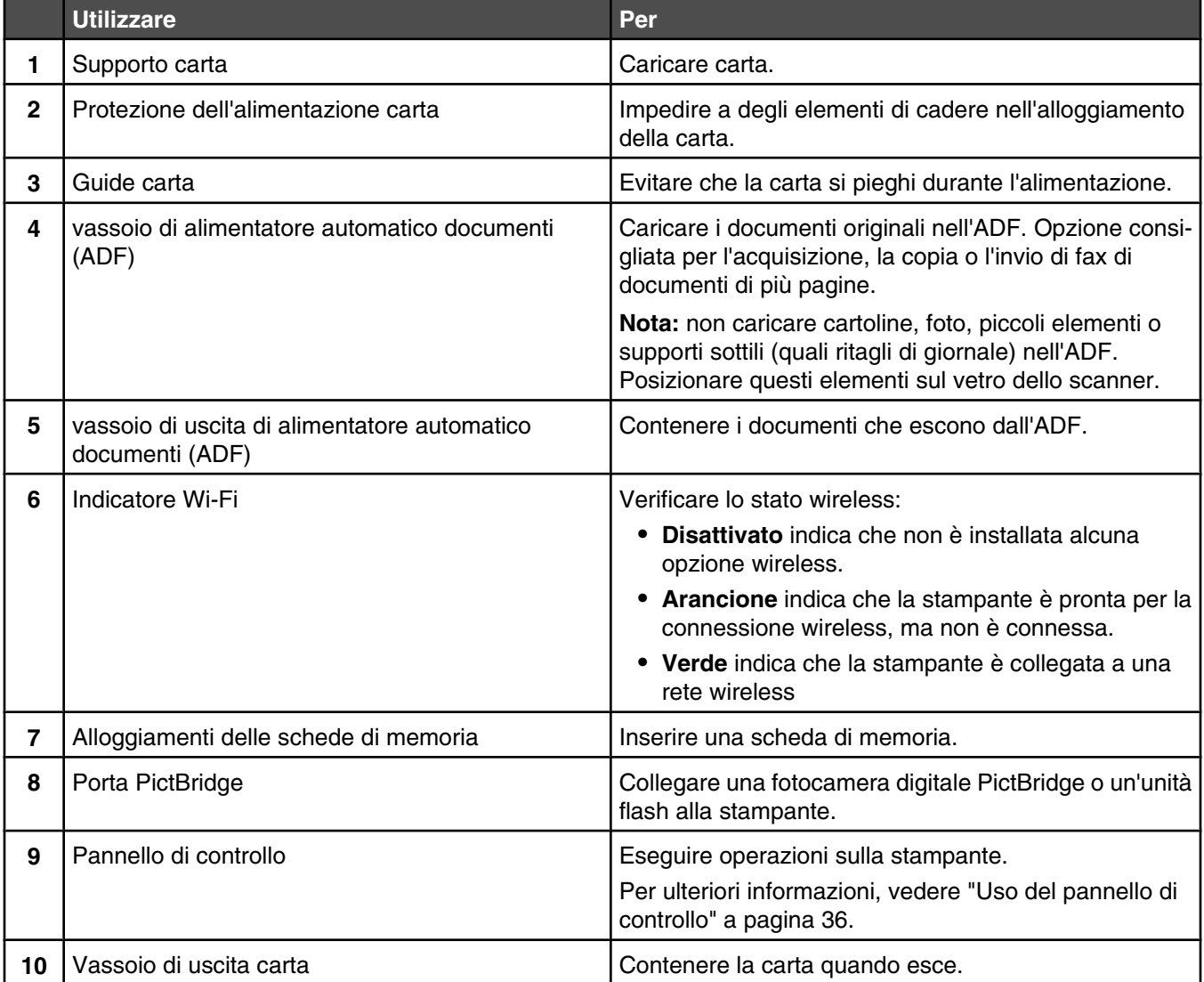

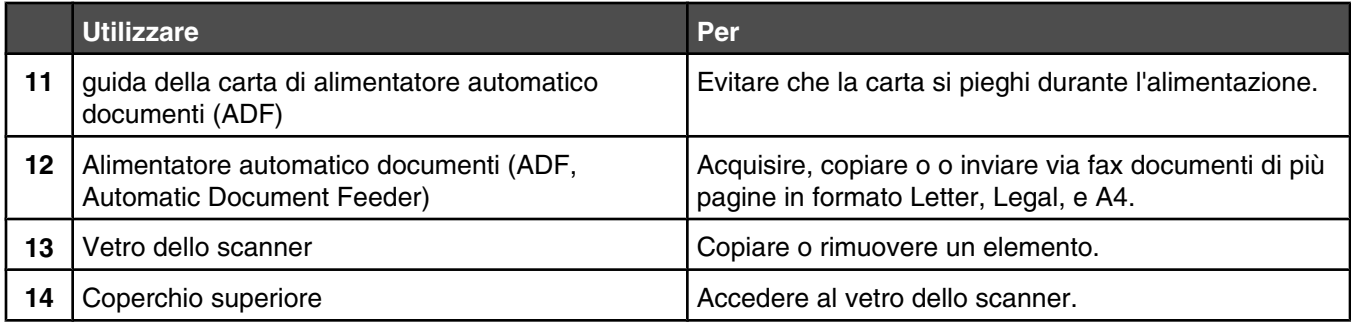

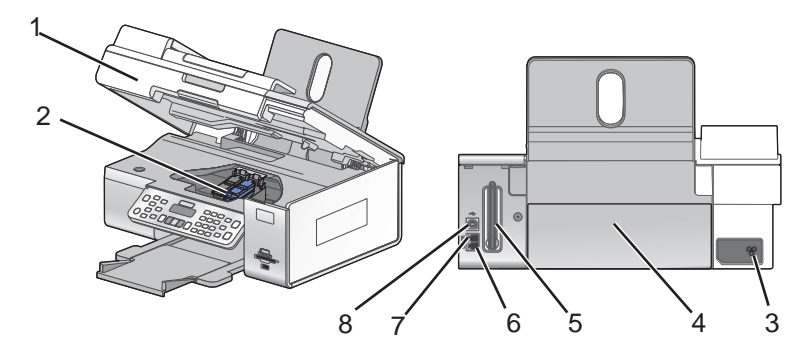

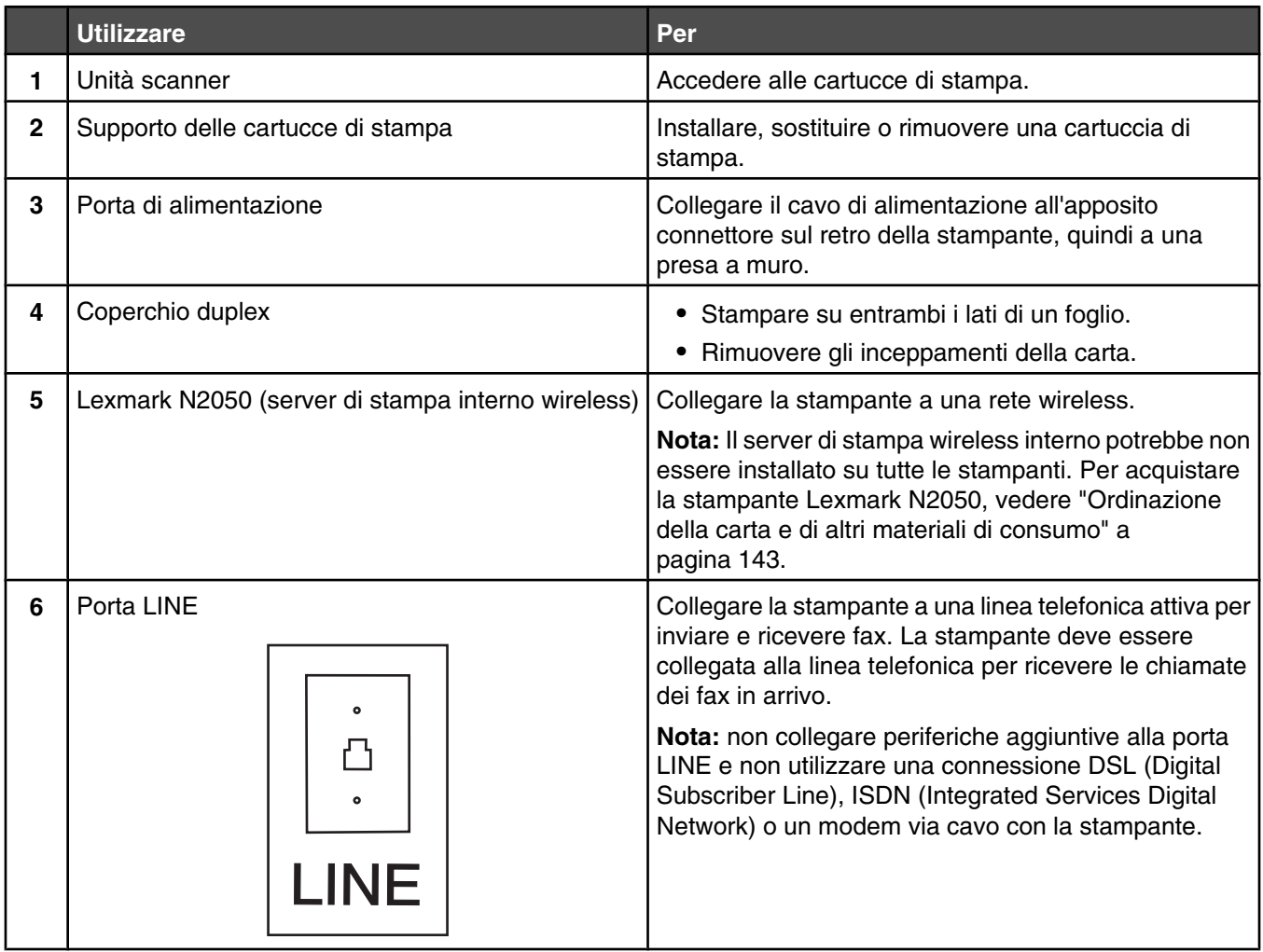

<span id="page-19-0"></span>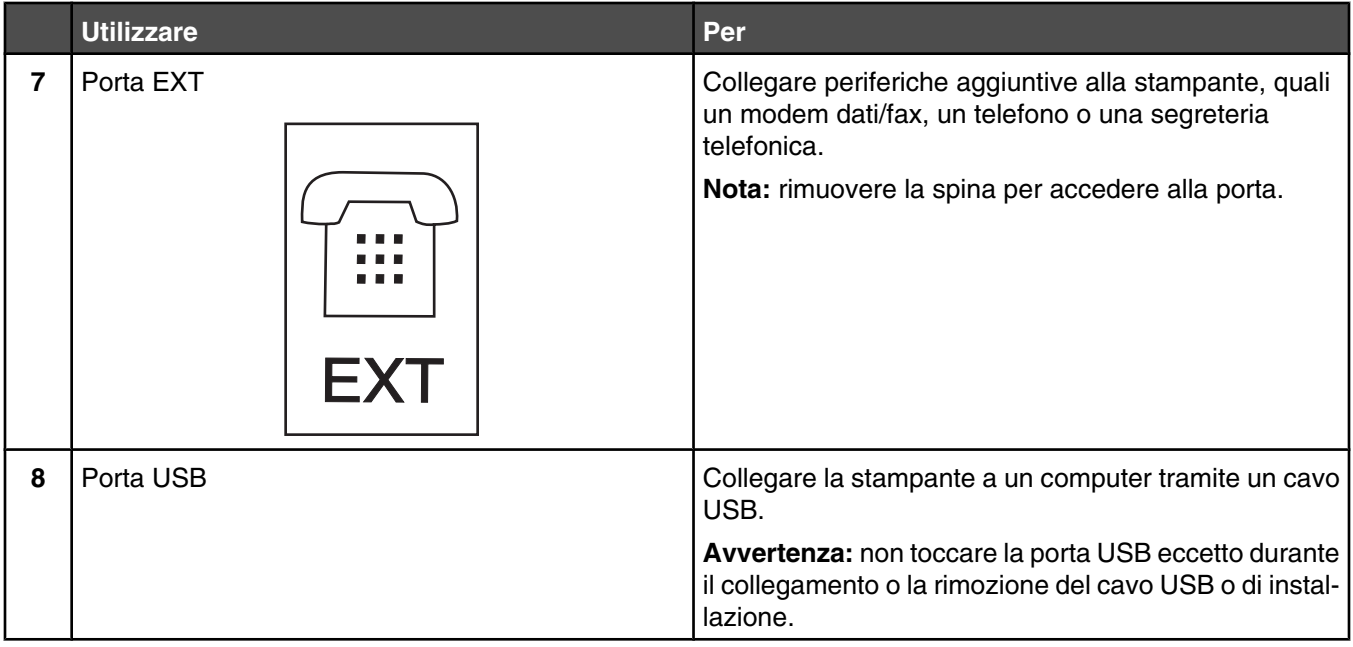

# **Installazione in modalità autonoma**

**1** Estrarre la stampante dalla confezione.

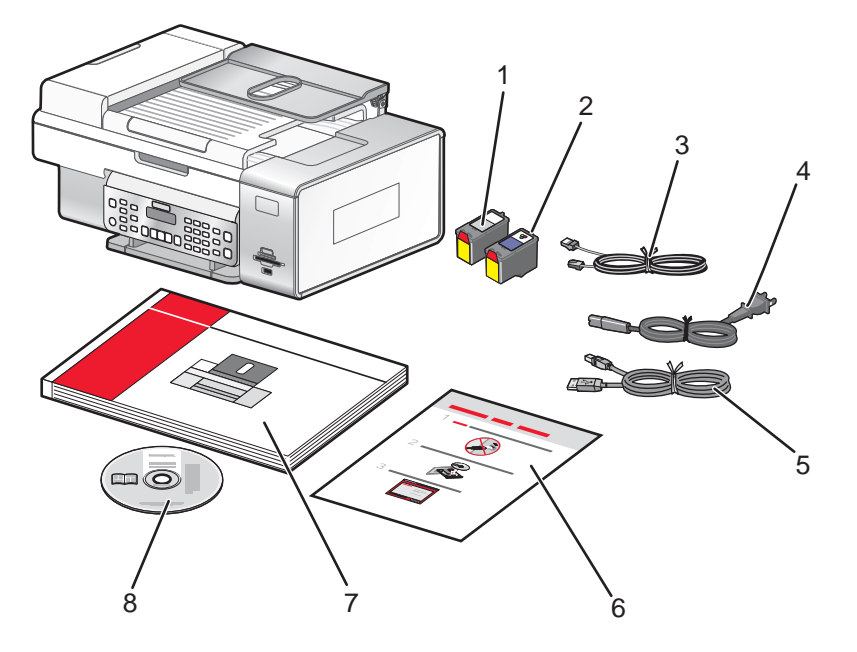

#### **Note:**

- **•** Posizionare la stampante accanto al computer durante l'installazione. Se si sta installando una rete wireless, è possibile spostare la stampante al termine dell'installazione.
- **•** Potrebbe essere necessario acquistare un cavo USB separatamente.

Rimuovere tutto il nastro e il materiale di imballaggio da tutte le aree della stampante.

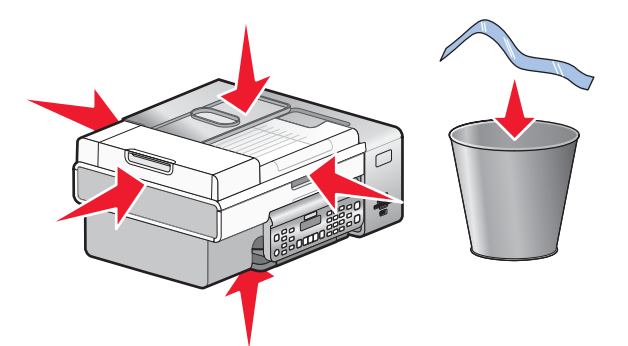

Sollevare il pannello di controllo.

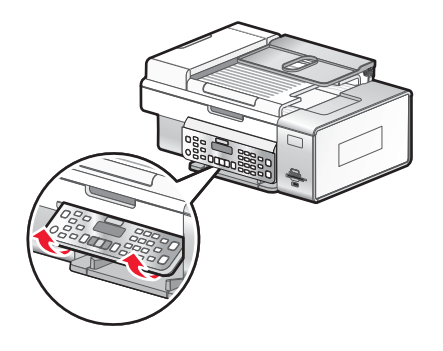

Estendere il vassoio di uscita della carta.

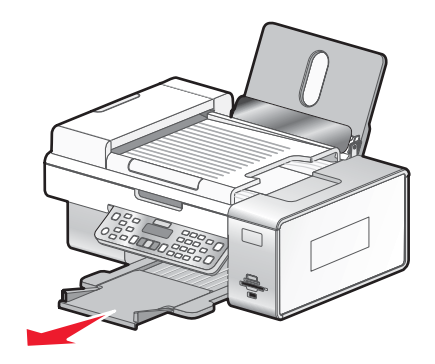

Sollevare il supporto carta.

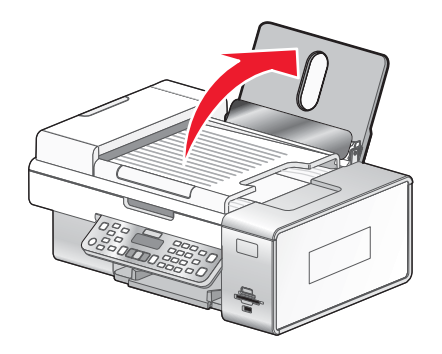

Estendere le guide della carta.

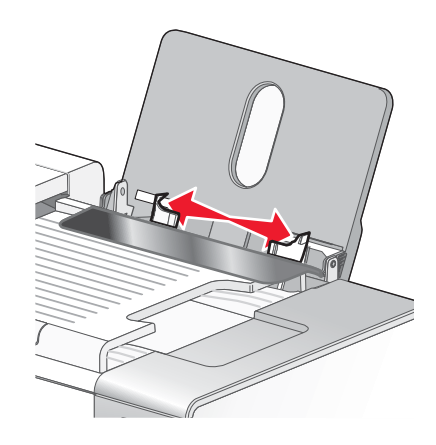

Caricare carta.

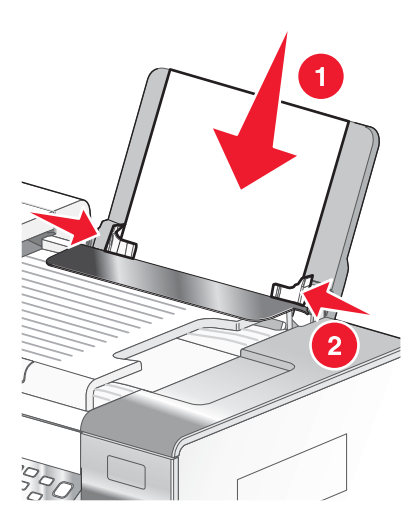

Collegare il cavo di alimentazione.

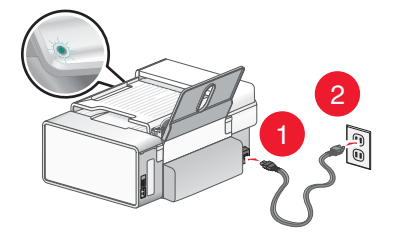

Assicurarsi che l'alimentazione sia accesa.

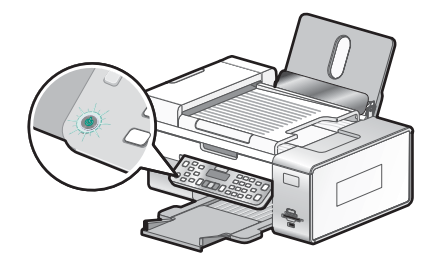

**10** Se richiesto, impostare la lingua.

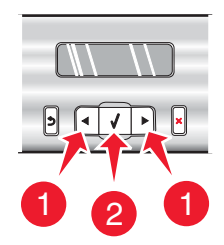

- **a** Utilizzando il pannello di controllo della stampante, premere < o > più volte fino a visualizzare la lingua desiderata sul display.
- **b** Premere  $\sqrt{\ }$  per salvare.
- **11** Se richiesto, impostare il paese.

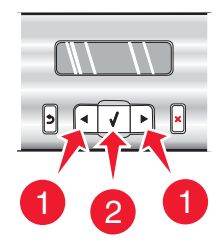

- **a** Utilizzando il pannello di controllo della stampante, premere < o > più volte fino a visualizzare il paese desiderato sul display.
- **b** Premere  $\sqrt{\ }$  per salvare.
- **12** Aprire la stampante.

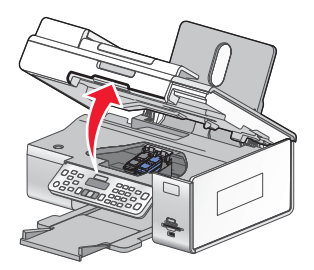

**13** Premere verso il basso le leve del supporto delle cartucce.

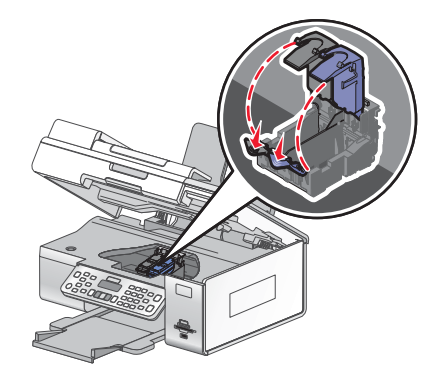

Rimuovere il nastro dalla cartuccia di stampa nera e inserirla nel supporto di sinistra.

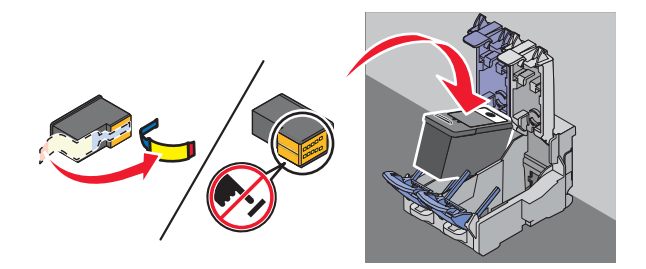

Chiudere il coperchio del supporto della cartuccia nera

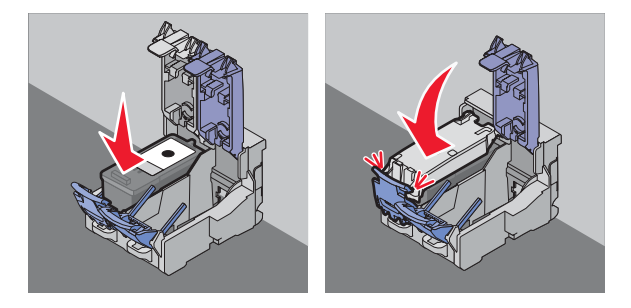

Rimuovere il nastro dalla cartuccia di stampa a colori e inserirla nel supporto di destra.

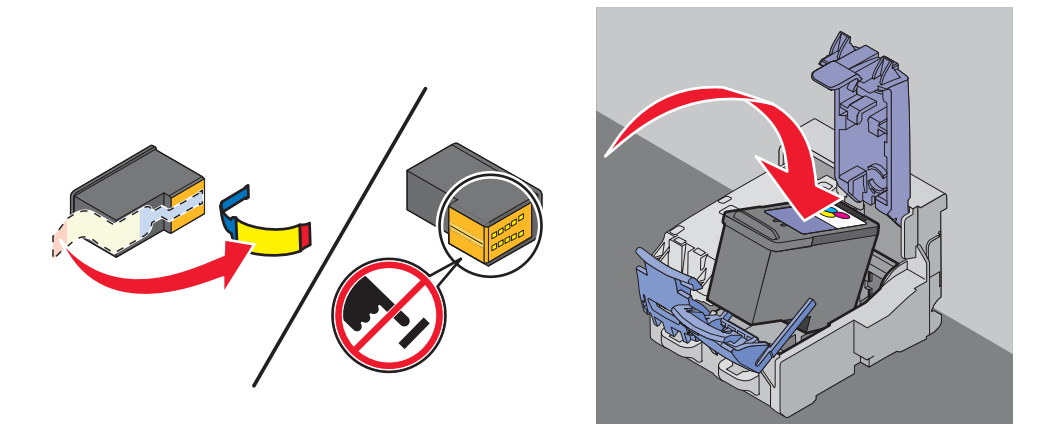

Chiudere il coperchio della cartuccia a colori.

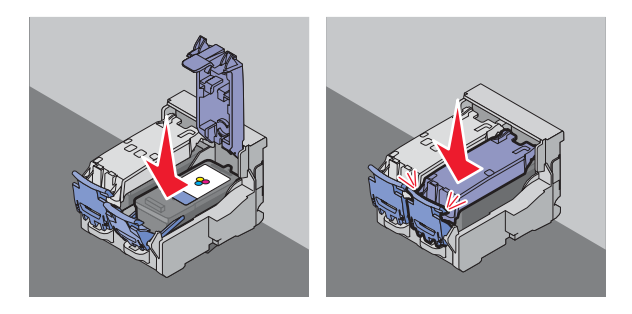

#### <span id="page-24-0"></span>**18** Chiudere la stampante.

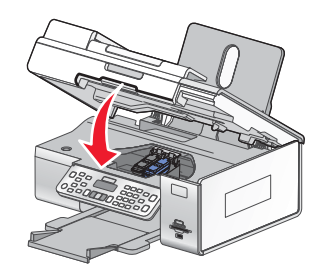

#### 19 Premere  $\sqrt{ }$ .

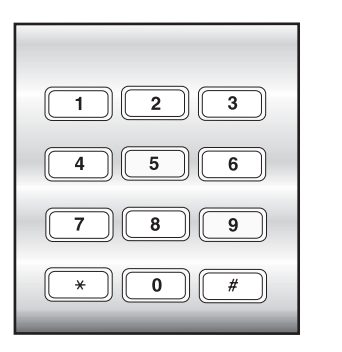

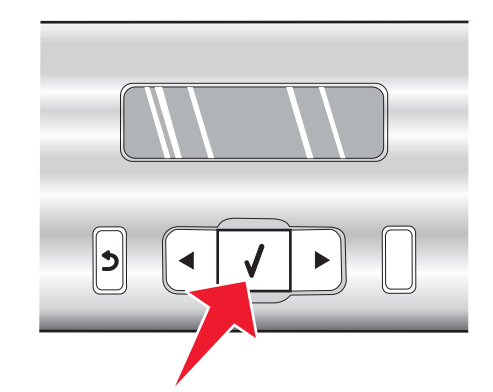

Viene stampata una pagina di allineamento.

**20** Eliminare la pagina di allineamento.

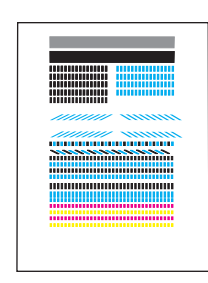

#### **Note:**

- **•** La pagina di allineamento stampata potrebbe essere diversa da quella illustrata.
- **•** Eventuali strisce sulla pagina di allineamento sono normali e non indicano un problema.

# **Installazione della stampante su computer di rete aggiuntivi**

Se si sta installando una stampate di rete per utilizzarla con più computer nella rete, inserire il CD di installazione in ogni computer aggiuntivo e seguire le istruzioni sullo schermo del computer.

- **•** Non è necessario ripetere la procedura di connessione per ogni computer se si desidera utilizzare la stampante.
- **•** La stampante deve essere evidenziata durante l'installazione. Se nell'elenco sono presenti più stampanti, accertarsi di selezionare la stampante con l'indirizzo IP/MAC corretto. Se non si riesce a trovare l'indirizzo IP o MAC, vedere ["Individuazione dell'indirizzo MAC" a pagina 52](#page-51-0).

# <span id="page-25-0"></span>**Installazione della stampante su un sistema operativo Windows**

**1** Prima di estrarre la stampante dalla confezione o collegare qualcosa, individuare il CD per Windows.

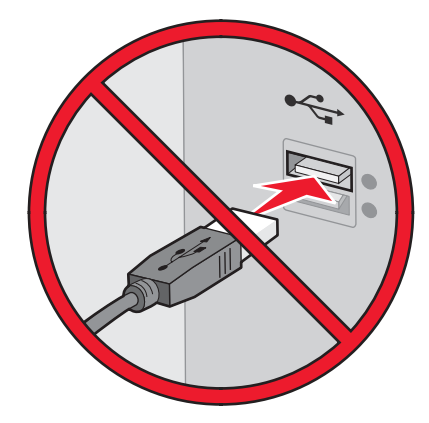

**2** Accertarsi che il computer sia acceso, quindi inserire il CD per Windows. Attendere alcuni minuti per visualizzare la schermata di installazione.

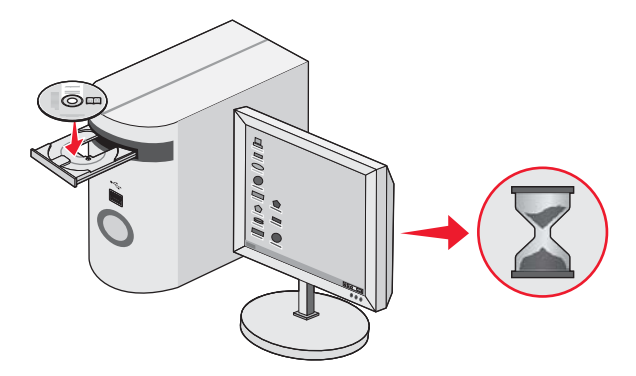

**Nota:** Se la schermata di installazione non viene visualizzata automaticamente, fare clic su **Start Esegui**, quindi digitare **D:\setup.exe**, dove D è la lettera dell'unità CD-ROM.

**3** Per completare l'installazione, seguire le istruzioni visualizzate sullo schermo.

Il software di protezione potrebbe notificare che il software Lexmark sta tentando di comunicare con il sistema. Consentire sempre ai programmi di comunicare. Questo è necessario per il corretto funzionamento della stampante.

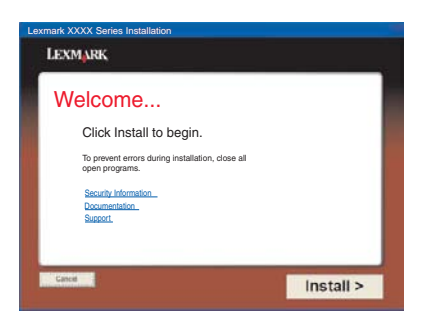

# <span id="page-26-0"></span>**Preparazione della stampante per l'invio di fax**

# *Uso di un adattatore RJ11*

#### **Paese/regione**

- **•** Regno Unito **•** Italia
- **•** Irlanda
- **•** Finlandia **•** Paesi Bassi

**•** Svezia

- **•** Norvegia **•** Francia
- **•** Danimarca **•** Portogallo

Per collegare la stampante a una segreteria telefonica o ad altre apparecchiature di telecomunicazione, utilizzare l'adattatore della linea telefonica incluso nella scatola della stampante.

**1** Collegare un'estremità del cavo telefonico alla porta Line **della stampante**.

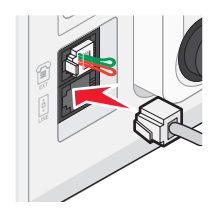

**2** Collegare l'adattatore fornita con la stampante alla linea telefonica.

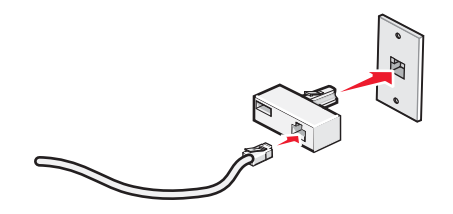

**Nota:** di seguito viene illustrato l'adattatore del Regno Unito. L'adattatore in uso potrebbe essere diverso, ma sarà adatto alla presa del telefono del paese di residenza.

**3** Collegare la linea telefonica dell'apparecchiatura di telecomunicazione scelta alla presa sinistra dell'adattatore.

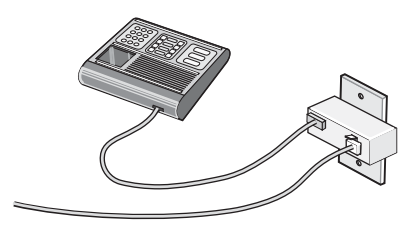

Se l'apparecchiatura di telecomunicazione utilizza una linea telefonica di tipo americano (RJ11), attenersi alla seguente procedura per collegarla:

**1** Rimuovere la presa dalla porta EXT sul retro della stampante.

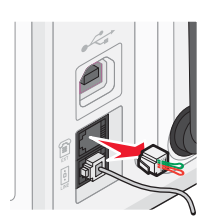

**Nota:** una volta che la presa è stata rimossa, qualsiasi apparecchiatura specifica per il paese collegata alla stampante tramite l'adattatore, come illustrato, non funzionerà correttamente.

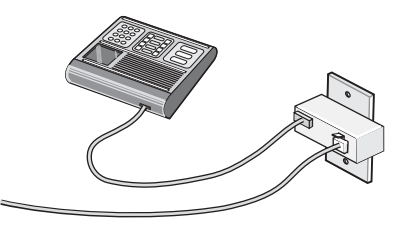

**2** Collegare l'apparecchiatura di telecomunicazione direttamente alla porta EXT sul retro della stampante.

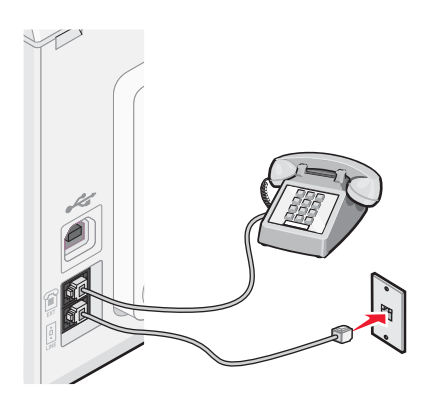

**Avvertenza:** non toccare i cavi o la stampante nell'area mostrata durante l'invio o la ricezione di un fax.

#### **Paese/regione**

- **•** Arabia Saudita **•** Israele
- **•** Emirati Arabi Uniti **•** Ungheria
- **•** Egitto **•** Bulgaria
- **•** Romania
- **•** Repubblica Ceca **•** Russia
- **•** Belgio

**•** Australia

**•** Slovenia **•** Spagna

**•** Polonia

- **•** Turchia
- **•** Sud Africa
- **•** Grecia

Per collegare una segreteria telefonica o altre apparecchiature di telecomunicazione alla stampante:

**1** Rimuovere la presa dal retro della stampante.

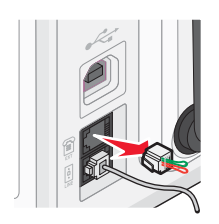

**Nota:** una volta che la presa è stata rimossa, qualsiasi apparecchiatura specifica per il paese collegata alla stampante tramite l'adattatore, come illustrato, non funzionerà correttamente.

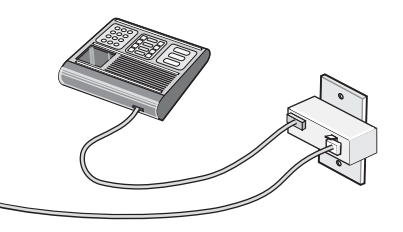

**2** Collegare l'apparecchiatura di telecomunicazione direttamente alla porta EXT sul retro della stampante.

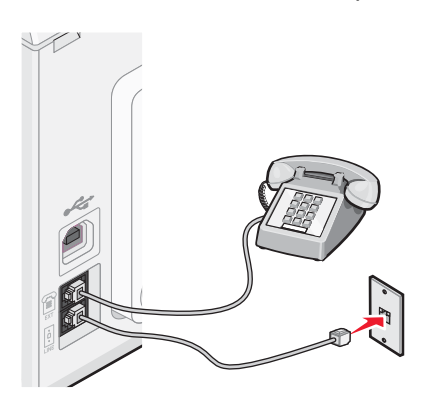

**Avvertenza:** non toccare i cavi o la stampante nell'area mostrata durante l'invio o la ricezione di un fax.

#### **Paese/regione**

- **•** Germania
- **•** Austria
- **•** Svizzera

Esiste una presa installata nella porta EXT della stampante. Questa presa è necessaria per il funzionamento corretto della stampante.

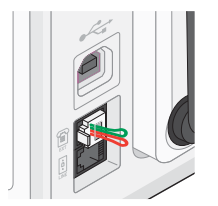

**Nota:** non rimuovere la presa. Se non si rimuove, altri dispositivi di telecomunicazione presenti in casa (quali telefoni o segreterie telefoniche) potrebbero non funzionare.

# <span id="page-29-0"></span>*Scelta di un collegamento fax*

È possibile collegare la stampante con apparecchiature quali un telefono, una segreteria telefonica o un modem del computer. Se si verificano dei problemi, vedere ["Risoluzione dei problemi di installazione" a pagina 145](#page-144-0).

**Nota:** la stampante è un dispositivo analogico che funziona in modo ottimale quando è collegata direttamente alla presa a muro. Altri dispositivi (quali un telefono o una segreteria telefonica) possono essere collegati anche tramite la stampante, come descritto nella procedura di installazione. Se si desidera una connessione digitale quale ISDN, DSL o ADSL, è necessario un dispositivo di terzi come un filtro DSL.

Per inviare e ricevere fax *non* è necessario collegare la stampante a un computer, ma *è necessario* collegarla a una linea telefonica.

È possibile collegare la stampante ad altre apparecchiature. Vedere la seguente tabella per determinare il miglior modo per installare la stampante.

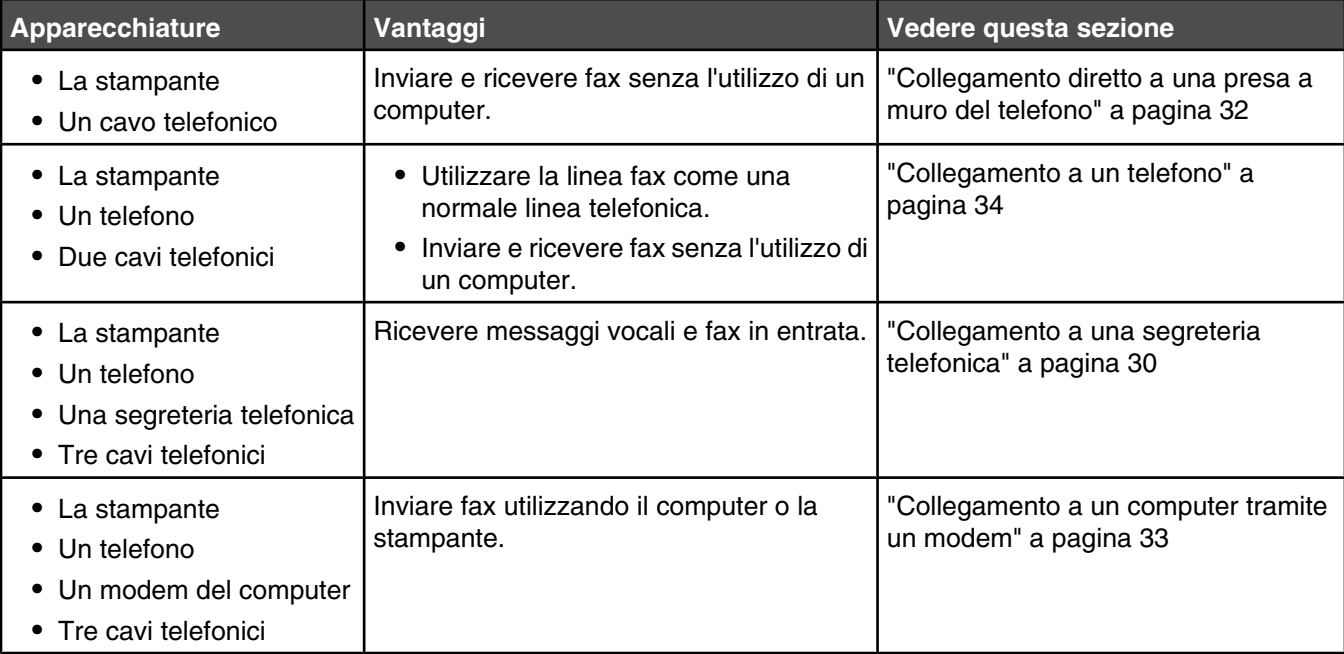

### *Collegamento a una segreteria telefonica*

Collegare una segreteria telefonica alla stampante per ricevere messaggi vocali e fax in entrata.

**Nota:** la procedura di installazione potrebbe variare in base al paese. Per ulteriori informazioni sul collegamento della stampante all'apparecchiatura di telecomunicazione, vedere l'argomento correlato "Uso di un adattatore RJ11".

- **1** Accertarsi di disporre di:
	- **•** Un telefono
	- **•** Una segreteria telefonica
	- **•** Tre cavi telefonici
	- **•** Una presa telefonica a muro

 Collegare un cavo telefonico nella porta LINE **della stampante, quindi collegarlo a una presa al muro del** telefono attiva.

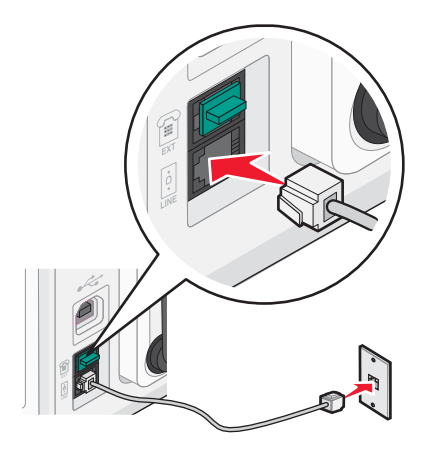

Rimuovere la spina protettiva dalla porta EXT and della stampante.

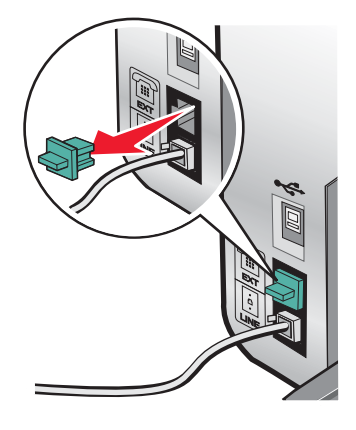

Collegare il telefono alla segreteria telefonica con un secondo cavo telefonico.

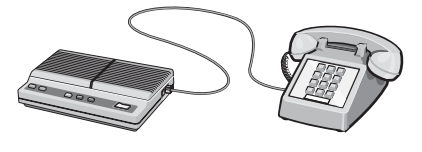

Collegare la segreteria telefonica alla porta EXT and della stampante con un terzo cavo telefonico.

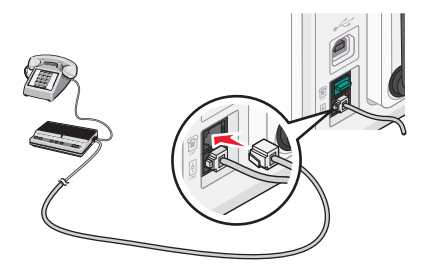

### <span id="page-31-0"></span>*Collegamento diretto a una presa a muro del telefono*

Collegare la stampante direttamente alla presa a muro del telefono per effettuare copie o inviare e ricevere fax senza utilizzare un computer.

- **1** Accertarsi di disporre di un cavo telefonico e di una presa al muro del telefono.
- **2** Collegare un'estremità del cavo telefonico alla porta LINE **della stampante**.

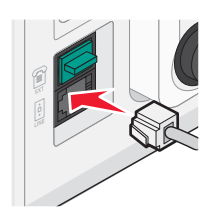

**3** Collegare l'altra estremità del cavo telefonico a una presa a muro del telefono attiva.

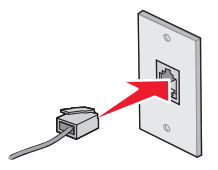

### *Collegamento diretto a una presa a muro del telefono in Germania*

Collegare la stampante direttamente alla presa a muro del telefono per inviare e ricevere fax senza utilizzare un computer.

- **1** Accertarsi di disporre di un cavo telefonico (fornito con il prodotto) e di una presa al muro del telefono.
- **2** Collegare un'estremità del cavo telefonico alla porta LINE **della stampante**.

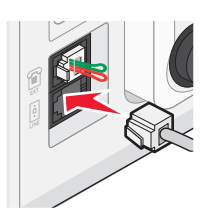

**3** Collegare l'altra estremità del cavo telefonico nell'alloggiamento N di una presa a muro del telefono attiva.

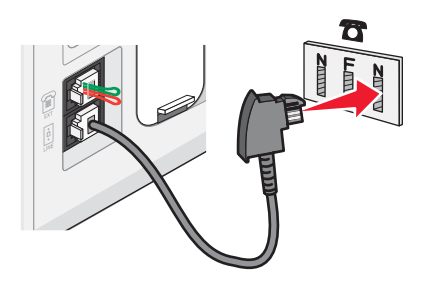

<span id="page-32-0"></span>**4** Se si desidera utilizzare la stessa linea per le comunicazioni fax e telefoniche, collegare una seconda linea telefonica (non fornita) tra il telefono e l'alloggiamento F di una presa a muro del telefono attiva.

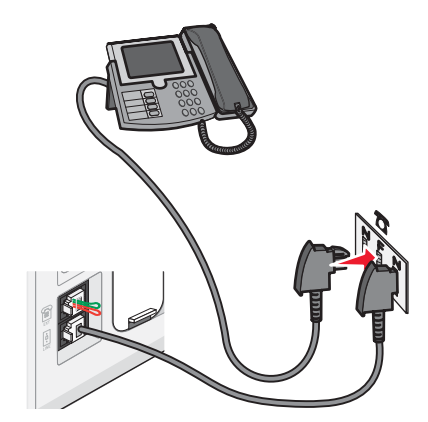

**5** Se si desidera utilizzare la stessa linea per registrare i messaggi sulla segreteria telefonica, collegare una seconda linea telefonica (non fornita) tra la segreteria telefonica e l'altro alloggiamento N della presa a muro del telefono.

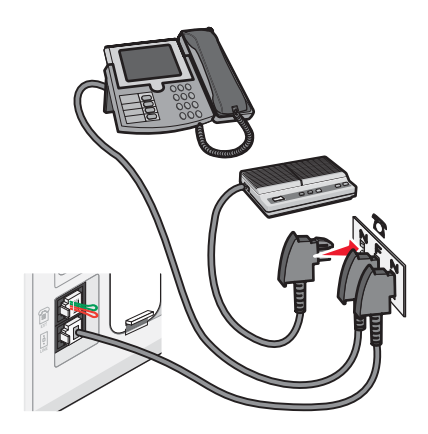

### *Collegamento a un computer tramite un modem*

Collegare la stampante a un computer tramite un modem per inviare fax dall'applicazione software.

**Nota:** la procedura di installazione potrebbe variare in base al paese. Per ulteriori informazioni sul collegamento della stampante all'apparecchiatura di telecomunicazione, vedere l'argomento correlato "Uso di un adattatore RJ11".

- **1** Accertarsi di disporre di:
	- **•** Un telefono
	- **•** Un computer con un modem
	- **•** Due cavi telefonici
	- **•** Una presa telefonica a muro

<span id="page-33-0"></span>**2** Collegare un cavo telefonico nella porta LINE **della stampante, quindi collegarlo a una presa al muro del** telefono attiva.

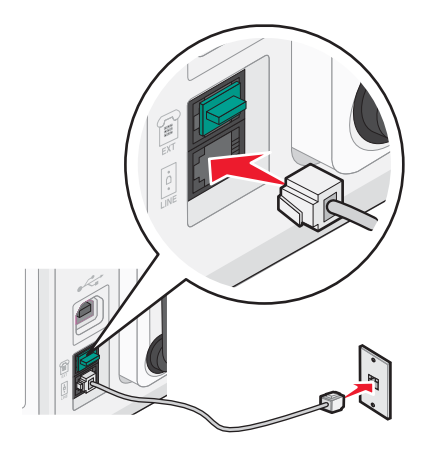

**3** Rimuovere la spina protettiva dalla porta  $\mathsf{EXT} \widehat{\mathbb{H}}$  della stampante.

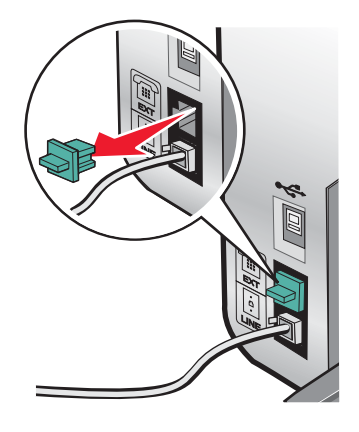

**4** Collegare il modem del computer alla porta EXT **a** della stampante con un secondo cavo telefonico.

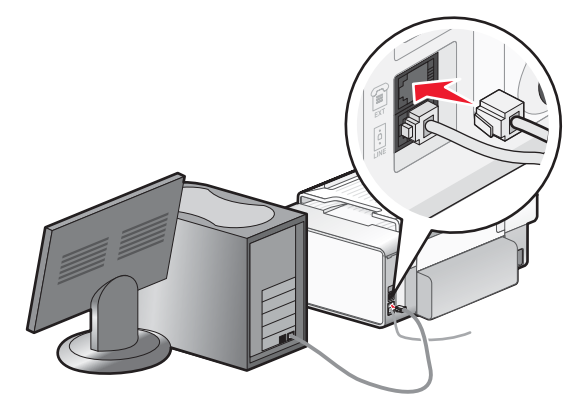

### *Collegamento a un telefono*

Collegare un telefono alla stampante per utilizzare la linea del fax come una normale linea telefonica. Sistemare quindi la stampante vicino al telefono per effettuare copie o inviare e ricevere fax senza utilizzare un computer.

**Nota:** la procedura di installazione potrebbe variare in base al paese. Per ulteriori informazioni sul collegamento della stampante all'apparecchiatura di telecomunicazione, vedere l'argomento correlato "Uso di un adattatore RJ11".

- **1** Accertarsi di disporre di:
	- **•** Un telefono
	- **•** Due cavi telefonici
	- **•** Una presa telefonica a muro
- **2** Collegare un cavo telefonico nella porta LINE **della stampante, quindi collegarlo a una presa al muro del** telefono attiva.

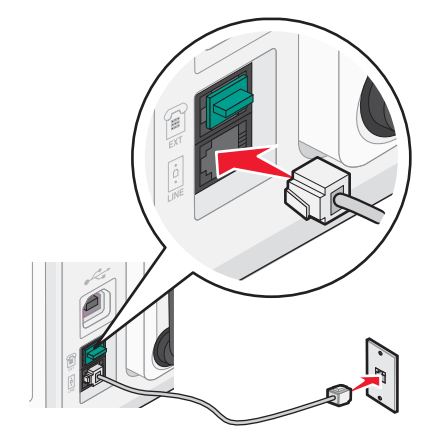

**3** Rimuovere la spina protettiva dalla porta  $EXT \n\mathbb{F}$  della stampante.

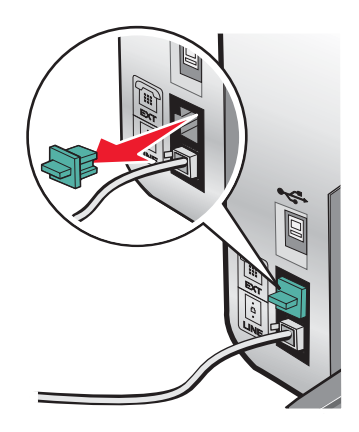

**4** Collegare un telefono alla porta EXT  $\widehat{=}$  della stampante con l'altro cavo telefonico.

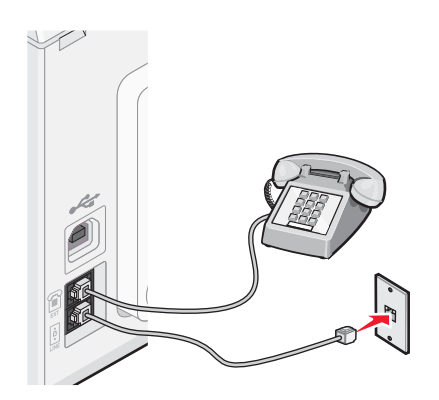

## <span id="page-35-0"></span>*Impostazione di un fax mediante PBX*

Se la stampante viene utilizzata in un'azienda o in un ufficio, potrebbe essere collegata a un sistema telefonico PBX (Private Branch Exchange). In genere, quando si compone un numero di fax, la stampante attende il riconoscimento del segnale di linea, quindi compone il numero di fax. Tuttavia, questo metodo di composizione potrebbe non funzionare se il sistema telefonico PBX utilizza un segnale di linea non riconoscibile alla maggior parte dei fax. La funzione di composizione mediante PBX consente alla stampante di comporre il numero di fax senza attendere di riconoscere il segnale di linea.

- **1** Dal desktop, fare doppio clic sull'icona **Productivity Studio**.
- **2** Nell'area Impostazioni della schermata introduttiva, fare clic su **Impostazioni e cronologia fax**.
- **3** Nel menu "Desidero", fare clic su **Regola elenco di selezione rapida e altre impostazioni fax**.
- **4** Fare clic sulla scheda **Composizione e invio**.
- **5** Nell'area "Composizione sul tipo di linea telefonica in uso", selezionare **Mediante PBX** dall'elenco a discesa relativo al metodo di selezione.
- **6** Fare clic su **OK** per salvare l'impostazione.

### *Uso di un servizio telefonico digitale*

Verificare che il modem fax sia un dispositivo analogico. È possibile collegare alcuni dispositivi alla stampante per poter utilizzare i servizi di telefonia digitale.

- **•** Se si utilizza un servizio di telefonia ISDN, collegare la stampante alla porta analogica del telefono (una porta di interfaccia R) su una scheda del terminale ISDN. Per ulteriori informazioni e per richiedere una porta di interfaccia R, contattare il provider ISDN.
- **•** Se si utilizza un telefono DSL, collegare un filtro DSL o un router che supporti l'uso analogico. Per ulteriori informazioni, contattare il provider DSL di zona.
- **•** Se si utilizza un servizio telefonico PBX, accertarsi che sia stato eseguito il collegamento a una connessione analogica sul PBX. Se non è disponibile, è necessario installare una linea telefonica analogica per il fax. Per ulteriori informazioni sull'invio di fax quando si usa un servizio telefonico PBX, vedere l'argomento correlato "Impostazione per l'invio di fax mediante PBX".

# **Informazioni sul pannello di controllo**

## *Uso del pannello di controllo*

Il pannello di controllo contiene:

- **•** Pulsante di accensione/spegnimento
- **•** Display a due righe per mostrare lo stato della stampante, i messaggi e le voci di menu
- **•** 30 pulsanti

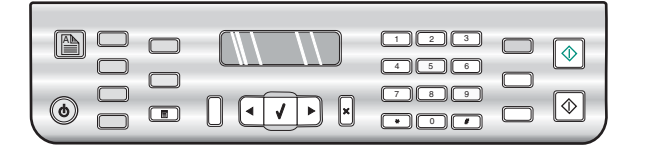

Gli schemi seguenti illustrano le sezioni del pannello di controllo:
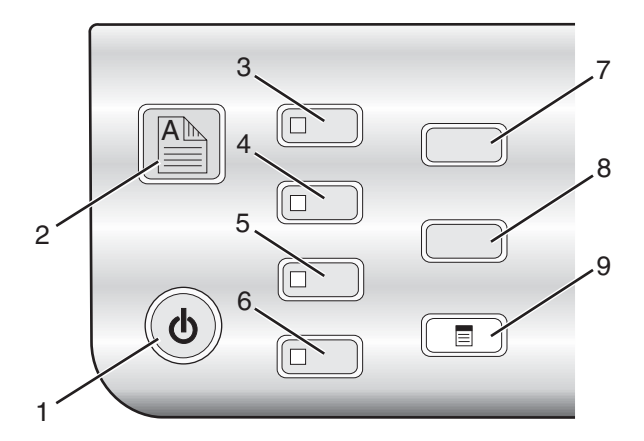

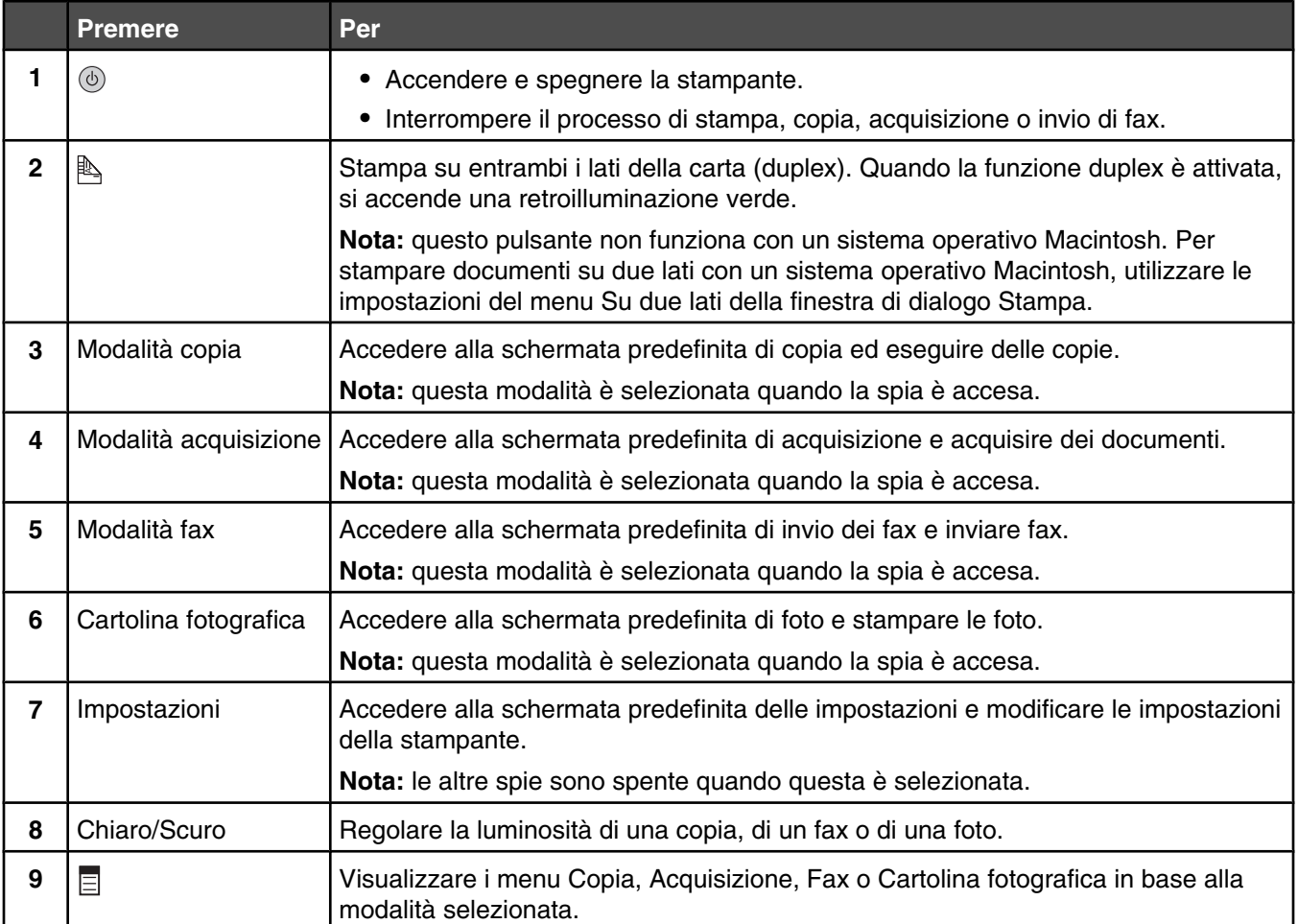

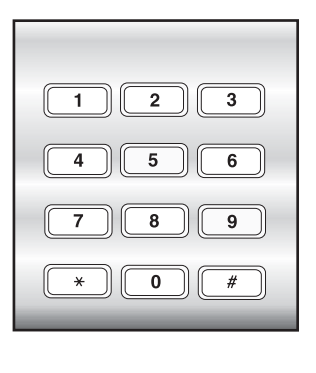

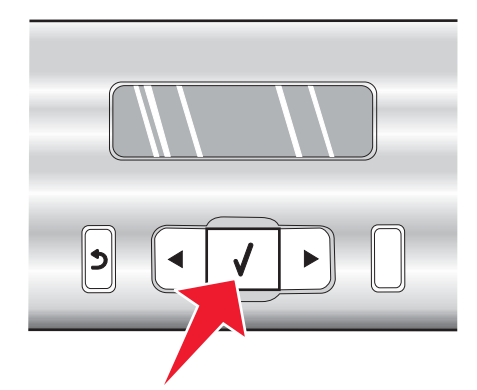

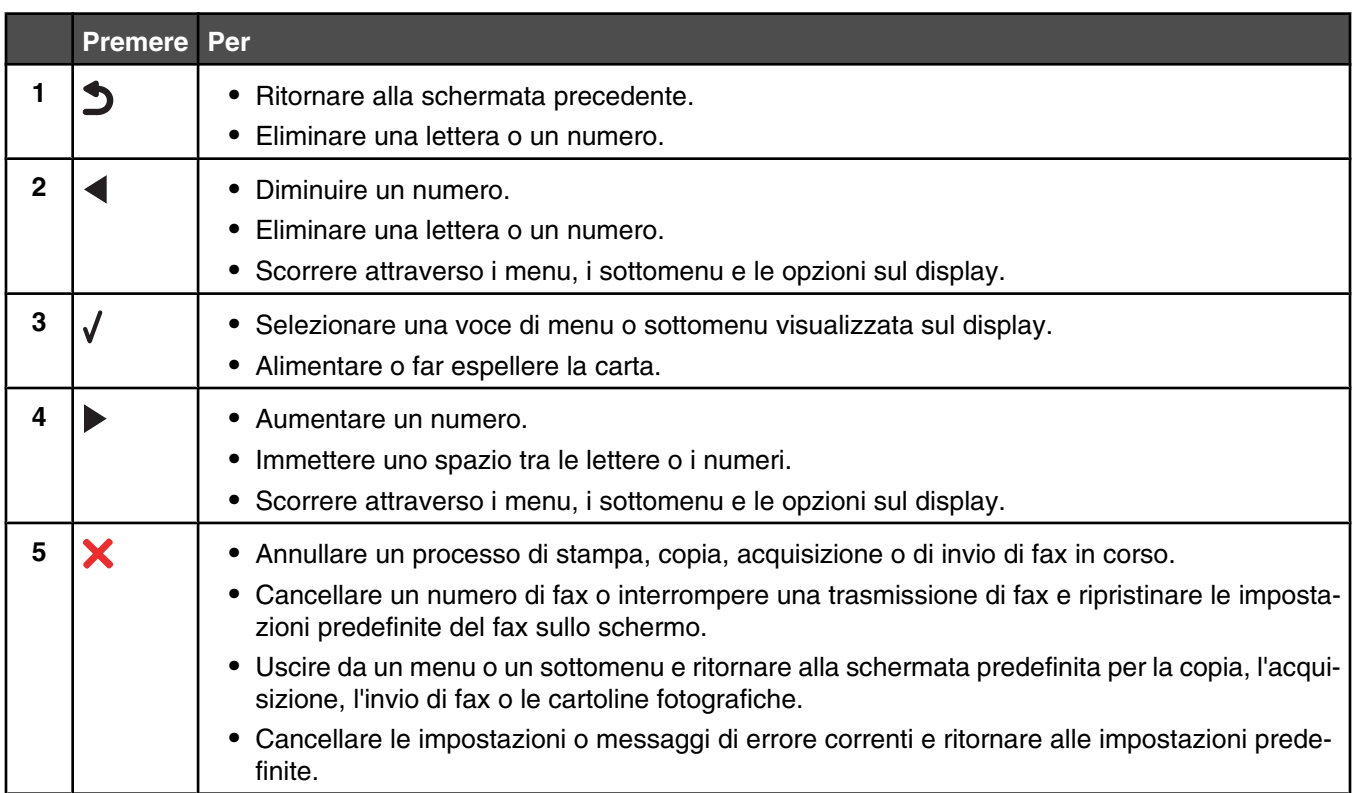

<span id="page-38-0"></span>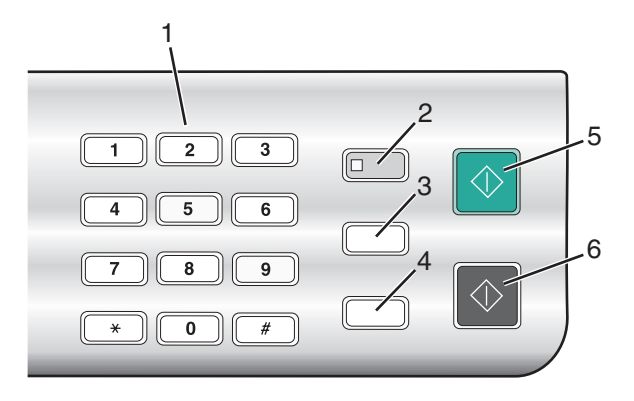

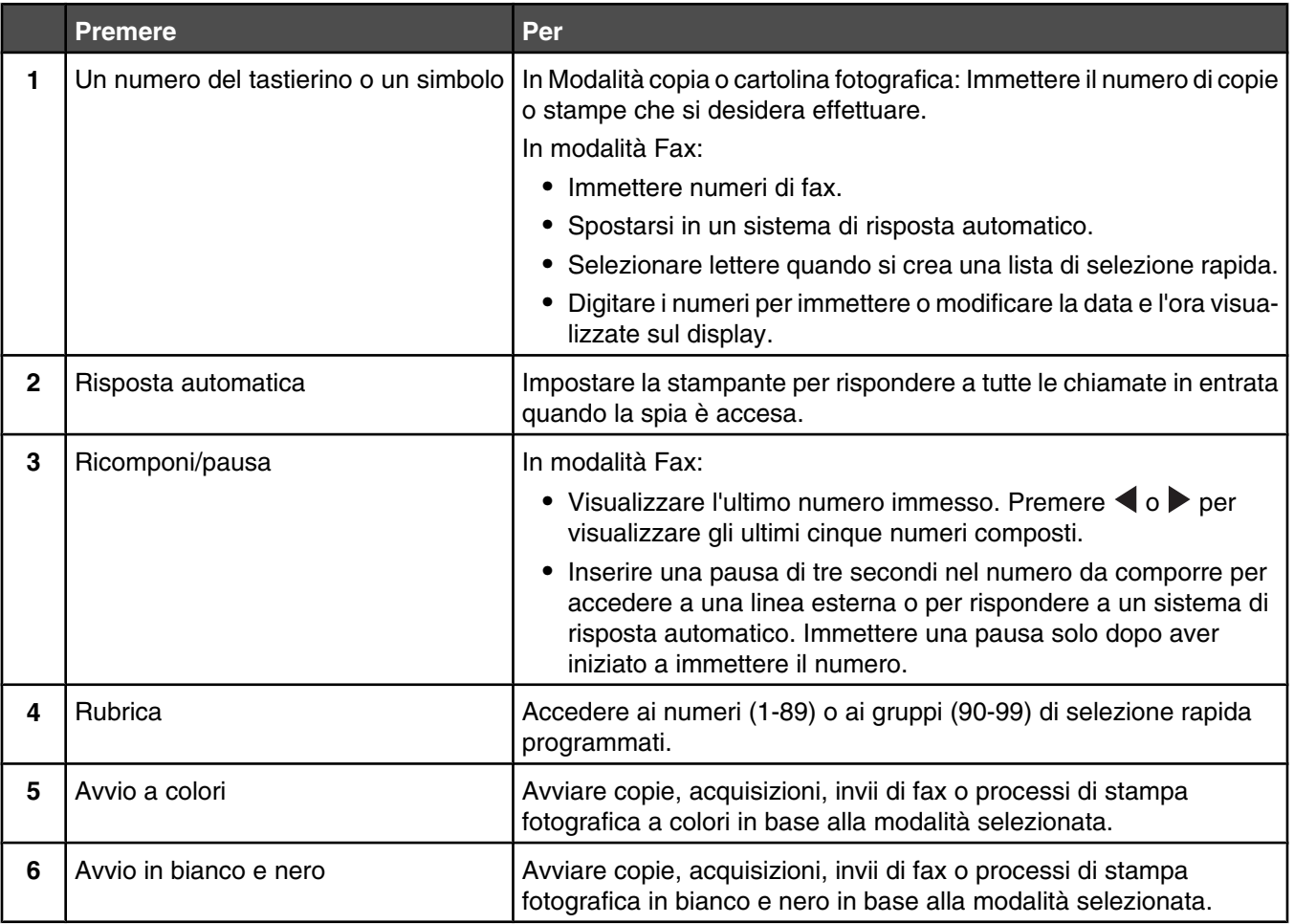

### *Salvataggio delle impostazioni*

In un menu di impostazione, viene visualizzato \* accanto all'impostazione predefinita. Per modificare l'impostazione:

- **1** Dal pannello di controllo, premere **Impostazioni**.
- **2** Premere ◀ o ▶ più volte fino a visualizzare l'impostazione desiderata.
- <span id="page-39-0"></span>**3** Premere  $\sqrt{\cdot}$ 
	- **•** Per salvare la maggior parte delle impostazioni. Viene visualizzato il simbolo \* accanto all'impostazione salvata.
	- **•** Per selezionare un'impostazione temporanea. Viene visualizzato il simbolo \* accanto all'impostazione selezionata.

**Nota:** Le impostazioni predefinite della stampante vengono ripristinate dopo due minuti di inattività o se la stampante viene spenta. Le impostazioni di Cartoline fotografiche non saranno sospese dopo due minuti di inattività o spegnendo la stampante ma verranno ripristinati i valori predefiniti quando viene rimossa una scheda di memoria o un'unità flash.

Per modificare la funzione di timeout:

- **1** Premere **Impostazioni**.
- **2** Premere  $\triangleleft$  o  $\triangleright$  più volte fino a visualizzare **Installazione** periferica.
- **3** Premere  $\sqrt{ }$ .
- **4** Premere  $\triangleleft$  o  $\triangleright$  più volte fino a visualizzare **Annulla impostazioni timeout**.
- **5** Premere  $\sqrt{ }$ .
- **6** Premere **o p**iù volte fino a visualizzare **Mai**.
- **7** Premere  $\sqrt{ }$ .

Per modificare una o più impostazioni temporanee in nuove impostazioni predefinite:

- **1** Premere **Impostazioni**.
- **2** Premere ◀ o ▶ più volte fino a visualizzare **Predefinite**.
- **3** Premere  $\sqrt{ }$ .
- **4** Premere  $\triangleleft$  o  $\triangleright$  più volte fino a visualizzare **Imposta** come predefinite.
- **5** Premere  $\sqrt{ }$ .
- **6** Premere  $\triangleleft$  o  $\triangleright$  più volte fino a visualizzare **Impostazioni** correnti.
- **7** Premere  $\sqrt{ }$ .

#### *Informazioni sul menu Impostazioni*

Il menu Impostazioni consente di eseguire funzioni di manutenzione, nonché modificare e salvare varie impostazioni della stampante. Per informazioni sul salvataggio temporaneo e altre impostazioni, vedere ["Salvataggio delle](#page-38-0) [impostazioni" a pagina 39](#page-38-0).

- **1** Dal pannello di controllo, premere **Impostazioni**.
- **2** Premere  $\triangleleft$  o  $\triangleright$  più volte fino a visualizzare la voce di menu desiderata.
- **3** Premere  $\sqrt{ }$ .
- **4** Premere o più volte fino a visualizzare la voce di sottomenu o l'impostazione desiderata.

### $5$  Premere  $\sqrt{ }$ .

**Nota:** quando si sceglie la selezione di un valore, viene visualizzato un asterisco (\*) accanto all'impostazione selezionata.

- **6** Per visualizzare sottomenu e impostazioni aggiuntivi, ripetere [passo 4](#page-39-0) e passo 5 .
- **7** Se necessario, premere  $\sum$  più volte per ritornare ai menu precedenti e selezionare altre impostazioni.

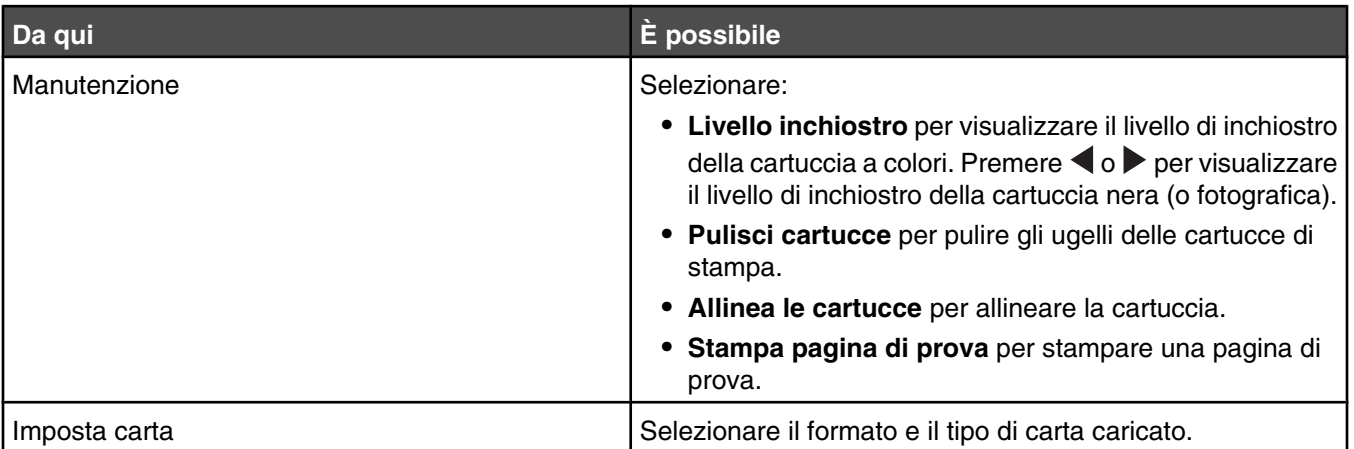

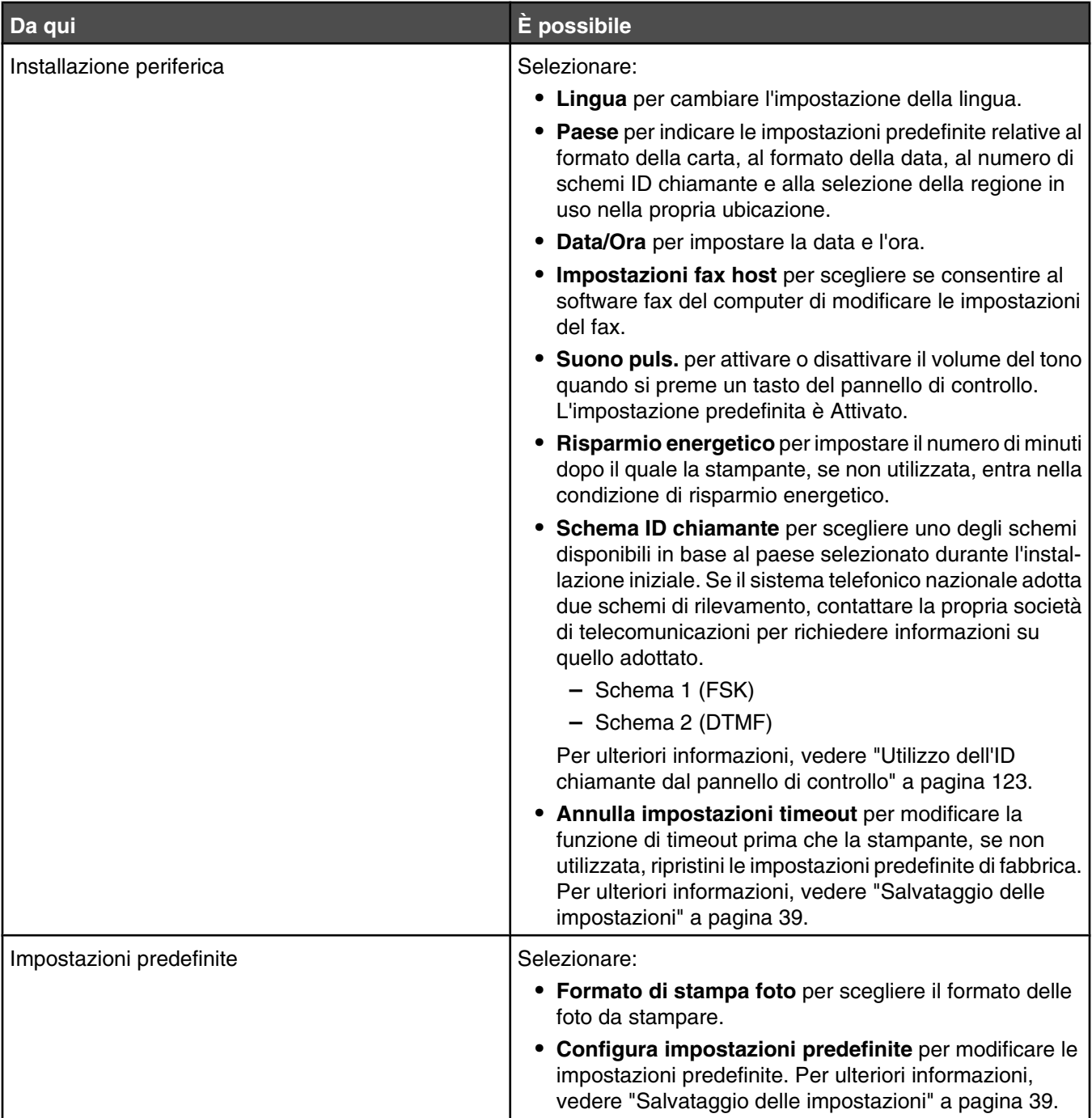

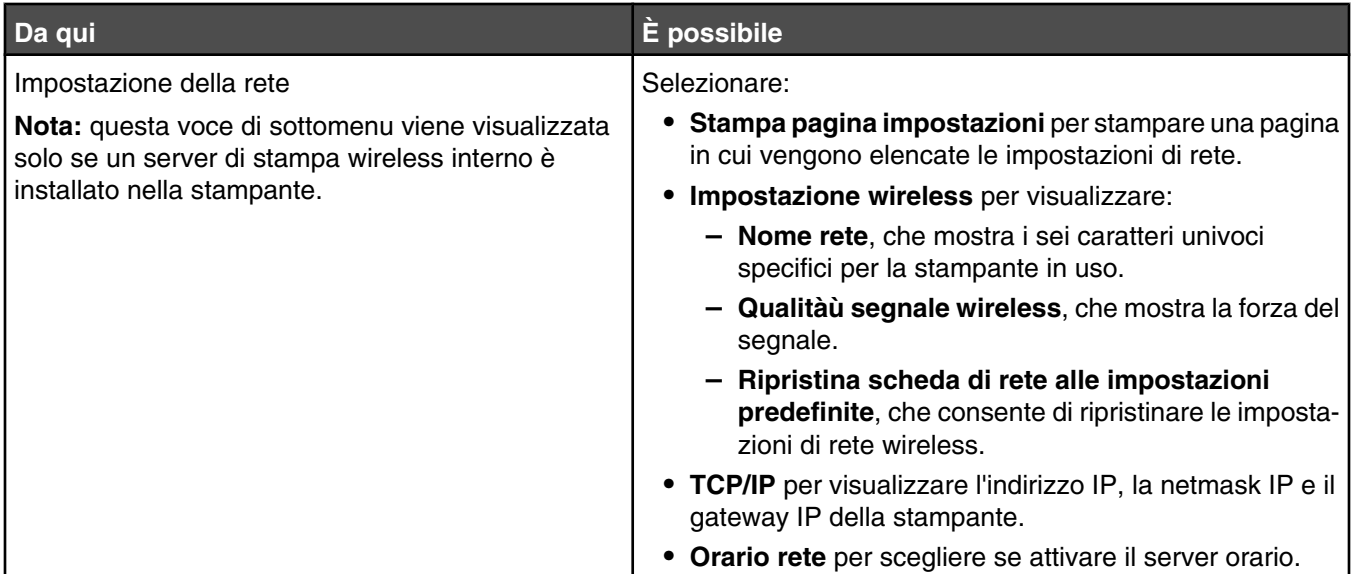

### *Installazione del pannello di controllo in un'altra lingua*

Queste istruzioni sono valide solo se si riceve uno o più pannelli di controllo di un'altra lingua con la stampante.

**1** Sollevare l'unità scanner.

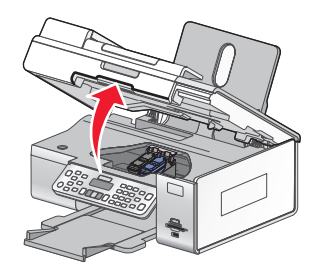

**2** Afferrare il pannello di controllo dalla parte anteriore. Sollevarlo e ruotarlo indietro per rimuoverlo (se ne è stato installato uno).

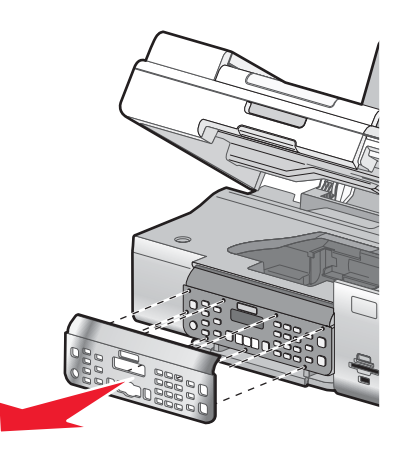

- **3** Scegliere il pannello di controllo corretto per la lingua scelta.
- **4** Allineare le linguette del pannello di controllo con i fori sulla stampante. Il pannello di controllo si trova ad angolo.

 Abbassare leggermente il pannello di controllo nella parte anteriore. Premere il pannello di controllo verso il basso fino a farlo *scattare* in posizione.

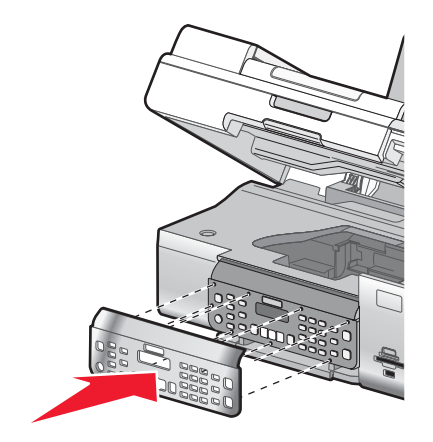

# **Installazione del software della stampante**

### *Utilizzo del CD del software di installazione (solo utenti Windows)*

Mediante il CD fornito con la stampante:

- Avviare Windows.
- Quando viene visualizzato il desktop, inserire il CD del software.

Viene visualizzata la schermata del programma di installazione del software.

Fare clic su **Installa**.

### *Utilizzo del CD del software di installazione (solo utenti Macintosh)*

- Chiudere tutte le applicazioni software aperte.
- Inserire il CD del software.
- Dal Finder, are doppio clic sull'icona del CD della stampante che viene visualizzata automaticamente.
- Fare doppio clic sull'icona **Installa**.
- Seguire le istruzioni visualizzate sullo schermo del computer.

### *Utilizzo del World Wide Web*

- Accedere al sito Web di Lexmark all'indirizzo **[www.lexmark.com](http://www.lexmark.com)**.
- Dalla home page, spostandosi tra i menu, fare clic su **Driver e download**.
- Scegliere la stampante e il relativo driver per il proprio sistema operativo.
- Per scaricare il driver e installare il software della stampante, seguire le istruzioni visualizzate sullo schermo del computer.

# **Informazioni sul software della stampante**

Il software installato sulla stampante consente di modificare le foto, inviare fax, fare la manutenzione della stampante e molte altre attività. Di seguito viene riportata una panoramica delle funzioni di Productivity Studio e del Centro soluzioni.

Per aprire la schermata introduttiva di Productivity Studio, utilizzare uno dei seguenti metodi:

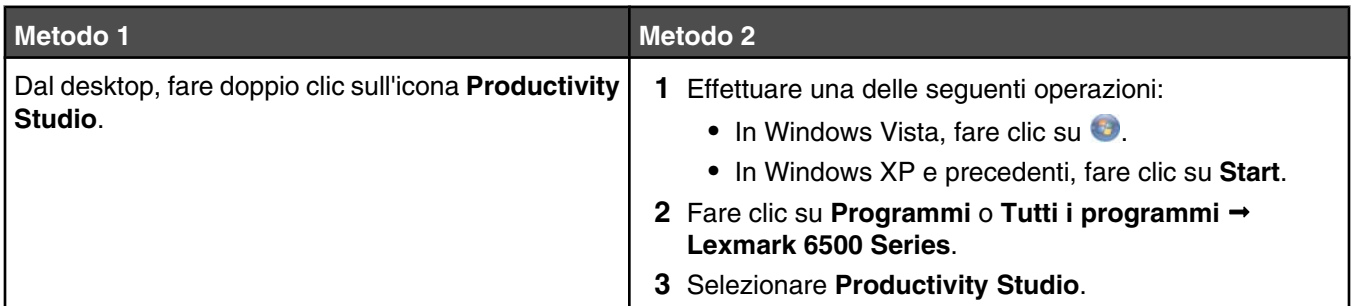

Fare clic sull'icona **Productivity Studio** per l'operazione che si desidera completare. In base al tipo di stampante in uso, alcune funzioni del software potrebbero non essere applicabili.

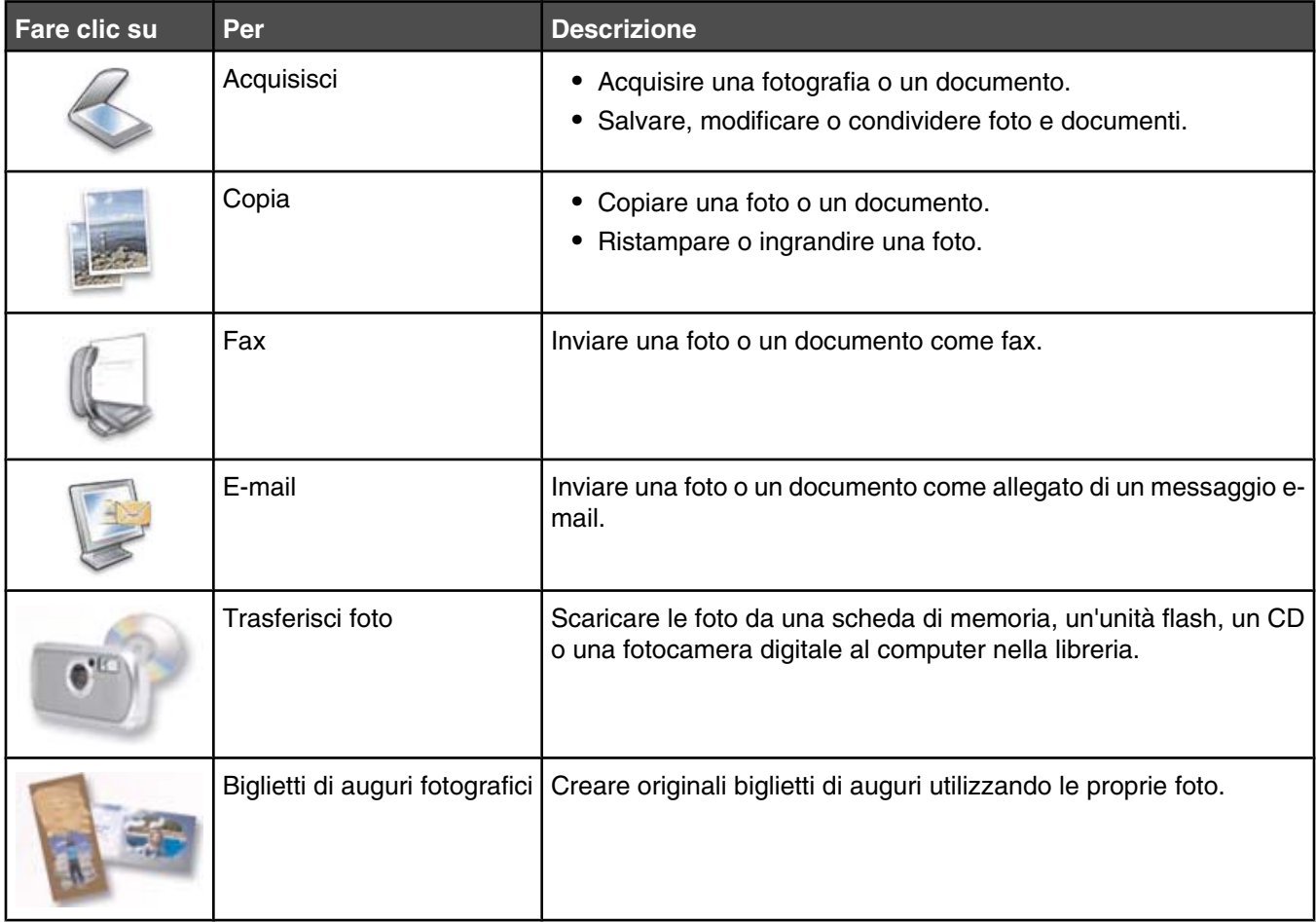

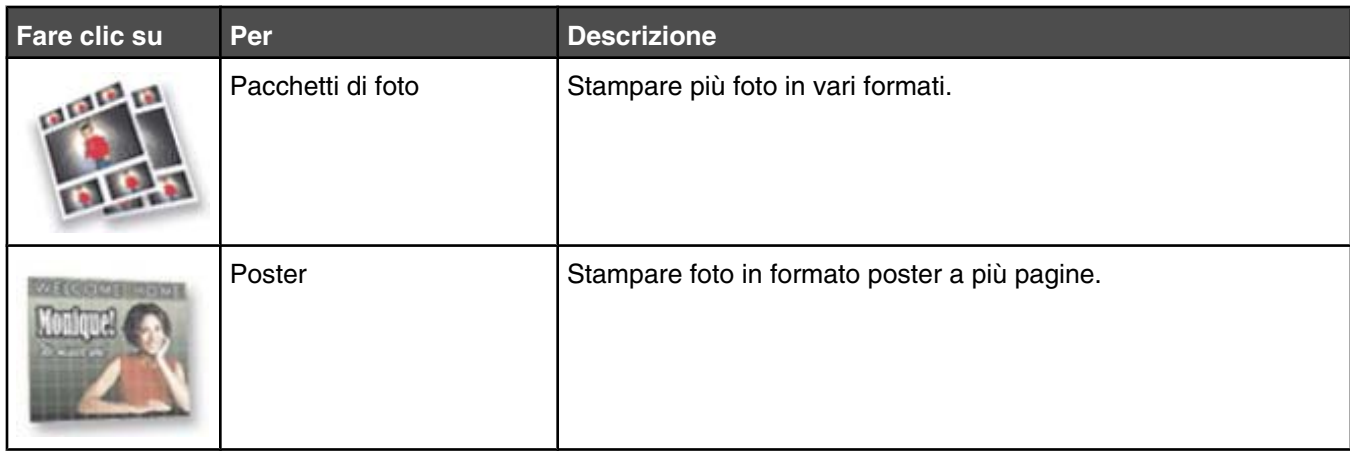

Nell'angolo inferiore sinistro della schermata introduttiva, sono presenti due scelte di impostazione:

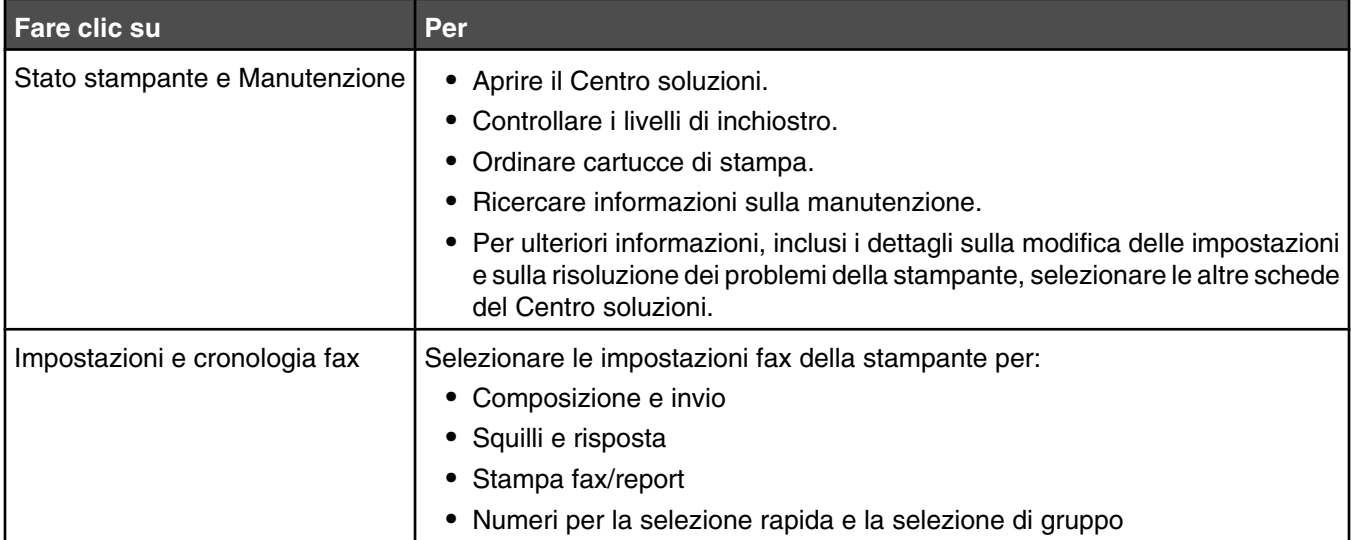

Il Centro soluzioni è una guida completa a funzioni di stampa quali la stampa di foto, la risoluzione dei problemi di stampa, l'installazione delle cartucce di stampa e l'esecuzione delle operazioni di manutenzione. Per aprire il Centro soluzioni, utilizzare uno dei seguenti metodi.

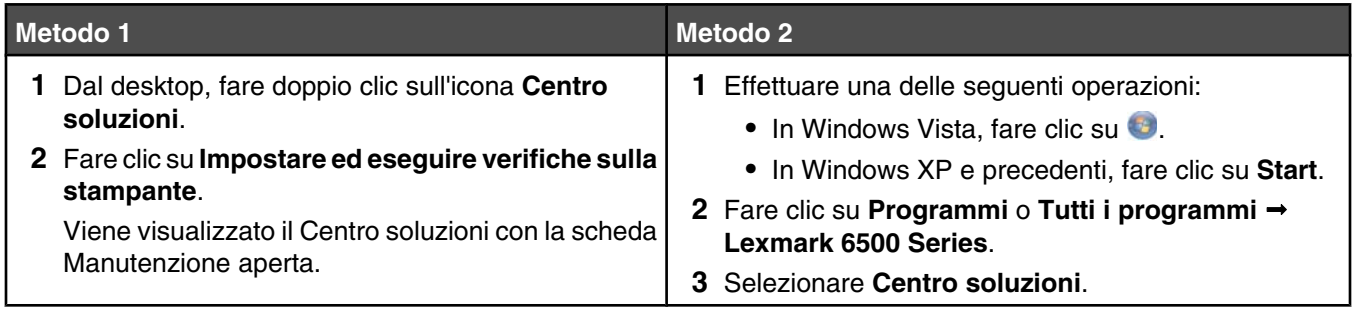

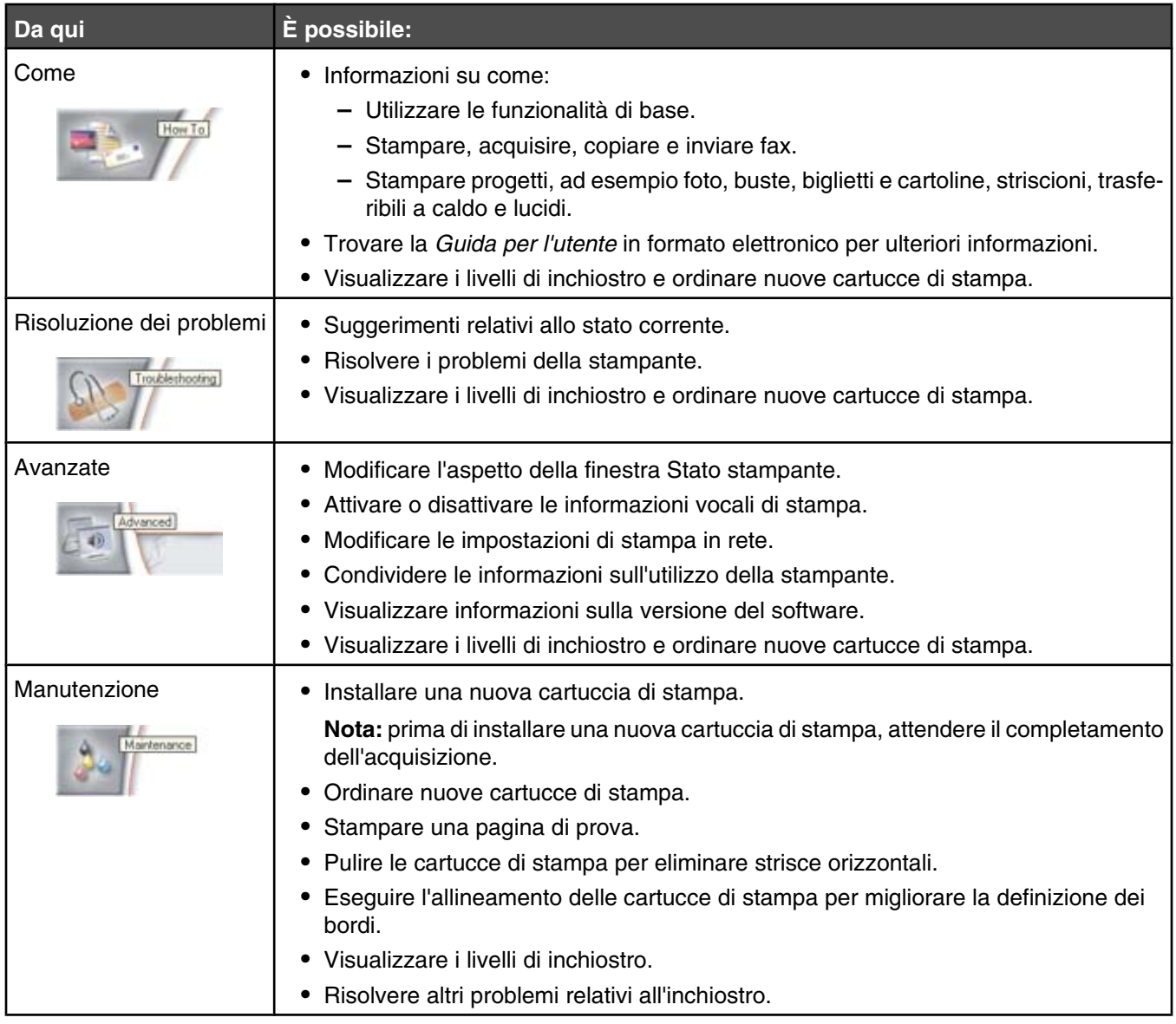

# **Attivazione o disattivazione delle informazioni vocali di stampa**

La stampante dispone di una funzione di notifica che informa l'utente sull'inizio e sul completamento della stampa. Per attivare o disattivare le informazioni vocali di stampa:

- **1** Effettuare una delle seguenti operazioni:
	- In Windows Vista, fare clic su
	- **•** In Windows XP e precedenti, fare clic su **Start**.
- **2** Fare clic su **Start Programmi** o **Tutti i programmi Lexmark 6500 Series**.
- **3** Fare clic su **Centro soluzioni**.
- **4** Fare clic su **Avanzate**.
- **5** Fare clic su **Stato stampa**.
- **6** Selezionare o deselezionare **Riproduci informazioni vocali per gli eventi di stampa**.
- **7** Fare clic su **OK**.

# **Installazione di un server di stampa interno wireless**

La stampante acquistata potrebbe contenere un server di stampa wireless interno, che ne consente l'utilizzo in una rete wireless. Se la stampante non dispone di un server di stampa interno wireless già installato, è possibile acquistarlo separatamente. Utilizzare le seguenti istruzioni per installare il server di stampa interno wireless:

**1** Spegnere la stampante e scollegare il cavo di alimentazione dalla presa a muro.

**Avvertenza:** se la stampante non viene scollegata potrebbero verificarsi dei danni alla stampante e al server di stampa interno wireless. Accertarsi che la stampante sia spenta e scollegare il cavo di alimentazione dalla presa a muro prima di procedere.

**2** Rimuovere il coperchio posteriore spingendo la linguetta in basso e allontanando il coperchio dalla stampante.

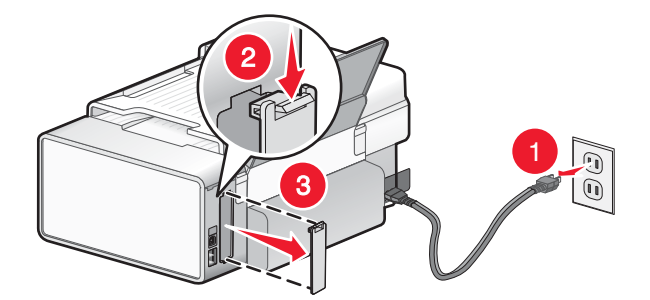

**3** Estrarre il server di stampa interno wireless dalla confezione. Conservare i materiali della confezione.

**Avvertenza:** i server di stampa wireless potrebbero essere facilmente danneggiati dall'elettricità statica. Toccare qualcosa in metallo come la struttura della stampante prima di toccare il server di stampa wireless.

**4** Allineare i bordi del server di stampa interno wireless con le guide sulla sinistra e sulla destra, quindi far scorrere il server di stampa wireless nella stampante fino a farlo *scattare* in posizione.

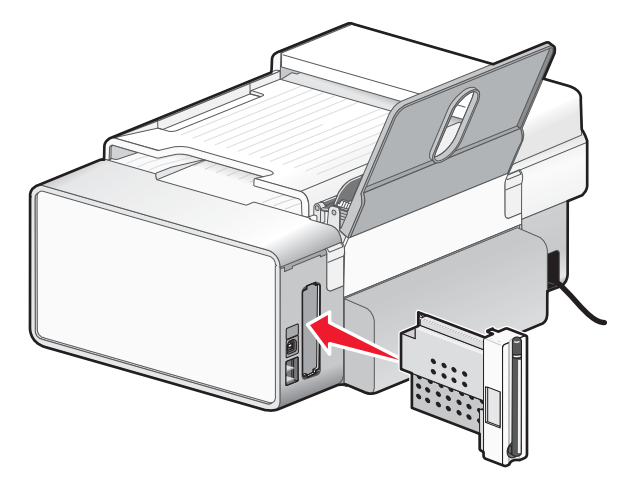

- **5** Accertarsi che l'antenna punti verso l'alto.
- **6** Attaccare l'etichetta adesiva con l'indirizzo MAC al retro della stampante. Questa servirà in seguito per collegare la stampante in rete.

Adesso si è pronti per configurare il server di stampa interno wireless per utilizzarlo sulla rete wireless in uso.

# **Configurazione del server di stampa interno wireless opzionale**

Se il server di stampa interno wireless opzionale è stato acquistato dopo che la stampante è stata installata, attenersi alla seguente procedura:

- **1** Installare il server di stampa interno wireless nella stampante. Per ulteriori informazioni, vedere "Installazione del server di stampa interno wireless opzionale" nel capitolo "Installazione della stampante".
- **2** Fare clic su **Start Programmi** o **Tutti i programmi Lexmark 6500 Series**.
- **3** Fare clic su **Impostazione wireless**.
- **4** Fare clic su **Avvio**.
- **5** Seguire le istruzioni visualizzate sullo schermo del computer.
- **6** Fare clic su **Fine** per completare l'installazione.

# **Cosa indicano le spie dell'indicatore Wi-Fi?**

**• Disattivato** indica che la stampante non è accesa o che non è installato alcun server di stampa wireless.

Selezionare l'opzione:

- **–** Se si desidera collegare la stampante al computer mediante un cavo USB.
- **–** Se nella stampante non è installato un server di stampa wireless e si desidera collegare la stampante al computer tramite un cavo USB.
- **• Arancione** indica che la stampante è pronta per la configurazione per la connessione wireless ma non è connessa a una rete wireless

Selezionare questa opzione se si desidera configurare la stampante nella rete wireless.

**• Spia arancione lampeggiante** indica che la stampante è configurata ma non è in grado di comunicare con la rete wireless.

Selezionare questa opzione se si desidera modificare l'impostazione wireless della stampante.

**• Verde** indica che la stampante è collegata a una rete wireless

Selezionare questa opzione per iniziare a usare la stampante già configurata nella rete wireless.

# **Informazioni sulla sicurezza**

Le applicazioni di terzi, inclusi i programmi antivirus, di protezione e firewall potrebbero avvisare l'utente riguardo l'installazione del software della stampante. Per un corretto funzionamento della stampante, consentire l'esecuzione del relativo software sul computer.

# **Collegamento in rete**

# **Operazioni di rete generali**

### *Panoramica sulle operazioni di rete*

Una *rete* è un insieme di periferiche quali computer, stampanti, hub Ethernet, punti di accesso wireless e router connessi insieme per comunicare tramite collegamenti via cavo o una connessione wireless. Una rete può essere cablata, wireless o progettata per disporre di entrambi i tipi di periferiche.

Le periferiche di una rete cablata usano i cavi per comunicare tra loro.

Le periferiche in una rete wireless utilizzano le onde radio invece dei cavi per comunicare tra loro. Per consentire a una periferica di comunicare in modalità wireless, è necessario che un server di stampa wireless sia collegato o installato per consentire la ricezione e la trasmissione delle onde radio.

### *Configurazioni di reti locali comuni*

Per fare comunicare tra loro i computer desktop, i laptop e le stampanti in una rete, queste devono essere connesse tramite cavi e/o disporre di adattatori di rete wireless incorporati o installati.

Esistono diversi sistemi per configurare una rete. Di seguito sono riportati cinque esempi comuni

**Nota:** Le stampanti nei seguenti diagrammi rappresentano le stampanti Lexmark con i server di stampa interni Lexmark incorporati o installati all'interno in modo che possano comunicare in rete. I server di stampa interni Lexmark sono periferiche create da Lexmark per consentire alle stampanti Lexmark di essere connesse a reti cablate o wireless.

#### **Esempio di rete cablata**

- **•** Un computer, un laptop e una stampante sono connessi tramite cavi Ethernet a un hub, un router o un commutatore.
- **•** La rete è connessa a Internet tramite un modem DSL o via cavo.

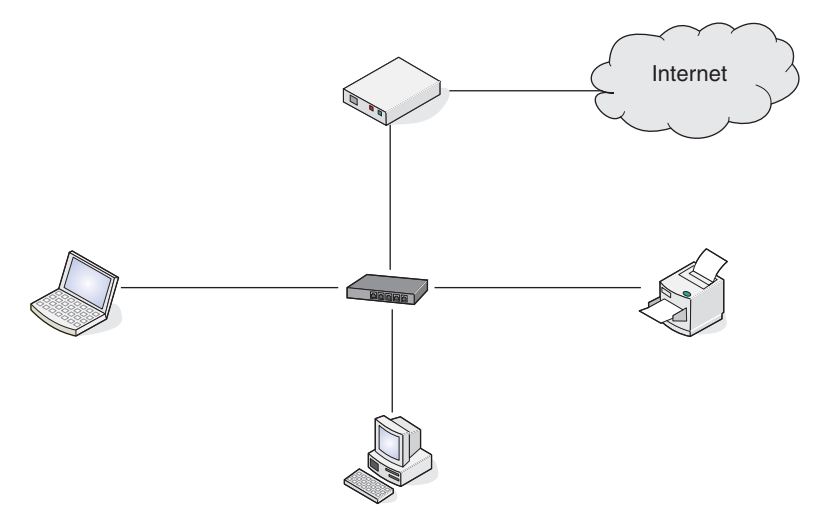

#### **Esempi di rete wireless**

Di seguito sono riportati quattro reti wireless comuni:

- **•** Scenario 1: Connessione wireless di laptop e stampante con Internet
- **•** Scenario 2: Connessione wireless di computer, laptop e stampante con Internet
- **•** Scenario 3: Connessione wireless di computer, laptop e stampante senza Internet
- **•** Scenario 4: Laptop connesso in modalità wireless alla stampante senza Internet

#### **Scenario 1: Connessione wireless di laptop e stampante con Internet**

- **•** Un computer è connesso a un router wireless da un cavo Ethernet.
- **•** Un laptop e una stampante sono connessi in modalità wireless al router.
- **•** La rete è connessa a Internet tramite un modem DSL o via cavo.

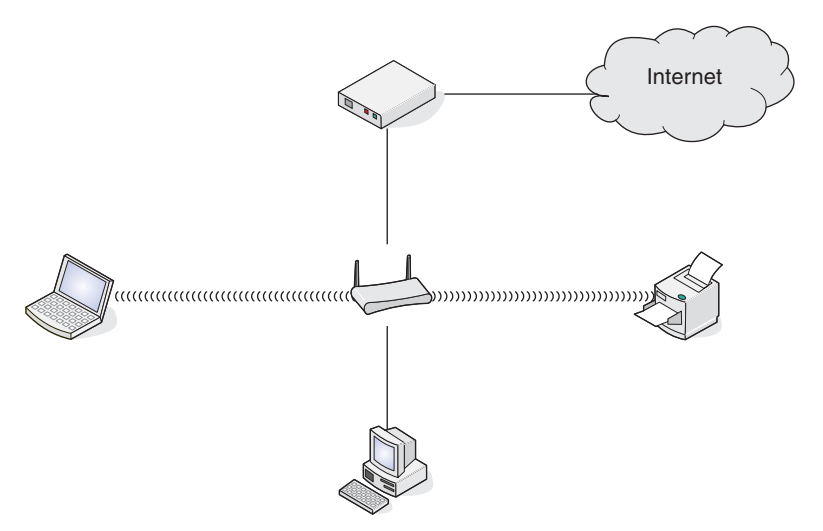

#### **Scenario 2: Connessione wireless di computer, laptop e stampante con Internet**

- **•** Un computer, un laptop e una stampante sono connessi in modalità wireless a un router wireless.
- **•** La rete è connessa a Internet tramite un modem DSL o via cavo.

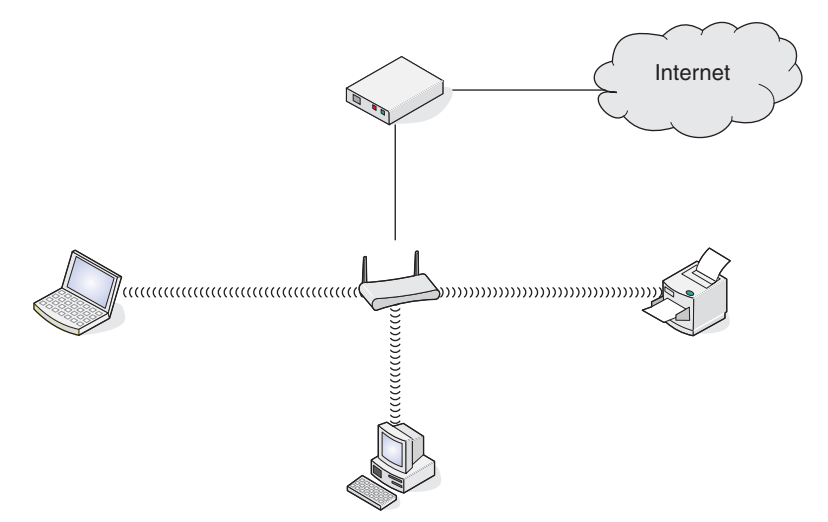

#### <span id="page-51-0"></span>**Scenario 3: Connessione wireless di computer, laptop e stampante senza Internet**

- **•** Un computer, un laptop e una stampante sono connessi in modalità wireless a un punto di accesso wireless.
- **•** La rete non dispone di connessione a Internet.

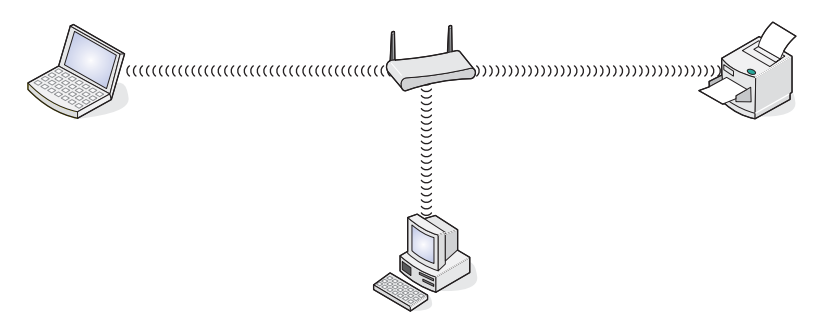

#### **Scenario 4: Laptop connesso in modalità wireless alla stampante senza Internet**

- **•** Un laptop è connesso direttamente in modalità wireless a una stampante senza utilizzare un router wireless.
- **•** La rete non dispone di connessione a Internet.

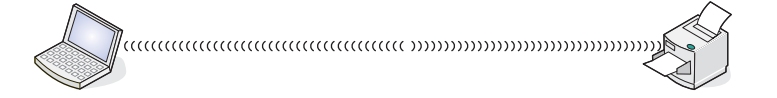

### *Quali informazioni servono e dove è possibile trovarle?*

La stampante contiene un server di stampa wireless interno, che ne consente l'utilizzo in una rete wireless. Sono necessarie le seguenti impostazioni della rete wireless esistente:

- **•** Il nome della rete, definito anche SSID
- **•** La modalità wireless (il tipo di rete wireless che si utilizza, ad-hoc o infrastruttura)
- **•** Il tipo di protezione utilizzato nella rete (WEP, WPA o WPA2)
- **•** Gli eventuali codici di sicurezza o le password utilizzati con il tipo di crittografia di protezione della rete

**Nota:** è necessario conoscere queste informazioni per installare correttamente la stampante per l'uso nella rete wireless. Per ottenere queste impostazioni, vedere la documentazione fornita con il router o consultare la persona che ha installato la rete wireless.

### *Individuazione dell'indirizzo MAC*

La maggior parte delle apparecchiature di rete dispongono di un numero identificativo dell'hardware univoco per distinguerla dalle altre periferiche nella rete. Viene definito indirizzo *MAC (Media Access Control)*.

Se nella stampante è installato un server di stampa wireless interno, l'indirizzo MAC è costituito da una serie di lettere e numeri ed è posizionato sul retro della stampante.

<span id="page-52-0"></span>Se il server di stampa wireless interno è stato acquistato separatamente, l'indirizzo MAC è presente su un'etichetta adesiva fornita con il server di stampa wireless. Attaccare l'etichetta adesiva sulla stampante in modo da trovare l'indirizzo MAC quando necessario.

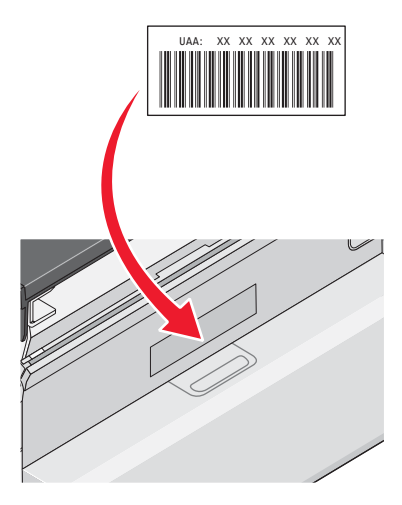

**Nota:** Un elenco di indirizzi MAC può essere impostato in un router in modo che solo le periferiche con indirizzi MAC possono operare nella rete. Viene definito *filtraggio MAC*. Se nel router è attivato il filtraggio MAC e si desidera aggiungere una stampante alla rete, l'indirizzo MAC della stampante deve essere incluso nell'elenco del filtro MAC.

### *Stampa di una pagina di configurazione di rete*

In una pagina di configurazione di rete sono elencate le impostazioni di configurazione della rete.

**Nota:** è possibile stampare una pagina di configurazione di rete solo dopo aver installato un server di stampa.

Per stampa una pagina di configurazione di rete:

- **1** Dal pannello di controllo della stampante, premere **Impostazioni**.
- **2** Premere  $\triangleleft$  o  $\triangleright$  più volte fino a visualizzare **Impostazione della rete**.
- **3** Premere  $\sqrt{ }$ .
- **4** Premere  $\triangleleft$  o  $\triangleright$  più volte fino a visualizzare **Stampa** pagina di configurazione.
- **5** Premere  $\sqrt{ }$ .
- **6** Premere di nuovo  $\sqrt{ }$ .

### *Individuazione di una stampante/server di stampa su subnet remote*

Il CD del software della stampante è in grado di individuare automaticamente le stampanti che si trovano sulla stessa rete del computer. Se la stampante e il server di stampa si trovano su un'altra rete (denominata subnet), è necessario immettere manualmente un indirizzo IP durante l'installazione del software della stampante.

### *Stampa Direct IP*

- **1** Collegare la stampante a un server di stampa esterno mediante un cavo USB.
- **2** Collegare il server di stampa alla rete tramite un cavo Ethernet.

**Nota:** è possibile collegare la stampante direttamente alla connessione a muro o tramite un router. Per ulteriori informazioni, vedere la documentazione del server di stampa.

**3** Inserire il CD del software della stampante.

- **4** Fare clic su **Installa**.
- **5** Nella finestra di dialogo Collega stampante, selezionare l'opzione di rete.
- **6** Dalla finestra di dialogo relativa alle impostazioni di rete, selezionare **Peer-to-Peer**.
- **7** Selezionare la combinazione stampante/server di stampa dall'elenco delle stampanti di rete.

**Nota:** se nell'elenco sono presenti più stampanti, far corrispondere l'indirizzo MAC del server di stampa a una di queste. Per ulteriori informazioni, vedere ["Individuazione dell'indirizzo MAC" a pagina 52](#page-51-0).

### *Verifica dell'impostazione della porta*

#### **Solo utenti di Windows 2000 e XP:**

- **1** Fare clic su **Start Impostazioni Stampante** o **Stampanti e fax**.
- **2** Fare clic con il pulsante destro del mouse sull'icona **Lexmark 6500 Series**.
- **3** Dal menu della barra laterale, selezionare **Proprietà**.
- **4** Fare clic su **Porte** .
- **5** Accertarsi che:
	- **•** La porta sia impostata su una porta **USB** .
	- **•** File *non* sia impostato come porta.

#### **Solo utenti di Windows Vista:**

- **1** Fare clic su **icona Avvio Pannello di controllo Stampante**.
- **2** Fare clic con il pulsante destro del mouse sull'icona **Lexmark 6500 Series**.
- **3** Dal menu della barra laterale, selezionare **Proprietà**.
- **4** Fare clic su **Porte** .
- **5** Accertarsi che:
	- **•** La porta sia impostata su una porta **USB** .
	- **•** File *non* sia impostato come porta.

## **Connessione in rete wireless**

### *Utilizzo di una connessione di rete wireless*

La stampante contiene un server di stampa wireless interno, che ne consente l'utilizzo in una rete wireless. Le seguenti impostazioni da una rete wireless esistente potrebbero essere necessarie per configurare correttamente la stampante per l'uso nella rete:

- **•** Il nome della rete, definito anche SSID
- **•** La modalità wireless (il tipo di rete wireless che si utilizza, ad-hoc o infrastruttura)
- **•** Il tipo di protezione utilizzato nella rete (WEP, WPA o WPA2)
- **•** Gli eventuali codici di sicurezza o le password utilizzati con il tipo di crittografia di protezione della rete
- **1** Inserire il CD del software della stampante.
- **2** Fare clic su **Installa**.
- **3** Selezionare **Accetto i termini del Contratto di licenza** e fare clic su **Continua**.
- **4** Selezionare **Tipica**, quindi fare clic su **Continua**.
- **5** Se questa è la prima volta che si installa la stampante, selezionare **Sì**. Se la stampante è stata installata in precedenza e si desidera installarla su un altro computer, selezionare **No**. Fare clic su **Continua**.
- **6** Seguire le istruzioni sulle schermate successive per installare il vassoio della carta, caricare la carta, installare le cartucce di stampa e allineare le cartucce.
- **7** Guardare l'indicatore W-Ffi sulla stampante e selezionare l'opzione corrispondente sulla schermata del software.
- **8** Seguire le istruzioni sulle schermate successive per continuare con l'installazione.
- **9** Selezionare **Sì** per installare le funzioni fax.
- **10** Seguire le istruzioni sulle schermate successive per configurare le impostazioni fax in modo appropriato per l'apparecchiatura.
- **11** Stampare una pagina di prova, quindi fare clic su **Continua**.
- **12** Se si desidera avere informazioni sulle promozioni e gli sconti Lexmark, selezionare **Apri il browser sulla pagina di registrazione Rewards**. Fare clic su **Continua**.
- **13** Se si desiderano stampare delle pagine Web utilizzando le scelte rapide dalla barra degli strumenti, selezionare **Installa la barra degli strumenti Lexmark**.
- **14** Fare clic su **Fine**.

### *Indirizzi IP*

#### **Ricerca degli indirizzi IP**

Un indirizzo IP è un numero univoco utilizzato dalle periferiche in una rete IP per individuare e comunicare tra di loro. Le periferiche in una rete IP possono comunicare tra loro se dispongono di indirizzi IP univoci e validi. Un indirizzo IP univoco significa che non esistono due periferiche sulla stessa rete con lo stesso indirizzo IP.

#### **Come individuare un indirizzo IP della stampante**

È possibile individuare l'indirizzo IP effettuando la stampa della pagina di configurazione di rete della stampante. Per ulteriori informazioni, vedere ["Stampa di una pagina di configurazione di rete" a pagina 53](#page-52-0).

#### **Come individuare un indirizzo IP del computer**

- **1** Effettuare una delle seguenti operazioni:
	- **•** In Windows Vista, fare clic su  **Tutti i programmi Accessori Prompt dei comandi**.
	- **•** In Windows XP, fare clic su **Start Programmi** o **Tutti i programmi Accessori Prompt dei comandi**.

#### **2** Digitare **ipconfig**.

**3** Premere **Invio**.

L'indirizzo IP è composto da una quattro serie di numeri separati da punti, ad esempio 192.168.0.100.

#### **Assegnazione di un indirizzo IP**

È possibile assegnare un indirizzo IP da una rete che utilizza DHCP. L'oggetto della stampa, creato al termine dell'installazione, utilizza questo indirizzo per inviare tutti i processi di stampa in rete alla stampante.

Numerose reti sono in grado di assegnare un indirizzo IP automaticamente. Si definisce Auto-IP la capacità delle singole periferiche di assegnarsi autonomamente un indirizzo IP univoco. La maggior parte delle reti utilizzano DHCP per assegnare indirizzi.

Durante l'installazione del software della stampante per la stampa Direct IP, l'indirizzo IP viene visualizzato nell'elenco delle stampanti solo quando viene assegnato. L'oggetto della stampa che viene creato nella cartella Stampanti del sistema operativo farà riferimento all'indirizzo MAC della stampante indicato nel nome della porta.

Se l'indirizzo IP non viene automaticamente assegnato, è possibile immettere manualmente un indirizzo dopo aver selezionato la stampante dall'elenco disponibile.

#### **Configurazione dell'indirizzo IP**

Nel caso in cui si perda la comunicazione con la stampante di rete, selezionare **Usa DHCP** per ripristinarla.

È necessario assegnare un indirizzo IP in tutte le situazioni seguenti:

- **•** sono stati assegnati manualmente degli indirizzi IP alle altre periferiche di rete;
- **•** si desidera assegnare un indirizzo IP specifico;
- **•** si intende spostare la stampante in una subnet remota;
- **•** nell'utilità di configurazione la stampante è riportata come **Non configurata**.

Per ulteriori informazioni, rivolgersi al responsabile dell'assistenza del sistema.

### *Ricerca della potenza del segnale*

Le periferiche wireless dispongono di annette incorporate per la trasmissione e la ricezione dei segnali radio. La forza del segnale elencato nella pagina di configurazione di rete della stampante indica con quale intensità un segnale trasmesso viene ricevuto. Molti fattori possono influire sulla potenza del segnale. Un fattore è rappresentato dall'interferenza da parte di altre periferiche wireless oppure altri dispositivi come i forni a microonde. Un altro fattore è la distanza. Maggiore è la distanza tra due periferiche wireless, minore sarà la potenza del segnale di comunicazione.

### *Installazione della stampante in rete*

Seguire le istruzioni per il metodo di connessione in rete che si desidera utilizzare. Accertarsi che la rete selezionata sia configurata e che funzioni correttamente, nonché che tutte le principali periferiche siano attivate. Per ulteriori informazioni su una rete specifica, vedere la documentazione di rete o consultare la persona che ha configurato la rete.

### *Condivisione della stampante in rete*

#### **Condivisione della stampante sulla rete (sul computer host)**

Solo utenti di Windows Vista:

- **1** Per ulteriori informazioni, vedere le informazioni di installazione fornite con la fotocamera digitale.
- **2** Fare clic sull'icona **Start Pannello di controllo Stampanti**.
- **3** Fare clic con il pulsante destro del mouse sull'icona **Condivisione**.
- **4** Fare clic su **Modifica opzioni di condivisione**.
- **5** Fare clic su **Continua**.
- **6** Fare clic su **Condividi la stampante**, quindi assegnare un nome alla stampante.
- **7** Per completare l'installazione, seguire le istruzioni visualizzate sullo schermo.

Solo per utenti di Windows 2000 e Windows XP:

- **1** Per ulteriori informazioni, vedere le informazioni di installazione fornite con la fotocamera digitale.
- **2** Fare clic su **Start Impostazioni Stampanti**.
- **3** Fare clic con il pulsante destro del mouse sull'icona **Condivisione**.
- **4** Fare clic su **Condividi con nome**, quindi assegnare un nome alla stampante.
- **5** Per completare l'installazione, seguire le istruzioni visualizzate sullo schermo.

#### **Installazione della stampante condivisa su altri computer di rete (sui computer client)**

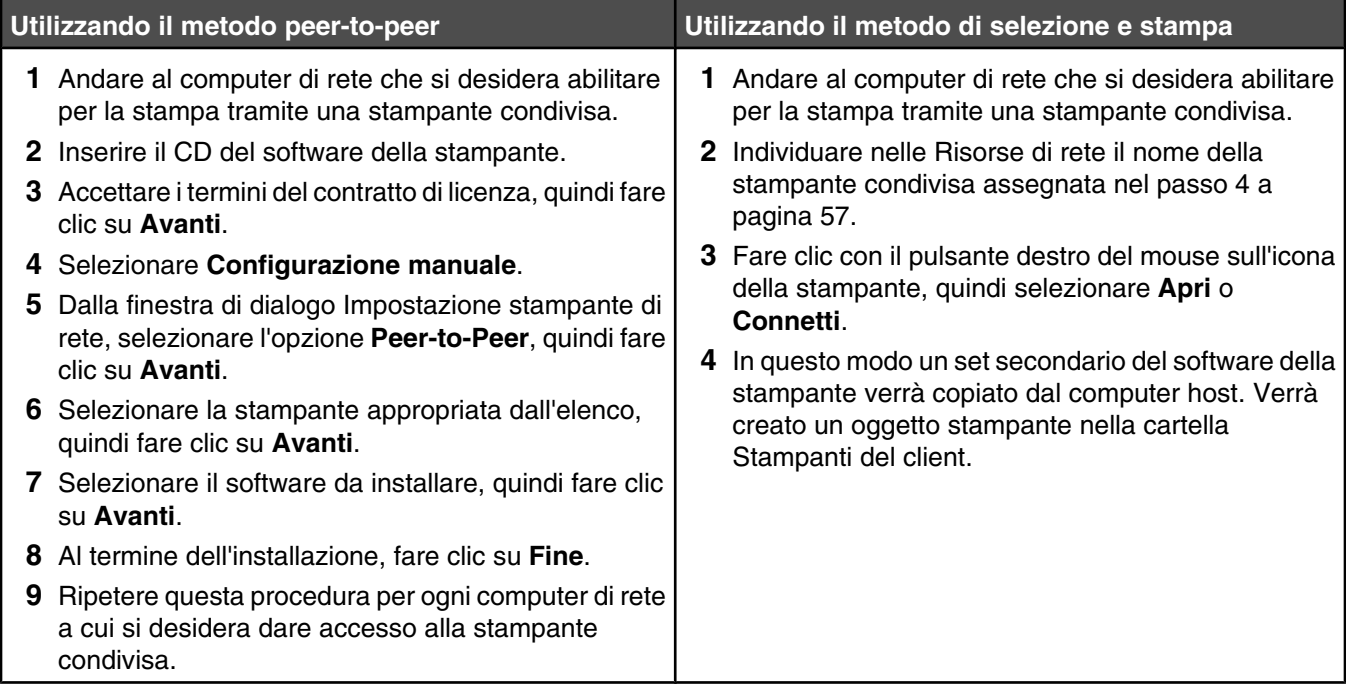

### *Configurazione delle stampanti di rete*

#### **Configura**

Per configurare una stampante di rete, selezionare una stampante dall'elenco nella finestra. Fare clic su **Configura** per assegnare la stampante a un indirizzo IP (Internet Protocol). Per ulteriori informazioni, rivolgersi al responsabile dell'assistenza del sistema.

#### **Aggiungi stampanti**

Consente di specificare le subnet remote a cui è possibile collegare in rete le stampanti in modo diretto. Se il software rileva una stampante connessa direttamente in rete, sarà prima necessario evidenziare la stampante nella finestra, quindi fare clic su **Configura** per assegnare manualmente un indirizzo IP alla stampante. Per ulteriori informazioni, rivolgersi al responsabile dell'assistenza del sistema.

**Nota:** il software non configurerà le stampanti rilevate sulle subnet remote in modo automatico.

### **Aggiorna**

Fare clic su **Aggiorna** per avviare la ricerca automatica con l'utilità di configurazione per il rilevamento e la configurazione delle stampanti appena aggiunte.

### *Tipi di reti wireless*

Le reti possono funzionare in due modi: infrastruttura e ad hoc. Lexmark consiglia di configurare una rete in modalità infrastruttura utilizzando il CD di installazione fornito con la stampante.

Una rete wireless dove ogni periferica comunica con altre tramite un punto di accesso wireless (router wireless) viene configurata in modalità infrastruttura. Tutte le periferiche devono disporre di indirizzi IP validi e condividere lo stesso SSID e il canale. Inoltre, devono condividere lo stesso SSID e il canale come punto di accesso wireless (router wireless).

In un tipo semplice di rete wireless un PC con una scheda wireless comunica direttamente con una stampante predisposta per la connessione in rete wireless. Questa modalità di comunicazione viene definita *ad hoc*. Una periferica in questo tipo di rete deve disporre di un indirizzo IP valido ed essere impostata per la modalità ad hoc. Il server di stampa wireless deve essere anche configurato con lo stesso SSID e lo stesso canale.

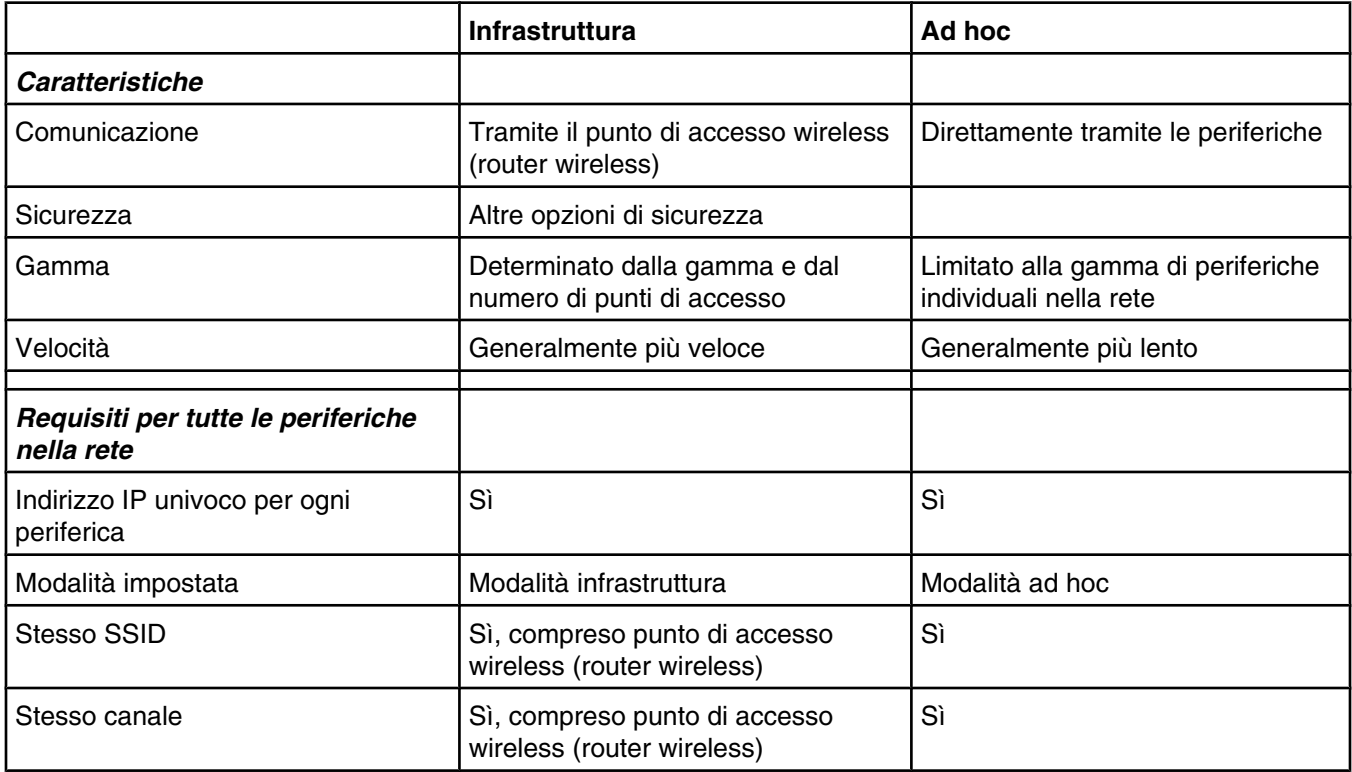

Modalità infrastruttura è il metodo di configurazione consigliato poiché garantisce:

- **•** Maggiore sicurezza della rete
- **•** Maggiore affidabilità
- **•** Prestazioni migliori
- **•** Facilità di configurazione

# *Suggerimenti per l'utilizzo delle schede di rete*

- **•** Assicurarsi che le schede di rete siano collegate in modo corretto.
- **•** Assicurarsi che il computer sia accesso.
- **•** Assicurarsi che sia stato inserito l'indirizzo IP corretto.

# **Installazione wireless avanzata**

### *Creazione di una rete wireless ad hoc utilizzando Windows*

Il modo consigliato di configurare la rete wireless è utilizzando un punto di accesso wireless (router wireless). Una configurazione di rete di questo tipo viene definita una *rete a infrastruttura*. Se si dispone di una rete a infrastruttura, è necessario configurare la stampante per utilizzarla nella rete.

Se non si dispone di un punto di accesso wireless (router wireless) o si desidera installare una rete autonoma tra la stampante e un computer con una scheda di rete wireless, è possibile installare una *rete ad hoc*.

#### **Per gli utenti di Windows Vista**

- **1** Fare clic su  **Pannello di controllo Rete e Internet**.
- **2** In Rete e centro condivisione, fare clic su **Connetti a una rete**.
- **3** Nella finestra di dialogo Connetti a una rete, fare clic su **Installa una rete wireless ad hoc (da computer a computer)**, quindi fare clic su **Avanti**.
- **4** Seguire le istruzioni della procedura guidata di installazione di una rete wireless ad hoc. Come parte dell'installazione:
	- **a** Creare un nome di rete o SSID per la rete tra il computer e la stampante.
	- **b** Scrivere il nome della rete nello spazio fornito. Accertarsi di copiare il nome correttamente rispettando maiuscole e minuscole.
	- **c** Dall'elenco a discesa relativo al tipo di sicurezza, scegliere WEP e creare un codice di sicurezza (o password).

**Nota:** Le password WEP devono essere composte da 5 o 13 caratteri.

**d** Scrivere la password della rete nello spazio fornito. Accertarsi di copiare il nome correttamente rispettando maiuscole e minuscole.

Windows Vista attiverà la rete ad hoc network. Verrà visualizzata nella finestra di dialogo per il collegamento in rete tra le reti disponibili, in cui viene specificato che il computer è configurato per la rete ad hoc.

- **5** Chiudere il Pannello di controllo e le finestre rimanenti.
- **6** Inserire il CD della stampante nel computer e seguire le istruzioni per l'installazione wireless.
- **7** Quando vengono visualizzate le reti disponibili, fornire il nome di rete e le informazioni di protezione create in passo 4. Il programma di installazione configurerà la stampante per l'uso con il computer.
- **8** Conservare una copia del nome di rete e le informazioni di sicurezza in un luogo sicuro per utilizzarlo in futuro.

#### **Per gli utenti di Windows XP**

- **1** Fare clic su **Start Impostazioni Pannello di controllo Connessioni di rete**.
- **2** Fare clic con il pulsante destro del mouse su **Connessioni di rete wireless**.
- **3** Se viene visualizzato **Attiva** nel menu a comparsa, farvi clic.

**Nota:** Se non viene visualizzato, la connessione wireless è già attivata.

- **4** Fare clic con il pulsante destro del mouse sull'icona **Connessione di rete wireless**.
- **5** Fare clic su **Proprietà**.

**6** Fare clic sulla scheda **Reti wireless**.

**Nota:** se la scheda Reti wireless non viene visualizzata, il computer dispone di un software di terzi che controlla le impostazioni wireless. Questo software deve essere utilizzato per configurare la rete wireless ad hoc. Per ulteriori informazioni, vedere la documentazione del software per imparare come creare una rete ad hoc.

- **7** Selezionare la casella di controllo **Usa Windows per configurare le impostazioni di rete wireless**.
- **8** Nell'area relativa alle reti preferite, eliminare le reti esistenti.
	- **a** Fare clic sulla ree da eliminare.
	- **b** Fare clic sul pulsante **Rimuovi**.
- **9** Fare clic su **Aggiungi** per creare una rete ad hoc.
- **10** Nella casella **Nome rete (SSID)**, digitare il dome che si desidera assegnare alla rete wireless.
- **11** Annotare il nome di rete che si sceglie in modo da poterlo riutilizzare durante la configurazione wireless. Accertarsi di copiarlo in modo corretto, incluse le lettere maiuscole.
- **12** Se viene visualizzato **Autenticazione rete** nell'elenco, selezionare **Apri**.
- **13** Nell'elenco **Crittografia dati**, selezionare **WEP**.
- **14** Se necessario, deselezionare la casella di controllo che indica che **la chiave viene fornita automaticamente**.
- **15** Nella casella **Chiave di rete**, immettere un codice di sicurezza.
- **16** Annotare il codice di sicurezza che si sceglie in modo da poterlo riutilizzare durante la configurazione wireless. Accertarsi di copiarlo in modo corretto, incluse le lettere maiuscole.

**Nota:** per ulteriori informazioni sulle password (codici di sicurezza), vedere "Verifica dei codici di sicurezza" nella sezione "Risoluzione dei problemi wireless" del capito "Risoluzione dei problemi".

- **17** Immettere il codice di sicurezza nella casella**Conferma chiave di rete**.
- **18** Selezionare la casella di controllo che specifica che **questa è una rete da computer a computer (ad hoc) e i punti di accesso wireless non vengono utilizzati**.
- **19** Fare su **OK** due volte per chiudere le due finestre.
- **20** Il riconoscimento delle nuove impostazioni potrebbe richiedere alcuni minuti. Per controllare lo stato della rete:
	- **a** Fare clic con il pulsante destro del mouse sull'icona **Connessioni di rete wireless**.
	- **b** Selezionare **Visualizza rete wireless disponibili**.
		- **•** Se la rete è presente nell'elenco ma il computer non è connesso, selezionare la rete ad hoc e fare clic sul pulsante **Connetti**.
		- **•** Se la rete non è presente nell'elenco, attendere un minuto e fare clic sul pulsante **Aggiorna elenco di rete**.
- **21** Fare clic su **Start Programmi** o **Tutti i programmi Lexmark 6500 Series**.
- **22** Fare clic su **Utilità di impostazione wireless**.

**Nota:** potrebbe essere richiesto di collegare nuovamente la stampante al computer utilizzando il cavo di installazione come parte del processo di configurazione.

- **23** Seguire i messaggi visualizzati sullo schermo del computer.
- **24** Conservare il nome di rete e il codice di sicurezza in un luogo sicuro per utilizzarlo in futuro.

### *Aggiunta di una stampante a una rete wireless ad hoc esistente utilizzando Windows*

- Fare clic su **Start Programmi** o **Tutti i programmi Lexmark 6500 Series**.
- Fare clic su **Impostazione wireless**.
- Seguire le istruzioni visualizzate sullo schermo del computer.

# **Caricamento della carta e dei documenti originali**

# **Caricamento della carta**

- **1** Accertarsi che:
	- **•** La carta sia adatta per le stampanti a getto d'inchiostro.
	- **•** Se si utilizza la carta fotografica, lucida oppure opaca di spessore maggiore, caricarla con il lato lucido o stampabile rivolto verso l'alto. Se non si è certi su quale sia il lato stampabile, vedere le istruzioni fornite con la carta.
	- **•** La carta non sia usata o danneggiata.
	- **•** Se si utilizza carta speciale, le istruzioni fornite con la carta speciale siano state lette.
	- **•** La carta non sia stata forzata nella stampante.
- **2** Prima di caricare la carta per la prima volta, far scorrere le guide della carta verso i bordi del supporto carta. È possibile caricare fino a:
	- **•** 100 fogli di carta normale
	- **•** 25 fogli di carta opaca di spessore maggiore
	- **•** 25 fogli di carta fotografica
	- **•** 25 fogli di carta lucida

**Nota:** le foto richiedono un tempo di asciugatura maggiore. Rimuovere ciascuna foto appena esce e lasciarla asciugare per evitare sbavature d'inchiostro.

**3** Caricare la carta verticalmente nel centro del supporto carta e regolare le guide della carta in modo che siano appoggiate ai bordi di questa.

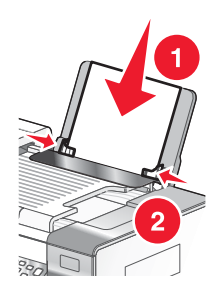

**Nota:** per evitare inceppamenti della carta, accertarsi che la carta non si incurvi mentre si regolano le relative guide.

# **Utilizzo del sensore automatico del tipo di carta**

La stampante viene fornita con un dispositivo di rilevamento automatico del tipo di carta. Il sensore del tipo di carta rileva automaticamente il tipo di carta caricato nella stampante e regola le impostazioni. Se, ad esempio, si desidera stampare una foto, è sufficiente caricare la carta fotografica nella stampante. La stampante rileva il tipo di carta e regola automaticamente le impostazioni per offrire una stampa ottimale della fotografia.

# **Caricamento delle buste**

È possibile stampare fino a 10 buste alla volta.

**Avvertenza:** non utilizzare buste con fermagli metallici, lacci o barre di rilegatura metalliche.

- **1** Caricare le buste al centro del supporto carta in modo che lo spazio per il francobollo si trovi nell'angolo superiore sinistro.
- **2** Accertarsi che:
	- **•** Il lato di stampa delle buste sia rivolto verso l'alto.
	- **•** Le buste siano adatte per l'utilizzo con le stampanti a getto d'inchiostro.
	- **•** Le guide della carta siano appoggiate contro i bordi delle buste.

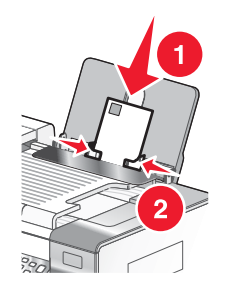

#### **Note:**

- **•** Non caricare buste che presentino fori, perforazioni, ritagli o rilievi molto spessi.
- **•** Non utilizzare buste con lembi adesivi esposti.
- **•** Le buste richiedono un tempo di asciugatura maggiore. Rimuovere ciascuna busta appena esce e lasciarla asciugare per evitare sbavature d'inchiostro.

# **Caricamento di etichette**

È possibile caricare fino a 25 fogli di etichette alla volta.

- **1** Caricare le etichette con il lato di stampa rivolto verso l'alto e alimentando prima la parte superiore del foglio.
- **2** Accertarsi che:
	- **•** Il lato di stampa delle etichette sia rivolto verso l'alto.
	- **•** La parte superiore delle etichette venga alimentata per prima nella stampante.
	- **•** L'adesivo sulle etichette non si estenda oltre 1 mm dal bordo.
	- **•** Siano utilizzati fogli di etichette completi. I fogli con parti esposte di etichette mancanti potrebbero causare lo scollamento delle etichette durante la stampa con conseguente inceppamento della carta.
	- **•** Le etichette siano caricate al centro del supporto carta.
	- **•** Le guide della carta siano appoggiate ai bordi delle etichette.

**Nota:** le etichette richiedono un tempo di asciugatura maggiore. Rimuovere ciascuna etichetta appena esce e lasciarla asciugare per evitare sbavature d'inchiostro.

# **Caricamento di biglietti d'auguri, schede, cartoline e cartoline fotografiche**

È possibile caricare fino a 25 biglietti d'auguri, schede, cartoline o cartoline fotografiche alla volta.

- **1** Caricare i biglietti d'auguri con il lato di stampa rivolto verso l'alto.
- **2** Accertarsi che:
	- **•** Le cartoline siano caricate al centro del supporto carta.
	- **•** Le guide della carta siano appoggiate contro i bordi delle cartoline.

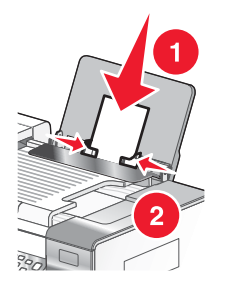

**Nota:** le cartoline fotografiche richiedono un tempo di asciugatura maggiore. Rimuovere ciascuna cartolina fotografica appena esce e lasciarla asciugare per evitare sbavature d'inchiostro.

# **Caricamento di lucidi**

È possibile stampare fino a 50 lucidi alla volta.

- **1** Caricarli con la parte ruvida rivolta verso l'alto. Se i lucidi includono un nastro rimovibile, accertarsi che ciascun nastro sia rivolto in basso, verso la stampante.
- **2** Accertarsi che:
	- **•** I lucidi siano caricati al centro del supporto carta.
	- **•** Le guide della carta siano appoggiate contro i bordi dei lucidi.

#### **Note:**

- **•** Si consiglia di non utilizzare lucidi con fogli di separazione.
- **•** I lucidi richiedono un tempo di asciugatura maggiore. Rimuovere ciascun lucido appena esce e lasciarlo asciugare per evitare sbavature d'inchiostro.

# **Caricamento di trasferibili a caldo**

È possibile caricare fino a 10 trasferibili a caldo alla volta, ma per ottenere risultati migliori si consiglia di caricarli uno alla volta.

- **1** Caricare i trasferibili a caldo con il lato di stampa (vuoto) rivolto verso l'alto.
- **2** Accertarsi che:
	- **•** Siano state seguite le istruzioni per il caricamento fornite con i trasferibili a caldo.
	- **•** I trasferibili a caldo siano caricati al centro del supporto carta.
	- **•** Le guide della carta siano appoggiate contro i bordi dei trasferibili.

# **Caricamento della carta di formato personalizzato**

È possibile caricare fino a 100 fogli di carta di formato personalizzato alla volta.

- **1** Caricare la carta con il lato di stampa rivolto verso l'alto.
- **2** Accertarsi che:
	- **•** Il formato carta rientri entro queste dimensioni:
		- Larghezza:
		- **–** 76,0–216,0 mm
		- **–** 3,0–8,5 pollici

Lunghezza:

**–** 127,0–432,0 mm

- **–** 5,0–17,0 pollici
- **•** L'altezza della pila non superi 10 mm.
- **•** La carta sia caricata al centro del supporto carta.
- **•** Le guide della carta siano appoggiate ai bordi della carta.

# **Caricamento della carta per striscioni**

È possibile caricare fino a 20 fogli di carta per striscioni alla volta.

- **1** Rimuovere tutta la carta dal relativo supporto prima di caricare la carta per striscioni.
- **2** Strappare solo il numero di pagine necessario per stampare lo striscione.
- **3** Posizionare la pila di carta per striscioni richiesta sul coperchio superiore.
- **4** Alimentare il lato iniziale della carta per striscioni per primo nella stampante.

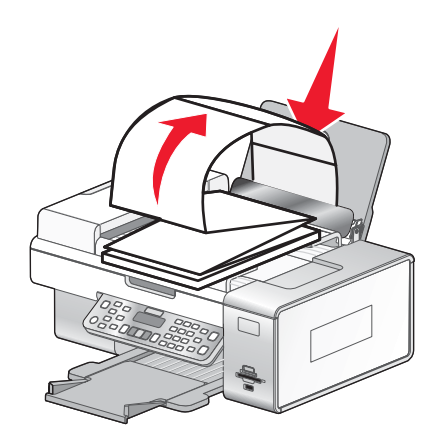

**5** Accertarsi che:

- **•** La carta sia caricata al centro del supporto carta.
- **•** Le guide della carta siano appoggiate ai bordi della carta.

### **Caricamento degli originali sul vetro dello scanner**

È possibile eseguire l'acquisizione e quindi la stampa di fotografie, documenti di testo, articoli di riviste, giornali e altre pubblicazioni. È possibile eseguire l'acquisizione di un documento per l'invio tramite fax.

**Nota:** l'area di acquisizione massima per il vetro dello scanner è 216 x 297 mm (8,5 x 11,7 poll.).

**1** Aprire il coperchio superiore.

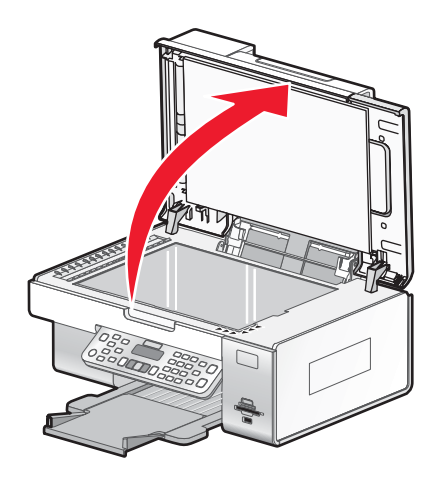

**2** Posizionare il documento originale o l'elemento in corrispondenza dell'angolo inferiore destro del vetro dello scanner, con il lato da acquisire rivolto verso il basso.

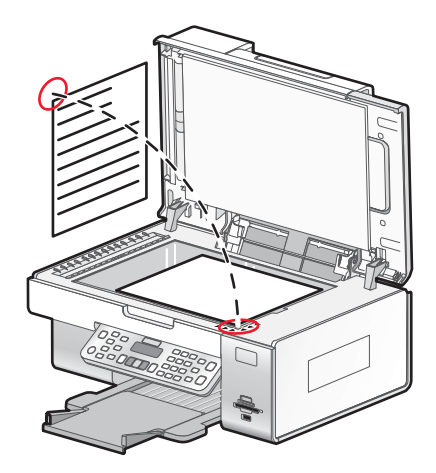

**Nota:** le foto devono essere caricate come illustrato.

**3** Chiudere il coperchio superiore per evitare ombre scure sull'immagine acquisita.

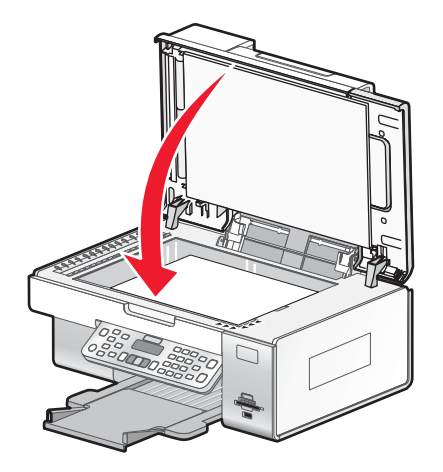

# **Caricamento di documenti originali nell'alimentatore automatico documenti**

È possibile caricare fino a 25 fogli di un documento originale nell'alimentatore automatico documenti (ADF) per l'acquisizione, la copia e l'invio di fax. Nell'alimentatore automatico documenti è possibile caricare carta formato A4, Letter o Legal.

**1** Caricare un documento originale rivolto verso l'alto nell'alimentatore automatico documenti.

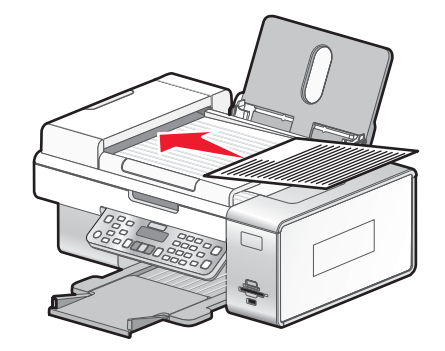

**Nota:** non caricare cartoline, foto, piccoli elementi o supporti sottili (quali ritagli di giornale) nell'alimentatore automatico documenti. Posizionare questi elementi sul vetro dello scanner.

**2** Regolare la guida della carta nel vassoio dell'alimentatore automatico documenti in modo che sia appoggiata contro i bordi della carta.

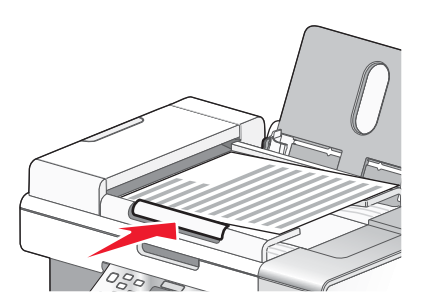

#### **Capienza della carta nell'alimentatore automatico documenti**

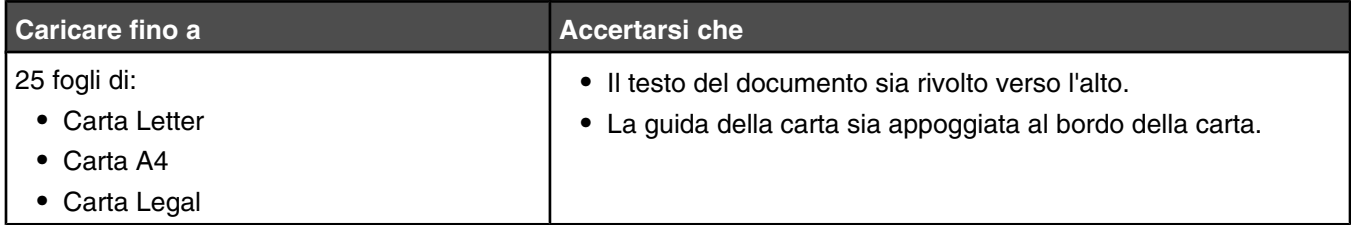

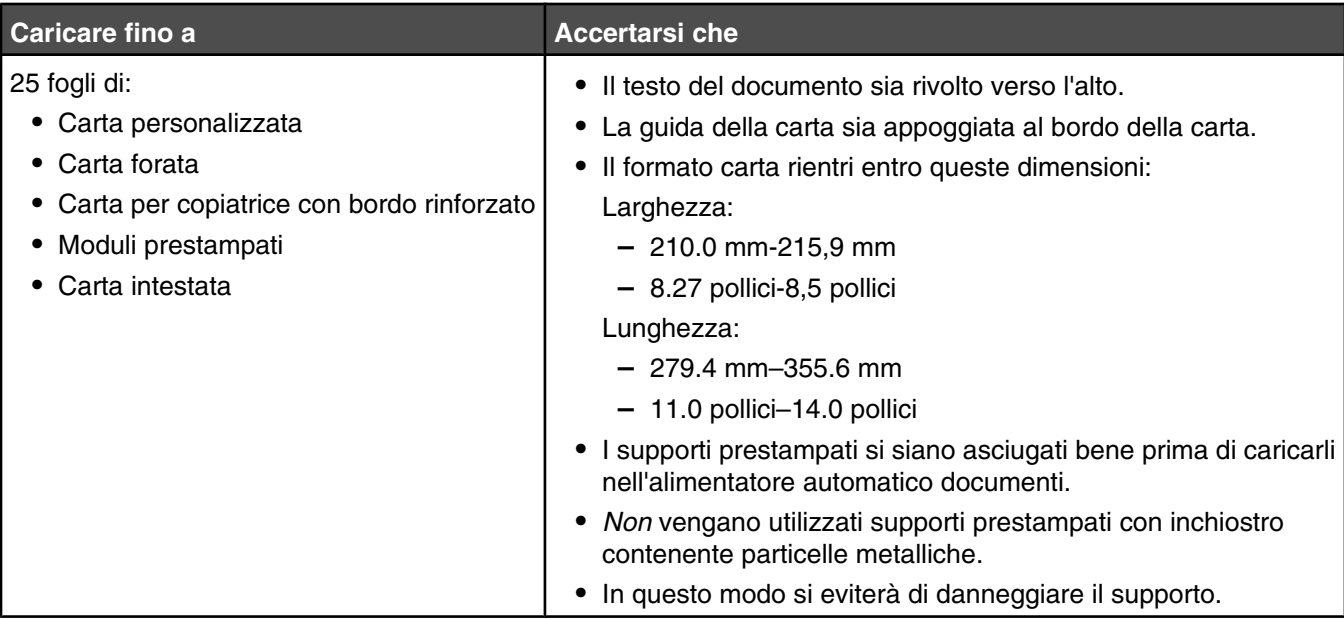

# **Stampa di documenti di base**

### *Stampa di un documento*

- **1** Caricare la carta.
- **2** Dopo avere aperto il documento, fare clic su **File Stampa**.
- **3** Fare clic su **Proprietà**, **Preferenze**, **Opzioni** o **Imposta**.
- **4** Regolare le impostazioni.
- **5** Fare clic su **OK**.
- **6** Fare clic su **OK** o su **Stampa**.

### *Stampa di una pagina Web*

È possibile utilizzare la barra degli strumenti per creare una versione stampabile di una pagina Web.

Address (C) https://tustovb03.place.lexmark.com/knowledg.nsf/pages/U5homepage LEXMARK + Print Now: @hlormal @quick, @Black and White & Text Only & Photos @Preview

- **1** Caricare carta.
- **2** Aprire una pagina Web con Microsoft Internet Explorer 5.5 o versioni successive.
- **3** Per verificare o modificare le impostazioni di stampa:
	- **a** Dall'area della barra degli strumenti, fare clic su **Lexmark Formato di stampa**.
	- **b** Regolare le impostazioni di stampa.
	- **c** Fare clic su **OK**.
- **4** Se si desidera visualizzare la pagina Web prima della stampa:
	- **a** Fare clic su **Anteprima**.
	- **b** Utilizzare le opzioni della barra degli strumenti per scorrere le pagine, ingrandire o ridurre oppure selezionare se stampare testo e immagini o solo testo.
	- **c** Fare clic su:
		- **• Stampa** nella finestra di dialogo Anteprima di stampa, quindi fare clic su **Stampa** nella finestra di dialogo Stampa che si apre
			- *o*
		- **• Chiudi**, proseguire con il passo successivo.
- **5** Se necessario, selezionare un'opzione di stampa dalla barra degli strumenti:
	- **• Normale**
	- **• Bozza**
	- **• Bianco e nero**
	- **• Solo testo**

### *Stampa di foto o immagini da una pagina Web*

- **1** Caricare la carta. Per risultati ottimali, utilizzare la carta fotografica oppure opaca di spessore maggiore con il lato lucido o stampabile rivolto verso l'alto. (Se non si è certi su quale sia il lato stampabile, vedere le istruzioni fornite con la carta).
- **2** Aprire una pagina Web con Microsoft Internet Explorer 5.5 o versioni successive.

Sulla barra degli strumenti, il numero di foto valido per la stampa viene visualizzato accanto a Foto.

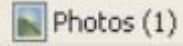

- **3** Se non viene visualizzato alcun numero accanto a Foto:
	- **a** Dal menu a discesa del logo Lexmark, selezionare **Opzioni**.
	- **b** Selezionare la scheda **Avanzate**.
	- **c** Selezionare un formato foto minimo inferiore.
	- **d** Fare clic su **OK**.

Il numero di foto valide per la stampa viene visualizzato accanto alle foto.

**4** Fare clic su **Foto**.

Viene visualizzata la finestra Fast Pics.

- **5** Se si desidera stampare tutte le foto o immagini utilizzando le stesse impostazioni, selezionare il formato desiderato, il formato della carta nella stampante e il numero di copie.
- **6** Se si desidera stampare una foto o un'immagine per volta:
	- **a** Fare clic sulle foto o le immagini che *non* si desidera stampare per deselezionarle.
	- **b** Per apportare delle modifiche comuni:
		- **1** Fare clic con il pulsante destro del mouse sulla foto o l'immagine.
		- **2** Fare clic su **Modifica**.
		- **3** Effettuare le selezioni.
		- **4** Seguire le istruzioni visualizzate sullo schermo.
		- **5** Dopo aver completato le modifiche, fare clic su **Chiudi**.
		- **6** Selezionare il formato desiderato, il formato carta nella stampante e il numero di copie.
- **7** Fare clic su **Stampa ora**.

### *Stampa di più copie di un documento*

- **1** Con il documento aperto, fare clic su **Archivio Stampa** o **Imposta stampante**.
- **2** Nella finestra di dialogo Imposta stampante, fare clic su **Proprietà**, **Preferenze**, **Opzioni** o **Imposta**.
- **3** Dalla sezione relativa alle copie della scheda **Qualità copie**, immettere il numero di copie che si desidera stampare.

**Nota:** se si stampano più copie di un documento di più pagine e si desidera fascicolarle, fare clic su **Fascicola copie**.

- **4** Fare clic su **OK** per chiudere tutte le finestre di dialogo aperte del software della stampante.
- **5** Stampare il documento.

### *Fascicolazione delle copie*

Se si stampano più copie di un documento, è possibile scegliere di stampare ogni copia come un set (fascicolata) o stampare le copie come gruppi di pagine (non fascicolata).

#### **Fascicola copie Non fascicolate**

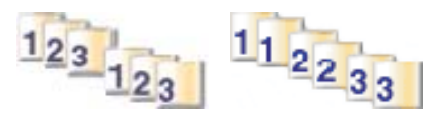

- Con il documento aperto, fare clic su **Archivio Stampa**.
- Fare clic su **Proprietà**, **Preferenze**, **Opzioni** o **Imposta**.
- Fare clic sulla scheda **Qualità/Copie**.
- Nella sezione Più copie, fare clic su **Fascicola copie**.
- Fare clic su **OK** per chiudere tutte le finestre di dialogo aperte del software della stampante.
- Stampare il documento.

#### **Note:**

- **•** Questa opzione è disponibile solo quando si stampano più copie.
- **•** Se si stampano foto, per evitare sbavature, rimuovere ciascuna foto non appena esce dalla stampante e attendere che si asciughi prima di impilarla.

### *Stampa dell'ultima pagina per prima (in ordine inverso)*

- Con il documento aperto, fare clic su **Archivio Stampa**.
- Fare clic su **Proprietà**, **Preferenze**, **Opzioni** o **Imposta**.
- Dalla scheda **Qualità/Copie**, selezionare **Stampa in ordine inverso**.
- Fare clic su **OK**.
- Fare clic su **OK** o **Stampa**.

### *più pagine su un foglio (Multi-up)*

- Con il documento aperto, fare clic su **Archivio Stampa**.
- Fare clic su **Proprietà**, **Preferenze**, **Opzioni** o **Imposta**.
- Nella scheda **Layout di stampa**, selezionare **Multi-up**.
- Selezionare il numero di pagine da stampare su ciascun foglio.
- Se si desidera che ogni immagine della pagina sia circondata da un bordo, selezionare **Stampa bordi pagina**.
- Fare clic su **OK**.
- Fare clic su **OK** o **Stampa**.

### *Stampa di documenti da una scheda di memoria o un'unità flash*

Per stampare documenti, la stampante deve essere collegata a un computer ed entrambi devono essere accesi. Inoltre il computer deve essere dotato di applicazioni che supportano i formati file dei documenti da stampare.

**1** Inserire una scheda di memoria nel relativo alloggiamento o un'unità flash nella porta PictBridge nella parte anteriore della stampante.

Se nella scheda di memoria o nell'unità flash sono memorizzati solo documenti, la stampante passa automaticamente alla modalità **Stampa di file**.

Vengono riconosciuti i seguenti tipi di file per i documenti:

- **•** .doc (Microsoft Word)
- **•** .xls (Microsoft Excel)
- **•** .ppt (Microsoft Powerpoint)
- **•** .pdf (Adobe Portable Document Format)
- **•** .rtf (Rich Text Format)
- **•** .docx (Microsoft Word Open Document Format)
- **•** .xlsx (Microsoft Excel Open Document Format)
- **•** .pptx (Microsoft Powerpoint Open Document Format)
- **•** .wps (Microsoft Works)
- **•** .wpd (WordPerfect)

**Nota:** Se nella scheda di memoria o nell'unità flash sono memorizzate anche delle foto, sul display viene visualizzato il messaggio che richiede quali foto si desidera stampare.

- **a** Se necessario, premere  $\triangleleft$  o  $\triangleright$  più volte fino a visualizzare **Documenti**.
- **b** Premere  $\sqrt{ }$ .
- **2** Se il documento che si desidera stampare si trova in una sottocartella nella scheda di memoria o nell'unità flash, premere  $\sqrt{\ }$  più volte fino a visualizzare la cartella desiderata.

Nota: Premere **D** per tornare alla cartella precedente.

- **3** Premere  $\triangleleft$  o  $\triangleright$  più volte fino a visualizzare il nome del documento che si desidera stampare.
- **4** Premere **Avvio a colori** o **Avvio in bianco e nero** per iniziare a stampare.

#### *Interruzione dei processi di stampa*

- **1** In Windows Vista, fare clic su  **Pannello di controllo Stampante**. In Windows XP, fare clic su **Start Impostazioni Stampanti e fax**.
- **2** Fare clic con il pulsante destro del mouse sull'icona **Lexmark 6500 Series**.
- **3** Selezionare **Interrompi**.

#### *Annullamento dei processi di stampa*

- **1** In Windows Vista, fare clic su  **Pannello di controllo Stampante**. In Windows XP, fare clic su **Start Impostazioni Stampanti e fax**.
- **2** Fare clic con il pulsante destro del mouse sull'icona **Lexmark 6500 Series**.
- **3** Selezionare **Apri**.
- **4** Fare clic con il pulsante destro del mouse sul nome del documento.
- **5** Selezionare **Annulla**.

## **Stampa di documenti speciali**

### *Scelta di tipi di carta speciale compatibili*

- **• Carta opaca di spessore maggiore**: carta fotografica con finitura opaca utilizzata per la stampa di elementi grafici di alta qualità.
- **• Carta fotografica LexmarkPerfectFinishTM**: carta fotografica pesante di qualità elevata ideata specificatamente per le stampanti a getto di inchiostro Lexmark, ma compatibile con tutte le stampanti a getto di inchiostro. Viene utilizzata in particolare per stampare foto di qualità professionale con una finitura lucida. I risultati migliori si ottengono se utilizzata con l'inchiostro Lexmark evercolorTM 2 originale, garantendo foto che non si scoloriscono e non temono l'acqua.
- **• Carta fotografica Lexmark**: una sorprendente carta fotografica per stampanti a getto d'inchiostro di spessore maggiore per gli usi comuni creata per le stampanti Lexmark, ma compatibile con tutti i marchi di stampanti a getto d'inchiostro. Sebbene sia economica, garantisce un'eccellente qualità delle immagini e un valore notevole.
- **• Lucido**: supporto di plastica trasparente utilizzato soprattutto per le lavagne luminose.
- **• Biglietti d'auguri**: carta molto spessa utilizzata per la stampa di elementi molto resistenti quali i biglietti d'auguri.
- **• Trasferibile a caldo**: tipo di supporto sul quale è possibile stampare un'immagine invertita che viene poi stirata a caldo su un tessuto.

#### *Stampa di buste*

- **1** Caricare le buste.
- **2** Con il documento aperto, fare clic su **Archivio Stampa**.
- **3** Fare clic su **Proprietà**, **Preferenze**, **Opzioni** o **Imposta**.
- **4** Nel menu "Desidero", selezionare **Stampare su una busta**.
- **5** Dall'elenco dei formati delle buste, selezionare il formato busta caricato.
- **6** Selezionare l'orientamento **Verticale** o **Orizzontale**.

#### **Note:**

- **•** L'orientamento della maggior parte delle buste è orizzontale.
- **•** Accertarsi che lo stesso orientamento sia selezionato anche nell'applicazione software.
- **7** Fare clic su **OK** per chiudere tutte le finestre di dialogo aperte del software della stampante.
- **8** Fare clic su **OK** o **Stampa**.

### *Stampa di biglietti d'auguri, schede, cartoline e cartoline fotografiche*

- **1** Caricare biglietti d'auguri, schede, cartoline o cartoline fotografiche.
- **2** Con il documento aperto, fare clic su **Archivio Stampa**.
- **3** Fare clic su **Proprietà**, **Preferenze**, **Opzioni** o **Imposta**.
- **4** Selezionare un'impostazione Qualità/Velocità.

Selezionare **Foto** per le fotografie e i biglietti d'auguri e **Normale** per gli altri tipi di cartoncino.

**5** Selezionare la scheda **Imposta carta**.

- **6** Selezionare **Carta**.
- **7** Nell'elenco Formato carta, selezionare un formato di cartoncino.
- **8** Fare clic su **OK**.
- **9** Fare clic su **OK** o **Stampa**.

#### **Note:**

- **•** Per evitare inceppamenti della carta, non forzare i cartoncini all'interno della stampante.
- **•** Per evitare il verificarsi di macchie, rimuovere ciascun cartoncino non appena esce dalla stampante e attendere che si asciughi prima di impilarlo.

#### *Stampa di un documento come poster*

- **1** Con il documento aperto, fare clic su **Archivio Stampa**.
- **2** Fare clic su **Proprietà**, **Preferenze**, **Opzioni** o **Imposta**.
- **3** Fare clic sulla scheda **Layout di stampa**.
- **4** Dalla casella di riepilogo a discesa **Layout**, selezionare **Poster**.
- **5** Selezionare il formato poster che si desidera stampare. Il numero selezionato rappresenta il numero di pagine che compongono l'altezza e la larghezza del poster.
- **6** Selezionare **Stampa indicatori di ritaglio** se si desidera visualizzare gli indicatori di ritaglio su ogni pagina del poster.
- **7** Fare clic su **Seleziona le pagine da stampare** per ristampare solo le eventuali pagine danneggiate del poster. Fare clic sulle pagine per selezionarle o deselezionarle.
- **8** Fare clic su **OK** per chiudere tutte le finestre di dialogo aperte del software della stampante.
- **9** Stampare il documento.

**Nota:** è possibile che in alcuni programmi si verifichi il taglio o la sparizione del testo quando vengono utilizzati caratteri di dimensioni molto grandi o molto piccole. In tal caso, provare a diminuire o aumentare le dimensioni del carattere.

#### *Stampa di un'immagine come poster*

- **1** Dal desktop, fare doppio clic sull'icona **Productivity Studio**.
- **2** Nell'area relativa alla stampa delle foto della schermata introduttiva, fare clic su **Poster**.
- **3** Se si sta acquisendo una foto:
	- **a** Posizionare la foto rivolta verso il basso sul vetro dello scanner.
	- **b** Fare clic su **File Aggiungi foto dallo scanner**.
- **4** Se non si sta acquisendo un nuovo elemento, aprire la cartella che contiene la foto che si desidera stampare come poster.
- **5** Trascinare la foto nell'area di anteprima dell'opzione per la stampa di un poster a più pagine della schermata.
- **6** Fare clic su **Avanti**.
- **7** Dall'elenco a discesa relativo al formato della carta per la stampa del poster, selezionare un valore.
- **8** Dall'elenco a discesa relativo al tipo di carta per la stampa del poster, selezionare un tipo di carta.
- **9** Dall'elenco a discesa relativo alla qualità di stampa del poster, selezionare un valore.
- **10** Dall'elenco a discesa relativo al formato del poster, selezionare un valore.
- **11** Per ruotare il poster in modo che si adatti meglio alle pagine stampate, fare clic su **Ruota di 90 gradi**.
- **12** Fare clic su **Stampa ora**.

#### *Stampa di un opuscolo*

- **1** Prima di modificare qualsiasi impostazione di Proprietà di stampa, è necessario selezionare il formato carta corretto nel programma. È possibile stampare gli opuscoli utilizzando i seguenti formati carta:
	- **•** Letter
	- **•** A4
- **2** Caricare la carta.
- **3** Con il documento aperto, fare clic su **Archivio Stampa**.
- **4** Fare clic su **Proprietà**, **Preferenze**, **Opzioni** o **Imposta**.
- **5** Fare clic sulla scheda **Layout di stampa**, quindi su **Opuscolo**.
- **6** Se si stampa un opuscolo di grandi dimensioni, selezionare **Fogli stampati per set**.
	- **a** Fare clic su **Opzioni Opzioni layout**.
	- **b** Dal menu a discesa **Fogli stampati per set**, selezionare un numero di fogli stampati per il set.

**Nota:** Un set corrisponde a un determinato numero di fogli di carta piegati insieme. I set stampati vengono impilati uno sull'altro, in modo da mantenere l'ordine corretto delle pagine. I set impilati vengono uniti in modo da poter essere rilegati a opuscolo. Quando si stampa con un tipo di carta più pesante, selezionare un numero inferiore di **Fogli stampati per set**.

- **7** Fare clic su **OK** per chiudere tutte le finestre di dialogo aperte del software della stampante.
- **8** Stampare il documento.

#### *Composizione di un opuscolo*

- **1** Capovolgere la pila di fogli stampati sul vassoio di uscita della carta.
- **2** Prendere il primo set dalla pila, piegarlo a metà e posizionarlo in modo che la prima pagina sia rivolta verso il basso.
- **3** Prendere il set successivo dalla pila, piegarlo a metà e collocarlo sulla parte superiore del primo set con la pagina frontale rivolta verso il basso.

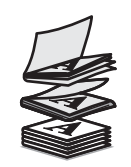

- **4** Impilare i rimanenti set con la prima pagina rivolta verso il basso, uno sull'altro, fino a completare l'opuscolo.
- **5** Rilegare i set insieme per completare l'opuscolo.

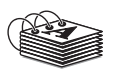

### *Stampa su carta di formato personalizzato*

- Caricare fino a 100 fogli di carta con formato personalizzato.
- Con il documento aperto, fare clic su **File Stampa**.
- Dalla scheda Qualità/Copie selezionare un'impostazione Qualità/Velocità.
- Fare clic sulla scheda **Imposta carta**.
- Dalla sezione Formato carta, selezionare **Carta**, quindi selezionare **Formato personalizzato**.
- Selezionare le unità di misura da utilizzare.
- Utilizzare le barre di controllo a scorrimento o digitare il formato della carta caricata nella stampante.
- Fare clic su **OK** per chiudere tutte le finestre di dialogo aperte del software della stampante.
- Stampare il documento.

**Nota:** non forzare la carta nella stampante.

#### *Stampa di trasferibili a caldo*

- Caricare fino a 10 trasferibili a caldo.
- Con un'immagine aperta, fare clic su **File Stampare**.
- Fare clic su **Proprietà**, **Preferenze**, **Opzioni** oppure **Installazione**.
- Nella scheda Layout di stampa selezionare **Speculare** per capovolgere l'immagine. Selezionare **Normale** Se l'immagine viene capovolta automaticamente nel programma in uso.
- Fare clic su **OK** per chiudere tutte finestre di dialogo aperte del software della stampante.
- Stampare i trasferibili a caldo.

**Nota:** non forzare i trasferibili a caldo nella stampante.

#### *Stampa di lucidi*

- Caricare fino a 50 lucidi.
- Con il documento aperto, fare clic su **Archivio Stampa**.
- Fare clic su **OK** o **Stampa**.

**Nota:** per evitare il verificarsi di macchie, rimuovere ciascun lucido non appena esce dalla stampante e attendere che si asciughi prima di impilarlo. In genere, è necessario attendere fino a 15 minuti prima che i lucidi siano completamente asciutti.

#### *Stampa di striscioni*

- Con il documento aperto, fare clic su **Archivio Stampa**.
- Fare clic su **Proprietà**, **Preferenze**, **Opzioni** o **Imposta**.
- Nella scheda Layout di stampa selezionare **Striscione**.

**Nota:** Dopo aver stampato lo striscione, ripristinare l'impostazione su **Normale**.

 Per evitare che la carta per striscioni si inceppi, selezionare **Striscione Letter** o **Striscione A4** dalla finestra di dialogo Formato carta per striscione.

- **5** Selezionare l'orientamento **Orizzontale** nella scheda Imposta carta.
- **6** Fare clic su **OK**.
- **7** Fare clic su **OK** o **Stampa**.

## **Stampa su entrambi i lati della carta (fronte retro)**

#### *Informazioni sulla funzione di stampa su due lati (duplex)*

La stampante dispone di un'unità duplex incorporata che consente di stampare su entrambi i lati della carta automaticamente. Questa funzione viene definita anche stampa su due lati o duplex.

**Nota:** la stampa automatica su due lati (duplex) funziona solo con la carta normale di formato Letter e A4. Se si desidera stampare i documenti su due lati su un altro formato o tipo di carta, utilizzare il metodo duplex manuale.

Per stampare una copia su due lati, la spia  $\triangleq$  deve essere accesa. Il pulsante  $\triangleq$  funziona in associazione alle impostazioni duplex nel software della stampante. Per accedere alle impostazioni duplex:

- **1** Con il documento aperto, fare clic su **Archivio Stampa**.
- **2** Fare clic su **Proprietà, Preferenze, Opzioni** o **Imposta**.
- **3** Fare clic sulla scheda **Layout di stampa**.

L'area duplex si trova nella parte inferiore della finestra di dialogo.

Le opzioni nella casella a discesa Duplex sono "Usa impostazioni stampante", "Attivo", "Disattivato" e "Manuale".

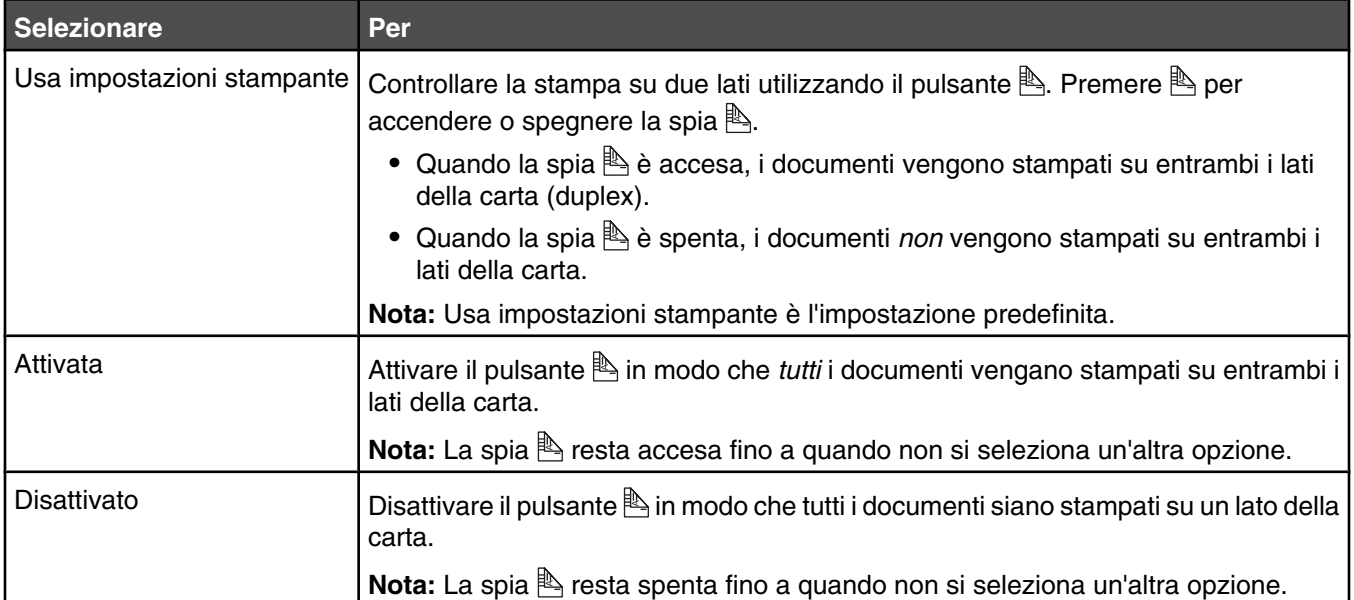

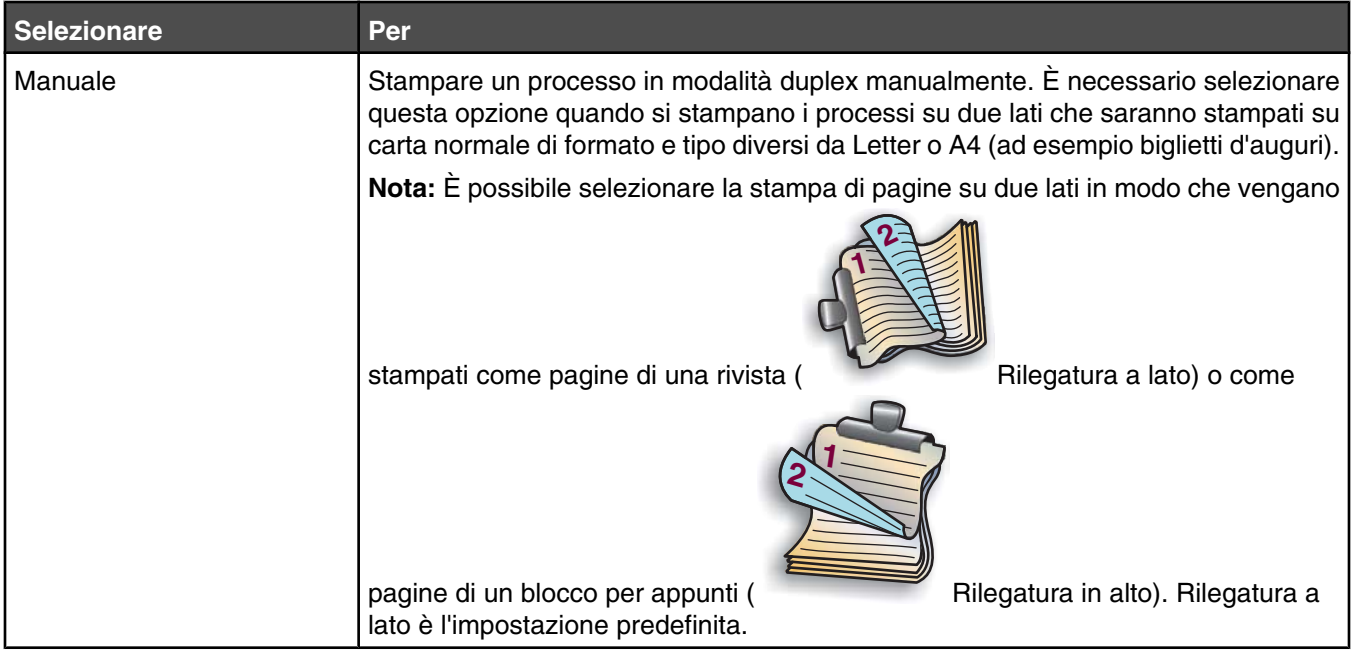

Per ulteriori informazioni, vedere "Stampa su entrambi i lati della carta (fronte retro) automaticamente" a pagina 78 e ["Stampa su entrambi i lati della carta \(fronte retro\) manualmente" a pagina 79.](#page-78-0)

### *Stampa su entrambi i lati della carta (fronte retro) automaticamente*

La stampante dispone di un'unità duplex incorporata che consente di stampare su entrambi i lati della carta automaticamente.

**Nota:** la stampa automatica su due lati (duplex) funziona solo con la carta normale di formato Letter e A4. Se si desidera stampare i documenti su due lati su un altro tipo o formato di carta, utilizzare il metodo duplex manuale.

- **1** Premere  $\mathbb{R}$ .
- **2** Con il documento aperto, fare clic su **Archivio Stampa**.
- **3** Fare clic su **Proprietà, Preferenze, Opzioni** o **Imposta**.
- **4** Fare clic sulla scheda **Layout di stampa**.
- **5** Nell'area Duplex, selezionare **Usa impostazioni stampante** dalla casella a discesa.
- **6** Accertarsi che la spia  $\mathbb{B}$  sia accesa.
- **7** Fare clic su **OK** per chiudere tutte le finestre di dialogo aperte del software della stampante.
- **8** Premere  $\langle \Phi \rangle$ .

Nota: Per tornare alla stampa su un solo lato, accertarsi che la spia s non sia accesa.

### <span id="page-78-0"></span>*Stampa su entrambi i lati della carta (fronte retro) manualmente*

Se si desidera stampare un documento su due lati (duplex) su un formato o un tipo di carta diverso dalla carta normale Letter o A4, è necessario utilizzare il metodo duplex manuale. Questo metodo prevede la stampa delle pagine dispari, quindi è necessario capovolgere e ricaricare la pila di carta per stampare le pagine pari sull'altro lato dei fogli.

- **1** Con il documento aperto, fare clic su **Archivio Stampa**.
- **2** Fare clic su **Proprietà, Preferenze, Opzioni** o **Imposta**.
- **3** Fare clic sulla scheda **Layout di stampa**.
- **4** Nell'area Duplex, selezionare **Manuale** dalla casella a discesa.
- **5** Selezionare la casella di controllo **Stampa istruzioni per il duplex manuale**.
- **6** Premere  $\left(\Phi\right)$ .
- **7** Vengono stampate le pagine dispari e il foglio di istruzioni in cui viene descritto come capovolgere e ricaricare la carta.
- **8** Attenersi al foglio di istruzioni, capovolgere e ricaricare la carta con il lato stampato rivolto verso la stampante.
- **9** Vengono quindi stampate le pagine pari sull'altro lato delle pagine dispari, completando entrambi i lati dei fogli.

**Nota:** Se si desidera tornare al duplex manuale, visualizzare la casella a discesa Duplex e selezionare **Usa impostazioni stampante**.

### **Modifica delle impostazioni della stampante**

#### *Salvataggio ed eliminazione delle impostazioni di stampa*

- **1** Con il documento aperto, fare clic su **Archivio Stampa**.
- **2** Fare clic su **Proprietà**, **Preferenze**, **Opzioni** o **Imposta**.
- **3** Fare clic sulla scheda **Qualità/Copie**.
- **4** Apportare le modifiche necessarie alle impostazioni presenti nelle sezioni Qualità/Velocità, Tipo di carta e Più copie.
- **5** Dal menu a discesa Salva impostazioni, selezionare **Salva impostazioni correnti**.
- **6** Fare clic su un pulsante d'opzione accanto alla posizione in cui si desidera salvare le impostazioni, quindi digitare un nome per le impostazioni nella casella selezionata.

**Nota:** la prima posizione contiene le impostazioni predefinite di fabbrica, che non possono essere modificate o eliminate.

**7** Fare clic su **Salva**.

#### **Note:**

- **•** Per recuperare le impostazioni di stampa, fare clic sul menu a discesa **Salva impostazioni** e selezionarle dall'elenco.
- **•** Per eliminare le impostazioni, scegliere **Eliminare un'impostazione dall'elenco** dal menu a discesa Salva impostazioni. Selezionare il pulsante d'opzione accanto all'impostazione che si desidera eliminare, quindi fare clic su **Elimina**.

### *Reimpostazione delle impostazioni predefinite del software della stampante* **Solo per gli utenti di Windows 2000, Windows XP o Windows Vista**

- **1** In Windows Vista, fare clic su  **Pannello di controllo Stampante**. In Windows 2000 e Windows XP, fare clic su **Start . Impostazioni Stampanti** o **Stampanti e fax**.
- **2** Fare clic con il pulsante destro del mouse sull'icona **Lexmark 6500 Series**.
- **3** Fare clic su **Preferenze stampa**.
- **4** Fare clic sul menu **Salva impostazioni**.
- **5** Nella sezione Ripristina, selezionare **Impostazioni di fabbrica (predefinite)**.

**Nota:** le impostazioni predefinite non possono essere eliminate.

# <span id="page-80-0"></span>**Operazioni su fotografie**

## **Recupero e gestione delle foto**

### *Inserimento di una scheda di memoria*

- **1** Inserire una scheda di memoria.
	- **•** Inserire la scheda con il nome del marchio rivolto verso l'alto.
	- **•** Se sulla scheda è presente una freccia, accertarsi che tale freccia sia rivolta verso la stampante.
	- **•** Accertarsi che la scheda di memoria venga collegata alla scheda in dotazione prima di inserirla nell'alloggiamento.

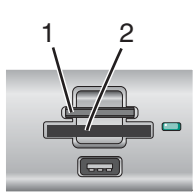

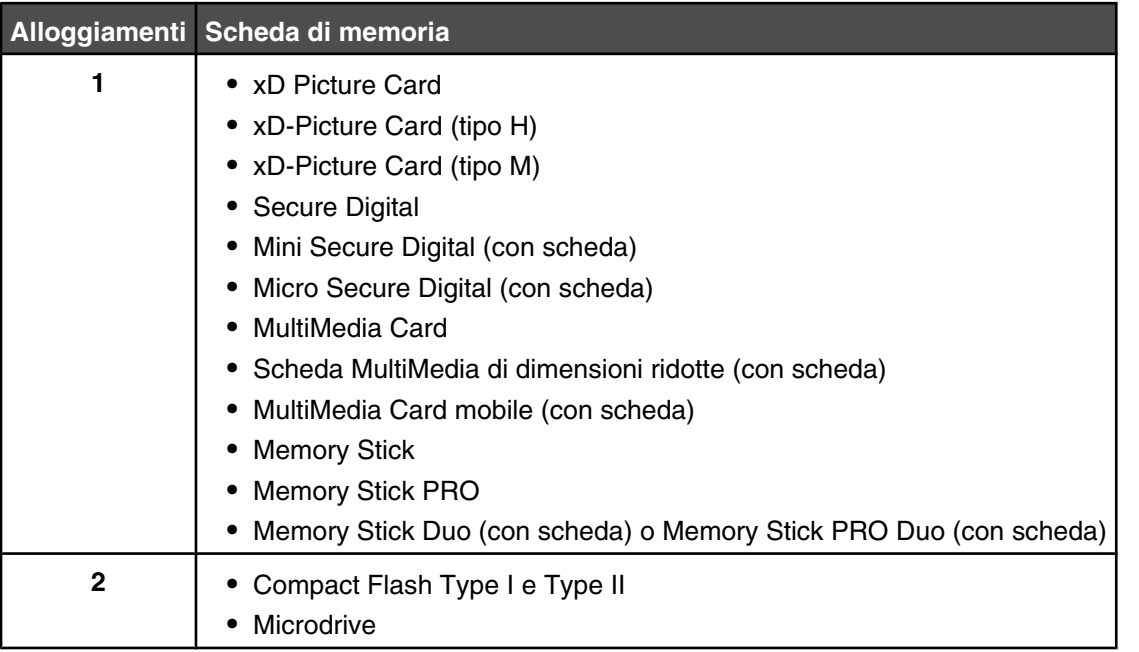

**2** Attendere che la spia situata accanto agli alloggiamenti della memoria sulla stampante si accenda. Quando la spia lampeggia significa che è in corso l'analisi della scheda di memoria o la trasmissione dei dati che vi sono contenuti.

**Avvertenza:** non toccare i cavi, le schede di rete, la scheda di memoria o la stampante nell'area mostrata durante la stampa, la lettura o la scrittura da una scheda di memoria. Si potrebbero perdere dei dati. Inoltre, non rimuovere la scheda di memoria durante la stampa, la lettura o la scrittura dalla stessa scheda.

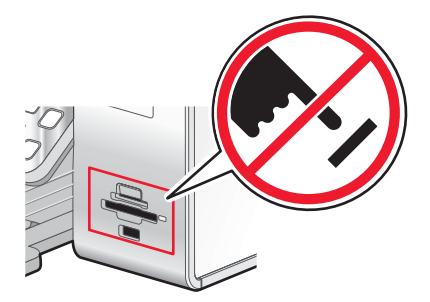

<span id="page-81-0"></span>Quando la stampante riconosce che è stata installata una scheda di memoria, viene visualizzato il messaggio **Rilevata scheda di memoria**.

Se la stampante non è in grado di leggere la scheda di memoria, rimuoverla e reinserirla. Per ulteriori informazioni, vedere ["Risoluzione dei problemi della scheda di memoria" a pagina 186.](#page-185-0)

#### **Note:**

- **•** La stampante riconosce solo una periferica attiva alla volta.
- **•** Se si inseriscono più schede di memoria, viene visualizzato un messaggio sul display che richiede di rimuovere tutte le schede di memoria inserite. Dopo aver rimosso tutte le schede di memoria dalla stampante, inserire nuovamente la scheda di memoria che si desidera utilizzare.
- **•** Se si inserisce una scheda di memoria o un'unità flash, viene visualizzato un messaggio sul display che richiede di indicare il dispositivo che si desidera far riconoscere alla stampante.

#### *Inserimento di un'unità flash*

**1** Inserire l'unità flash nella porta PictBridge posizionata sulla parte anteriore della stampante.

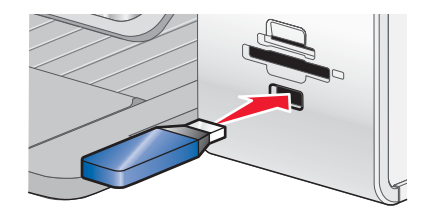

**Nota:** potrebbe essere necessario un adattatore se non è possibile connettere l'unità flash direttamente alla porta.

**2** Attendere che la stampante riconosca che è installata un'unità flash. Quando l'unità flash viene riconosciuta, viene visualizzato il messaggio **Rilevata perif. di mem.**.

Se la stampante non è in grado di leggere l'unità flash, rimuoverla e reinserirla.

**Avvertenza:** non toccare i cavi, le schede di rete, l'unità flash o la stampante nell'area mostrata durante la stampa, la lettura o la scrittura da un'unità flash. Si potrebbero perdere dei dati. Inoltre, non rimuovere l'unità flash durante la stampa, la lettura o la scrittura dalla stessa unità.

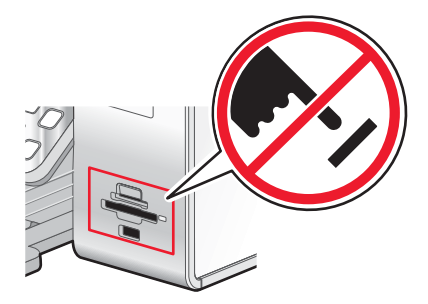

**Nota:** la stampante riconosce solo una periferica attiva alla volta. Se si inseriscono più dispositivi di memorizzazione, viene visualizzato un messaggio sul display che richiede di indicare il dispositivo che si desidera far riconoscere alla stampante.

### *Informazioni sul menu Cartoline fotografiche*

- **1** Se necessario, premere **Cartoline fotografiche** o inserire una scheda di memoria o un'unità flash nella stampante.
- **2** Premere  $\triangleleft$  o  $\triangleright$  più volte fino a visualizzare la voce di menu desiderata, quindi premere  $\triangleleft$ .
- 3 Premere < o biù volte fino a visualizzare la voce di sottomenu o l'impostazione desiderata, quindi premere  $\sqrt{ }$ .

Nota: se si preme V viene selezionata un'impostazione. Viene visualizzato il simbolo \* accanto all'impostazione selezionata.

- **4** Per visualizzare sottomenu e impostazioni aggiuntivi, ripetere i passaggi 2 e 3 come necessario.
- **5** Se necessario, premere  $\sum$  più volte per ritornare ai menu precedenti e selezionare altre impostazioni.
- **6** Premere **Avvio a colori** o **Avvio in bianco e nero**.

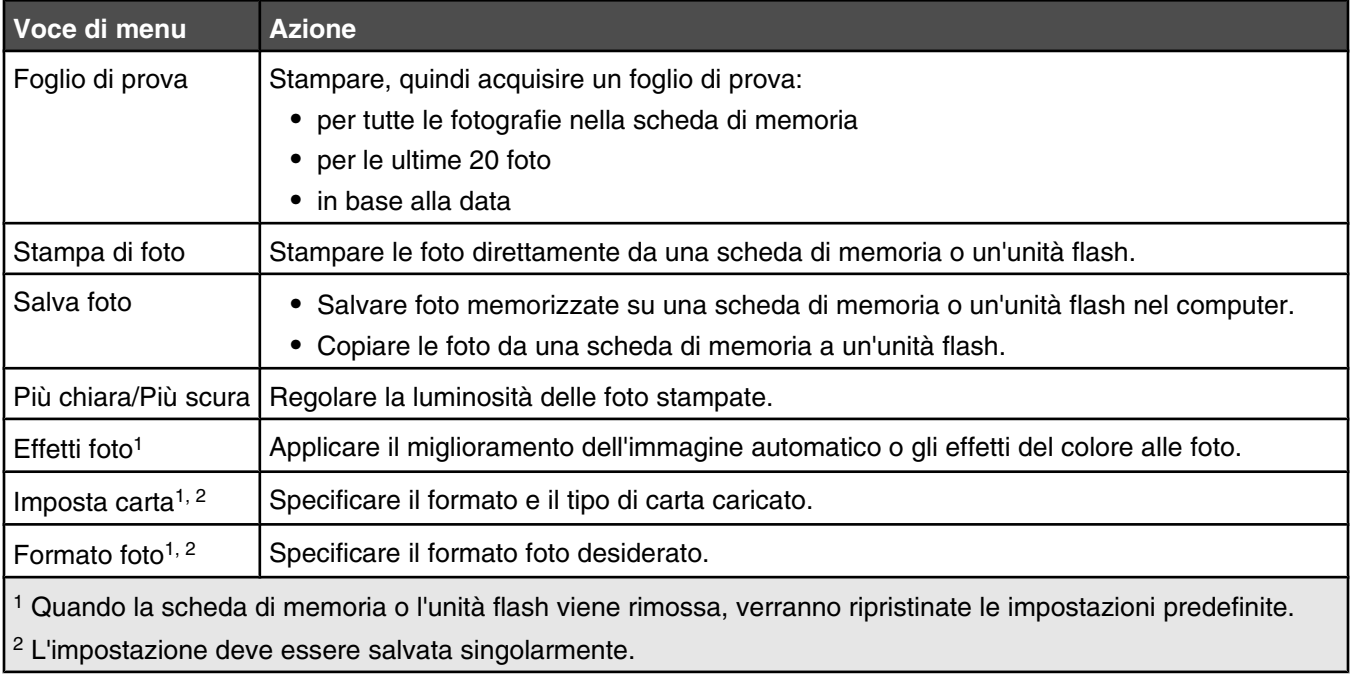

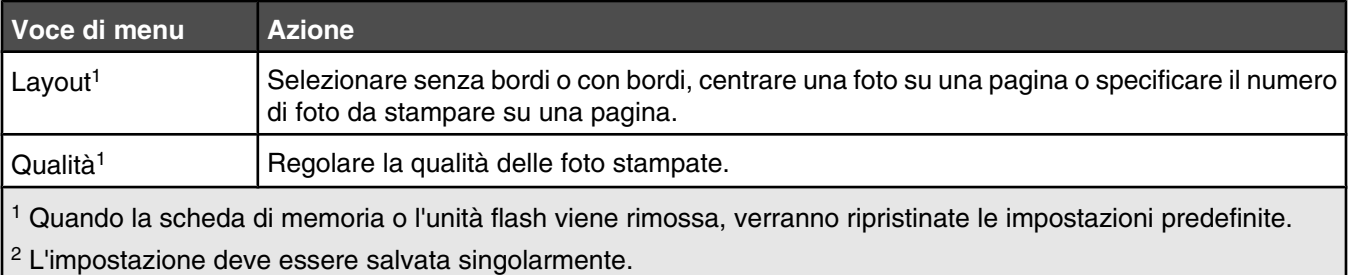

#### **Salvataggio delle impostazioni Dimensioni, Tipo di carta e Formato foto**

- **1** Dal pannello di controllo, premere **Impostazioni**.
- **2** Premere o più volte fino a visualizzare **Imposta carta**.
- **3** Premere  $\sqrt{ }$ .
- **4** Premere  $\triangleleft$  o  $\triangleright$  più volte fino a visualizzare il messaggio **For.** carta.
- **5** Premere  $\sqrt{ }$ .
- **6** Premere  $\triangleleft$  o  $\triangleright$  più volte fino a visualizzare il formato desiderato.
- **7** Premere  $\sqrt{ }$ .
- 8 Premere **D** per visualizzare il sottomenu **Tipo di carta**.
- 9 Premere  $\sqrt{ }$ .
- 10 Premere < o biù volte fino a visualizzare il tipo di impostazione desiderata.
- **11** Premere  $\sqrt{ }$ .
- 12 Premere  $\sum$  più volte fino a visualizzare **Predefinite**.
- 13 Premere  $\sqrt{ }$ .
- 14 Premere  $\triangleleft$  o  $\triangleright$  più volte fino a visualizzare **Formato di stampa foto**.
- 15 Premere  $\sqrt{ }$ .
- 16 Premere  $\triangleleft$  o  $\triangleright$  più volte fino a visualizzare l'impostazione desiderata.
- 17 Premere  $\sqrt{ }$ .

### *Collegamento di una fotocamera digitale compatibile PictBridge*

PictBridge è una tecnologia disponibile nella maggior parte delle fotocamere digitali e consente di stampare direttamente dalla fotocamera digitale senza l'utilizzo di un computer. È possibile collegare una fotocamera digitale PictBridge alla stampante e utilizzare la fotocamera per controllare la stampa delle foto.

**1** Inserire un'estremità del cavo USB nella fotocamera.

**Nota:** Utilizzare solo il cavo USB fornito con la fotocamera.

**2** Inserire l'altra estremità del cavo nella porta PictBridge posizionata sul pannello anteriore della stampante.

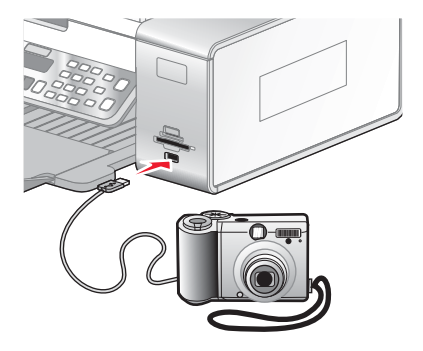

#### **Note:**

- **•** Accertarsi che la fotocamera digitale PictBridge sia impostata sulla modalità USB corretta. Se la selezione USB della fotocamera non è corretta, viene rilevata come dispositivo di memorizzazione USB oppure viene visualizzato un messaggio di errore sul pannello di controllo della stampante. Per ulteriori informazioni, vedere la documentazione fornita con la fotocamera.
- **•** La stampante legge solo un dispositivo di memorizzazione alla volta.
- **3** Se la connessione PictBridge è riuscita, sul display viene visualizzato: **Fotocamera PictBridge rilevata.**

Premere  $\sqrt{\rho}$  per modificare le impostazioni.

#### *Informazioni sul menu PictBridge*

Il menu delle impostazioni predefinite PictBridge consente di selezionare le impostazioni della stampante se queste non sono già state specificate sulla fotocamera digitale. Per ulteriori informazioni su come effettuare le selezioni della fotocamera, vedere la documentazione fornita con la fotocamera.

- **1** Collegare una fotocamera digitale PictBridge alla stampante.
	- **a** Inserire un'estremità del cavo USB nella fotocamera.

**Nota:** utilizzare solo il cavo USB fornito con la fotocamera digitale.

**b** Inserire l'altra estremità del cavo nella porta PictBridge posizionata sul pannello anteriore della stampante.

**Nota:** La porta PictBridge è contrassegnata con il simbolo PictBridge .

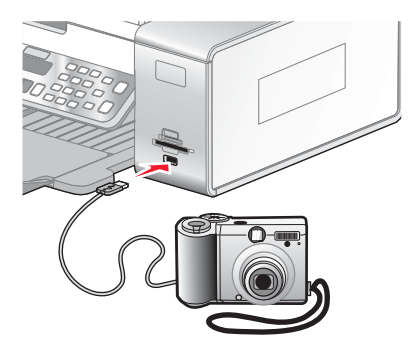

Il messaggio, **Fotocamera PictBridge rilevata. Premere per modificare le impostazioni.** viene visualizzato sul display.

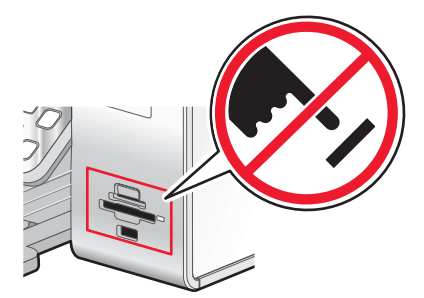

**Avvertenza:** non toccare il cavo USB, eventuali schede di rete o la stampante nell'area mostrata durante la stampa da una fotocamera digitale PictBridge. Si potrebbero perdere dei dati. Inoltre, non rimuovere il cavo USB o la scheda di rete mentre si stampa da una fotocamera digitale PictBridge.

**2** Premere  $\triangleleft$  o  $\triangleright$  più volte fino a visualizzare la voce di menu desiderata.

#### **3** Premere  $\sqrt{ }$ .

- **4** Premere ◀ o ▶ più volte fino a visualizzare la voce di sottomenu o l'impostazione desiderata.
- **5** Premere  $\sqrt{ }$ .

Nota: se si preme V viene selezionata un'impostazione. Viene visualizzato il simbolo \* accanto all'impostazione selezionata.

- **6** Per visualizzare sottomenu e impostazioni aggiuntivi, ripetere la precedente procedura.
- **7** Se necessario, premere  $\sum$  più volte per ritornare ai menu precedenti e selezionare altre impostazioni.

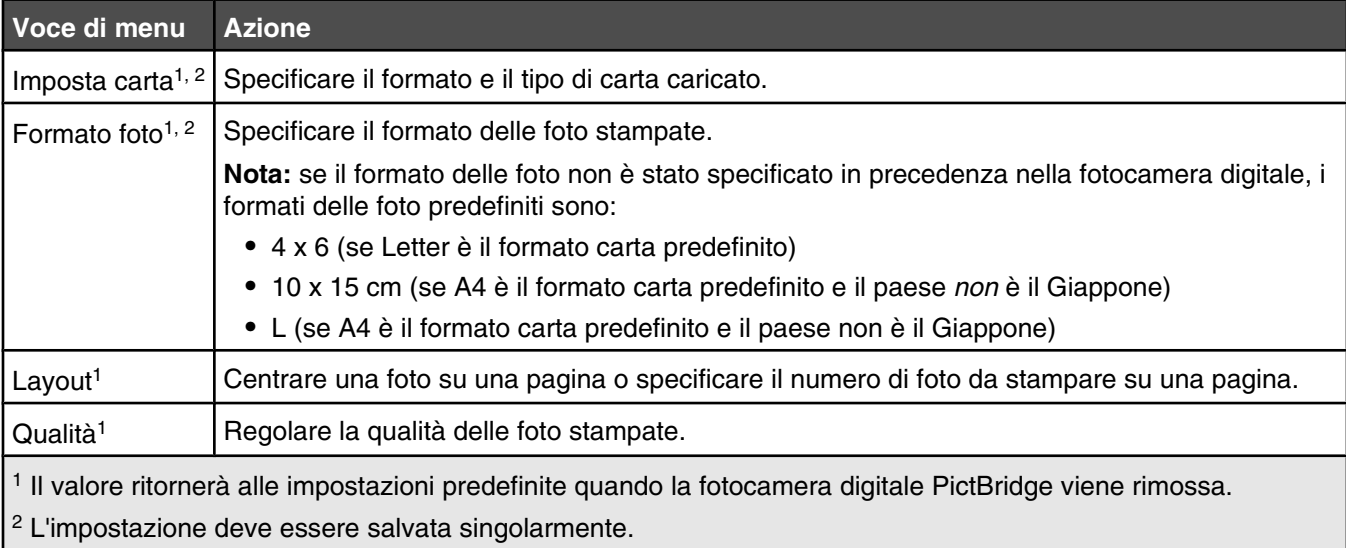

### *Trasferimento di foto da una scheda di memoria a un computer tramite il pannello di controllo*

Se la stampante è collegata direttamente o tramite una connessione di rete wireless a un computer, è possibile trasferire le foto da una scheda di memoria o un'unità flash al computer.

**Nota:** potrebbe essere necessario selezionare un computer (e un PIN, se richiesto dal computer).

- **1** Inserire una scheda di memoria o un'unità flash che contiene le immagini da trasferire. Per ulteriori informazioni, vedere ["Inserimento di una scheda di memoria" a pagina 81](#page-80-0) o ["Inserimento di un'unità flash" a pagina 82](#page-81-0).
- **2** Premere ◀ o ▶ più volte fino a visualizzare **Salva foto**.
- **3** Premere  $\sqrt{ }$ .
- **4** Se necessario, premere  $\triangleleft$  o  $\triangleright$  più volte fino a visualizzare **Computer**.
- **5** Premere  $\sqrt{ }$ .
- **6** Se necessario, premere  $\triangleleft$  o  $\triangleright$  più volte fino a visualizzare il nome del computer desiderato.
- **7** Se richiesto dal computer selezionato, immettere il PIN di quattro cifre utilizzando il tastierino.
- **8** Seguire le istruzioni visualizzate sullo schermo del computer.

#### *Trasferimento di tutte le foto da una scheda di memoria tramite il computer*

**1** Inserire la scheda di memoria nella stampante con l'etichetta rivolta verso il pannello di controllo della stampante. Se il computer è connesso a una rete wireless, è necessario selezionare la stampante.

**Nota:** per una connessione di rete, è necessario prima aprire manualmente l'applicazione, quindi selezionare la stampante che si desidera utilizzare.

Sul computer viene aperto automaticamente il software Productivity Studio.

- **2** Fare clic su **Salva automaticamente tutte le foto in "Immagini"**.
- **3** Se si desidera eliminare le foto dalla scheda di memoria, fare clic su **Sì**.

**Nota:** accertarsi che tutte le foto siano state copiate prima di fare clic su **Sì** per eliminarle.

**4** Fare clic su **Chiudi**. Rimuovere la scheda di memoria per visualizzare le foto trasferite nella Libreria.

#### *Trasferimento delle foto selezionate da una scheda di memoria tramite il computer*

**1** Inserire la scheda di memoria nella stampante con l'etichetta rivolta verso il pannello di controllo della stampante.

Il software Lexmark Imaging Studio viene avviato automaticamente sul computer.

**Nota:** per una connessione di rete wireless, è necessario prima aprire l'applicazione, quindi selezionare la stampante che si desidera utilizzare.

- **2** Fare clic su **Seleziona foto da salvare**.
- **3** Fare clic su **Deseleziona tutto**.
- **4** Fare clic per selezionare le foto da trasferire.
- **5** Fare clic su **Avanti**.
- **6** Se si desidera salvare le foto nella cartella predefinita, fare clic su **Avanti**.
- **7** Se si desidera salvare le foto in una cartella diversa da quella predefinita:
	- **a** Fare clic su **Sfoglia**.
	- **b** Selezionare la cartella desiderata.
	- **c** Fare clic su **OK**.
- **8** Se si desidera assegnare un prefisso a tutte le foto appena trasferite, fare clic sulla casella di controllo e immettere un nome.
- **9** Fare clic su **Avanti**.
- **10** Se si desidera eliminare le foto dalla scheda di memoria, fare clic su **Sì**.

**Nota:** accertarsi che tutte le foto siano state copiate prima di selezionare **Sì** per eliminarle.

**11** Fare clic su **Chiudi**. Rimuovere la scheda di memoria per visualizzare le foto trasferite nella Libreria di foto.

#### *Trasferimento di tutte le foto da un CD o da un'unità flash utilizzando il computer*

- **1** Inserire un CD o un un'unità flash nel computer.
- **2** Se si utilizza Windows Vista, viene visualizzata una schermata di esecuzione automatica.

Fare clic su **Trasferisci foto sul computer**.

**3** Se si utilizza Windows XP, viene visualizzata una schermata in cui viene richiesto quale operazione si desidera eseguire.

Fare clic sull'opzione che consente di copiare le immagini in una cartella sul computer utilizzando uno scanner Microsoft o una procedura guidata della fotocamera.

- **4** Se si utilizza Windows 2000:
	- **a** Dal desktop, fare doppio clic sull'icona **Productivity Studio**.
	- **b** Fare clic su **Trasferisci foto**.
- **5** Fare clic su **Salva automaticamente tutte le foto in "Immagini"**.
- **6** Rimuovere l'unità flash o il CD per visualizzare le foto trasferite nella Libreria.

#### *Trasferimento delle foto selezionate da un CD o da un'unità flash utilizzando il computer*

- **1** Inserire un CD o un un'unità flash nel computer.
- **2** Se si utilizza Windows Vista, viene visualizzata una schermata di esecuzione automatica.

Fare clic su **Trasferisci le foto sul computer utilizzando Productivity Studio**.

**3** Se si utilizza Windows XP, viene visualizzata una schermata in cui viene richiesto quale operazione si desidera eseguire.

#### Fare clic su **Trasferisci le foto sul computer utilizzando Productivity Studio**.

Se si utilizza Windows 2000:

- **a** Dal desktop, fare doppio clic sull'icona **Productivity Studio**.
- **b** Fare clic su **Trasferisci foto**.
- **4** Fare clic su **Seleziona foto da salvare**.
- **5** Fare clic su **Deseleziona tutto**.
- **6** Fare clic per selezionare le foto da trasferire.
- **7** Se si desidera salvare le foto nella cartella predefinita, fare clic su **Avanti**.
- **8** Se si desidera salvare le foto in una cartella diversa da quella predefinita:
	- **a** Fare clic su **Sfoglia**.
	- **b** Selezionare la cartella desiderata.
	- **c** Fare clic su **OK**.
- **9** Se si desidera assegnare un prefisso a tutte le foto appena trasferite, selezionare la casella di controllo e immettere un nome.
- **10** Fare clic su **Avanti**.
- **11** Rimuovere l'unità flash o CD per visualizzare le foto trasferite nella Libreria.

#### *Trasferimento di foto da una scheda di memoria a un'unità flash*

- **1** Inserire una scheda di memoria che contiene le immagini da trasferire. Per ulteriori informazioni, vedere ["Inserimento di una scheda di memoria" a pagina 81.](#page-80-0)
- **2** Inserire un'unità flash nella porta PictBridge posizionata sulla parte anteriore della stampante. Per ulteriori informazioni, vedere ["Inserimento di un'unità flash" a pagina 82](#page-81-0).

Sul display viene visualizzato un messaggio che richiede quale dispositivo deve essere visualizzato.

- **3** Premere o più volte fino a visualizzare **Scheda fotocamera** o il tipo specifico di scheda della fotocamere in uso.
- 4 Premere  $\sqrt{ }$ .
- **5** Premere  $\triangleleft$  o  $\triangleright$  più volte fino a visualizzare **Salva** foto.
- 6 Premere  $\sqrt{ }$ .
- **7** Se necessario, premere  $\triangleleft$  o  $\triangleright$  più volte fino a visualizzare **Unità USB**.
- 8 Premere  $\sqrt{ }$ .
- **9** Se necessario, premere  $\triangleleft$  o  $\triangleright$  più volte fino a visualizzare l'impostazione desiderata.

#### **Note:**

- **•** Se le foto sulla scheda di memoria sono state scattate in giorni diversi, le selezioni comprenderanno **Ultima data** e **Intervallo di date**.
- Per scegliere un intervallo di date, premere  $\sqrt{ }$ , quindi  $\blacktriangleleft$  o  $\blacktriangleright$  più volte fino a visualizzare la data desiderata. Gli intervalli di date vengono visualizzati in base al mese e all'anno a partire dal mese più recente.

#### **10** Premere **Avvio a colori** o **Avvio in bianco e nero**.

#### **Note:**

- **•** Se la memoria sull'unità flash non è sufficiente, viene visualizzato un messaggio sul display.
- **•** Non rimuovere l'unità flash fino a quando non viene visualizzato un messaggio sul display che indica che la copia è completa.

**Avvertenza:** non toccare i cavi, le schede di rete, la scheda di memoria, l'unità flash o la stampante nell'area mostrata durante la stampa, la lettura o la scrittura da una scheda di memoria o un'unità flash. Si potrebbero perdere dei dati. Inoltre, non rimuovere una scheda di memoria o un'unità flash durante la stampa, la lettura o la scrittura dalle stesse.

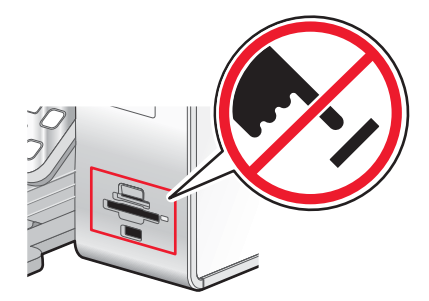

### *Modifica delle preferenze dei file temporanei di Productivity Studio*

- **1** Dal desktop, fare doppio clic sull'icona **Productivity Studio**.
- **2** Dal menu Strumenti, fare clic su **Preferenze**.
- **3** Fare clic su **File temporanei**.
	- **a** Utilizzare il dispositivo di scorrimento per impostare lo spazio massimo sul disco da destinare ai file temporanei creati da Productivity Studio.
	- **b** Fare clic su **Sfoglia** per scegliere un'altra cartella per il salvataggio dei file temporanei.
- **4** Fare clic su **OK**.

### *Modifica delle preferenze delle cartelle in cui eseguire le ricerche di Productivity Studio*

- **1** Dal desktop, fare doppio clic sull'icona **Productivity Studio**.
- **2** Dal menu Strumenti, fare clic su **Preferenze**.
- **3** Fare clic su **Ricerca cartelle**.
- **4** Se si desidera escludere le cartelle di sistema quando si ricercano delle foto, selezionare **Ignora cartelle di sistema**.
- **5** Fare clic su **OK**.

### *Modifica delle preferenze della libreria di Productivity Studio*

- **1** Dal desktop, fare doppio clic sull'icona **Productivity Studio**.
- **2** Dal menu Strumenti, fare clic su **Preferenze**.
- **3** Fare clic su **Libreria**.

Da qui, è possibile scegliere come ordinare le foto. È inoltre possibile impostare le dimensioni minime del file per la foto visualizzata nella libreria.

**4** Fare clic su **OK**.

### *Modifica delle impostazioni di trasferimento di Productivity Studio*

- **1** Dal desktop, fare doppio clic sull'icona **Productivity Studio**.
- **2** Dal menu Strumenti, fare clic su **Preferenze**.
- **3** Fare clic su **Impostazioni trasferimento**.
	- **a** Selezionare **"Salta opzione di salvataggio e vai automaticamente a"** e scegliere di salvare automaticamente, manualmente o di stampare le foto dalla periferica di memorizzazione connessa al computer.
	- **b** Fare clic su **Sfoglia** per scegliere un'altra cartella per il trasferimento delle foto.
	- **c** Selezionare **"Elimina sempre foto dal dispositivo dopo il trasferimento"** per eliminare automaticamente le foto dalla periferica di memorizzazione dopo il trasferimento sul computer.
- **4** Fare clic su **OK**.

## **Modifica di fotografie**

#### *Ritaglio di una foto*

- **1** Dalla schermata iniziale di Productivity Studio, fare clic su **File Apri** per selezionare l'immagine da modificare.
- **2** Con un'immagine aperta, fare clic su **Ritaglia foto** nella scheda Correzioni rapide.
- **3** Fare clic e trascinare il mouse per selezionare la sezione dell'immagine che si desidera tagliare. È possibile regolare l'area da tagliare utilizzando il mouse e trascinando le linee per aumentare o diminuire l'area di ritaglio.
- **4** Fare clic su **Ritaglia ora**.
- **5** La porzione ritagliata dell'immagine originale viene visualizzata nel riquadro di anteprima. È possibile salvare l'immagine ritagliata.

#### *Rotazione di una foto*

- **1** Dalla schermata iniziale di Productivity Studio, fare clic su **File Apri** per selezionare l'immagine da modificare.
- **2** Con un'immagine aperta, fare clic sulla scheda **Correzioni rapide**.
- **3** Fare clic su **Ruota a sinistra** o **Ruota a destra** per ruotare l'immagine di 90 gradi in una delle direzioni.

La miniatura della foto viene aggiornata.

#### *Modifica della risoluzione/formato di una foto.*

*Risoluzione* si riferisce al valore in dpi (dots per inch) che indica i punti per pollice.

- **1** Dalla schermata iniziale di Productivity Studio, fare clic su **File Apri** per selezionare l'immagine da modificare.
- **2** Con un'immagine aperta, fare clic su **Avanzate**.
- **3** Fare clic su **Risoluzione / formato immagine**.
- **4** Selezionare **Formato foto** per selezionare un'impostazione da un elenco di formato di foto predefiniti o fare clic su **Formato personalizzato** per immettere un un formato foto diverso.

**Nota:** Se si seleziona **Formato foto**, è possibile fare clic su **Ruota** per ruotare la foto di 90 gradi in senso orario.

**5** Se si seleziona **Formato personalizzato**, immettere la larghezza e l'altezza della foto per il formato personalizzato.

**Nota: Mantieni proporzioni aspetto** è selezionato per impostazione predefinita. In questo modo l'immagine conserverà le proporzioni.

### *Applicazione della correzione automatica con un clic a una foto*

Nella schermata introduttiva di Productivity Studio, fare clic sulla scheda **Correzioni rapide** per accedere alle tre correzioni automatiche con un clic.

- **1** Fare clic su **File Apri** per selezionare l'immagine da modificare.
- **2** Con un'immagine aperta, fare clic su **Correzione automatica con un clic** per consentire al software di regolare automaticamente la luminosità e il contrasto dell'immagine.
- **3** Fare clic su **Luminosità automatica** per regolare solo la luminosità dell'immagine.
- **4** Fare clic su **Riduzione effetto occhi rossi automatica** per consentire al software di ridurre automaticamente l'effetto occhi rossi nell'immagine.

**Nota:** Fare clic su **Annulla** nella parte superiore della finestra se non si è soddisfatti del risultato dopo l'applicazione delle correzioni automatiche.

### *Riduzione dell'effetto occhi rossi in una foto*

- **1** Dalla schermata iniziale di Productivity Studio, fare clic su **File Apri** per selezionare l'immagine da modificare.
- **2** Con un'immagine aperta, fare clic sulla scheda **Correzioni rapide**.
- **3** Fare clic su **Riduzione dell'effetto occhi rossi automatica** per consentire al software di ridurre l'effetto occhi rossi automaticamente. Se non si è soddisfatti dei risultati, continuare con i seguenti passaggi.
- **4** Fare clic su **Riduzione manuale effetto occhi rossi**.
- **5** Spostare il cursore nella foto e posizionarlo sopra un occhio da risistemare.
- **6** Fare clic per ridurre l'effetto occhi rossi.

#### *Aumento dello nitidezza/contrasto di una foto*

Se si riduce la nitidezza, l'immagine apparirà più sfocata. Se si aumenta la definizione, l'immagine apparirà più nitida.

- **1** Dalla schermata iniziale di Productivity Studio, fare clic su **File Apri** per selezionare l'immagine da modificare.
- **2** Con un'immagine aperta, fare clic sulla scheda **Miglioramenti**.
- **3** Fare clic su **Sfocato / Nitido**.
- **4** Utilizzare il dispositivo di scorrimento per rendere l'immagine più o meno nitida. È possibile visualizzare in anteprima le modifiche all'immagine confrontando i riquadri di anteprima **Prima** e **Dopo** nella parte superiore della finestra.
- **5** Fare clic su **OK** per accettare le modifiche o fare clic su **Annulla** per annullarle.

### *Miglioramento di una foto*

La funzione Miglioramento consente di regolare la luminosità, il contrasto e la nitidezza di un'immagine.

- **1** Dalla schermata iniziale di Productivity Studio, fare clic su **File Apri** per selezionare l'immagine da modificare.
- **2** Con un'immagine aperta, fare clic sulla scheda **Miglioramenti**.
- **3** Fare clic su **Migliora**.

**4** Per regolare l'impostazione di miglioramento, utilizzare il dispositivo di scorrimento. È possibile visualizzare in anteprima le modifiche all'immagine confrontando i riquadri di anteprima **Prima** e **Dopo** nella parte superiore della finestra.

**Nota:** fare clic su **Automatico** per consentire che il software migliori automaticamente la foto.

**5** Fare clic su **OK** per accettare le modifiche o fare clic su **Annulla** per annullarle.

#### *Modifica della Tonalità / Saturazione di una foto*

La regolazione della tonalità consente di controllare il colore di un'immagine. La regolazione della saturazione consente di controllare l'intensità del colore.

- **1** Dalla schermata iniziale di Productivity Studio, fare clic su **File Apri** per selezionare l'immagine da modificare.
- **2** Con un'immagine aperta, fare clic sulla scheda **Miglioramenti**.
- **3** Fare clic su **Tonalità / Saturazione**.
- **4** Utilizzare il dispositivo di scorrimento per regolare la tonalità o la saturazione della foto. È possibile visualizzare in anteprima le modifiche all'immagine confrontando i riquadri di anteprima **Prima** e **Dopo** nella parte superiore della finestra.
- **5** Fare clic su **OK** per accettare le modifiche o fare clic su **Annulla** per annullarle.

#### *Modifica del valore di gamma di una foto o un'immagine*

La regolazione del valore della gamma consente di controllare la luminosità generale di un'immagine, in particolare quelle da visualizzare sul monito di un computer. Quando la gamma delle foto non è stata corretta in modo adeguato, verranno visualizzate troppo chiare o troppo scure.

- **1** Dalla schermata iniziale di Productivity Studio, fare clic su **File Apri** per selezionare l'immagine da modificare.
- **2** Con un'immagine aperta, fare clic su **Avanzate**.
- **3** Immettere un valore nella casella di testo o utilizzare le frecce su o giù per selezionare un valore di gamma superiore o inferiore.

**Nota:** è possibile immettere valori della gamma compresi tra -10–10. Se non si è soddisfatti delle modifiche, riportare il valore della gamma su 0.

**4** Fare clic su **Salva** per conservare le modifiche.

#### *Eliminazione delle imperfezioni da una foto*

L'eliminazione delle imperfezioni consente di rimuovere imperfezioni che possono comparire su una foto.

- **1** Dalla schermata iniziale di Productivity Studio, fare clic su **File Apri** per selezionare l'immagine da modificare.
- **2** Con un'immagine aperta, fare clic su **Miglioramenti**.
- **3** Fare clic su **Elimina imperfezioni**.
- **4** Regolare l'impostazione Elimina imperfezioni tramite il dispositivo di scorrimento. È possibile visualizzare in anteprima le modifiche all'immagine confrontando i riquadri di anteprima **Prima** e **Dopo** nella parte superiore della finestra.
- **5** Fare clic su **OK**. La miniatura viene aggiornata.

### *Modifica delle impostazioni Luminosità/Contrasto di una foto*

- Dalla schermata iniziale di Productivity Studio, fare clic su **File Apri** per selezionare l'immagine da modificare.
- Con un'immagine aperta, fare clic su **Miglioramenti**.
- Fare clic su **Luminosità/Contrasto**.
- Regolazione le impostazioni della luminosità e del contrasto. È possibile visualizzare in anteprima le modifiche all'immagine confrontando i riquadri di anteprima **Prima** e **Dopo** nella parte superiore della finestra.
- Fare clic su **OK** per accettare le modifiche o fare clic su **Annulla** per annullarle.

**Nota:** è possibile consentire che il software regoli automaticamente solo la luminosità dell'immagine facendo clic su **Luminosità automatica** nella scheda Correzioni rapide.

#### *Applicazione di un effetto colore per una foto*

- Dalla schermata iniziale di Productivity Studio, fare clic su **File Apri** per selezionare l'immagine da modificare.
- Con un'immagine aperta, fare clic sulla scheda **Miglioramenti**.
- Fare clic su **Effetti colore**.
- Applicare un effetto di colore.

È possibile selezionare seppia, marrone anticato, bianco e nero o grigio anticato.

Fare clic su **OK**.

#### *Modifica dell'impostazione Esposizione di una foto*

La modifica dell'impostazione di esposizione consente di correggere le irregolarità di illuminazione nella foto.

- Dalla schermata iniziale di Productivity Studio, fare clic su **File Apri** per selezionare l'immagine da modificare.
- Con un'immagine aperta, fare clic su **Miglioramenti**.
- Fare clic su **Esposizione**.
- Utilizzare il dispositivo di controllo a scorrimento per regolare l'esposizione e correggere l'illuminazione irregolare dell'immagine. È possibile visualizzare in anteprima le modifiche all'immagine confrontando i riquadri di anteprima **Prima** e **Dopo** nella parte superiore della finestra.
- Fare clic su **OK** per accettare le modifiche o fare clic su **Annulla** per annullarle.

#### *Rimozione dei motivi ondulati da foto, riviste o giornali acquisiti*

La funzione di descreening consente di rimuovere i motivi ondulati dalle immagini acquisite da riviste o giornali.

- Dalla schermata iniziale di Productivity Studio, fare clic su **File Apri** per selezionare l'immagine da modificare.
- Fare clic sulla scheda **Avanzate**.
- Fare clic su **Motivi immagine**.
- Per rimuovere i mezzitoni delle immagini causati dall'acquisizione da riviste o giornali, fare clic su **Rimuovi motivi**.
- Dall'elenco a discesa, selezionare i mezzitoni da rimuovere.
- **6** Per ridurre i segni casuali sulle foto a colori, fare clic sulla casella di controllo, quindi spostare il dispositivo di controllo a scorrimento sul valore desiderato.
- **7** Fare clic su **OK**. La miniatura viene aggiornata.

### **Stampa di foto**

#### *Stampa di foto da un CD o da un dispositivo di memorizzazione rimovibile tramite il computer*

- **1** Caricare la carta fotografica con il lato lucido o stampabile rivolto verso l'alto. Se non si è certi su quale sia il lato stampabile, vedere le istruzioni fornite con la carta.
- **2** Inserire un CD o un dispositivo di memorizzazione rimovibile (quale un'unità flash, una scheda di memoria o una fotocamera digitale) nel computer.
	- **a** Se si utilizza Windows XP o Windows Vista, verrà visualizzata una schermata in cui viene richiesto quale operazione si desidera eseguire. Fare clic su **Trasferisci le foto sul computer utilizzando Lexmark Imaging Studio**.
	- **b** Se si utilizza Windows 2000:
		- **1** Dal desktop, fare doppio clic sull'icona **Productivity Studio**.
		- **2** Fare clic su **Trasferisci foto**.
- **3** Fare clic su **Seleziona foto da stampare**.
- **4** Per stampare tutte le foto, fare clic su **Stampa**.
- **5** Per stampare le foto selezionate, fare clic su **Deseleziona tutto** e selezionare solo le foto che si desidera stampare.
- **6** Fare clic su **Stampa**.
- **7** Dal menu a discesa Qualità, selezionare una qualità di stampa.
- **8** Dal menu a discesa Formato carta nella stampante, selezionare il formato carta.
- **9** Per selezionare più stampe di una foto, o per selezionare dei formati foto diversi da 4 x 6 poll. (10 x 15 cm), selezionare le opzioni desiderate nella tabella. Utilizzare l'elenco a discesa nell'ultima colonna per visualizzare e selezionare altri formati.

**Nota:** Se si desidera modificare le foto prima di stampare, fare clic su **Modifica foto** sopra il riquadro dell'anteprima di stampa. Selezionare **Correzione automatica con un clic**, **Riduzione effetto occhi rossi automatica** o **Correzione automatica luminosità** per consentire al software di modificare le foto automaticamente. Fare clic su **Altri strumenti di ritocco** per andare alla schermata di modifica delle foto. Al termine delle modifiche, fare clic sull'opzione di restituzione con le modifiche nell'angolo inferiore destro per tornare alla finestra di stampa.

- **10** Fare clic su **Stampa ora** nell'angolo inferiore destro dello schermo.
- **11** Rimuovere il CD o il dispositivo di memorizzazione.

#### *Visualizzazione/stampa delle foto dalla Productivity Studio*

- **1** Dal desktop, fare doppio clic sull'icona **Productivity Studio**.
- **2** Fare clic su **Lavorare con documenti e foto**.
- **3** Fare clic per selezionare le foto da stampare.
- Dalla barra delle applicazioni di Productivity Studio nella parte inferiore della schermata, fare clic su **Stampa fotografiche**.
- Dal menu a discesa Qualità, selezionare una qualità di copia.
- Dal menu a discesa Formato carta nella stampante, selezionare il formato carta.
- Dal menu a discesa Tipo di carta nella stampante, selezionare il tipo di carta.
- Per selezionare più stampe di una foto, o per selezionare dei formati foto diversi da 10 x 15 cm (4 x 6 poll.), selezionare le opzioni desiderate nella tabella. Utilizzare l'elenco a discesa nell'ultima colonna per visualizzare e selezionare altri formati.
- Fare clic su **Stampa ora** nell'angolo inferiore destro dello schermo.

#### *Stampa di pacchetti di foto*

- Dal desktop, fare doppio clic sull'icona **Productivity Studio**.
- Fare clic su **Pacchetti di foto**.
- Fare clic per selezionare le foto che si desidera includere nel pacchetto di foto.
- Fare clic su **Avanti**.
- Dal menu a discesa Qualità, selezionare una qualità di copia.
- Dal menu a discesa Formato carta nella stampante, selezionare il formato carta.
- Per selezionare più stampe di una foto, o per selezionare dei formati foto diversi da 4 x 6 poll. (10 x 15 cm), selezionare le opzioni desiderate nella tabella. Utilizzare l'elenco a discesa nell'ultima colonna per visualizzare e selezionare altri formati.
- Fare clic su **Stampa ora** nell'angolo inferiore destro dello schermo.

### *Creazione di biglietti d'auguri fotografici*

- Dal desktop, fare doppio clic sull'icona **Productivity Studio**.
- Fare clic su **Biglietti d'auguri fotografici**.
- Nella scheda Stile, fare clic per selezionare uno stile per il biglietto d'auguri.
- Nella scheda Foto, selezionare e trascinare una foto nel riquadro di anteprima sul lato destro dello schermo.
- Fare clic nell'area di testo per aggiungere del testo al biglietto d'auguri fotografico.
- Dopo avere specificato il testo desiderato, fare clic su **OK**.
- Se si desidera creare un altro biglietto d'auguri fotografico utilizzando un altro stile e/o foto, fare clic su **Aggiungi nuova cartolina** e ripetere passo 3 a pagina 96 fino al passo 6 a pagina 96.
- Se si desidera stampare il proprio biglietto d'auguri fotografico, selezionare **Stampa biglietto d'auguri fotografico** nella scheda Condividi.
- Dall'elenco a discesa Copie, selezionare il numero di copie.
- Dall'elenco a discesa Qualità, selezionare la qualità di copia.

<span id="page-96-0"></span>**11** Dal menu a discesa Formato carta nella stampante, selezionare il formato carta.

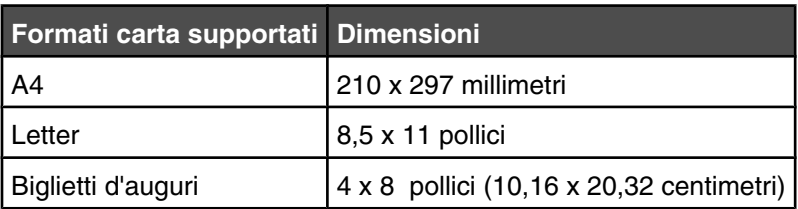

- **12** Fare clic su **Stampa ora**.
- **13** Se si desidera inviare tramite e-mail il proprio biglietto d'auguri fotografico, fare clic su **Invia tramite e-mail biglietto d'auguri fotografico** nella scheda Condividi.
- **14** Dall'area dello schermo Qualità e velocità di invio, selezionare il formato dell'immagine.
- **15** Fare clic su **Crea e-mail** per creare un nuovo messaggio di e-mail con i biglietti d'auguri fotografici allegati.

#### *Stampa di tutte le foto da un dispositivo di memorizzazione*

- **1** Caricare la carta fotografica con il lato lucido o stampabile rivolto verso l'alto. Se non si è certi su quale sia il lato stampabile, vedere le istruzioni fornite con la carta.
- **2** Inserire una scheda di memoria o un'unità flash che contiene le immagini da stampare.
- **3** Premere  $\triangleleft$  o  $\triangleright$  più volte fino a visualizzare **Stampa** foto.
- 4 Premere  $\sqrt{ }$ .
- **5** Premere  $\triangleleft$  o  $\triangleright$  più volte fino a visualizzare **Stampa** tutte le foto.
- **6** Premere **Avvio a colori** o **Avvio in bianco e nero**.

Le impostazioni di stampa utilizzate per il processo di stampa sono visualizzate in modo sequenziale sulla seconda riga del display.

**7** Premere nuovamente **Avvio a colori** o **Avvio in bianco e nero**.

#### *Stampa di foto memorizzate sulla periferica di memoria tramite il foglio di prova*

- **1** Caricare carta normale in formato Letter o A4.
- **2** Inserire una scheda di memoria o un'unità flash che contiene le immagini da stampare.
- **3** Premere  $\triangleleft$  o  $\triangleright$  più volte fino a visualizzare **Foglio** di prova.
- 4 Premere  $\sqrt{ }$ .
- **5** Premere  $\triangleleft$  o  $\triangleright$  più volte fino a visualizzare **Stampa** foglio di prova.
- **6** Premere  $\sqrt{ }$ .
- **7** Premere  $\triangleleft$  o  $\triangleright$  per specificare la categoria di foto che si desidera stampare.

È possibile stampare un foglio di prova:

- **•** Per tutte le fotografie nella scheda di memoria
- **•** Per le ultime 20 foto, se sono presenti 20 o più foto sulla scheda
- **•** In base alla data, se le foto sulla scheda sono state scattate in giorni diversi
- 8 Premere  $\sqrt{ }$ .
- 9 Premere di nuovo  $\sqrt{ }$ .

Viene stampato uno o più fogli di prova.

**10** Seguire le istruzioni contenute nel foglio di prova per selezionare le fotografie da stampare, il numero di copie, la riduzione dell'effetto occhi rossi, il layout di pagina, le opzioni di stampa, gli effetti colore e il formato della carta.

**Nota:** quando si effettuano delle selezioni, accertarsi di aver compilato in modo corretto i cerchi.

- **11** Caricare il foglio di prova rivolto verso il basso sul vetro dello scanner.
- **12** Se necessario, premere  $\triangleleft$  o  $\triangleright$  più volte fino a visualizzare **Acquisisci foglio di prova**.
- 13 Premere  $\sqrt{ }$ .
- **14** Premere **Avvio a colori** o **Avvio in bianco e nero** per acquisire il foglio di prova.
- **15** Caricare la carta fotografica con il lato lucido o stampabile rivolto verso l'alto. Se non si è certi su quale sia il lato stampabile, vedere le istruzioni fornite con la carta.

**Nota:** accertarsi che il formato della carta corrisponda a quello selezionato sul foglio di prova.

**16** Premere **Avvio a colori** o **Avvio in bianco e nero** per stampare le fotografie.

#### *Stampa di foto in base al numero*

È possibile stampare le foto utilizzando i numeri assegnati ad esse su un foglio di prova. Se si desidera stampare foto in base al numero, è necessario prima stampare un foglio di prova. Per ulteriori informazioni, vedere ["Stampa](#page-96-0) [di foto memorizzate sulla periferica di memoria tramite il foglio di prova" a pagina 97](#page-96-0).

- **1** Caricare la carta fotografica con il lato lucido o stampabile rivolto verso l'alto. Se non si è certi su quale sia il lato stampabile, vedere le istruzioni fornite con la carta. Per ulteriori informazioni, vedere ["Caricamento della](#page-61-0) [carta" a pagina 62.](#page-61-0)
- **2** Inserire una scheda di memoria o un'unità flash che contiene le immagini da stampare. Per ulteriori informazioni, vedere ["Inserimento di una scheda di memoria" a pagina 81](#page-80-0) o ["Inserimento di un'unità flash" a pagina 82](#page-81-0).
- **3** Premere  $\triangleleft$  o  $\triangleright$  più volte fino a visualizzare **Stampa** foto.
- 4 Premere  $\sqrt{ }$ .
- **5** Premere  $\triangleleft$  o  $\triangleright$  più volte fino a visualizzare **Numero** foto.
- 6 Premere  $\sqrt{ }$ .
- **7** Premere  $\triangleleft$  o  $\triangleright$  più volte fino a visualizzare il numero della foto desiderato.
- **8** Premere  $\sqrt{ }$  per selezionare una fotografia.

**Nota:** quando si seleziona una foto, viene visualizzato un asterisco (\*) a sinistra del numero sulla seconda riga del display.

**9** Se si desidera selezionare foto aggiuntive, premere  $\triangleleft$  o per raggiungere il numero, quindi premere  $\sqrt{ }$ 

#### **10** Premere **Avvio a colori** o **Avvio in bianco e nero**.

Le impostazioni di stampa utilizzate per il processo di stampa sono visualizzate una alla volta sulla seconda riga del display.

**11** Premere nuovamente **Avvio a colori** o **Avvio in bianco e nero**.

#### *Utilizzo di una fotocamera digitale PictBridge per il controllo della stampa di foto*

Per selezionare le fotografie ed eseguirne la stampa, è possibile collegare la fotocamera digitale PictBridge alla stampante e utilizzare i pulsanti sulla fotocamera.

**1** Inserire un'estremità del cavo USB nella fotocamera.

**Nota:** utilizzare solo il cavo USB fornito con la fotocamera digitale.

**2** Inserire l'altra estremità del cavo nella porta PictBridge posizionata sul pannello anteriore della stampante.

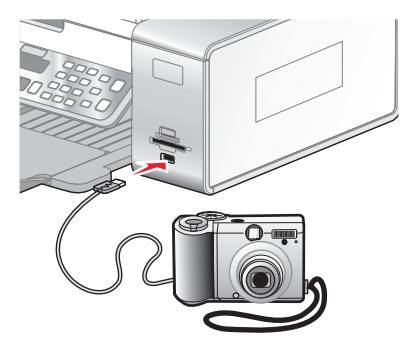

**Avvertenza:** non toccare il cavo USB, eventuali schede di rete o la stampante nell'area mostrata durante la stampa da una fotocamera digitale PictBridge. Si potrebbero perdere dei dati. Inoltre, non rimuovere il cavo USB o la scheda di rete mentre si stampa da una fotocamera digitale PictBridge.

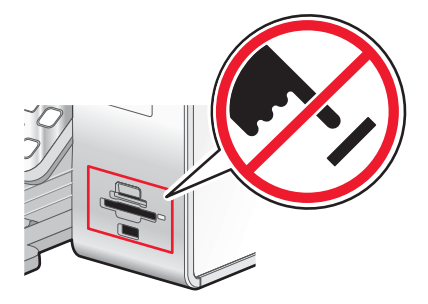

#### **Note:**

- **•** Accertarsi che la fotocamera digitale PictBridge sia impostata sulla modalità USB corretta. Per ulteriori informazioni, vedere la documentazione della fotocamera.
- **•** La stampante riconosce solo una periferica attiva alla volta. Se si inseriscono più dispositivi di memorizzazione, viene visualizzato un messaggio sul display che richiedere di designare il dispositivo che si desidera far riconoscere alla stampante.
- **•** Se è stata inserita una scheda di memoria durante la connessione di una fotocamera PictBridge, verrà visualizzato un messaggio di errore in cui viene richiesto di rimuovere uno dei dispositivi.
- **•** Se la connessione PictBridge viene completata, viene visualizzato il seguente messaggio sul display della stampante: **Fotocamera PictBridge rilevata. Premere per modificare le impostazioni.** Se viene visualizzato un altro messaggio, vedere ["Messaggi di errore sullo schermo del](#page-207-0) [computer" a pagina 208.](#page-207-0)
- **•** I valori selezionare all'interno delle voci di menu sono impostazioni utilizzate per la stampa PictBridge se non è stata effettuata una selezione dalla fotocamera.
- **3** Per selezionare e stampare le foto, attenersi alle istruzioni della documentazione della fotocamera.

**Nota:** se la stampante viene spenta mentre è collegata la fotocamera, è necessario scollegare e ricollegare la fotocamera.

#### *Stampa di fotografie da una fotocamera digitale utilizzando la funzione DPOF*

Su alcune fotocamere digitali è disponibile la funzione DPOF (Digital Print Order Format). Se si utilizza una fotocamera che supporta la funzione DPOF, è possibile specificare le foto e il numero di copie per ogni foto da stampare e impostazioni stampa quando la scheda di memoria è ancora inserita nella fotocamera. La stampante riconosce queste impostazioni quando vi si inserisce la scheda di memoria.

**Nota:** accertarsi che le impostazioni di stampa delle foto selezionate nella fotocamera corrispondano a quelle correnti della stampante.

- **1** Caricare la carta fotografica con il lato lucido o stampabile rivolto verso l'alto. Se non si è certi su quale sia il lato stampabile, vedere le istruzioni fornite con la carta.
- **2** Inserire una scheda di memoria.
- **3** Premere  $\triangleleft$  o  $\triangleright$  più volte fino a visualizzare **Stampa** foto.
- 4 Premere  $\sqrt{ }$ .
- **5** Premere  $\triangleleft$  o  $\triangleright$  più volte fino a visualizzare **Stampa** DPOF.
- **6** Premere **Avvio a colori** o **Avvio in bianco e nero**.

#### *Stampa di foto in base all'intervallo di date*

- **1** Caricare la carta fotografica con il lato lucido o stampabile rivolto verso l'alto. Se non si è certi su quale sia il lato stampabile, vedere le istruzioni fornite con la carta.
- **2** Inserire una scheda di memoria o un'unità flash che contiene le immagini da stampare.
- **3** Premere  $\triangleleft$  o  $\triangleright$  più volte fino a visualizzare **Stampa** foto.
- 4 Premere  $\sqrt{ }$ .
- **5** Premere  $\triangleleft$  o  $\triangleright$  più volte fino a visualizzare **Intervallo** date.

6 Premere  $\sqrt{ }$ .

Le date vengono visualizzate in base al mese e all'anno a partire dal mese più recente.

- **7** Premere o per selezionare il mese desiderato.
- 8 Premere  $\sqrt{ }$ .
- **9** Premere **Avvio a colori** o **Avvio in bianco e nero**.

Le impostazioni di stampa da utilizzare per il processo di stampa sono visualizzate in modo sequenziale sulla seconda riga del display.

**10** Premere nuovamente **Avvio a colori** o **Avvio in bianco e nero**.

#### *Stampa di foto utilizzando effetti a colori*

È possibile migliorare automaticamente il colore delle foto o stamparle con tonalità anticate.

**Nota:** è anche possibile stampare foto con effetti a colori utilizzando un foglio di prova. Per ulteriori informazioni, vedere ["Stampa di foto memorizzate sulla periferica di memoria tramite il foglio di prova" a pagina 97](#page-96-0).

- **1** Caricare la carta fotografica con il lato lucido o stampabile rivolto verso l'alto. Se non si è certi su quale sia il lato stampabile, vedere le istruzioni fornite con la carta. Per ulteriori informazioni, vedere ["Caricamento della](#page-61-0) [carta" a pagina 62.](#page-61-0)
- **2** Inserire una scheda di memoria o un'unità flash che contiene le immagini da stampare. Per ulteriori informazioni, vedere ["Inserimento di una scheda di memoria" a pagina 81](#page-80-0) o ["Inserimento di un'unità flash" a pagina 82](#page-81-0).
- **3** Premere  $\triangleleft$  o  $\triangleright$  più volte fino a visualizzare **Effetti** foto.
- 4 Premere  $\sqrt{ }$ .
- **5** Premere  $\triangleleft$  o  $\triangleright$  più volte fino a visualizzare l'effetto colore desiderato.

**Nota:** tra gli effetti colore da selezionare vi sono il miglioramento automatico, la seppia, il grigio anticato e il marrone anticato.

**6** Premere  $\sqrt{ }$ .

**Nota:** l'effetto colore selezionato è valido per tutte le foto da stampare fino alla rimozione della scheda di memoria attiva o dell'unità flash.

### **Creazione e visualizzazione di una presentazione**

- **1** Dalla schermata introduttiva di Productivity Studio, fare clic su **Lavorare con documenti e foto**.
- **2** Selezionare la cartella che contiene le foto che si desidera includere nella presentazione. Le miniature delle foto nella cartella verranno visualizzate in un riquadro di anteprima.
- **3** Fare clic per selezionare le foto che si desidera includere nella presentazione, quindi selezionare **Presentazione**.

Se si vogliono visualizzare foto aggiuntive in un ordine specifico, fare clic sulle foto nell'ordine in cui si desidera visualizzarle, quindi trascinarle nell'area delle foto nella presentazione.

**4** Fare clic sulla scheda **Impostazioni presentazione** per regolare l'intervallo di tempo tra ogni foto nella presentazione. È inoltre possibile modificare l'impostazione che consente di rivedere automaticamente la presentazione.

- **5** Fare clic sulla scheda **Condividi** per salvare o stampare la presentazione.
- **6** Fare clic su **Visualizza presentazione** nell'angolo inferiore destro della finestra per avviare la presentazione.

**Nota:** È possibile uscire dalla presentazione in qualsiasi momento spostando il cursore nella parte inferiore centrale dello schermo e facendo clic su **Chiudi presentazione**.

# **Copia**

## **Informazioni sul menu Copia**

Per ulteriori informazioni sul menu Copia e per utilizzarlo:

**1** Dal pannello di controllo, premere **Modalità copia**.

Viene visualizzata la schermata predefinita per la copia.

- **2** Se non si desidera modificare un'impostazione, premere **Avvio a colori** o **Avvio in bianco e nero**.
- **3** Se si desidera modificare un'impostazione, premere  $\Xi$ .
- **4** Premere  $\triangleleft$  o  $\triangleright$  più volte fino a visualizzare la voce di menu desiderata.
- **5** Premere  $\sqrt{ }$ .
- 6 Premere < o più volte fino a visualizzare la voce di sottomenu o l'impostazione desiderata.
- **7** Premere  $\sqrt{ }$ .

Nota: se si preme V viene selezionata un'impostazione. Viene visualizzato il simbolo \* accanto all'impostazione selezionata.

- **8** Per visualizzare sottomenu e impostazioni aggiuntivi, ripetere passo 6 e passo 7 .
- 9 Se necessario, premere  $\supseteq$  più volte per ritornare ai menu precedenti e selezionare altre impostazioni.
- **10** Premere **Avvio a colori** o **Avvio in bianco e nero**.

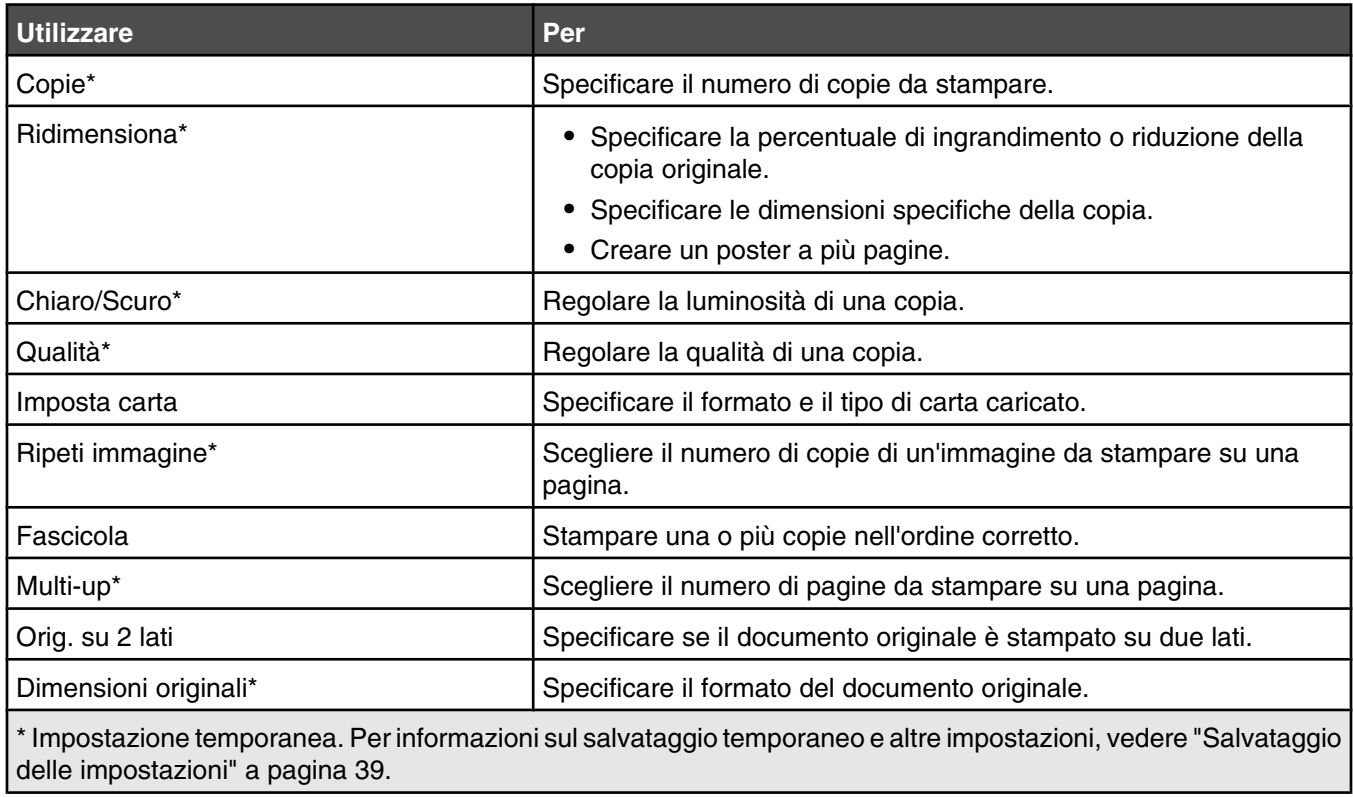

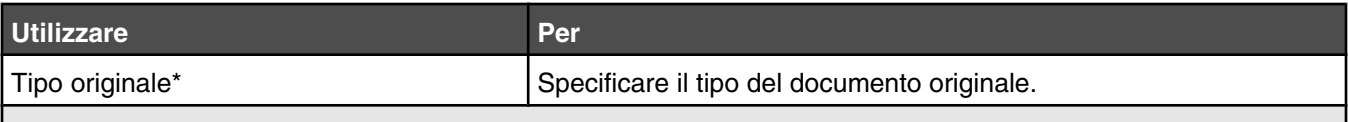

\* Impostazione temporanea. Per informazioni sul salvataggio temporaneo e altre impostazioni, vedere ["Salvataggio](#page-38-0) [delle impostazioni" a pagina 39.](#page-38-0)

## **Copia su entrambi i lati della carta utilizzando il vetro dello scanner**

La stampante dispone di un'unità duplex incorporata che consente di copiare su entrambi i lati della carta.

**Nota:** per la copia su due lati, utilizzare solo carta normale in formato Letter o A4. *Non* effettuare copie su due lati su buste, cartoncino o carta fotografica.

- **1** Caricare carta.
- **2** Caricare un documento originale rivolto verso il basso sul vetro dello scanner.
- **3** Accertarsi che la spia  $\mathbb{R}$  sia accesa.
- **4** Dal pannello di controllo, premere **Modalità copia**.
- **5** Regolare le impostazioni di copia.

Nota: se si sta copiando un documento originale su due lati, premere il pulsante **e** e selezionare la voce di menu **Originale su 2 lati**.

- **6** Premere **D** per salvare le impostazioni temporaneamente.
- **7** Premere  $\langle \Phi \rangle$ .

La stampante elabora la prima pagina del documento originale. Viene stampata una pagina che viene alimentata nuovamente nella stampante.

**ATTENZIONE:** *non* toccare la carta mentre è in corso la stampa.

- **8** Quando viene richiesto se si desidera acquisire un'altra pagina, premere √ per scegliere **s**i.
- **9** Posizionare la pagina successiva rivolta verso il basso sul vetro dello scanner. Se si dispone di un'originale su due lati, caricare il documento originale con l'altro lato rivolto verso il basso sul vetro dello scanner, quindi premere  $\sqrt{ }$ .

La stampante elabora la pagina successiva o l'altro lato del documento originale, quindi esegue la stampa.

**10** Ripetere passo 8 e passo 9 per ogni copia su due lati che si desidera effettuare.

## **Copia su entrambi i lati della carta utilizzando l'ADF**

La stampante dispone di un'unità duplex incorporata che consente di copiare su entrambi i lati della carta.

**Nota:** per la copia su due lati, utilizzare solo carta normale in formato Letter o A4. *Non* effettuare copie su due lati su buste, cartoncino o carta fotografica.

- **1** Caricare carta.
- **2** Caricare un documento originale rivolto verso il basso nell'Alimentatore automatico documenti.

**Nota:** è possibile caricare fino a 25 pagine alla volta nell'ADF.

**3** Accertarsi che la spia  $\mathbb{R}$  sia accesa.

- **4** Dal pannello di controllo, premere **Modalità copia**.
- **5** Regolare le impostazioni di copia.

Nota: se si sta copiando un documento originale su due lati, premere **d**ue volte e selezionare la voce di menu **Originale su 2 lati**.

- **6** Premere **D** per salvare le impostazioni temporaneamente.
- **7** Premere  $\langle \Phi \rangle$ .

La stampante elabora il lato anteriore di ogni pagina del documento originale.

- **8** Se si sta eseguendo la copia su due lati di un documento originale, la stampante visualizzerà questo messaggio: **Ricaricare l'originale nell'ADF senza capovolgere o ruotare la pila, quindi premere** .
- **9** Premere  $\circled{2}$ .

## **Copia di foto**

- **1** Caricare la carta fotografica con il lato lucido o stampabile rivolto verso l'alto. Se non si è certi su quale sia il lato stampabile, vedere le istruzioni fornite con la carta.
- **2** Posizionare un foto rivolta verso il basso sul vetro dello scanner nell'angolo inferiore destro. Per ulteriori informazioni, vedere ["Caricamento degli originali sul vetro dello scanner" a pagina 65.](#page-64-0)
- **3** Dal pannello di controllo, premere **Modalità copia**.
- 4 Premere  $\Xi$ .
- **5** Premere **o p**iù volte fino a visualizzare **Qualità**.
- 6 Premere  $\sqrt{ }$ .
- **7** Premere  $\triangleleft$  o più volte fino a visualizzare **Foto**.
- 8 Premere  $\sqrt$
- **9** Premere **o p**iù volte fino a visualizzare **Imposta** carta.
- **10** Premere  $\sqrt{ }$ .
- **11** Premere  $\triangleleft$  o  $\triangleright$  più volte fino a visualizzare il messaggio **For.** carta.
- **12** Premere  $\sqrt{ }$ .
- 13 Premere o più volte fino a visualizzare il formato desiderato.
- 14 Premere  $\sqrt{ }$ .
- **15** Premere  $\triangleleft$  o più volte finché non viene visualizzato il messaggio **Tipo di carta**.
- 16 Premere  $\sqrt{ }$ .
- **17** Premere  $\triangleleft$  o più volte fino a visualizzare il tipo di carta caricato nella stampante.
- 18 Premere  $\sqrt{ }$ .
- Premere **Avvio a colori** o **Avvio in bianco e nero**.

## **Copia di una foto tramite il computer**

Posizionare la foto rivolta verso il basso sul vetro dello scanner.

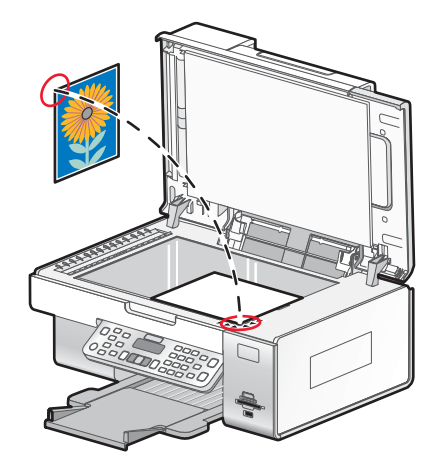

- Dal desktop, fare doppio clic sull'icona **Productivity Studio**.
- Dalla schermata introduttiva, fare clic su **Copia**.
- Selezionare **Foto**.
- Fare clic su **Avvio**.

La foto viene visualizzata sul riquadro destro.

- Dall'elenco a discesa Qualità, selezionare la qualità di copia.
- Dal menu a discesa Formato carta nella stampante, selezionare il formato carta.
- Dal menu a discesa Tipo di carta nella stampante, selezionare il tipo di carta.
- Per selezionare più stampe di una foto, o per selezionare dei formati foto diversi da 4 x 6 poll. (10 x 15 cm), selezionare le opzioni desiderate nella tabella. Utilizzare l'elenco a discesa nell'ultima colonna per visualizzare e selezionare altri formati.
- Fare clic su **Copia ora** nell'angolo inferiore destro dello schermo.

## **Regolazione della qualità della copia**

Qualità specifica la risoluzione utilizzata per il processo di copia. La risoluzione varia a seconda del numero di punti per pollice (dpi, dots-per-inch); tanto maggiore è il numero dei dpi, tanto maggiore è la risoluzione e la qualità della copia.

- Caricare carta.
- Caricare un documento originale rivolto verso il basso sul vetro dello scanner.
- Se necessario, premere **Modalità copia**.
- 4 Premere  $\Xi$ .
- Premere **o p**iù volte fino a visualizzare **Qualità**.
- **6** Premere  $\sqrt{ }$ .
- **7** Premere  $\triangleleft$  o  $\triangleright$  più volte fino a visualizzare la qualità desiderata.
- 8 Premere  $\sqrt{ }$ .
- **9** Premere **Avvio a colori** o **Avvio in bianco e nero**.

### **Esecuzione di una copia senza bordi dal pannello di controllo**

- **1** Caricare la carta fotografica con il lato lucido o stampabile rivolto verso l'alto. Se non si è certi su quale sia il lato stampabile, vedere le istruzioni fornite con la carta.
- **2** Posizionare un foto rivolta verso il basso sul vetro dello scanner nell'angolo inferiore destro. Per ulteriori informazioni, vedere ["Caricamento degli originali sul vetro dello scanner" a pagina 65.](#page-64-0)
- **3** Dal pannello di controllo, premere **Modalità copia**.
- 4 Premere  $\Xi$ .
- **5** Premere  $\triangleleft$  o  $\triangleright$  più volte fino a visualizzare **Ridimensiona**.
- **6** Premere  $\sqrt{ }$ .
- **7** Premere **o** più volte fino a visualizzare **Senza** bordi.
- 8 Premere  $\sqrt{ }$ .
- 9 Premere **o** più volte fino a visualizzare **Imposta** carta.
- 10 Premere  $\sqrt{ }$ .
- **11** Premere  $\triangleleft$  o  $\triangleright$  più volte fino a visualizzare il messaggio **For.** carta.
- 12 Premere  $\sqrt{ }$ .
- **13** Premere  $\triangleleft$  o  $\triangleright$  più volte fino a visualizzare il formato desiderato.
- **14** Premere  $\sqrt$
- **15** Premere  $\triangleleft$  o più volte finché non viene visualizzato il messaggio **Tipo di carta**.
- 16 Premere  $\sqrt{ }$ .
- **17** Premere  $\triangleleft$  o  $\triangleright$  più volte fino a visualizzare **Automatico** o **Foto**.
- **18** Premere  $\sqrt{ }$ .
- **19** Premere **Avvio a colori** o **Avvio in bianco e nero**.

## **Copia più chiara o più scura**

Se si desidera regolare l'aspetto di una copia o una foto, è possibile renderla più chiara o più scura.

**1** Caricare carta.

**Nota:** se si desidera copiare foto, utilizzare la carta fotografica oppure opaca di spessore maggiore, con il lato lucido o stampabile rivolto verso l'alto. Se non si è certi su quale sia il lato stampabile, vedere le istruzioni fornite con la carta.

- **2** Caricare un documento originale rivolto verso il basso sul vetro dello scanner.
- **3** Dal pannello di controllo, premere **Modalità copia**.
- **4** Premere **Chiaro/Scuro**.
- **5** Premere  $\triangleleft$  o  $\triangleright$  più volte per regolare il dispositivo di controllo a scorrimento.
- **6** Premere  $\sqrt{ }$ .
- **7** Premere **Avvio a colori** o **Avvio in bianco e nero**.

## **Fascicolazione delle copie tramite il pannello di controllo**

Se si stampano più copie di un documento, è possibile scegliere di stampare ogni copia come un set (fascicolata) o stampare le copie come gruppi di pagine (non fascicolata).

#### **Fascicola copie Non fascicolate**

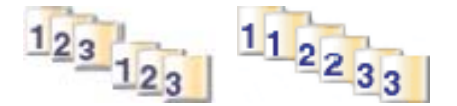

- **1** Caricare carta.
- **2** Caricare un documento originale rivolto verso il basso sul vetro dello scanner.
- **3** Dal pannello di controllo, premere **Modalità copia**.
- 4 Premere  $\Xi$ .
- **5** Premere **o p**iù volte fino a visualizzare **Fascicola**.
- **6** Premere  $\sqrt{ }$ .
- **7** Premere  $\triangleleft$  o  $\triangleright$  più volte fino a visualizzare **Attivato**.

**Nota:** è possibile fascicolare le copie solo se non sono state apportate delle modifiche nel menu **Ridimensiona**.

**8** Premere **Avvio a colori** o **Avvio in bianco e nero**.

**Nota:** se si utilizza il vetro dello scanner, viene visualizzato un messaggio che richiede di caricare pagine aggiuntive.

- **9** Premere  $\sqrt{\ }$  per continuare a copiare più pagine.
- **10** Dopo l'ultima pagina, premere o più volte fino a visualizzare **No**.
- 11 Premere  $\sqrt{ }$ .
## **Ripetizione di un'immagine su una pagina**

È possibile stampare la stessa immagine più volte su un foglio di carta. Questa opzione è utile per la creazione di etichette, decalcolmanie, opuscoli e volantini.

**1** Caricare la carta.

**Nota:** se si desidera copiare foto, utilizzare la carta fotografica oppure opaca di spessore maggiore, con il lato lucido o stampabile rivolto verso l'alto. (Se non si è certi su quale sia il lato stampabile, vedere le istruzioni fornite con la carta).

- **2** Caricare un documento originale rivolto verso il basso sul vetro dello scanner.
- **3** Dal pannello di controllo, premere **Modalità copia**.
- 4 Premere  $\Xi$ .
- **5** Premere  $\triangleleft$  o  $\triangleright$  più volte fino a visualizzare **Ripeti** immagine.
- **6** Premere  $\sqrt{ }$ .
- **7** Premere  $\triangleleft$  o  $\triangleright$  più volte fino a quando non viene visualizzato il numero di immagini che si desidera stampare su una pagina.
- **8** Premere **Avvio a colori** o **Avvio in bianco e nero**.

### **Ingrandimento o riduzione delle immagini**

**1** Caricare carta.

**Nota:** se si desidera copiare foto, utilizzare la carta fotografica oppure opaca di spessore maggiore, con il lato lucido o stampabile rivolto verso l'alto. Se non si è certi su quale sia il lato stampabile, vedere le istruzioni fornite con la carta.

- **2** Caricare un documento o una foto originale rivolto verso il basso sul vetro dello scanner.
- **3** Dal pannello di controllo, premere **Modalità copia**.
- 4 Premere  $\Xi$ .
- **5** Premere  $\triangleleft$  o  $\triangleright$  più volte fino a visualizzare **Ridimensiona**.
- **6** Premere  $\sqrt$
- **7** Premere  $\triangleleft$  o  $\triangleright$  più volte fino a visualizzare l'impostazione desiderata.

**Note:**

- Se si seleziona **Ridimensionamento personalizzato**, tenere premuto < o  $\triangleright$  fino a visualizzare il formato desiderato e premere  $\sqrt{\ }$ .
- **•** Se si seleziona **Senza bordi**, la stampante ridurrà o ingrandirà il documento o la foto come necessario per stampare una copia senza bordi sul formato carta selezionato. Per risultati ottimali con l'impostazione di ridimensionamento, utilizzare carta fotografica e impostare la selezione del tipo di carta su Automatico o Fotografico.
- **8** Premere **Avvio a colori** o **Avvio in bianco e nero**.

## **Modifica delle impostazioni di copia**

- Con l'immagine acquisita aperta sulla schermata Copia, fare clic sulla scheda **Impostazioni**.
- Nella casella Copie, selezionare il numero di copie desiderato.
- Dal menu a discesa Qualità, selezionare una qualità di copia.
- Dal menu a discesa Formato carta nella stampante, selezionare il formato carta.
- Selezionare il formato di stampa facendo clic sulla miniatura appropriata nell'area Formato di stampa dello schermo o utilizzare l'elenco a discesa.
- Dopo aver apportato tutte le modifiche desiderate alle impostazioni di copia, fare clic su **Copia ora** dal riquadro di destra della schermata.

La foto verrà copiata.

# **Acquisizione**

### **Acquisizione di un documento**

- **1** Accertarsi che la stampante sia collegata a un computer e che siano entrambi accesi.
- **2** Caricare un documento originale rivolto verso il basso sul vetro dello scanner.
- **3** Dal pannello di controllo, premere **Modalità acquisizione**.
- **4** Se la stampante è collegata a più computer:
	- **a** Premere  $\triangleleft$  o **P** più volte fino a visualizzare il computer su cui si desidera effettuare l'acquisizione.
	- **b** Premere  $\sqrt{ }$ .
		- Se è stato definito un PIN durante l'impostazione della rete e viene richiesto:
		- **1** Immettere il PIN tramite il tastierino.
		- 2 Premere  $\sqrt$
- **5** Attendere che la stampante abbia completato di scaricare l'elenco delle applicazioni di acquisizione.
- 6 Premere < o biù volte fino a visualizzare la destinazione desiderata per l'acquisizione.
- **7** Premere **Avvio a colori** o **Avvio in bianco e nero**.

**Nota:** Se si utilizza un sistema operativo Macintosh, potrebbe essere necessario fare clic su **Acquisisci** dalla finestra di dialogo Acquisizione sullo schermo del computer.

- **8** Se si desidera salvare l'immagine acquisita, dall'applicazione software fare clic su **File→ Salva con nome**.
- **9** Immettere il nome del file, il formato e la posizione in cui si desidera salvare l'immagine acquisita.
- **10** Fare clic su **Salva**.

### **Acquisizione di un documento tramite il computer**

**1** Caricare un documento originale rivolto verso il basso sul vetro dello scanner.

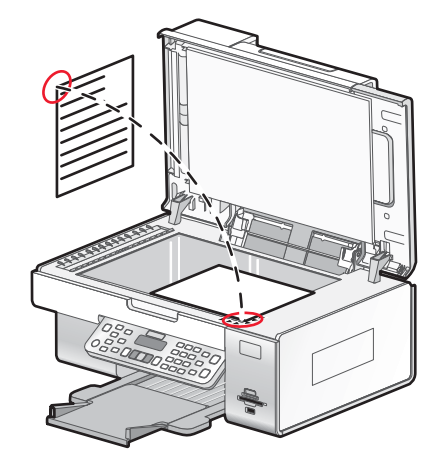

- **2** Dal desktop, fare doppio clic sull'icona **Productivity Studio**.
- **3** Fare clic su **Acquisisci**.
- Selezionare l'opzione **Documento**.
- Fare clic su **Avvio**.

Il documento acquisito viene caricato nell'applicazione di elaborazione testi predefinita. Ora è possibile modificare il documento.

### **Acquisizione di testo per la modifica**

La funzione software OCR (Optical Character Recognition, Riconoscimento ottico caratteri), è possibile trasformare un documento acquisito in testo modificabile con un programma di elaborazione testi.

- Accertarsi che la stampante sia collegata a un computer e che siano entrambi accesi.
- Caricare un documento originale rivolto verso il basso sul vetro dello scanner.
- Dal desktop, fare doppio clic sull'icona **Productivity Studio**.
- Nella schermata introduttiva, fare clic su **Acquisisci e modifica testo (OCR)**.
- Selezionare l'opzione **Documento**.
- Fare clic su **Avvio**.

Il documento acquisito viene caricato nell'applicazione di elaborazione testi predefinita. Ora è possibile modificare il documento.

### **Acquisizione di immagini per la modifica**

- Accertarsi che la stampante sia collegata a un computer e che siano entrambi accesi.
- Caricare un documento originale rivolto verso il basso sul vetro dello scanner.
- Dal desktop, fare doppio clic sull'icona **Productivity Studio**.
- Fare clic su **Acquisisci**.
- Selezionare l'opzione **Foto** o **Più foto**.
- Fare clic su **Avvio**.

È possibile modificare l'immagine acquisita.

#### **Acquisizione di una foto per lavorare con documenti e foto**

- Caricare la fotografia rivolta verso il basso sul vetro dello scanner.
- Dal desktop, fare doppio clic sull'icona **Productivity Studio**.
- Fare clic su **Lavorare con documenti e foto**.
- Dal menu Aggiungi, fare clic su **Aggiungi nuova acquisizione**.
- Selezionare l'opzione **Foto**.
- Fare clic su **Avvio**.

La foto viene posizionata nella cartella corrente per lavorare con documenti e foto.

### **Acquisizione di più foto contemporaneamente tramite il computer**

**1** Posizionare le foto rivolte verso il basso sul vetro dello scanner.

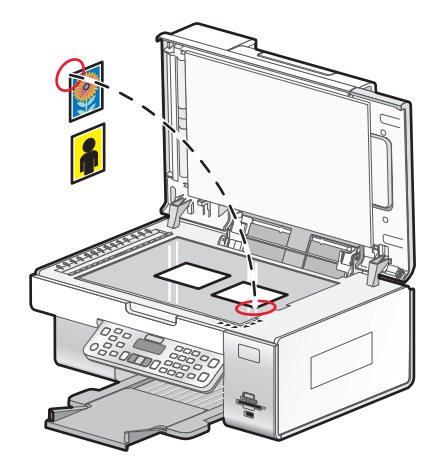

**Nota:** per risultati ottimali, posizionare le foto lasciando quanto più spazio possibile tra le foto e i margini dell'area di acquisizione.

- **2** Dal desktop, fare doppio clic sull'icona **Productivity Studio**.
- **3** Fare clic su **Acquisisci**.
- **4** Selezionare l'opzione **Più foto**.
- **5** Fare clic su **Avvio**.

#### **Creazione di un PDF da un elemento acquisito**

- **1** Caricare un documento originale rivolto verso il basso sul vetro dello scanner.
- **2** Dal desktop, fare doppio clic sull'icona **Productivity Studio**.
- **3** Dalla schermata introduttiva, fare clic su **Converti in PDF**.
- **4** Selezionare **Foto**, **Più foto** o **Documento**.
- **5** Fare clic su  $\Phi$  per iniziare l'acquisizione.
- **6** Fare clic su **Aggiungi altro** per acquisire immagini aggiuntive o per aggiungere un'immagine dalla Libreria.
- **7** Per aggiungere o acquisire un'altra immagine, effettuare una delle seguenti operazioni:
	- **•** Selezionare **Aggiungi nuova acquisizione** e ripetere il passaggio 3 per acquisire un'altra immagine *o*
	- **•** Selezionare **Aggiungi foto dalla libreria di foto** per aggiungere un'immagine acquisita in precedenza. Selezionare o deselezionare le immagini facendovi clic nel riquadro di anteprima.

Fare clic su **Aggiungi file** dopo aver effettuato le selezioni desiderate.

- **8** Selezionare **Salva tutte le immagini come un file PDF** o **Salva ogni immagine come un singolo file PDF**.
- **9** Fare clic su **Crea PDF**.
- **10** Se si desidera salvare l'immagine acquisita separatamente, effettuare le selezioni desiderate e fare clic su **Salva**. In caso contrario, fare clic su **Annulla** quando vengono visualizzate le opzioni Salva foto.

Il software prepara il PDF e apre una finestra di dialogo Salva.

- **11** Immettere un nome file per il PDF e selezionare una posizione di memorizzazione.
- **12** Fare clic su **Salva**.

### **Annullamento di un processo di acquisizione**

Per annullare un processo di acquisizione, andare nel pannello di controllo e premere  $\bullet$ .

Per annullare un processo di stampa avviato in Productivity Studio, fare clic su **Acquisisci**, quindi su **Stop**.

### **Personalizzazione delle impostazioni di acquisizione tramite il computer**

- **1** Dal desktop, fare doppio clic sull'icona **Productivity Studio**.
- **2** Fare clic su **Scansiona**.
- **3** Fare clic su **Impostazioni personalizzate**.
- **4** Modificare le impostazioni in base alle esigenze.

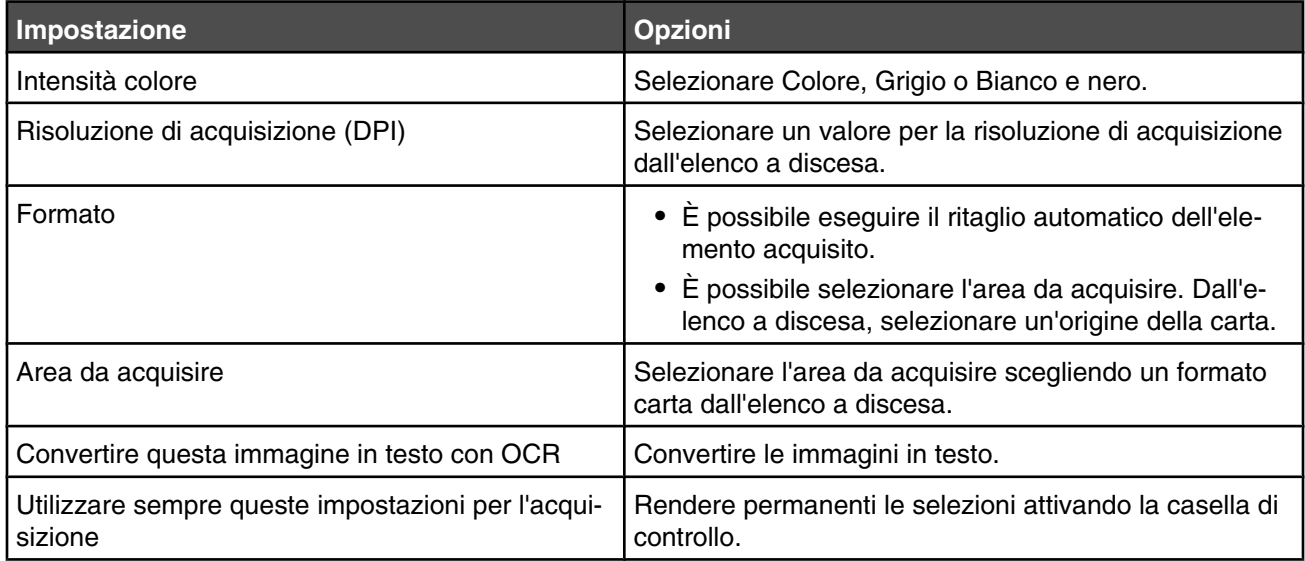

### **Informazioni sul menu Acquisizione**

Per ulteriori informazioni sul menu Acquisizione e per utilizzarlo:

**1** Dal pannello di controllo, premere **Modalità acquisizione**.

Viene visualizzata la schermata predefinita per l'acquisizione.

- **2** Premere  $\triangleleft$  o  $\triangleright$  più volte fino a visualizzare la destinazione di acquisizione desiderata.
- **3** Se non si desidera modificare un'impostazione, premere **Avvio a colori** o **Avvio in bianco e nero**.
- **4** Se si desidera modificare un'impostazione, premere  $\Xi$ .
- **5** Premere  $\triangleleft$  o  $\triangleright$  più volte fino a visualizzare la voce di menu desiderata.
- **6** Premere  $\sqrt{ }$ .
- **7** Premere  $\triangleq$  o più volte fino a visualizzare la voce di sottomenu o l'impostazione desiderata.
- 8 Premere  $\sqrt{ }$ .

**Nota:** se si preme V viene selezionata un'impostazione. Viene visualizzato il simbolo di un asterisco (\*) accanto all'impostazione selezionata.

- **9** Per visualizzare sottomenu e impostazioni aggiuntivi, premere < o più volte fino a visualizzare la voce di sottomenu o l'impostazione desiderata, quindi premere  $\sqrt{\ }$ .
- **10** Se necessario, premere  $\sum$  più volte per ritornare ai menu precedenti e selezionare altre impostazioni.
- **11** Premere **Avvio a colori** o **Avvio in bianco e nero**.

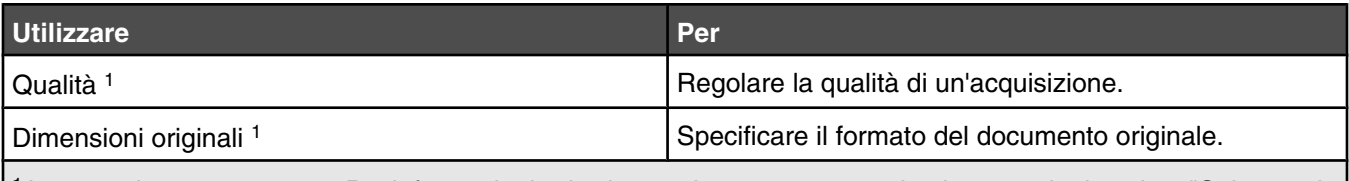

1 Impostazione temporanea. Per informazioni sul salvataggio temporaneo e altre impostazioni, vedere ["Salvataggio](#page-38-0) [delle impostazioni" a pagina 39.](#page-38-0)

### **Acquisizione su un computer in rete**

Accertarsi che:

- **•** La stampante sia connessa alla rete tramite un server di stampa e che la stampante e il computer su cui è in corso l'acquisizione siano accesi.
- **•** La stampante sia configurata per eseguire l'acquisizione tramite la rete (stampa Direct IP).
- **1** Caricare un documento originale rivolto verso il basso sul vetro dello scanner.
- **2** Dal pannello di controllo, premere **Modalità acquisizione**.
- **3** Premere  $\triangleleft$  o  $\triangleright$  fino a evidenziare il computer su cui si desidera eseguire l'acquisizione.
- 4 Premere  $\sqrt{ }$ .
- **5** Premere  $\triangleleft$  o  $\triangleright$  più volte fino a visualizzare la destinazione di acquisizione desiderata.
- **6** Premere **Avvio a colori** o **Avvio in bianco e nero**.

### **Salvataggio di un'immagine acquisita sul computer**

Caricare un documento originale rivolto verso il basso sul vetro dello scanner.

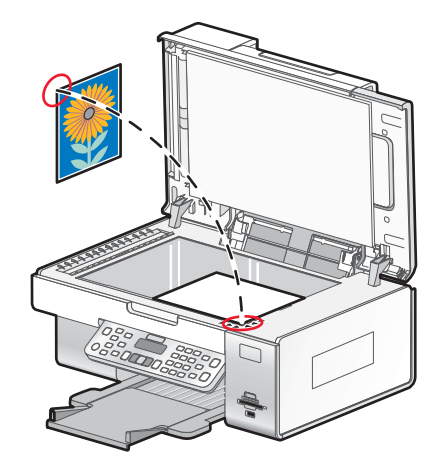

- Chiudere il coperchio superiore.
- Dal desktop, fare doppio clic sull'icona **Productivity Studio**.
- Fare clic su **Scansiona**.
- Selezionare l'opzione **Foto** o **Più foto**.
- Fare clic su **Avvio**.
- Dalla barra dei menu della schermata Salva o modifica, fare clic su **Salva**.
- Per salvare in un'altra cartella, fare clic su **Sfoglia**, quindi selezionare una cartella. Fare clic su **OK**.
- Per rinominare il file, immettere il nome nell'area Nome file. Per assegnare il nome come un prefisso a tutte le foto, selezionare la casella di controllo **che consente di attribuire un nome file alle foto**.
- Per salvare le foto come un altro tipo di file, selezionare il tipo file nell'elenco a discesa Tipo file.
- Per selezionare una data per la foto, fare clic sull'elenco a discesa e selezionare una data dal calendario.
- Fare clic su **Salva**.

### **Acquisizione di immagini nitide da riviste o giornali**

Utilizzare la funzione di descreening per rimuovere i motivi ondulati dalle immagini acquisite da riviste o giornali.

- Accertarsi che la stampante sia collegata a un computer e che siano entrambi accesi.
- Caricare un documento originale rivolto verso l'alto nell'ADF o sul vetro dello scanner rivolto verso il basso.

**Nota:** non caricare cartoline, foto, piccoli elementi, lucidi, carta fotografica o supporti sottili (quali ritagli di giornale) nell'ADF. Posizionare questi elementi sul vetro dello scanner.

- Dal desktop, fare doppio clic sull'icona **Productivity Studio**.
- Dalla schermata introduttiva, fare clic su **Acquisisci**.
- Fare clic su **Visualizza impostazioni di acquisizione avanzate**.
- Selezionare la scheda **Motivi immagine**.
- **7** Selezionare la casella di controllo **Rimuovi mezzitoni delle immagini da riviste e giornali (descreening)**.
- **8** Dal menu "Specificare il tipo di acquisizione", selezionare **Rivista** o **Giornale**.
- **9** Fare clic su **OK**.
- **10** Dal menu "Invia immagine acquisita a", selezionare la destinazione a cui si desidera inviare l'acquisizione.
- **11** Fare clic su **Acquisisci ora**.

### **Modifica delle impostazioni di acquisizione di Productivity Studio**

- **1** Dal desktop, fare doppio clic sull'icona **Productivity Studio**.
- **2** Dal menu Strumenti, fare clic su **Preferenze**.
- **3** Fare clic su **Impostazioni di acquisizione**.
	- **•** Selezionare **Usa sempre impostazioni di acquisizione semplici** per utilizzare le impostazioni di acquisizione predefinite.
	- **•** Selezionare **Inizia sempre l'acquisizione con le seguenti impostazioni** per personalizzare le impostazioni di acquisizione restanti.
	- **•** Nell'area Intensità colore:, selezionare il relativo valore dall'elenco a discesa.
	- **•** Nell'area Risoluzione di acquisizione (DPI): selezionare il relativo valore dall'elenco a discesa.
	- **•** Fare clic su **Ritaglia automaticamente l'elemento acquisito** per utilizzare la barra di scorrimento per selezionare il valore ritagliato.
	- **•** Fare clic su **Area da acquisire**,per selezionare il valore dall'elenco a discesa.
	- **•** Fare clic su **Converti immagini in testo con OCR** per convertire le immagini in testo.
- **4** Fare clic su **OK**.

#### **Aggiunta di un file a un messaggio di e-mail**

- **1** Dal desktop, fare doppio clic sull'icona **Productivity Studio**.
- **2** In **Gestione documenti**, fare clic su **Lavorare con documenti e foto**.
- **3** Fare clic su **Aggiungi**, quindi selezionare **Aggiungi file sul computer**.
- **4** Aprire la cartella in cui è memorizzato il file. La miniatura viene visualizzata nell'elenco dei file da inviare.
- **5** Fare clic su **Apri** per selezionare un file.
- **6** In **Lavorare con documenti e foto**, selezionare il file che si desidera aggiungere.
- **7** Fare clic su **E-mail** per creare un nuovo messaggio di e-mail con l'immagine acquisita allegata.

### **Aggiunta di una nuova immagine acquisita a un messaggio di email**

- **1** Dal desktop, fare doppio clic sull'icona **Productivity Studio**.
- **2** Collocare l'immagine rivolta verso il basso sul vetro dello scanner e chiudere il coperchio superiore.
- **3** Fare clic su **E-mail**.
- **4** Fare clic su **Avvio**. L'immagine viene acquisita.
- Dall'area dello schermo Qualità e velocità di invio, selezionare il formato dell'immagine.
- Fare clic su **Crea e-mail** per creare un nuovo messaggio di e-mail con l'immagine acquisita allegata.

## **Acquisizione di documenti o immagini per l'invio tramite e-mail**

È possibile inviare tramite e-mail le immagini acquisite utilizzando l'applicazione di posta elettronica predefinita.

Caricare un documento originale rivolto verso il basso sul vetro dello scanner.

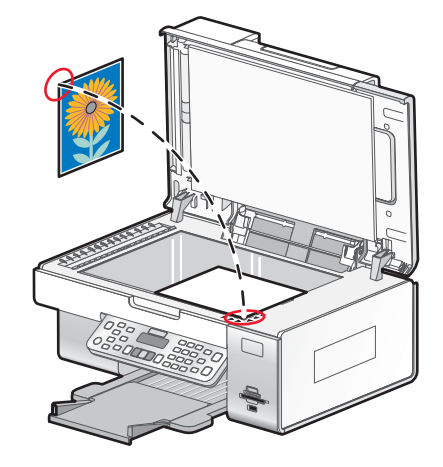

- Dal desktop, fare doppio clic sull'icona **Productivity Studio**.
- Fare clic su **E-mail**.
- Selezionare dalle opzioni **Foto**, **Più foto** o **Documento**.
- Fare clic su **Avvio**.
- Se si sta acquisendo una foto, selezionare il formato nell'area Qualità e velocità di invio.
- Fare clic su **Crea e-mail** per allegare le immagini a un messaggio e-mail.

### **Modifica delle preferenze della schermata di e-mail di Productivity Studio**

- Dal desktop, fare doppio clic sull'icona **Productivity Studio**.
- Dal menu Strumenti, fare clic su **Preferenze**.
- Fare clic su **Schermata E-mail**.
	- **•** Fare clic su **Ricorda ultima selezione** per utilizzare il formato foto selezionato nell'ultimo messaggio e-mail.
	- **•** Fare clic su **Formato originale (ideale per stampa)** per inviare le foto allegate nel formato originale.
	- **•** Fare clic su **Riduci a: 1024 x 768 (ideale per visualizzazione a schermo intero)** per inviare foto allegate di 1024 x 768 pixel.
	- **•** Fare clic su **Riduci a: 640 x 480 (ideale per visualizzazione)** per inviare foto allegate di 640 x 480 pixel.
- Fare clic su **OK**.

<span id="page-118-0"></span>**ATTENZIONE:** non utilizzare la funzione fax durante un temporale. Non eseguire l'installazione del prodotto o collegamenti di cavi elettrici, come quelli dell'alimentatore o dell'apparecchio telefonico, durante un temporale.

## **Invio di un fax**

#### *Immissione di un numero di fax*

- **1** Dal pannello di controllo, premere **Modalità fax**.
- **2** Immettere un numero di fax utilizzando:

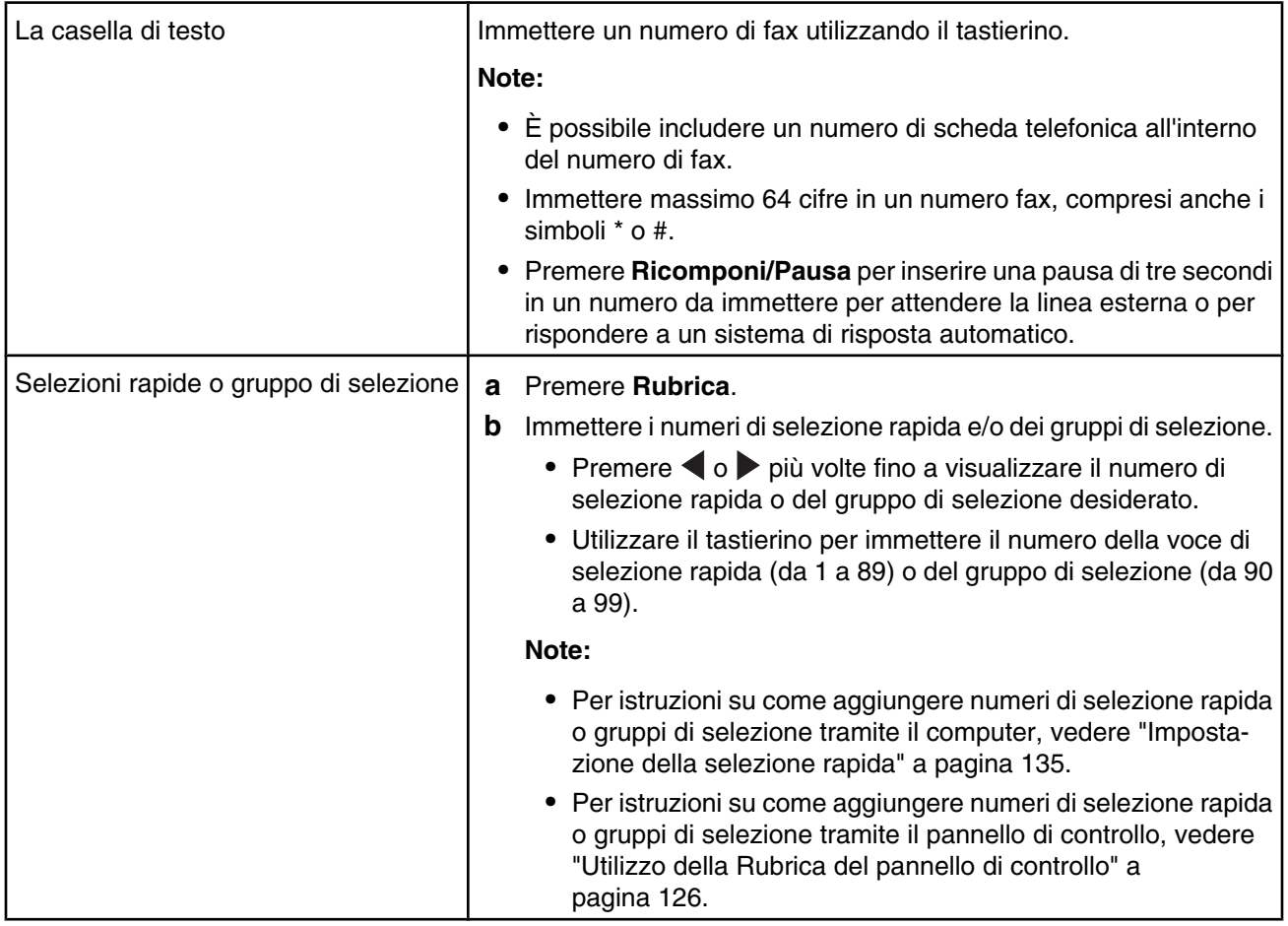

- **3** Se si desidera inviare un fax a un gruppo di numeri (fax di trasmissione):
	- a Premere  $\sqrt{ }$  dopo ogni numero di fax.
	- **b** Immettere nuovamente i numeri di fax, utilizzando una combinazione dei metodi precedenti, fino a immettere un massimo di 30 numeri di fax.

#### *Invio di un fax tramite il software*

È possibile acquisire un documento sul computer e inviarlo via fax utilizzando il software.

- Caricare un documento originale rivolto verso il basso sul vetro dello scanner.
- Dal desktop, fare doppio clic sull'icona **Productivity Studio**.
- Dalla schermata introduttiva, fare clic su **Fax**.
- Selezionare l'opzione **Documento**.
- Fare clic su **Avvio**.
- Immettere le informazioni sul destinatario, quindi fare clic su **Avanti**.

**Nota:** il numero di fax può includere fino a 64 numeri, virgole, punti, spazi e/o i simboli seguenti: \* # + - ( ).

- Immettere le informazioni del frontespizio, quindi fare clic su **Avanti**.
- Se si desidera inviare documenti aggiuntivi con il fax, aggiungerli e fare clic su **Avanti**.
- Per inviare un fax:
	- **•** Immediatamente Selezionare l'opzione "Invia adesso".
	- **•** A un'ora prestabilita:
		- **a** Selezionare l'opzione "Ritarda invio fino a".
		- **b** Impostare la data e l'ora.
- Se si desidera una copia cartacea del fax, selezionare **Stampa una copia del fax**.
- Fare clic su **Invia**.

#### *Invio di un fax tramite il pannello di controllo*

Verificare che la stampante sia accesa.

- Caricare un documento originale rivolto verso il basso sul vetro dello scanner.
- Dal pannello di controllo, premere **Modalità fax**.

**3** Immettere un numero di fax utilizzando:

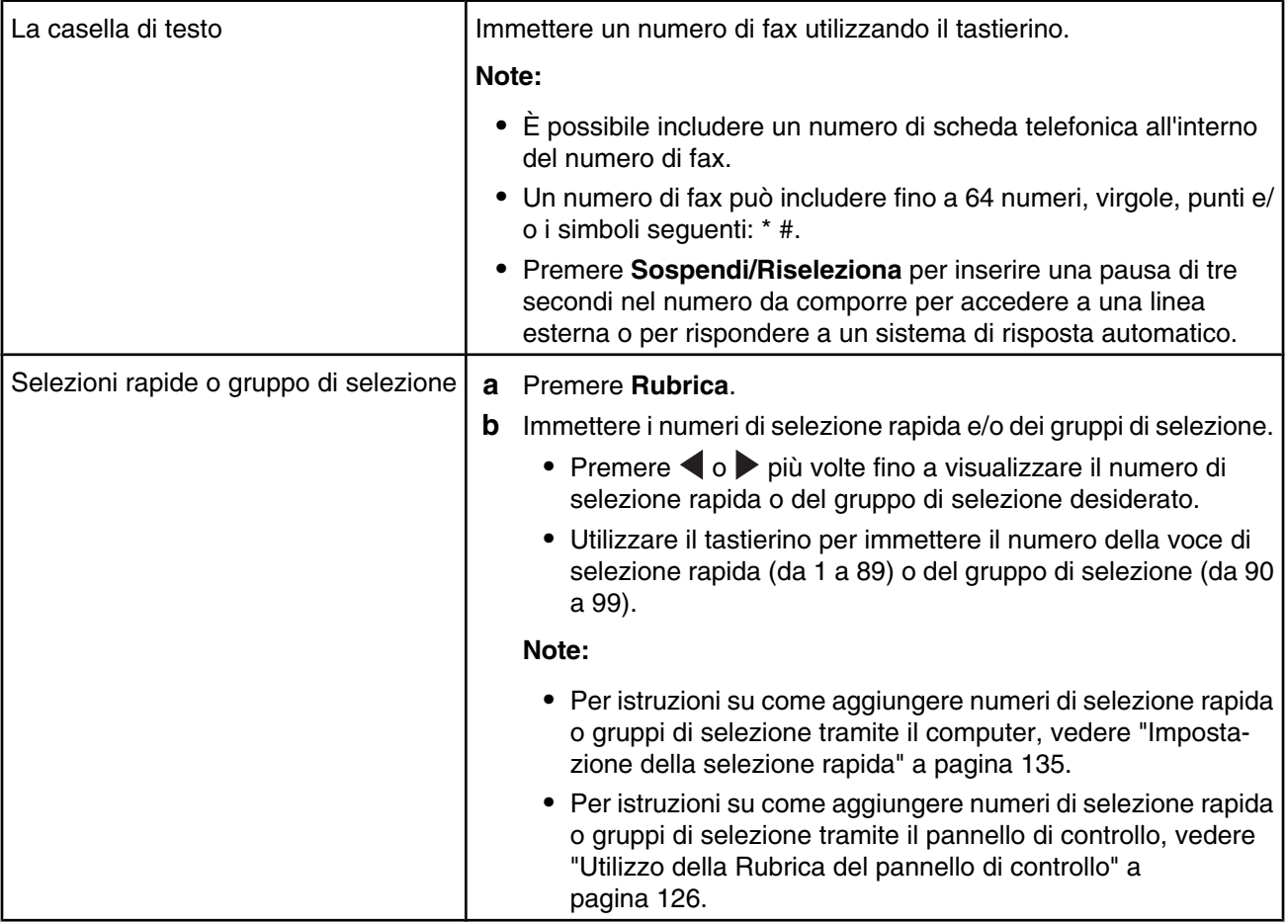

- **4** Se si desidera inviare un fax a un gruppo di numeri (fax di trasmissione):
	- **a** Premere  $\sqrt{ }$ .
	- **b** Aggiungere numeri di fax per il gruppo, quindi premere  $\sqrt{\ }$  fino a immetterli tutti, per un massimo di 30.
- **5** Premere **Avvio a colori** o **Avvio in bianco e nero**.

#### *Invio di fax durante la rilevazione di una chiamata (Selezione diretta)*

La funzione di selezione manuale consente di comporre un numero di telefono durante la rilevazione di una chiamata tramite l'altoparlante sulla stampante. È utile quando si deve ricercare un sistema di risposta automatico o immettere un numero di scheda telefonica prima dell'invio del fax.

- **1** Dal pannello di controllo, premere **Modalità fax**.
- **2** Premere  $\Xi$ .
- **3** Premere ◀o▶più volte fino a visualizzare **Selezione immediata**, quindi premere √. È possibile ora rilevare il segnale di linea del telefono.
- **4** Immettere un numero di fax. Per ulteriori informazioni, vedere l'argomento correlato "Immissione di un numero di fax".

**Nota:** premere i numeri del tastierino numerico per utilizzare un sistema di risposta automatico.

**5** Premere **Avvio a colori** o **Avvio in bianco e nero**.

#### *Invio di un fax di trasmissione all'ora stabilita*

È possibile inviare un fax a un gruppo di numeri di fax a un'ora prestabilita.

- **1** Caricare un documento originale rivolto verso il basso sul vetro dello scanner.
- **2** Dal pannello di controllo, premere **Modalità fax**.
- **3** Premere  $\Xi$ .
- **4** Premere  $\triangleleft$  o  $\triangleright$  più volte fino a visualizzare **Ritarda** fax.
- **5** Premere  $\sqrt{ }$ .
- **6** Premere **o** più volte fino a visualizzare **Ritardo** fino a.
- **7** Premere  $\sqrt{ }$ .
- **8** Immettere l'ora di invio del fax.
- **9** Premere  $\sqrt{ }$ .
- **10** Se la stampante non è impostata sulla modalità 24 ore, premere  $\triangleleft$  o più volte per scegliere AM o PM, quindi premere  $\sqrt{\ }$  per salvare le impostazioni.
- **11** Immettere un numero di fax o premere **Rubrica** per selezionare un numero nella lista o nel gruppo di selezione rapida. Per ulteriori informazioni, vedere ["Immissione di un numero di fax" a pagina 119](#page-118-0).
- **12** Se necessario, aggiungere altri numeri di fax, guindi premere √ fino a guando tutti i numeri (per un massimo di 30) sono stati immessi.
- **13** Premere **Avvio a colori** o **Avvio in bianco e nero**.

**Nota:** all'ora determinata, vengono selezionati i numeri fax e il fax viene trasmesso a tutti i numeri fax di indicati. Se il fax non viene inviato a qualcuno dei numeri presenti nell'elenco, questi verranno ricomposti.

### **Ricezione di un fax**

#### *Ricezione manuale di fax*

- **1** Accertarsi che la spia Risposta automatica sia spenta.
- **2** Per ricevere il fax se non è stata impostato un codice di risposta manuale:
	- **•** Premere **Avvio a colori** o **Avvio in bianco e nero**.
		- *o*
	- **•** Premere **\* 9 \*** sul telefono dopo aver risposto e aver sentito i toni del fax.
- **3** Per ricevere un fax una volta impostato un codice di risposta manuale, immettere il codice sul telefono dopo aver risposto e aver sentito i toni del fax.

**Nota:** Per informazioni su come impostare un codice di risposta manuale, vedere l'argomento correlato, "Impostazione di un codice di risposta manuale del fax".

**4** Riagganciare il telefono. La stampante riceve il fax.

#### *Impostazione di un codice di risposta manuale del fax*

- **1** Dal desktop, fare doppio clic sull'icona **Productivity Studio**.
- **2** Nell'area Impostazioni della schermata introduttiva, fare clic su **Impostazioni e cronologia fax**.
- **3** Nel menu "Desidero", fare clic su **Regola elenco di selezione rapida e altre impostazioni fax**.
- **4** Fare clic sulla scheda **Squilli e risposta**.
- **5** Nell'area "Risposta dal tipo di linea telefonica in uso", specificare il codice che si desidera utilizzare.

**Nota:** il codice può includere fino a sette numeri, virgole, punti, spazi e/o i simboli seguenti: \* # + - ( ).

**6** Fare clic su **OK** per salvare l'impostazione.

#### *Utilizzo dell'ID chiamante dal pannello di controllo*

ID chiamante è un servizio fornito da alcune società telefoniche che identifica il numero telefonico o il nome della persona che chiama. Se il servizio è stato sottoscritto, è possibile utilizzarlo con la stampante. Quando si riceve un fax, sul display viene visualizzato il numero telefonico o il nome della persona che lo sta inviando.

#### **Note:**

- **•** ID chiamante è disponibile solo in alcuni paesi.
- **•** Il numero di motivi viene definito dall'impostazione del paese e viene visualizzato solo tale numero di motivi.

La stampante supporta due modelli di ID chiamante distinti: modello 1 (FSK) e modello 2 (DTMF). In base al paese di residenza e alla società di telefonica a cui si è abbonati, potrebbe essere necessario cambiare modello per visualizzare le informazioni sull'ID chiamante.

- **1** Dal pannello di controllo, premere **Impostazioni**.
- **2** Premere  $\triangleleft$  o  $\triangleright$  più volte fino a visualizzare **Installazione** periferica.
- **3** Premere  $\sqrt{ }$ .
- 4 Premere o più volte fino a visualizzare il modello dell'ID chiamante.
- **5** Premere  $\sqrt{ }$ .
- **6** Premere  $\triangleleft$  o  $\triangleright$  più volte fino a visualizzare l'impostazione desiderata.
- **7** Premere  $\sqrt{\ }$  per salvare l'impostazione.

#### *Utilizzo dell'ID chiamante dal software*

ID chiamante è un servizio fornito da alcune società telefoniche che identifica il numero telefonico o il nome della persona che chiama. Se il servizio è stato sottoscritto, è possibile utilizzarlo con la stampante. Quando si riceve un fax, sul display viene visualizzato il numero telefonico o il nome della persona che lo sta inviando.

#### **Note:**

- **•** ID chiamante è disponibile solo in alcuni paesi.
- **•** Il numero di motivi viene definito dall'impostazione del paese e viene visualizzato solo tale numero di motivi.

La stampante supporta due modelli di ID chiamante distinti: modello 1 (FSK) e modello 2 (DTMF). In base al paese di residenza e alla società di telefonica a cui si è abbonati, potrebbe essere necessario cambiare modello per visualizzare le informazioni sull'ID chiamante.

- **1** Dal desktop, fare doppio clic sull'icona **Productivity Studio**.
- **2** Nell'area Impostazioni della schermata introduttiva, fare clic su **Impostazioni e cronologia fax**.
- **3** Nel menu "Desidero", fare clic su **Regola elenco di selezione rapida e altre impostazioni fax**.
- **4** Fare clic sulla scheda **Squilli e risposta**.
- **5** Nell'area "Risposta dal tipo di linea telefonica in uso", specificare il numero di schema desiderato dall'elenco a discesa "Schema ID chiamante".
- **6** Fare clic su **OK** per salvare l'impostazione.

#### *Ricezione automatica di un fax*

- **1** Dal desktop, fare doppio clic sull'icona **Productivity Studio**.
- **2** Nell'area Impostazioni della schermata introduttiva, fare clic su **Impostazioni e cronologia fax**.
- **3** Nel menu "Desidero", fare clic su **Regola elenco di selezione rapida e altre impostazioni fax**.
- **4** Fare clic sulla scheda **Squilli e risposta**.
- **5** Se si desidera che la stampante risponda automaticamente alle chiamate in arrivo come un fax, nell'apposita area selezionare **Attivato** dal menu a discesa Risposta automatica.
- **6** Per attivare e disattivare la funzionalità Risposta automatica ad orari prestabiliti, selezionare le impostazioni desiderate dagli elenchi a discesa.
- **7** La spia Risposta automatica sul pannelli di controllo di accende quando la funzione è attivata.
- **8** Per impostare il numero di squilli prima che la stampante riceva automaticamente i fax, selezionare un'impostazione dall'elenco a discesa "Risp fax" nell'area "Risposta dal tipo di linea telefonica in uso".
- **9** Fare clic su **OK** per salvare le impostazioni.

#### *Ricezione di un fax tramite una segreteria telefonica*

**Nota:** è necessario impostare l'apparecchiatura come illustrato in nell'argomento correlato, ["Collegamento a una](#page-29-0) [segreteria telefonica" a pagina 30.](#page-29-0)

Per ricevere un fax con una segreteria telefonica collegata alla stampante:

- **1** Assicurarsi che la spia Risposta automatica sia accesa.
- **2** Accertarsi di aver impostato il numero di squilli prima che il fax venga ricevuto automaticamente. Per ulteriori informazioni, vedere ["Impostazione del numero di squilli prima di ricevere un fax automaticamente" a](#page-134-0) [pagina 135.](#page-134-0)

Quando viene rilevato uno squillo del telefono, la segreteria telefonica risponde alla chiamata.

- **•** Se la stampante rileva un fax, lo riceve e scollega la segreteria telefonica.
- **•** Se la stampante non rileva un fax, la segreteria telefonica riceve la chiamata.
- **3** Impostare la segreteria telefonica per rispondere alle chiamate in arrivo prima che lo faccia la stampante.

Ad esempio, se si imposta la segreteria telefonica per rispondere alle chiamate dopo tre squilli, impostare la stampante per rispondere dopo cinque squilli.

#### *Ricezione di un fax su due lati*

La stampante dispone di un'unità duplex incorporata che consente di stampare su entrambi i lati della carta i fax ricevuti.

**Nota:** per la stampa su due lati, utilizzare solo carta normale in formato Letter o A4.

**1** Dal pannello di controllo, premere  $\mathbb{R}$ .

La spia  $\mathbb{B}_1$  si accende.

- **2** Premere **Modalità fax**.
- **3** Premere  $\Xi$ .
- **4** Premere  $\triangleleft$  o  $\triangleright$  più volte fino a visualizzare **Impostazione** fax.
- **5** Premere  $\sqrt$
- **6** Premere **o b** più volte fino a visualizzare **Stampa** fax.
- **7** Premere
- 8 Premere  $\triangleleft$  o  $\triangleright$  più volte fino a visualizzare **Fax** su due lati.
- 9 Premere  $\sqrt{ }$ .
- 10 Premere  $\triangleleft$  o più volte fino a visualizzare **Sempre**.
- **11** Premere  $\sqrt{\ }$  per salvare e uscire.

I fax verranno ora stampati su entrambi i lati della carta.

### **Inoltro di fax**

Utilizzare la funzione di inoltro fax se si desidera ricevere fax anche se non si è presenti. Sono disponibili tre impostazioni di inoltro dei fax:

- **• Disattivata**: impostazione predefinita
- **• Inoltra**: la stampante invia il fax al numero specificato.
- **• Stampa e inoltra**: la stampante stampa il fax, quindi lo invia al numero specificato.

Per impostare l'inoltro di fax:

- **1** Dal desktop, fare doppio clic sull'icona **Productivity Studio**.
- **2** Nell'area Impostazioni della schermata introduttiva, fare clic su **Impostazioni e cronologia fax**.
- **3** Nel menu "Desidero", fare clic su **Regola elenco di selezione rapida e altre impostazioni fax**.
- **4** Fare clic sulla scheda **Squilli e risposta**.
- **5** Dall'area per l'inoltro di fax a un altro numero, selezionare l'impostazione desiderata dall'elenco a discesa "Inoltro di fax".
- **6** Immettere il numero a cui si desidera inoltrare il fax.

#### <span id="page-125-0"></span>**Note:**

- **•** È possibile includere un numero di scheda telefonica all'interno del numero di fax.
- **•** Un numero di fax può includere fino a 64 numeri, virgole, punti, spazi e/o i simboli seguenti: \* # + ( ).
- **7** Fare clic su **OK** per salvare l'impostazione.

### **Utilizzo della rubrica**

#### *Utilizzo della Rubrica del pannello di controllo*

La rubrica del pannello di controllo è una directory di voci di selezione rapida (1-89) e gruppi di selezione (90-99). Per accedere a una voce della Rubrica:

- **1** Dal pannello di controllo, premere **Rubrica**.
- **2** Premere  $\triangleleft$  o  $\triangleright$  più volte fino a visualizzare la voce desiderata.
	- *o*
	- Utilizzare il tastierino per immettere il numero della voce di selezione rapida o del gruppo di selezione.

Per accedere al menu della rubrica:

- **1** Dal pannello di controllo, premere **Modalità fax**.
- **2** Premere  $\Xi$ .
- **3** Premere  $\triangleleft$  o  $\triangleright$  più volte fino a visualizzare **Rubrica**.
- 4 Premere  $\sqrt{ }$ .
- **5** Premere  $\triangleleft$  o  $\triangleright$  più volte fino a visualizzare l'impostazione desiderata.
- **6** Premere  $\sqrt{e}$  e seguire le istruzioni visualizzate sul display.

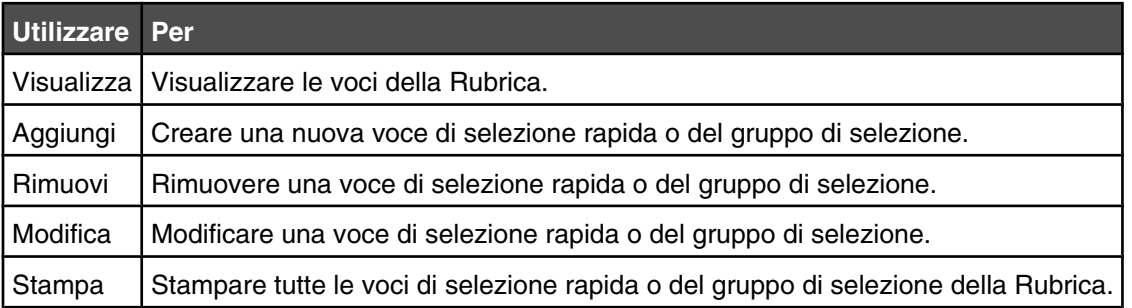

**Nota:** per istruzioni su come aggiungere voci di selezione rapida o gruppi di selezione alla rubrica tramite il computer, vedere ["Impostazione della selezione rapida" a pagina 135](#page-134-0).

#### *Utilizzo della Rubrica del computer*

Gli elenchi degli indirizzi del sistema operativo vengono visualizzati come Rubriche.

Per accedere a una voce della Rubrica:

- **1** Dal desktop, fare doppio clic sull'icona **Productivity Studio**.
- **2** Nella schermata introduttiva, fare clic su **Impostazioni e cronologia fax**.
- <span id="page-126-0"></span>**3** Dal menu "Desidero", fare clic su **Visualizza rubrica**.
- **4** Per modificare la Rubrica, selezionare un'opzione, immettere le nuove informazioni, quindi fare clic su **OK**.

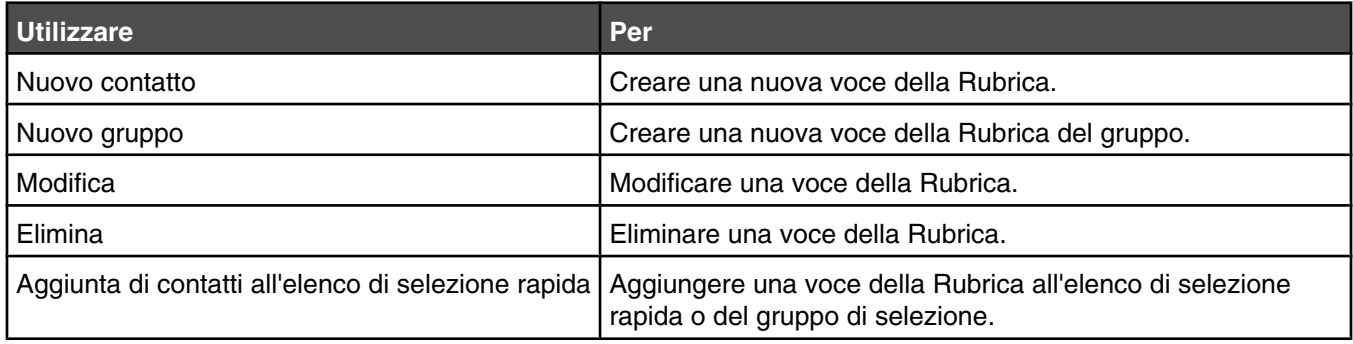

**Nota:** per ulteriori informazioni su come impostare più voci di selezione rapida e/o del gruppo di selezione, vedere ["Impostazione della selezione rapida" a pagina 135.](#page-134-0)

### **Personalizzazione delle impostazioni del fax**

### *Personalizzazione delle impostazioni tramite l'Utilità impostazione fax*

È possibile regolare le impostazioni fax nell'Utilità impostazione fax. Queste impostazioni vengono applicate ai fax inviati o ricevuti.

- **1** Dal desktop, fare doppio clic sull'icona **Productivity Studio**.
- **2** Fare clic su **Impostazioni e cronologia fax**.

Viene visualizzata la schermata Software soluzioni fax.

**3** Fare clic su **Regola l'elenco di selezione rapida e altre impostazioni fax**.

Viene visualizzata la seguente schermata.

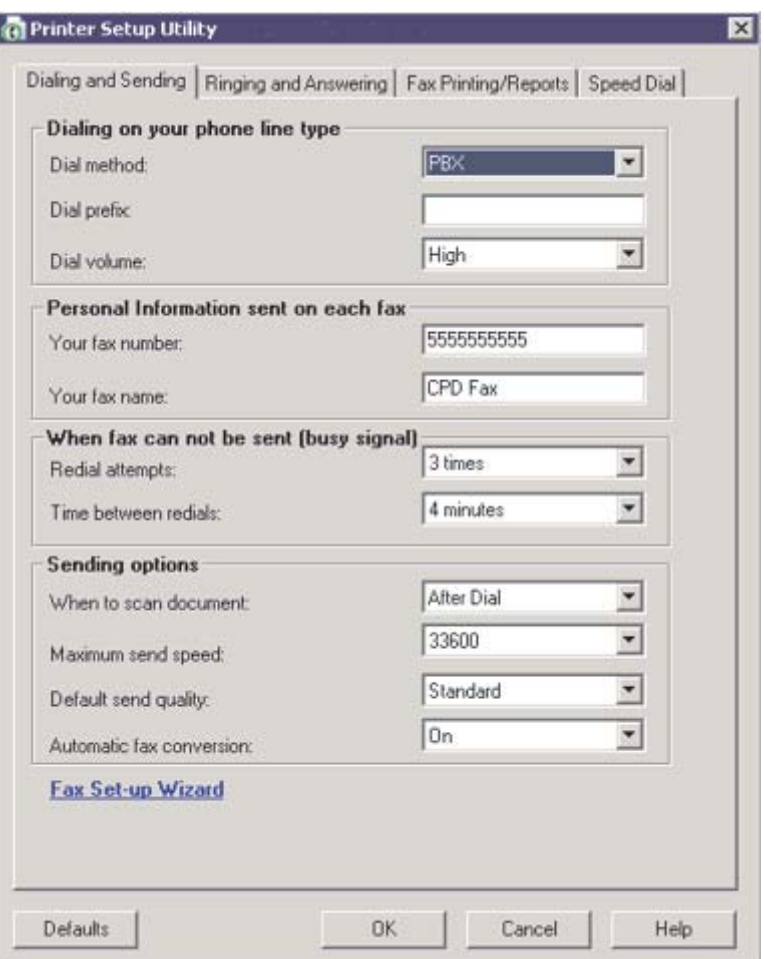

**4** Fare clic su ogni scheda e modificare le impostazioni come desiderato.

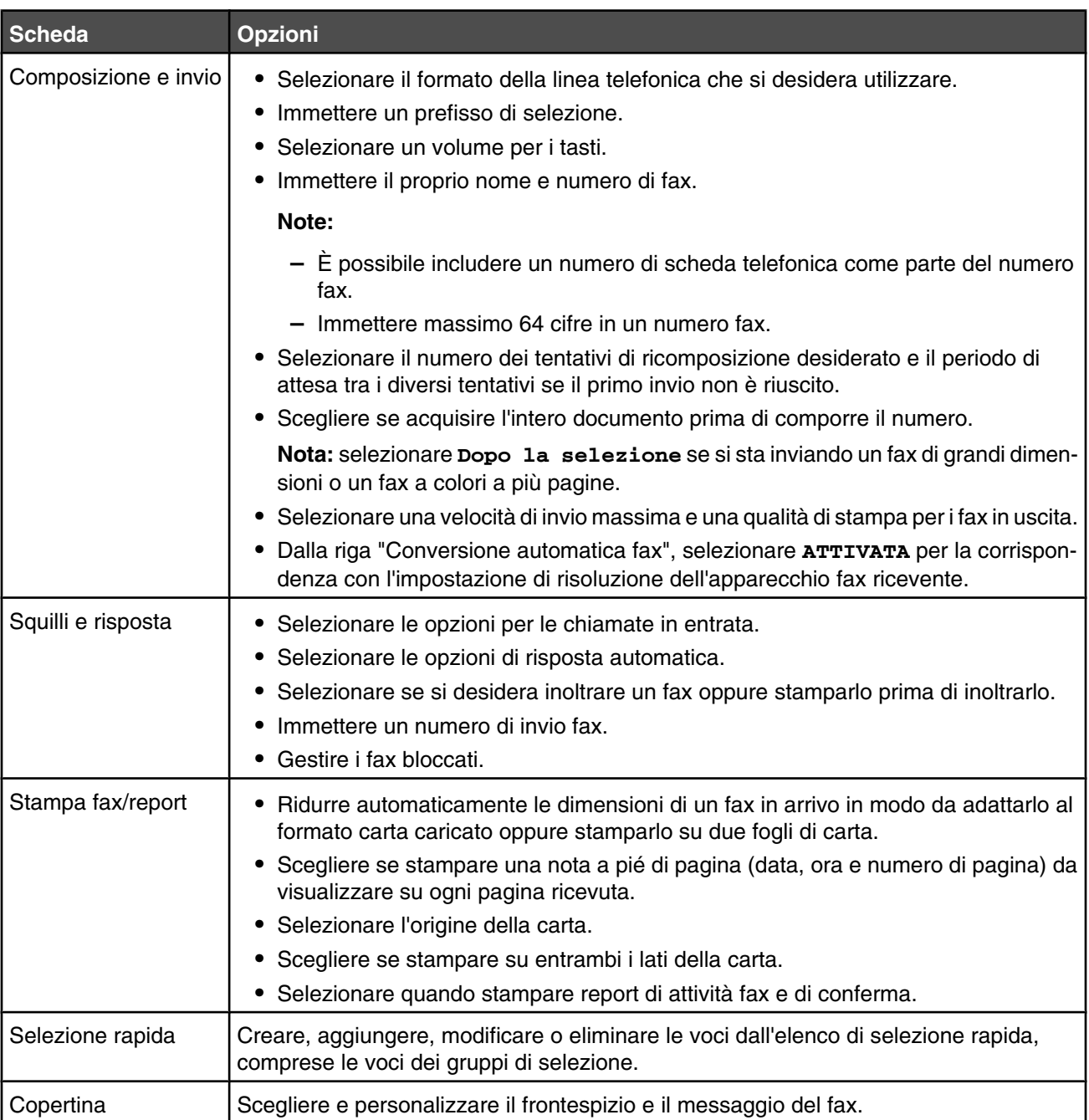

**5** Fare clic su **OK** dopo avere completato la personalizzazione delle impostazioni.

**6** Chiudere l'Utilità impostazione fax.

#### *Informazioni sul menu Fax*

Per ulteriori informazioni sul menu Fax e per utilizzarlo:

**1** Dal pannello di controllo, premere **Modalità fax**.

Viene visualizzata la schermata predefinita per l'invio di fax.

- **2** Se non si desidera modificare un'impostazione, immettere il numero di fax, quindi premere **Avvio a colori** o **Avvio in bianco e nero**.
- **3** Se si desidera modificare un'impostazione, premere  $\Xi$ .
- **4** Premere  $\triangleleft$  o  $\triangleright$  più volte fino a visualizzare la voce di menu desiderata, quindi premere  $\triangleleft$ .
- **5** Premere  $\triangleleft$  o  $\triangleright$  più volte fino a visualizzare la voce di sottomenu o l'impostazione desiderata, quindi premere  $\sqrt{ }$ .

**Nota:** 

se si preme  $\sqrt{ }$  viene selezionata un'impostazione. Viene visualizzato il simbolo di un asterisco (\*) accanto all'impostazione selezionata.

- **6** Per visualizzare sottomenu e impostazioni aggiuntivi, ripetere passo 5 a pagina 130.
- **7** Se necessario, premere  $\sum$  più volte per ritornare ai menu precedenti e selezionare altre impostazioni.
- **8** Premere **Avvio a colori** o **Avvio in bianco e nero** per inviare un fax.

Nella seguente tabella vengono illustrate le funzioni di ogni sottomenu o voce di menu del **menu Fax**.

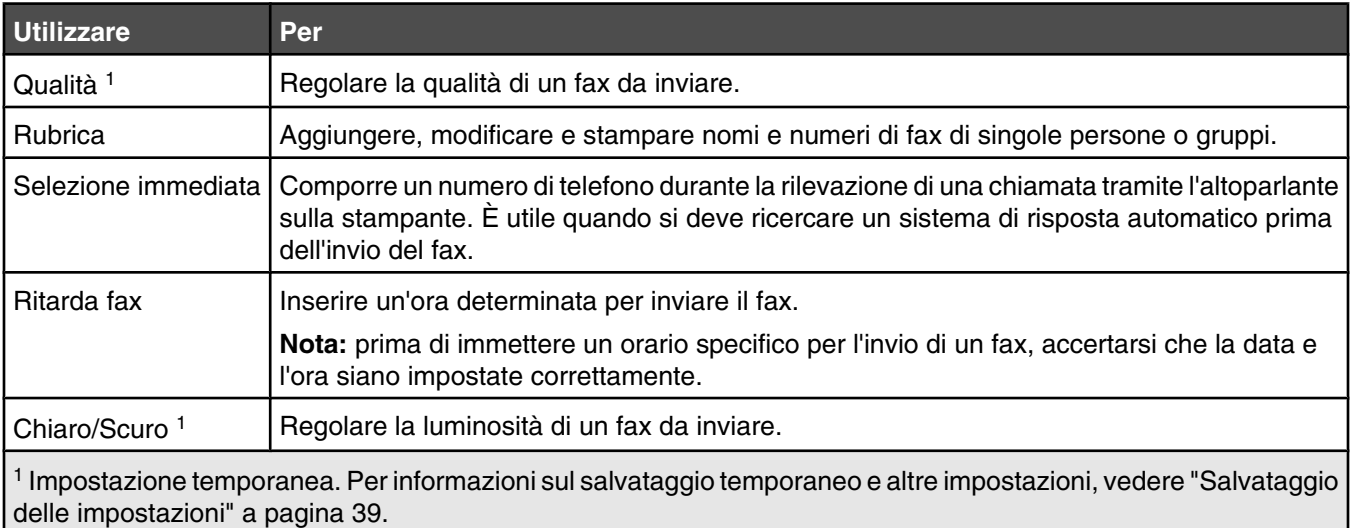

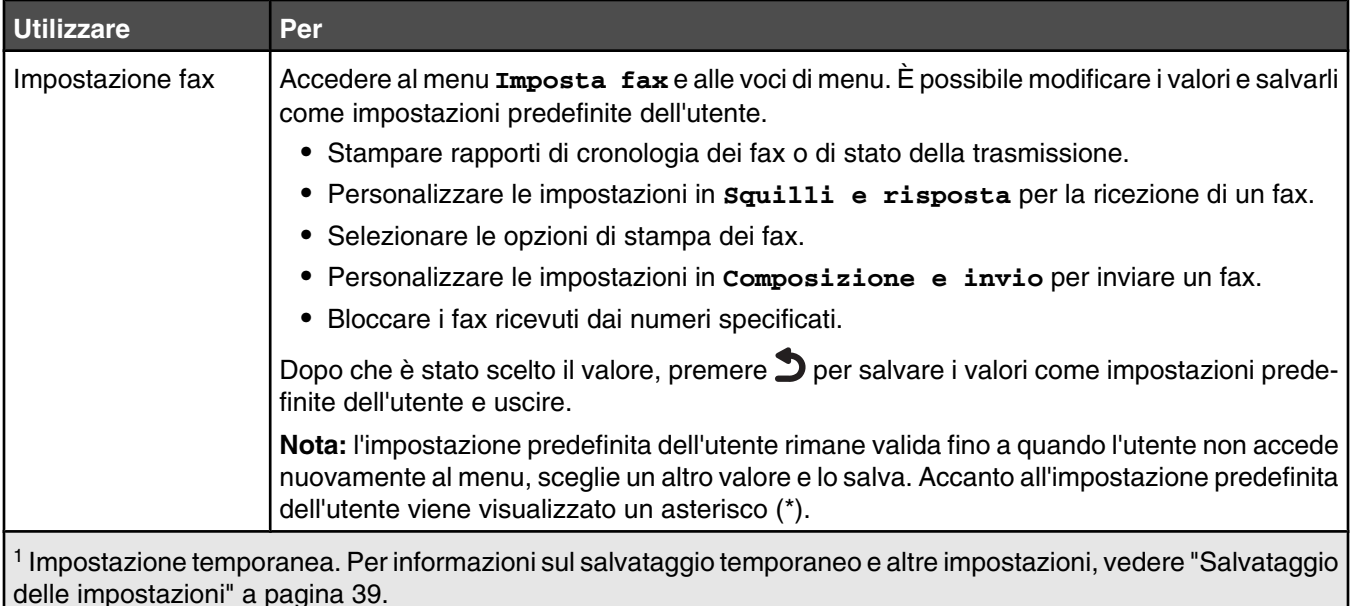

#### *Attivazione della risposta automatica*

- **1** Dal desktop, fare doppio clic sull'icona **Productivity Studio**.
- **2** Nella schermata introduttiva, fare clic su **Impostazioni e cronologia fax**.
- **3** Nel menu "Desidero", fare clic su **Regola elenco di selezione rapida e altre impostazioni fax**.
- **4** Fare clic sulla scheda **Squilli e risposta**.
- **5** Dall'elenco a discesa relativo alla risposta automatica, selezionare **Attivata**.
- **6** Fare clic su **OK** per salvare l'impostazione.

La spia Risposta automatica sul pannello di controllo è accesa. Quando viene rilevato il numero di squilli impostato, la stampante riceve automaticamente il fax in entrata.

#### *Impostazione della nota a piè di pagina del fax tramite il pannello di controllo*

- **1** Dal pannello di controllo, premere **Modalità fax**.
- **2** Premere  $\Xi$ .
- **3** Premere  $\triangleleft$  o  $\triangleright$  più volte fino a visualizzare **Impostazione** fax.
- 4 Premere  $\sqrt{ }$ .
- **5** Premere  $\triangleleft$  o  $\triangleright$  più volte fino a visualizzare **Stampa** fax.
- **6** Premere  $\sqrt{ }$ .
- **7** Premere  $\triangleleft$  o  $\triangleright$  più volte fino a visualizzare **Piè di pagina fax**.
- 8 Premere  $\sqrt{ }$ .
- **9** Premere  $\triangleleft$  o  $\triangleright$  più volte fino a visualizzare **Attivato**.
- **10** Premere  $\sqrt{\phantom{0}}$
- **11** Durante l'impostazione iniziale della stampante, viene richiesto di immettere la data e l'ora. Se queste informazioni non sono state immesse:
	- **a** Premere **Impostazioni**.
	- **b** Premere  $\sqrt{ }$ .
	- **c** Premere  $\triangleleft$  o  $\triangleright$  più volte fino a visualizzare **Installazione** periferica.
	- **d** Premere  $\sqrt{ }$ .
	- **e** Premere  $\triangleleft$  o più volte fino a visualizzare **Data/ora.**
	- **f** Premere  $\sqrt{ }$ .
	- **g** Immettere la data tramite il tastierino.
	- **h** Premere  $\sqrt{\ }$
	- **i** Immettere l'ora tramite il tastierino.
	- **i** Premere  $\sqrt{ }$ .
	- **k** Se l'ora immessa è pari o inferiore a 12, premere  $\triangleleft$  o più volte fino a visualizzare **AM**, **PM** o 24 ore.
	- **l** Premere  $\sqrt{\ }$  per salvare l'impostazione.

#### *Creazione di un frontespizio del fax tramite Productivity Studio*

- **1** Dal desktop, fare doppio clic sull'icona **Productivity Studio**.
- **2** Nell'area Impostazioni della schermata introduttiva, fare clic su **Impostazioni e cronologia fax**.
- **3** Dalla barra degli strumenti, fare clic su **Strumenti Frontespizi**.

Questa schermata fornisce una selezione di frontespizi e indica come modificare le informazioni personali sul frontespizio.

**4** Fare clic su **OK** per salvare la selezione.

#### *Blocco di fax indesiderati*

- **1** Dal desktop, fare doppio clic sull'icona **Productivity Studio**.
- **2** Nell'area Impostazioni della schermata introduttiva, fare clic su **Impostazioni e cronologia fax**.

Viene visualizzato il Software per soluzioni fax

- **3** Nel menu "Desidero", fare clic su **Regola elenco di selezione rapida e altre impostazioni fax**.
- **4** Fare clic sulla scheda **Squilli e risposta**.
- **5** Nell'area che consente di bloccare i fax da mittenti/numeri particolari, selezionare **Gestisci fax bloccati**.
- **6** Se si desidera bloccare i fax da mittenti senza un ID chiamante valido, selezionare la casella di controllo e attivare il blocco dei fax.
- **7** Se si desidera bloccare i fax da numeri di fax specifici, elencarli nella casella fornita. È inoltre possibile modificare l'elenco.
- **8** Fare clic su **OK** per salvare l'impostazione.

#### *Blocco delle modifiche indesiderate alle impostazioni fax*

Questa funzione consente agli utenti di rete di bloccare eventuali modifiche alle impostazioni fax.

- **1** Dal pannello di controllo, premere **Impostazioni**.
- **2** Premere  $\triangleleft$  o  $\triangleright$  più volte fino a visualizzare **Installazione** periferica.
- **3** Premere  $\sqrt{ }$ .
- **4** Premere  $\triangleleft$  o  $\triangleright$  più volte fino a visualizzare **Impostazioni** fax host.
- 5 Premere  $\sqrt{ }$ .
- **6** Premere  $\triangleleft$  o  $\triangleright$  fino a visualizzare **Blocca**.
- **7** Premere  $\sqrt{ }$ .

#### *Uso del software per soluzioni fax*

Usare questo software per regolare la modalità di invio e ricezione dei fax. Una volta salvate, le impostazioni vengono applicate a ogni fax inviato o ricevuto. È inoltre possibile usare questo software per creare e modificare l'elenco di selezione rapida.

**1** Aprire il programma utilizzando uno dei seguenti metodi:

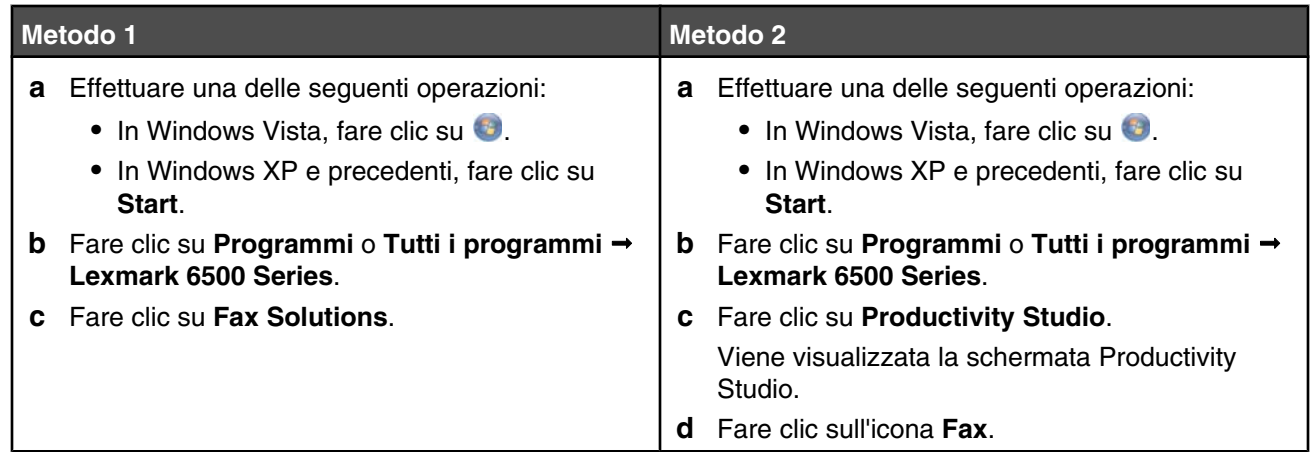

**2** Quando viene visualizzato il software per soluzioni fax, come illustrato, utilizzare il menu "Desidero" per:

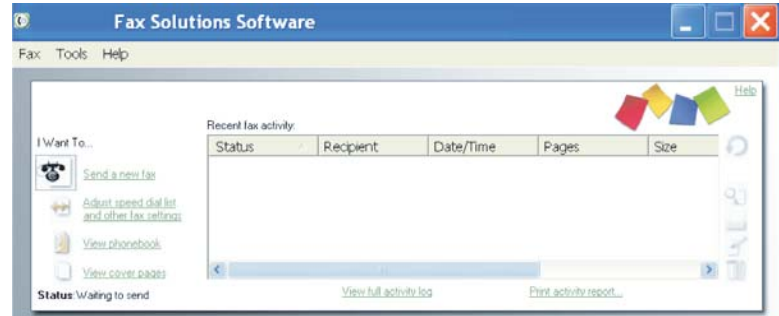

- **•** Consente di inviare un fax.
- **•** Modificare l'elenco di selezione rapida e altre impostazioni fax.
- **•** Visualizzare e utilizzare la Rubrica, in modo da poter aggiungere, modificare o eliminare nuovi contatti o gruppi negli elenchi di selezione rapida.
- **•** Visualizzare diversi esempi di copertine tra cui poter scegliere. È inoltre possibile aggiungere il logo della società a una copertina semplice.
- **3** Per accedere alle voci del menu "Desidero", farvi clic sopra.
- **4** Se necessario, fare clic sulle voci della barra degli strumenti per:

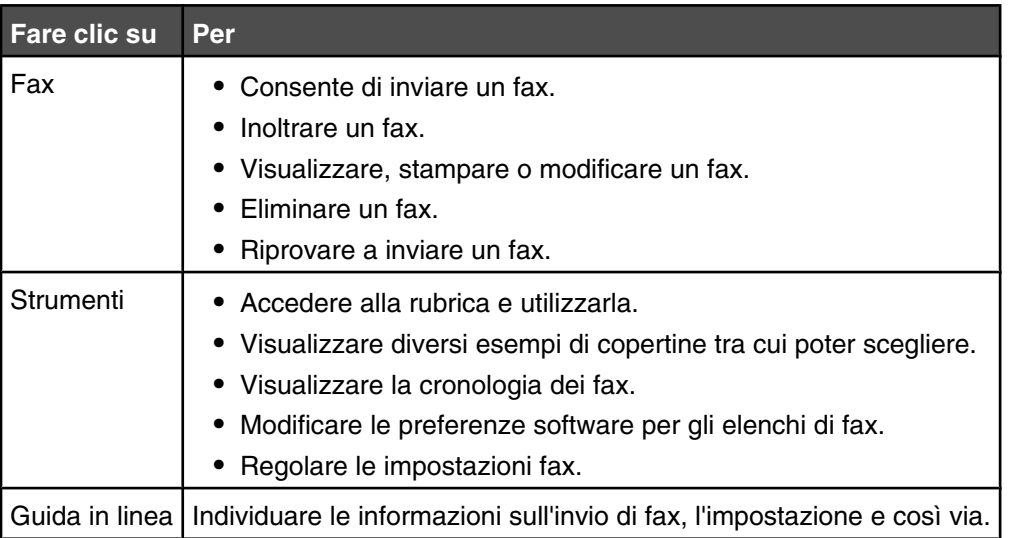

Per informazioni su come modificare le impostazioni dei fax, vedere ["Personalizzazione delle impostazioni](#page-126-0) [tramite l'Utilità impostazione fax" a pagina 127](#page-126-0)

- **5** Dopo aver modificato le impostazioni, fare clic su **OK**.
- **6** Chiudere il software per soluzioni fax.

#### *Impostazione di un prefisso di selezione*

È possibile aggiungere un prefisso all'inizio di ogni numero fax selezionato. Il prefisso può includere fino a otto numeri, virgole, punti, spazi e/o i simboli seguenti: \* # + - ( ).

- **1** Dal desktop, fare doppio clic sull'icona **Productivity Studio**.
- **2** Nell'area Impostazioni della schermata introduttiva, fare clic su **Impostazioni e cronologia fax**.
- **3** Nel menu "Desidero", fare clic su **Regola elenco di selezione rapida e altre impostazioni fax**.
- **4** Fare clic sulla scheda **Composizione e invio**.
- **5** Immettere il prefisso da comporre prima di ogni numero di telefono.
- **6** Fare clic su **OK** per salvare l'impostazione.

#### *Impostazione della suoneria differenziata*

La suoneria differenziata è un servizio fornito da alcune compagnie telefoniche che assegnano più numeri di telefono a un'unica linea telefonica. Se si usufruisce di questo servizio, è possibile programmare la stampante su un modello di suoneria differenziata e un numero di telefono per i fax in arrivo.

- **1** Dal desktop, fare doppio clic sull'icona **Productivity Studio**.
- **2** Nell'area Impostazioni della schermata introduttiva, fare clic su **Impostazioni e cronologia fax**.
- <span id="page-134-0"></span>**3** Nel menu "Desidero", fare clic su **Regola elenco di selezione rapida e altre impostazioni fax**.
- **4** Fare clic sulla scheda **Squilli e risposta**.
- **5** Nell'area "Risposta dal tipo di linea telefonica in uso", selezionare l'impostazione desiderata dall'elenco a discesa relativo al modello di suoneria differenziata.
- **6** Fare clic su **OK** per salvare l'impostazione.

#### *Impostazione del numero di squilli prima di ricevere un fax automaticamente*

- **1** Dal desktop, fare doppio clic sull'icona **Productivity Studio**.
- **2** Nella schermata introduttiva, fare clic su **Impostazioni e cronologia fax**.
- **3** Nel menu "Desidero", fare clic su **Regola elenco di selezione rapida e altre impostazioni fax**.
- **4** Fare clic sulla scheda **Squilli e risposta**.
- **5** Dall'elenco a discesa "Risp fax", selezionare l'impostazione desiderata.
- **6** Dall'elenco a discesa relativo alla risposta automatica, selezionare **Attivata**.
- **7** Fare clic su **OK** per salvare l'impostazione.

La spia Risposta automatica sul pannello di controllo è accesa. Quando viene rilevato il numero di squilli impostato, la stampante riceve automaticamente il fax in entrata.

#### *Impostazione della selezione rapida*

- **1** Dal desktop, fare doppio clic sull'icona **Productivity Studio**.
- **2** Nell'area Impostazioni della schermata introduttiva, fare clic su **Impostazioni e cronologia fax**.
- **3** Nel menu "Desidero", fare clic su **Regola elenco di selezione rapida e altre impostazioni fax**.
- **4** Fare clic sulla scheda **Selezione rapida**.
- **5** Per aggiungere un numero di fax all'elenco di selezione rapida:
	- **a** Fare clic accanto alla riga vuota nell'elenco.
	- **b** Digitare un numero fax.
	- **c** Posizionare il cursore nel campo relativo al nome del contatto.
	- **d** Digitare un nome contatto.
	- **e** Aggiungere i numeri di fax come necessario, attenendosi alle procedura riportata in precedenza, alle righe 2 - 89.
- **6** Per aggiungere un gruppo fax:
	- **a** Scorrere fino alla riga 90 e selezionarla. Viene visualizzata una nuova casella vuota.
	- **b** Fare clic accanto alla riga vuota nell'elenco.
	- **c** Immettere massimo 30 numeri di fax per il gruppo.
	- **d** Posizionare il cursore nel campo relativo al nome del contatto.
	- **e** Digitare un nome contatto.
	- **f** Ripetere questi passaggi per aggiungere altri gruppi utilizzando le righe da 91 a 99 come opportuno.
- **7** Fare clic su **OK** per salvare le voci.

#### **Note:**

- **•** È possibile includere un numero di scheda telefonica all'interno del numero di fax.
- **•** Un numero di fax può includere fino a 64 numeri, virgole, punti, spazi e/o i simboli seguenti: \* # + ( ).

## **Stampa dei rapporti di attività del fax**

- **1** Dal desktop, fare doppio clic sull'icona **Productivity Studio**.
- **2** Nell'area Impostazioni della schermata introduttiva, fare clic su **Impostazioni e cronologia fax**. Viene visualizzato il Software per soluzioni fax
- **3** Dalla barra degli strumenti, fare clic su **Strumenti Cronologia fax**.
- **4** Fare clic sul pulsante **Stampa report** per stampare.

# <span id="page-136-0"></span>**Manutenzione della stampante**

## **Rimozione di una cartuccia di stampa usata**

- **1** Verificare che la stampante sia accesa.
- **2** Sollevare l'unità scanner.

Il supporto delle cartucce di stampa si sposta e si arresta nella posizione di caricamento, a meno che la stampante non sia occupata.

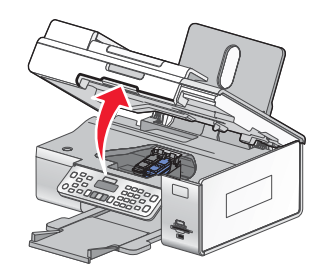

**3** Premere verso il basso la leva del supporto della cartuccia per sollevare il relativo coperchio.

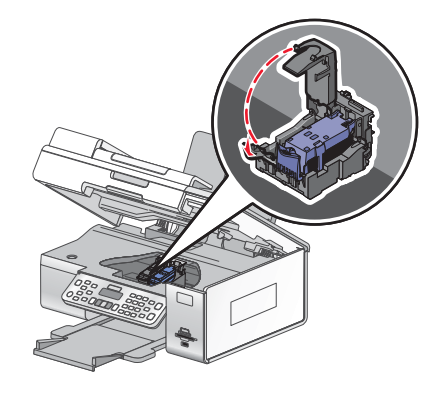

**4** Rimuovere la cartuccia di stampa usata.

**Nota:** se si sostituiscono entrambe le cartucce, ripetere i passi 3 e 4 per la seconda cartuccia.

### **Installazione delle cartucce di stampa**

**1** Aprire la stampante.

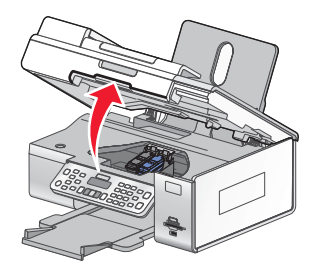

**2** Premere verso il basso le leve del supporto delle cartucce.

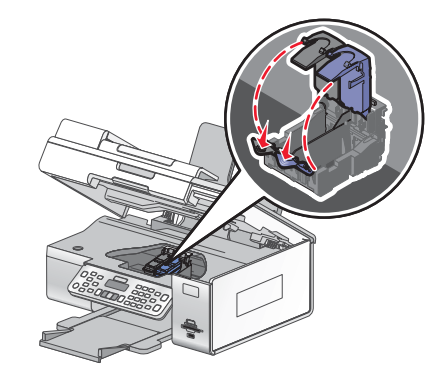

- **3** Rimuovere le cartucce di stampa usate. Per ulteriori informazioni, vedere ["Rimozione di una cartuccia di stampa](#page-136-0) [usata" a pagina 137.](#page-136-0)
- **4** Se si stanno installando nuove cartucce di stampa, rimuovere il nastro dal retro e dal fondo della cartuccia nera e inserirla nel supporto di sinistra.

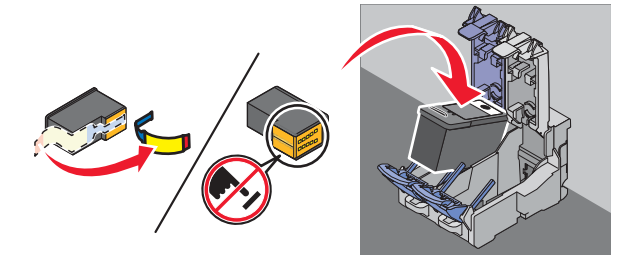

**Avvertenza:** *non* toccare l'area dei contatti dorata sulla parte posteriore o sugli ugelli metallici nella parte inferiore della cartuccia.

**5** Chiudere il coperchio del supporto della cartuccia nera.

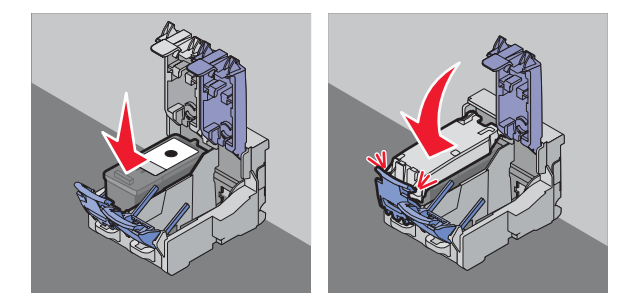

**6** Rimuovere il nastro dal retro e dal fondo della cartuccia a colori e inserirla nel supporto di destra.

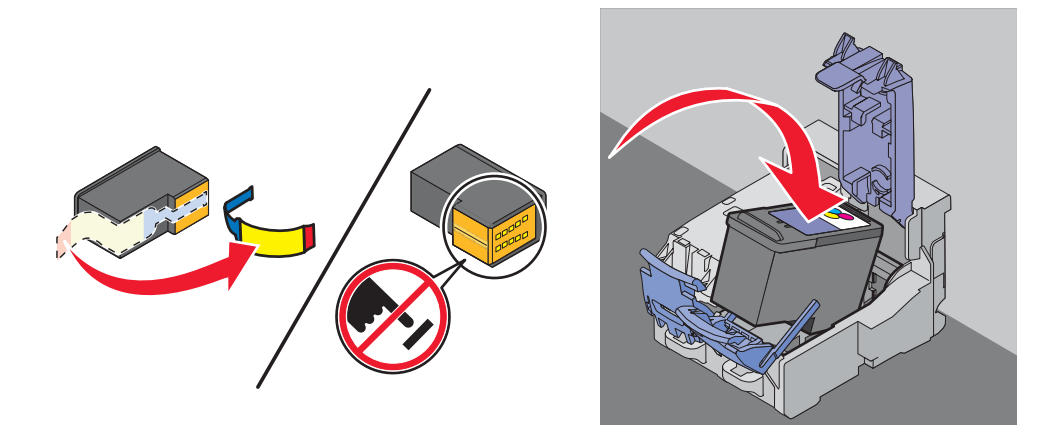

**Avvertenza:** *non* toccare l'area dei contatti dorata sulla parte posteriore o sugli ugelli metallici nella parte inferiore della cartuccia.

**7** Chiudere il coperchio del supporto della cartuccia a colori.

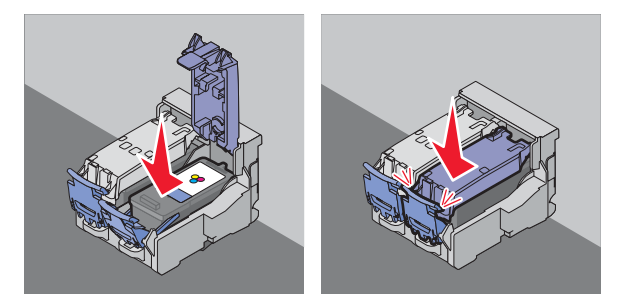

**8** Chiudere l'unità stampante, accertandosi di non mettere le mani al di sotto di essa.

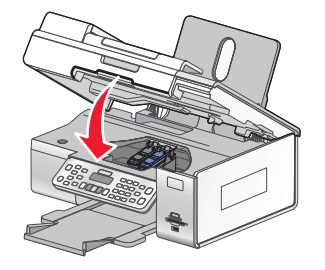

Sul display del pannello di controllo verrà visualizzata la richiesta di caricare carta e premere  $\sqrt{\ }$  per stampare una pagina di allineamento.

**Nota:** per avviare un nuovo processo di acquisizione, stampa o copia la stampante deve essere chiusa.

### **Ricarica delle cartucce di stampa**

La garanzia non copre le riparazioni di danni o guasti provocati da una cartuccia ricaricata. Lexmark sconsiglia l'uso di cartucce ricaricate. La ricarica della cartuccia può influire sulla qualità di stampa e causare danni alla stampante. Per risultati ottimali, utilizzare materiali di consumo Lexmark.

## **Uso di cartucce di stampa Lexmark originali**

Le stampanti, le cartucce di stampa e la carta fotografica Lexmark sono progettati per essere utilizzati insieme per fornire una qualità di stampa superiore.

<span id="page-139-0"></span>Se si visualizza un messaggio **Inchiostro originale Lexmark esaurito** l'inchiostro originale Lexmark nelle cartucce indicate è stato consumato.

Se si ritiene di avare acquistato una cartuccia di stampa originale Lexmark ma il messaggio **Inchiostro originale Lexmark esaurito** viene visualizzato:

- **1** Fare clic su **Ulteriori informazioni** sul messaggio.
- **2** Fare clic su **Rileva una cartuccia di stampa non Lexmark**.

Per non visualizzare nuovamente il messaggio per le cartucce indicate:

- **•** Sostituire le cartucce di stampa con altre nuove Lexmark.
- **•** Se si stampa su un computer, fare clic su **Ottenere ulteriori informazioni** sul messaggio, selezionare la casella di controllo e fare clic su **Chiudi**.
- **•** Se si utilizza la stampante senza un computer, premere **Annulla**.

La garanzia Lexmark non copre le riparazioni dovute a danni provocati da inchiostro o cartucce di stampa non Lexmark.

### **Allineamento delle cartucce di stampa**

- **1** Caricare carta normale.
- **2** Dal pannello di controllo, premere **Impostazioni**.
- **3** Premere  $\triangleleft$  o  $\triangleright$  più volte fino a visualizzare **Manutenzione**.
- 4 Premere  $\sqrt{ }$ .
- **5** Premere  $\triangleleft$  o  $\triangleright$  più volte fino a visualizzare **Allinea** cartucce.
- 6 Premere  $\sqrt{ }$ .

Viene stampata una pagina di allineamento.

Se le cartucce sono state allineate per migliorare la qualità di stampa, ristampare il documento. Se la qualità di stampa non è migliorata, pulire gli ugelli delle cartucce di stampa.

### **Pulizia degli ugelli delle cartucce di stampa**

- **1** Caricare carta normale.
- **2** Premere **Impostazioni**.
- **3** Premere  $\triangleleft$  o  $\triangleright$  più volte fino a visualizzare **Manutenzione**.
- 4 Premere  $\sqrt{ }$ .
- **5** Premere  $\triangleleft$  o  $\triangleright$  più volte fino a visualizzare **Pulisci** cartucce.
- 6 Premere  $\sqrt{ }$ .

Viene stampata una pagina spingendo l'inchiostro attraverso gli ugelli della cartuccia di stampa per pulirli.

- **7** Stampare nuovamente il documento per verificare che la qualità di stampa sia migliorata.
- **8** Se la qualità di stampa non risulta migliorata, provare a pulire gli ugelli per altre due volte.

### **Pulizia manuale degli ugelli e dei contatti delle cartucce di stampa**

- Rimuovere le cartucce di stampa.
- Inumidire con acqua un panno pulito e privo di lanugine e posizionarlo su una superficie piana.
- Premere delicatamente gli ugelli contro il panno per circa tre secondi, quindi spingere nella direzione indicata.

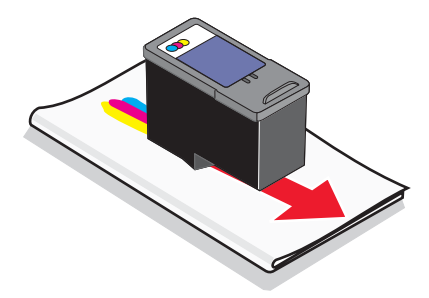

 Premere delicatamente con un'altra parte pulita del panno contro i contatti per circa tre secondi, quindi pulire nella direzione mostrata.

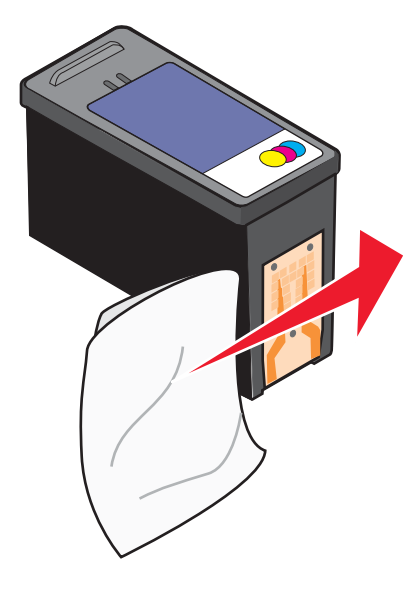

- Utilizzando un'altra sezione pulita del panno, ripetere passo 3 e passo 4.
- Lasciare asciugare completamente gli ugelli e i contatti.
- Reinserire le cartucce di stampa.
- Stampare di nuovo il documento.
- Se la qualità di stampa non è migliorata, pulire gli ugelli di stampa. Per ulteriori informazioni, vedere ["Pulizia](#page-139-0) [degli ugelli delle cartucce di stampa" a pagina 140](#page-139-0).
- Ripetere passo 9 ancora due volte.
- Se la qualità di stampa non è ancora soddisfacente, sostituire le cartucce di stampa.

### **Conservazione delle cartucce di stampa**

- **•** Conservare la nuova cartuccia nella confezione originale fino al momento dell'installazione.
- **•** Rimuovere una cartuccia dalla stampante solo per eseguirne la sostituzione, la pulizia o per conservarla in un contenitore a tenuta stagna. Il corretto funzionamento delle cartucce è compromesso da una prolungata esposizione all'aria.
- **•** Quando la cartuccia fotografica non viene utilizzata, custodirla nell'apposita custodia.

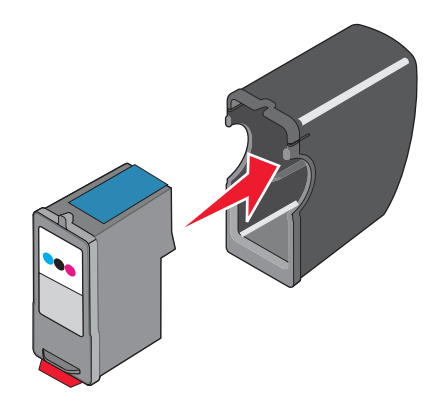

### **Pulizia del vetro dello scanner**

- **1** Inumidire con acqua un panno pulito privo di filacce.
- **2** Strofinare delicatamente la superficie di vetro dello scanner.

**Nota:** prima di posizionare un foglio sul vetro dello scanner, accertarsi che l'inchiostro ed altri eventuali fluidi presenti sul documento siano asciutti.

### **Pulizia della parte esterna della stampante**

**1** Accertarsi che la stampante sia spenta e scollegata dalla presa a muro.

**ATTENZIONE:** per evitare il rischio di scosse elettriche, scollegare il cavo di alimentazione dalla presa a muro e scollegare tutti i cavi della stampante prima di procedere.

- **2** Rimuovere la carta dal relativo supporto e dal vassoio di uscita della carta.
- **3** Inumidire con acqua un panno pulito privo di filacce.

**Avvertenza:** non utilizzare detersivi e detergenti comuni, poiché potrebbero danneggiare la finitura della stampante.

**4** Pulire solo la parte esterna della stampante, accertandosi di rimuovere i residui di inchiostro che si sono accumulati sul vassoio di uscita della carta.

**Avvertenza:** l'uso di un panno umido per pulire l'interno potrebbe danneggiare la stampante.

**5** Accertarsi che il supporto e il vassoio di uscita della carta siano asciutti prima di iniziare un nuovo processo di stampa.

#### **Ordinazione di materiali di consumo**

#### *Ordinazione delle cartucce di stampa.*

**Modelli di Lexmark 6500 Series**

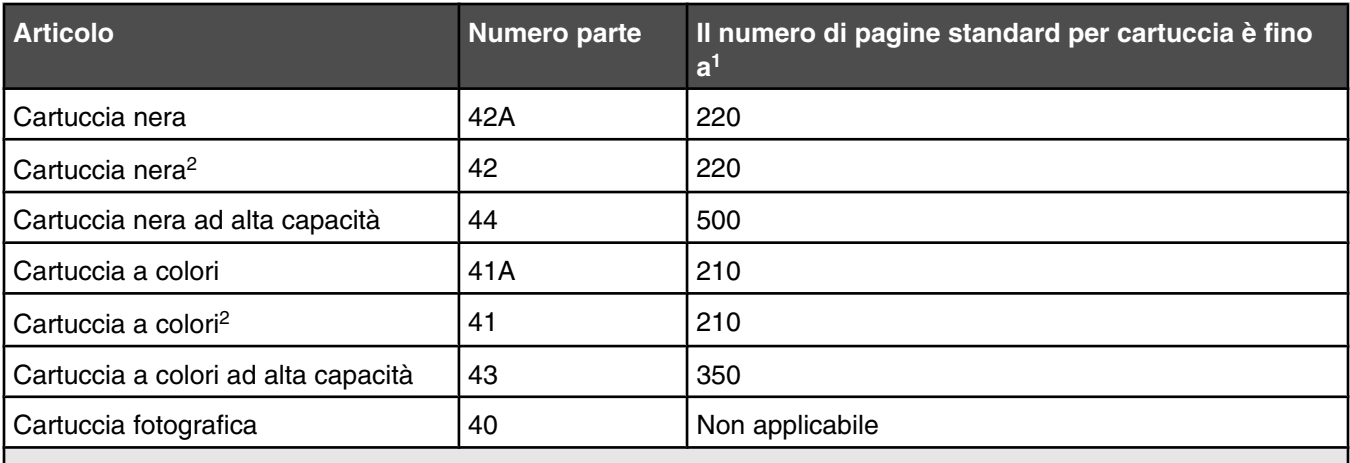

1 Valori ottenuti con stampa continua. Il valore di capacità viene dichiarato in conformità alla direttiva ISO/IEC 24711

2 Programma di restituzione delle cartucce con licenza

#### *Ordinazione della carta e di altri materiali di consumo*

Per ordinare materiali di consumo per la stampante o per individuare un rivenditore vicino, visitare il sito Web all'indirizzo **[www.lexmark.com](http://www.lexmark.com)**.

#### **Note:**

- **•** Per risultati ottimali, utilizzare solo le cartucce di stampa Lexmark.
- **•** Per risultati ottimali, se si sta stampando una fotografia o altre immagini di qualità elevata, utilizzare la carta fotografica Lexmark o la carta fotografica Lexmark PerfectfinishTM. *Non* utilizzare carta fotografica premium Lexmark. Le cartucce di stampa non sono compatibili con questo tipo di carta.
- **•** Per evitare sbavature o graffi, evitare di toccare la superficie stampata con le dita o con oggetti appuntiti. Per risultati ottimali, rimuovere uno per uno i fogli dal vassoio di uscita della carta e lasciare asciugare le stampe almeno 24 ore prima di impilarle, esporle o conservarle.

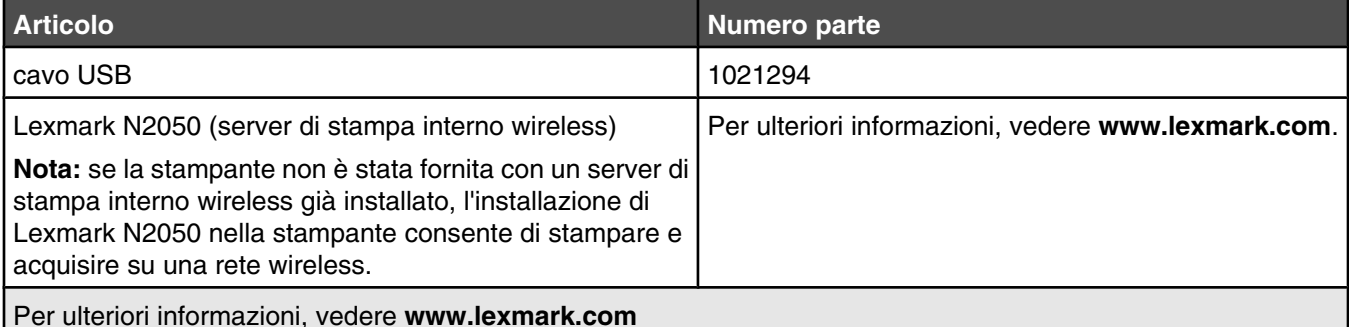

**Carta Formato carta** Carta fotografica Lexmark **•** Letter **•** A4 **•** 4 x 6 poll. **•** 10 x 15 cm **Nota:** la disponibilità potrebbe variare in base al paese.

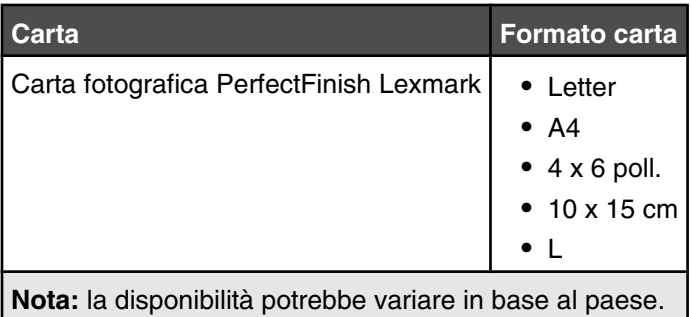

Per informazioni sull'acquisto di carta fotografia Lexmark o di carta fotografica Lexmark PerfectFinish nel proprio paese o regione, accedere all'indirizzo **[www.lexmark.com](http://www.lexmark.com)**.
# **Risoluzione dei problemi**

Se si installa la stampante in una rete wireless, accertarsi che:

- **•** La rete wireless funzioni correttamente.
- **•** Il computer e la stampante siano entrambi connessi alla stessa rete wireless.
- **•** La stampante si trovi nella portata della rete wireless. La portata effettiva per prestazioni ottimali in genere è di 30 – 45 metri.
- **•** La stampante si trovi lontana da dispositivi elettronici che potrebbero interferire con il segnale wireless.
- Il cavo di alimentazione sia collegato alla stampante e la spia  $\circledcirc$  sia accesa.
- **•** La spia dell'indicatore Wi-Fi sia verde.
- **•** Il driver della stampante sia installato sul computer da cui si sta eseguendo un'attività.
- **•** Sia selezionata la porta corretta della stampante.

### **Risoluzione dei problemi di installazione**

### *Sul display è visualizzata una lingua non corretta*

Queste solo le possibili soluzioni. Provare una delle seguenti opzioni:

### **Modifica di una selezione della lingua durante l'installazione iniziale**

Una volta selezionata la lingua, sul display viene nuovamente visualizzato **Lingua**. Per modificare la selezione:

- **1** Premere  $\triangleleft$  o  $\triangleright$  più volte fino a visualizzare la lingua sul display.
- **2** Premere  $\sqrt{\ }$  per salvare.

### **Selezione di una lingua diversa dopo l'installazione iniziale**

- **1** Dal pannello di controllo, premere **Impostazioni**.
- **2** Premere  $\triangleleft$  o  $\triangleright$  più volte fino a visualizzare **Installazione** periferica.
- **3** Premere  $\sqrt{ }$ .
- **4** Premere ◀ o ▶ più volte fino a visualizzare Lingua.
- **5** Premere  $\sqrt{ }$ .
- **6** Premere  $\triangleleft$  o  $\triangleright$  più volte fino a visualizzare la lingua sul display.
- **7** Premere  $\sqrt{\phantom{a}}$
- **8** Premere **o fino a visualizzare <b>S**ì.
- **9** Premere **V** per salvare.

**Nota:** in caso la lingua visualizzata sul display non sia quella desiderata, vedere ["Ripristino delle impostazioni](#page-181-0) [predefinite della stampante" a pagina 182](#page-181-0).

### <span id="page-145-0"></span>*Il pulsante di alimentazione non è acceso*

Queste solo le possibili soluzioni. Provare una o più delle soluzioni indicate di seguito:

### **Premere il pulsante di alimentazione**

Verificare che la stampante sia accesa premendo  $\circledcirc$ .

### **Scollegare e ricollegare il cavo di alimentazione**

- **1** Scollegare il cavo di alimentazione dalla presa a muro e dalla stampante.
- **2** Inserire completamente il connettore nell'alimentazione della stampante.

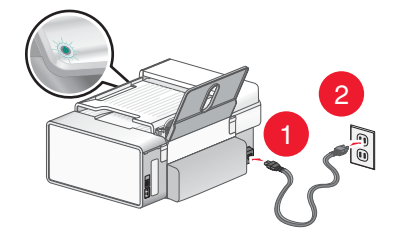

- **3** Collegare il cavo a una presa elettrica che è stata utilizzata da altri dispositivi elettrici.
- **4** Se la spia  $\circledcirc$  non è accesa, premere  $\circledcirc$ .

### *L'installazione del software non viene completata*

Queste solo le possibili soluzioni. Provare una o più delle soluzioni indicate di seguito:

### **Verificare il sistema operativo**

I seguenti sistemi operativi sono supportati:

- **•** Windows Vista
- **•** Windows XP
- **•** Windows 2000 con Service Pack 3 o successivo
- **•** Mac OS X

### **Verificare i requisiti di sistema**

Verificare che il computer soddisfi i requisiti minimi di sistema elencati sulla confezione della stampante.

### **Verificare la connessione USB**

Attenersi alla seguente procedura se non si utilizza la stampante in una rete wireless:

- **1** Verificare che nel cavo USB non siano presenti danni evidenti.
- **2** Collegare saldamente l'estremità quadrata del cavo USB alla parte posteriore della stampante.
- **3** Inserire saldamente l'estremità rettangolare del cavo USB nella porta USB del computer.

La porta USB è contrassegnata con il simbolo USB  $\stackrel{\bullet}{\leftarrow}$ .

### **Ricollegare l'alimentazione**

- **1** Premere  $\circledcirc$  per spegnere la stampante.
- **2** Scollegare il cavo di alimentazione dalla presa a muro.
- **3** Rimuovere delicatamente il cavo di alimentazione dalla stampante.
- **4** Ricollegare il cavo di alimentazione alla stampante.
- **5** Collegare il cavo di alimentazione alla presa a muro.
- **6** Premere **(b)** per accendere la stampante.

#### **Disinstallare e reinstallare il software**

Disinstallare il software della stampante e reinstallarlo. Per ulteriori informazioni, vedere ["Rimozione e reinstallazione](#page-148-0) [del software" a pagina 149](#page-148-0).

### *La pagina non viene stampata*

Queste solo le possibili soluzioni. Provare una o più delle soluzioni indicate di seguito:

### **Verificare i messaggi**

Se viene visualizzato un messaggio di errore, vedere ["Messaggi di errore sullo schermo del computer" a](#page-207-0) [pagina 208.](#page-207-0)

### **Verificare l'alimentazione**

Se la spia  $\textcircled{9}$  non è accesa, vedere ["Il pulsante di alimentazione non è acceso" a pagina 146](#page-145-0).

#### **Caricare nuovamente la carta**

Rimuovere e caricare la carta.

### **Verificare l'inchiostro**

Verificare i livelli di inchiostro e, se necessario, installare nuove cartucce di stampa.

#### **Verificare le cartucce**

- **1** Rimuovere le cartucce di stampa.
- **2** Accertarsi che l'adesivo e il nastro siano stati rimossi.

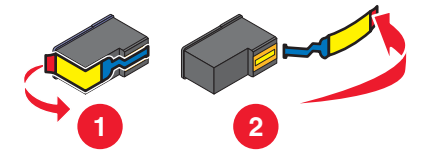

**3** Reinserire le cartucce.

#### **Verificare le impostazioni predefinite e di pausa della stampante**

- **1** Fare clic su:
	- **•** In Windows Vista:  **Pannello di controllo Stampanti** (in Hardware e suono).
	- **•** In Windows XP: **Start Stampanti e fax**.
	- **•** In Windows 2000: **Start Impostazioni Stampanti**.
- **2** Fare doppio clic sulla periferica della coda di stampa.
- **3** Fare clic su **Stampante**.
	- **•** Verificare che non sia presente un segno di spunta accanto all'opzione Interrompi stampa.
	- **•** Se non viene visualizzato un segno di spunta accanto a Imposta come stampante predefinita, è necessario selezionare la periferica della coda di stampa per ogni file che si desidera stampare.

### **Ricollegare l'alimentazione**

- **1** Premere  $\circledcirc$  per spegnere la stampante.
- **2** Scollegare il cavo di alimentazione dalla presa a muro.
- **3** Rimuovere delicatamente il cavo di alimentazione dalla stampante.
- **4** Ricollegare il cavo di alimentazione alla stampante.
- **5** Collegare il cavo di alimentazione alla presa a muro.
- **6** Premere **(b)** per accendere la stampante.

### **Rimuovere e reinstallare il software**

Disinstallare il software della stampante e reinstallarlo. Per ulteriori informazioni, vedere ["Rimozione e reinstallazione](#page-148-0) [del software" a pagina 149](#page-148-0).

### *Non è possibile stampare dalla fotocamera digitale mediante PictBridge*

Queste solo le possibili soluzioni. Provare una o più delle soluzioni indicate di seguito:

### **Attivare la stampa PictBridge dalla fotocamera**

Attivare la stampa mediante PictBridge sulla fotocamera selezionando la modalità USB corretta. Per ulteriori informazioni, vedere la documentazione della fotocamera digitale.

### **Accertarsi che la fotocamera sia una fotocamera digitale compatibile con PictBridge**

- **1** Scollegare la fotocamera.
- **2** Collegare una fotocamera digitale PictBridge alla porta PictBridge. Per determinare la compatibilità PictBridge, vedere la documentazione della fotocamera digitale.

### **Controllare il cavo USB**

Utilizzare solo il cavo USB fornito con la fotocamera.

### **Rimuovere le schede di memoria**

Rimuovere le schede di memoria dalla stampante.

### **Verificare i messaggi**

Se viene visualizzato un messaggio di errore sul display, vedere ["Messaggi di errore sullo schermo del computer"](#page-207-0) [a pagina 208.](#page-207-0)

### *Informazioni sui livelli di attenzione*

- **•** Uno segno di spunta verde indica che sono stati soddisfatti i requisiti di sistema.
- **•** Un punto di domanda giallo indica che non sono stati soddisfatti i requisiti di sistema. La maggior parte delle funzioni principali funzioneranno ma potrebbero esserci ripercussioni sulle prestazioni.
- <span id="page-148-0"></span>**•** Un punto di domanda rosso indica che non sono stati soddisfatti i requisiti di sistema. La maggior parte delle funzioni potrebbero non funzionare.
- **•** Una X rossa indica che non sono stati soddisfatti i requisiti di sistema. L'installazione verrà interrotta.

Per una corretta installazione, assicurarsi che il computer supporti tutti i requisiti di sistema. I requisiti di sistema sono specificati sulla scatola della stampante.

### *Rimozione e reinstallazione del software*

Se la stampante non funziona correttamente o se viene visualizzato un messaggio di errore di comunicazione quando si prova a utilizzare la stampante, potrebbe essere necessario disinstallare e reinstallare il software della stampante.

- **1** Fare clic su **Start Programmi** o **Tutti i programmi Lexmark 6500 Series**.
- **2** Selezionare **Disinstalla**.
- **3** Per rimuovere il software della stampante, attenersi alle istruzioni visualizzate sullo schermo.
- **4** Riavviare il computer prima di reinstallare il software della stampante.
- **5** Fare clic su **Annulla** su tutte le schermate Trovato nuovo hardware.
- **6** Inserire il CD, quindi seguire le istruzioni visualizzate per reinstallare il software.

**Nota:** se la schermata di installazione non viene visualizzata automaticamente dopo il riavvio del computer, fare clic su **Start Esegui**, quindi digitare **D:\setup**, dove **D** è la lettera dell'unità CD-ROM.

Se il software non è stato ancora installato correttamente, visitare il sito Web all'indirizzo **[www.lexmark.com](http://www.lexmark.com)** per verificare la versione più recente.

- **1** In tutti i paesi, eccetto gli Stati Uniti, selezionare il paese.
- **2** Fare clic sui collegamenti relativi ai driver o ai download.
- **3** Selezionare il tipo di stampante.
- **4** Selezionare il modello di stampante.
- **5** Selezionare il sistema operativo.
- **6** Selezionare il file che si desidera scaricare e seguire le istruzioni visualizzate sullo schermo del computer.

### *Attivazione della porta USB*

Per confermare che la porta USB è attivata sul computer:

**1** In Windows Vista, fare clic su **D** → **Pannello di controllo**.

In Windows XP, fare clic su **Start Pannello di controllo**.

In Windows 2000, fare clic su **Start Impostazioni Pannello di controllo**.

**2** Se si utilizza Windows Vista, fare clic sull'icona **Sistema e manutenzione**, quindi fare clic su **Gestione periferiche**.

Se si utilizza Windows XP o Windows 2000:

- **a** Fare clic su **Prestazioni e manutenzione**, quindi sull'icona **Sistema**.
- **b** Fare clic sulla scheda **Hardware**.
- **c** Fare clic su **Gestione periferiche**.

#### <span id="page-149-0"></span>**3** Fare clic sul simbolo (**+**) in corrispondenza di **Controller USB (Universal Serial Bus)**.

Se nell'elenco visualizzato sono presenti Controller host USB e Hub USB Root, la porta USB è attivata.

Il problema è stato individuato?

Se nell'elenco visualizzato *non* sono presenti Controller host USB e Hub USB Root, la porta USB probabilmente *non* è attivata. Per ulteriori informazioni, vedere la documentazione del computer.

#### **Sì No**

Contattare il Centro di assistenza clienti.

- **1** Fare clic su **Start Programmi** o **Tutti i programmi Lexmark 6500 Series**.
- **2** Fare clic su **Centro soluzioni**.
- **3** Fare clic sulla scheda **Informazioni contatti**.

### *Risoluzione dei problemi di comunicazione*

La stampante non è in grado di scambiare dati con il computer.

Queste solo le possibili soluzioni. Provare una o più delle soluzioni indicate di seguito:

### **Stabilire una comunicazione bidirezionale tra la stampante e il computer**

Per ulteriori informazioni, vedere ["Comunicazione bidirezionale non stabilita" a pagina 180](#page-179-0).

### **Accertarsi che la stampante non sia in modalità di risparmio energetico**

Se la spia di accensione lampeggia lentamente, la stampante è in modalità di risparmio energetico.

- **1** Scollegare il cavo di alimentazione dalla presa a muro.
- **2** Attendere dieci secondi, quindi inserire il cavo di alimentazione nella presa a muro.
- **3** Premere  $\textcircled{9}$  per accendere la stampante.

### **Risoluzione dei problemi wireless**

### *Come si trova il tipo di protezione utilizzato dalla rete?*

È necessario conoscere i codici di sicurezza e la modalità di protezione per installare correttamente la stampante per l'uso nella rete wireless. Per ottenere queste impostazioni, vedere la documentazione fornita con il router wireless, vedere la pagina Web associata al router o consultare la persona che ha installato la rete wireless.

### *Controllare i codici di sicurezza*

Un codice di sicurezza è come una password. Tutte le periferiche sulla stessa rete condividono lo stesso codice di sicurezza.

**Nota:** accertarsi di annotare il codice di sicurezza esattamente, incluse eventuali maiuscole, e conservarlo in un luogo sicuro per utilizzarlo in futuro.

Il codice di sicurezza deve rispettare i seguenti criteri.

### **Chiave WEP**

- **•** Esattamente 10 o 26 caratteri esadecimali. I caratteri esadecimali sono A-F e 0-9.
- **•** Esattamente 5 o 13 caratteri ASCII. I caratteri ASCII comprendono lettere, numeri e simboli presenti su una tastiera.

### **Codice WPA-PSK o WPA2-PSK**

- **•** Fino a 64 caratteri esadecimali. I caratteri esadecimali sono A-F e 0-9.
- **•** Tra 8 e 64 caratteri ASCII. I caratteri ASCII comprendono lettere, numeri e simboli presenti su una tastiera.

### *La stampante è configurata correttamente, ma non è possibile trovarla nella rete*

Accertarsi che:

- La stampante riceva l'alimentazione e che la spia  $\circledcirc$  sia accesa.
- **•** La stampante si trovi nella portata della rete wireless.
- **•** La stampante si trovi lontana da dispositivi elettronici che potrebbero interferire con il segnale wireless.
- **•** La rete wireless utilizzi un nome di rete univoco (SSID). In caso contrario, è possibile che la stampante/il server di stampa comunichi su una rete diversa, prossima che utilizza lo stesso nome di rete.
- **•** La stampante disponga di un indirizzo IP valido nella rete.

### *La stampante di rete wireless non stampa*

Queste solo le possibili soluzioni. Provare una o più delle soluzioni indicate di seguito:

### **Verificare l'alimentazione**

Accertarsi che la spia  $\circledcirc$  sia accesa.

#### **Verificare il cavo**

- **•** Accertarsi che il cavo di alimentazione si collegato alla stampante e alla presa elettrica.
- **•** Accertarsi che il cavo USB o di installazione non sia collegato.

### **Verificare la spia dell'indicatore Wi-Fi**

Accertarsi che la spia dell'indicatore Wi-Fi sia verde. Se non è verde, vedere "La spia dell'indicatore Wi-Fi è arancione" o "La spia dell'indicatore Wi-Fi lampeggia arancione durante l'installazione" in "Risoluzione dei problemi wireless".

### **Verificare che il driver della stampante sia installato**

Accertarsi che il driver della stampante sia installato sul computer da cui si sta inviando il processo di stampa.

- **1** Effettuare una delle seguenti operazioni:
	- **•** In Windows Vista, fare clic su:  **Pannello di controllo Stampanti**.
	- **•** In Windows XP, fare clic su: **Start Impostazioni Stampanti e fax**.
	- **•** In Windows 2000 e precedenti, fare clic su: **Start Impostazioni Stampanti**.

Se non si riesce a trovare l'icona della stampante, il relativo driver non è installato.

- **2** Se il driver della stampante non è installato, inserire il CD del software di installazione nel computer.
- **3** Seguire le istruzioni visualizzate sullo schermo del computer.

**Nota:** è necessario installare il driver della stampante su ogni computer che utilizza la stampante di rete.

### **Verificare se la stampante è collegata a una rete wireless**

- **1** Stampare una pagina di configurazione di rete. Per ulteriori informazioni, vedere "Stampa di una pagina di configurazione di rete".
- **2** Verificare se "Stato: connesso" viene visualizzato nella scheda di rete.

### **Riavviare il computer**

Spegnere e riaccendere il computer.

### **Verificare le porte della stampante**

Accertarsi che sia stata selezionata la porta della stampante corretta.

- **1** Fare clic su:
	- **•** In Windows Vista:  **Pannello di controllo Stampanti**.
	- **•** In Windows XP: **Start Impostazioni Stampanti e fax**.
	- **•** In Windows 2000 o precedenti: **Start Impostazioni Stampanti**.
- **2** Fare clic con il pulsante destro del mouse sull'icona **Lexmark 6500 Series**.
- **3** Fare clic su **Proprietà Porte**.
- **4** Verificare che **XXXX\_Series\_nnnnnn\_P1** sia selezionato, dove XXXX è il numero di serie del modello della stampante e nnnnnn sono le ultime sei cifre dell'indirizzo MAC della stampante.

**Nota:** L'indirizzo MAC si trova sul retro della stampante accanto al numero di serie.

- **5** Se invece è selezionato **USB**:
	- **a** Selezionare il nome della porta da passo 4.
	- **b** Fare clic su **Applica**.
	- **c** Chiudere la finestra e riprovare a stampare.

### **Reinstallare il software**

Disinstallare e quindi reinstallare il software della stampante.

**Nota:** se più stampanti vengono visualizzate nell'elenco di selezione della stampante, scegliere la stampante con l'indirizzo MAC che corrisponde all'indirizzo sul retro della stampante.

### *La stampante di rete non viene visualizzata nell'elenco di selezione delle stampanti durante l'installazione*

### **Verificare se la stampante si trova nella stessa rete wireless del computer**

Il SSID della stampante deve corrispondere al SSID della rete wireless.

- **1** Se non si conosce il SSID della rete, attenersi alla seguente procedura per ottenerlo prima di eseguire nuovamente l'utilità di impostazione wireless.
	- **a** Immettere l'indirizzo IP del punto di accesso wireless (router wireless) nel campo dell'indirizzo Web del browser.

Se non si conosce l'indirizzo IP del punto di accesso wireless (router wireless):

- **1** Effettuare una delle seguenti operazioni:
	- **•** In Windows Vista, fare clic su  **Tutti i programmi Accessori Prompt dei comandi**.
	- **•** In Windows XP, fare clic su **Start Programmi** o **Tutti i programmi Accessori Prompt dei comandi**.
- **2** Digitare **ipconfig**.
- **3** Premere **Invio**.
	- **•** In genere il gateway predefinito corrisponde al punto di accesso wireless (router wireless).
	- **•** L'indirizzo IP è composto da una quattro serie di numeri separati da punti, ad esempio 192.168.0.100.
- **b** Immettere il nome utente e la password quando richiesto.
- **c** Fare clic su **OK**.
- **d** Nella pagina principale, fare clic su **Wireless** o altra selezione dove le impostazioni non sono memorizzate. Verrà visualizzato il SSID.
- **e** Annotare il SSID, il tipo di protezione e i codici di sicurezza se vengono visualizzati.

**Nota:** Accertarsi di copiarli in modo corretto, incluse le lettere maiuscole.

#### **2** Fare clic su **Start Programmi** o **Tutti i programmi Lexmark 6500 Series**.

**3** Fare clic su **Impostazione wireless**.

**Nota:** potrebbe essere richiesto di collegare nuovamente la stampante al computer utilizzando il cavo di installazione come parte del processo di configurazione.

- **4** Attenersi alle istruzioni visualizzate sullo schermo del computer e immettere il SSID del punto di accesso wireless (router wireless) e i codici di sicurezza quando richiesto.
- **5** Conservare il SSID e i codici di sicurezza in un luogo sicuro per utilizzarli in futuro.

### *La spia dell'indicatore Wi-Fi è spenta*

Queste solo le possibili soluzioni. Provare una o più delle soluzioni indicate di seguito:

### **Verificare l'alimentazione**

Verificare che la spia della stampante sia accesa. Per ulteriori informazioni, vedere "Pulsante di accensione non acceso".

### **Rimuovere e reinstallare il server di stampa interno opzionale**

**Nota:** questa soluzione *non* è valida per le stampanti fornite con il server di stampa interno wireless già installato.

Reinstallare il server di stampa interno wireless. Per ulteriori informazioni, vedere "Installazione del server di stampa interno wireless opzionale".

### *La spia dell'indicatore Wi-Fi lampeggia arancione durante l'installazione*

Quando la spia dell'indicatore Wi-Fi lampeggia arancione, indica che la stampante è stata configurata per la connessione in rete wireless ma non è in grado di connettersi alla rete per la quale è stata configurata. La stampante potrebbe non essere in grado di connettersi alla rete a causa di interferenze o della distanza dal punto di accesso wireless (router wireless) o fino a quando le impostazioni non saranno modificate.

Queste solo le possibili soluzioni. Provare una o più delle soluzioni indicate di seguito:

### **Verificare che il punto di accesso sia attivo.**

Verificare il punto di accesso e, se necessario, attivarlo.

### **Spostare il punto di accesso wireless (router wireless) per ridurre le interferenze**

Potrebbero verificarsi delle interferenze temporanee da altre periferiche come forni a microonde o altro apparecchi, telefoni cordless, interfoni per neonati e videocamere dei sistemi di sicurezza. Accertarsi che il punto di accesso wireless (router wireless) non sia posizionato troppo vicino a una di queste periferiche.

#### **Provare a regolare le antenne esterne**

In genere, le antenne funzionano meglio se sono puntate verso l'alto. È possibile, tuttavia, che la ricezione migliori provando diverse angolazioni delle antenne della stampante e/o del punto di accesso wireless (router wireless).

#### **Spostare il computer e/o la stampante**

Spostare il computer e/o la stampante più vicino al punto di accesso wireless (router wireless). Sebbene la distanza massima tra le periferiche nelle reti 802.11b o 802.11g sia di circa 90 metri, la distanza ottimale per ottenere buone prestazioni è generalmente di 30–45 metri.

È possibile trovare la potenza del segnale della rete nella pagina di configurazione della rete. Per informazioni su come stampare una pagina di configurazione, vedere ["Stampa di una pagina di configurazione di rete" a](#page-52-0) [pagina 53.](#page-52-0)

### **Controllare i codici di sicurezza**

Accertarsi che i codici di sicurezza siano corretti. Per ulteriori informazioni, vedere ["Controllare i codici di sicurezza"](#page-149-0) [a pagina 150.](#page-149-0)

#### **Controllare l'indirizzo MAC**

Se la rete utilizza il filtraggio di indirizzi MAC, fornire l'indirizzo MAC della stampante alla rete. Se non si riesce a trovare l'indirizzo MAC, vedere ["Individuazione dell'indirizzo MAC" a pagina 52.](#page-51-0)

#### **Ping del punto di accesso wireless (router wireless) per accertarsi che la rete funzioni**

- **1** Se non lo si conosce già, trovare l'indirizzo IP del punto di accesso.
	- **a** Fare clic su:
		- **•** In Windows Vista:  **Tutti i programmi Accessori Prompt dei comandi**.
		- **•** In Windows XP o precedenti: **Start Programmi** o **Tutti i programmi Accessori Prompt dei comandi**.
	- **b** Digitare **ipconfig**.
	- **c** Premere **Invio**.
		- **•** In genere il gateway predefinito corrisponde al punto di accesso wireless (router wireless).
		- **•** L'indirizzo IP è composto da una quattro serie di numeri separati da punti, ad esempio 192.168.0.100. L'indirizzo IP può anche iniziare con i numeri 10 o 169. Questo è determinato dal sistema operativo o dal software di rete wireless.
- **2** Eseguire il ping del punto di accesso wireless (router wireless).
	- **a** Fare clic su:
		- **•** In Windows Vista:  **Tutti i programmi Accessori Prompt dei comandi**.
		- **•** In Windows XP o precedenti: **Start Programmi** o **Tutti i programmi Accessori Prompt dei comandi**.
	- **b** Digitare **ping** seguito da uno spazio e l'indirizzo IP del punto di accesso wireless (router wireless). Ad esempio:

ping 192.168.0.100

- **c** Premere **Invio**.
- **3** Se il punto di accesso wireless (router wireless) risponde, verranno visualizzate diverse righe che iniziano con "Risposta da". Spegnere e riaccendere la stampante.
- **4** Se il punto di accesso wireless (router wireless) non risponde, saranno necessari alcuni secondi e verrà visualizzato il messaggio "Richiesto timeout".

Effettuare le seguenti operazioni:

- **a** Fare clic su:
	- **•** In Windows Vista:  **Pannello di controllo Rete e Internet Rete e centro condivisione**
	- **•** In Windows XP o precedenti: **Start Impostazioni** o **Pannello di controllo Connessioni di rete**
- **b** Selezionare la connessione appropriata tra quelle visualizzate.

**Nota:** se il computer è connesso al punto di accesso (router) tramite un cavo Ethernet, la connessione non deve comprendere la parola "wireless" nel nome.

**c** Fare clic con il pulsante destro del mouse sulla connessione, quindi su **Ripara**.

#### **Eseguire nuovamente la configurazione wireless**

Se le impostazioni wireless sono cambiate, è necessario eseguire nuovamente la configurazione wireless della stampante. Tra i motivi di tale cambiamento sono compresi la modifica manuale delle chiavi WEP o WAP, delle impostazioni del canale o della rete, oppure sono state ripristinate le impostazioni predefinite del punto di accesso wireless (router wireless).

#### **Note:**

- **•** Se si cambiano le impostazioni di rete, è necessario modificarle in tutte le periferiche di rete prima di cambiarle per il punto di accesso wireless (router wireless).
- **•** Se le impostazioni della rete wireless sono state già modificate nel punto di accesso wireless (router wireless), è necessario modificare le impostazioni in tutte le altre periferiche di rete prima di poterle vedere nella rete.
- **1** Fare clic su:
	- In Windows Vista: **19**
	- **•** In Windows XP o precedenti: Start.
- **2** Fare clic su **Start Programmi** o **Tutti i programmi Lexmark 6500 Series**.
- **3** Fare clic su **Impostazione wireless**.

**Nota:** potrebbe essere richiesto di collegare nuovamente la stampante al computer utilizzando il cavo di installazione come parte del processo di configurazione.

**4** Seguire le istruzioni visualizzate sullo schermo del computer.

### *La spia dell'indicatore Wi-Fi è arancione*

Queste solo le possibili soluzioni. Provare una o più delle soluzioni indicate di seguito:

#### **Verificare il cavo**

Accertarsi che il cavo di installazione non sia collegato alla stampante.

#### **Configurare il server di stampa interno wireless opzionale**

**Nota:** questa soluzione non è valida per le stampanti fornite con il server di stampa interno wireless già installato.

Se il server di stampa interno wireless è stato acquistato dopo che la stampante è stata configurata, vedere "Configurazione del server di stampa interno wireless opzionale" nel capitolo "Installazione della stampante".

### **Verificare il nome di rete**

Accertarsi che la rete non abbia lo stesso nome di un'altra rete vicina. Ad esempio, se anche il vicino di casa utilizza il nome di rete predefinito del produttore, la stampante in uso potrebbe collegarsi alla rete del vicino.

Se non si utilizza un nome di rete univoco, consultare la documentazione del punto di accesso wireless (router wireless) per informazioni su come impostare un nome di rete.

Se si imposta un nuovo nome di rete, è necessario ripristinare lo stesso nome di rete nel SSID del computer e nella stampante.

Per ulteriori informazioni, vedere "Verifica del nome di rete" nella sezione "Risoluzione dei problemi wireless".

### **Controllare i codici di sicurezza**

Accertarsi che i codici di sicurezza siano corretti. Per ulteriori informazioni, vedere ["Controllare i codici di sicurezza"](#page-149-0) [a pagina 150.](#page-149-0)

#### **Spostare il computer e/o la stampante**

Spostare il computer e/o la stampante più vicino al punto di accesso wireless (router wireless). Sebbene la distanza massima tra le periferiche nelle reti 802.11b o 802.11g sia di circa 90 metri, la distanza ottimale per ottenere buone prestazioni è generalmente di 30–45 metri.

È possibile trovare la potenza del segnale della rete nella pagina di configurazione della rete. Per informazioni su come stampare una pagina di configurazione, vedere ["Stampa di una pagina di configurazione di rete" a](#page-52-0) [pagina 53.](#page-52-0)

### **Controllare l'indirizzo MAC**

Se la rete utilizza il filtraggio di indirizzi MAC, fornire l'indirizzo MAC della stampante alla rete. Se non si riesce a trovare l'indirizzo MAC, vedere ["Individuazione dell'indirizzo MAC" a pagina 52.](#page-51-0)

### *La stampante wireless non funziona*

Queste solo le possibili soluzioni. Provare una o più delle soluzioni indicate di seguito:

#### **Verificare l'alimentazione**

- **•** Verificare che la spia della stampante sia accesa. Per ulteriori informazioni vedere "Il pulsante di accensione non è acceso" nel capitolo "Risoluzione dei problemi".
- **•** Accertarsi che il punto di accesso wireless (router wireless) sia attivo.

#### **Spostare il punto di accesso wireless (router wireless) per ridurre le interferenze**

Potrebbero verificarsi delle interferenze temporanee da altre periferiche come forni a microonde o altro apparecchi, telefoni cordless, interfoni per neonati e videocamere dei sistemi di sicurezza. Accertarsi che il punto di accesso wireless (router wireless) non sia posizionato troppo vicino a una di queste periferiche.

#### **Spostare il computer e/o la stampante**

Spostare il computer e/o la stampante più vicino al punto di accesso wireless (router wireless). Sebbene la distanza massima tra le periferiche nelle reti 802.11b o 802.11g sia di circa 90 metri, la distanza ottimale per ottenere buone prestazioni è generalmente di 30–45 metri.

È possibile trovare la potenza del segnale della rete nella pagina di configurazione della rete. Per ulteriori informazioni, vedere "Stampa di una pagina di configurazione di rete" nel capitolo "Connessione in rete".

### **Provare a regolare le antenne esterne**

In genere, le antenne funzionano meglio se sono puntate verso l'alto. È possibile, tuttavia, che la ricezione migliori provando diverse angolazioni delle antenne della stampante e/o del punto di accesso wireless (router wireless).

#### **Verificare il nome di rete**

Il nome di rete, o SSID (Service Set identifier), è un'impostazione in una periferica wireless che consente ad altre periferiche di connettersi alla stessa rete wireless.

Per ulteriori informazioni, vedere "Verifica del nome di rete" per Windows o Mac nella sezione "Risoluzione dei problemi wireless".

#### **Riavviare il computer**

Spegnere e riaccendere il computer.

#### **Ping del punto di accesso wireless**

Eseguire il ping del punto di accesso wireless (router wireless) per accertarsi che la rete funzioni.

Per ulteriori informazioni, vedere "Ping del punto di accesso" per Windows o Mac nella sezione "Risoluzione dei problemi wireless".

#### **Ping della stampante**

Eseguire il ping della stampante per accertarsi che sia presente nella rete.

Per ulteriori informazioni, vedere "Ping della stampante" per Windows o Mac nella sezione "Risoluzione dei problemi wireless".

#### **Eseguire nuovamente la configurazione wireless**

Se le impostazioni wireless sono cambiate, è necessario eseguire nuovamente la configurazione wireless della stampante. Tra i motivi di tale cambiamento sono compresi la modifica manuale delle chiavi WEP o WAP, delle impostazioni del canale o della rete, oppure sono state ripristinate le impostazioni predefinite del punto di accesso wireless (router wireless).

#### **Note:**

- **•** Se si cambiano le impostazioni di rete, è necessario modificarle in tutte le periferiche di rete prima di cambiarle per il punto di accesso wireless (router wireless).
- **•** Se le impostazioni della rete wireless sono state già modificate nel punto di accesso wireless (router wireless), è necessario modificare le impostazioni in tutte le altre periferiche di rete prima di poterle vedere nella rete.

Per ulteriore informazioni, vedere "Esecuzione dell'utilità di impostazione wireless" per Windows o "Esecuzione dell'assistente all'impostazione wireless" per Mac.

### *Modifica delle impostazioni wireless dopo l'installazione*

Per cambiare la password, il nome di rete o altre impostazioni wireless, ritornare all'installazione wireless. Per ulteriore informazioni, vedere "Esecuzione dell'utilità di impostazione wireless" per Windows o "Esecuzione dell'assistente all'impostazione wireless" per Mac.

### *Ripristino delle impostazioni predefinite di un server di stampa interno wireless*

Potrebbe essere necessario selezionare un'altra rete wireless durante il processo di installazione.

- **1** Premere **Impostazioni**.
- **2** Premere  $\triangleleft$  o  $\triangleright$  più volte fino a visualizzare **Impostazione** della rete.
- **3** Premere  $\sqrt{ }$ .
- **4** Premere  $\triangleleft$  o  $\triangleright$  più volte fino a visualizzare **Impostazione** wireless.
- **5** Premere  $\sqrt{ }$ .
- **6** Premere  $\triangleleft$  o  $\triangleright$  più volte fino a visualizzare **Ripristina** scheda di rete alle impostazioni **predefinite**.
- **7** Premere  $\sqrt{ }$ .

Viene visualizzato il seguente messaggio: **In questo modo verranno ripristinate tutte le impostazioni di rete wireless. Continuare?**

- 8 Premere **o** più volte fino a visualizzare si.
- 9 Premere  $\sqrt{ }$ .

Viene visualizzato **Eliminazione delle impostazioni wireless**.

**Note:**

- **•** Attendere almeno 30-60 secondi per l'eliminazione delle impostazioni.
- **•** La spia dell'indicatore Wi-Fi diventerà arancione.

### *La stampante non è in grado di connettersi alla rete wireless*

Queste solo le possibili soluzioni. Provare una o più delle soluzioni indicate di seguito:

### **Accertarsi che il computer sia connesso al punto di accesso wireless (router wireless)**

- **•** Verificare se si dispone dell'accesso a Internet aprendo il browser Web e accedendo a un sito.
- **•** Se esistono altri computer o risorse nella rete wireless, verificare se si è in grado di accedervi dal computer.

### **Spostare il computer e/o la stampante più vicino al router wireless**

Sebbene la distanza massima tra le periferiche nelle reti 802.11b o 802.11g sia di circa 90 metri, la distanza ottimale per ottenere buone prestazioni è generalmente di 30–45 metri.

Provare a configurare nuovamente la stampante eseguendo ancora l'utilità di impostazione wireless.

- **1** Selezionare una delle seguenti opzioni:
	- In Windows Vista, fare clic su ...
	- **•** In Windows XP o precedenti: Fare clic su **Avvio**.

#### **2** Fare clic su **Start Programmi** o **Tutti i programmi Lexmark 6500 Series**.

#### **3** Fare clic su **Impostazione wireless**.

**Nota:** potrebbe essere richiesto di collegare nuovamente la stampante al computer utilizzando il cavo di installazione come parte del processo di configurazione.

**4** Seguire le istruzioni visualizzate sullo schermo del computer.

#### **Verificare se la stampante si trova nella stessa rete wireless del computer**

Il SSID della stampante deve corrispondere al SSID della rete wireless.

Se non si conosce il SSID della rete, attenersi alla seguente procedura per ottenerlo e ritornare all'utilità di impostazione wireless per configurare nuovamente la stampante.

**1** Immettere l'indirizzo IP del punto di accesso wireless (router wireless) nel campo dell'indirizzo Web del browser.

Se non si conosce l'indirizzo IP del punto di accesso wireless (router wireless):

- **a** Fare clic su:
	- **•** In Windows Vista:  **Tutti i programmi Accessori Prompt dei comandi**.
	- **•** In Windows XP o precedenti: **Start Programmi** o **Tutti i programmi Accessori Prompt dei comandi**.
- **b** Digitare **ipconfig.**
- **c** Premere **Invio**.
	- **•** In genere il gateway predefinito corrisponde al punto di accesso wireless (router wireless).
	- **•** L'indirizzo IP è composto da una quattro serie di numeri separati da punti, ad esempio 192.168.0.100. L'indirizzo IP può anche iniziare con i numeri 10 o 169. Questo è determinato dal sistema operativo o dal software di rete wireless.
- **2** Immettere il nome utente e la password quando richiesto.
- **3** Fare clic su **OK**.
- **4** Nella pagina principale, fare clic su **Wireless** o altra selezione dove le impostazioni non sono memorizzate. Verrà visualizzato il SSID.
- **5** Annotare il SSID, il tipo di protezione e i codici di sicurezza se vengono visualizzati.

**Nota:** Accertarsi di copiarli in modo corretto, incluse le lettere maiuscole.

**6** Conservare il SSID e i codici di sicurezza in un luogo sicuro per utilizzarli in futuro.

#### **Controllare i codici di sicurezza**

Un codice di sicurezza è come una password. Tutte le periferiche sulla stessa rete condivideranno lo stesso codice di sicurezza.

- **•** Se si utilizza un tipo WPA di sicurezza, accertarsi di immettere i codice corretto. I codici di sicurezza fanno distinzione tra maiuscole e minuscole.
- **•** Se si utilizza un tipo di sicurezza WEP, è necessario immettere il codice come una serie di cifre (0-9) e lettere (A-F).

**Nota:** se non si conosce questa informazione, vedere la documentazione fornita con la rete wireless o contattare la persona che ha configurato la rete wireless.

### **Verificare le impostazioni di sicurezza avanzate**

- **•** Se si utilizza un filtraggio di indirizzo MAC per limitare l'accesso alla rete wireless, è necessario aggiungere l'indirizzo MAC della stampante all'elenco di indirizzi a cui è consentito connettersi al punto di accesso wireless (router wireless).
- **•** Se si imposta il punto di accesso wireless (router wireless) per autorizzare un numero di indirizzi IP limitato, è necessario modificarlo in modo da aggiungere la stampante.

**Nota:** se non si sa come apportare queste modifiche, vedere la documentazione fornita con la rete wireless o contattare la persona che ha configurato la rete wireless.

### *L'utilità di impostazione wireless non è in grado di comunicare con la stampante durante l'installazione (solo utenti Windows)*

Di seguito sono riportate le possibili soluzioni per gli utenti Windows. Provare una o più delle soluzioni indicate di seguito:

### **Verificare l'alimentazione**

Se la spia  $\circled{ }$  è spenta, vedere "Pulsante di accensione non acceso".

### **Verificare il cavo di installazione**

- **1** Scollegare il cavo di installazione e verificare che non sia danneggiato.
- **2** Inserire saldamente l'estremità rettangolare del cavo USB nella porta USB del computer.

La porta USB è contrassegnata con il simbolo USB  $\stackrel{\bullet}{\longleftrightarrow}$ .

- **3** Collegare saldamente l'estremità quadrata del cavo USB nella relativa porta sul lato posteriore della stampante.
- **4** Annullare l'installazione del software.
- **5** Fare clic su **Start Programmi** o **Tutti i programmi Lexmark 6500 Series**.
- **6** Fare clic su **Utilità di impostazione wireless**.
- **7** Attenersi alle istruzioni visualizzate sullo schermo del computer per reinstallare il software.

### *Verifica del nome di rete (solo utenti Windows)*

Accertarsi che la rete non abbia lo stesso nome di un'altra rete vicina. Ad esempio, se anche il vicino di casa utilizza il nome di rete predefinito del produttore, la stampante in uso potrebbe collegarsi alla rete del vicino.

Se non si utilizza un nome di rete univoco, consultare la documentazione del punto di accesso wireless (router wireless) per informazioni su come impostare un nome di rete.

Se si imposta un nuovo nome di rete, è necessario ripristinare lo stesso nome di rete nel SSID del computer e nella stampante.

- **•** Per ripristinare il nome di rete del computer, vedere la documentazione fornita con il computer.
- **•** Per ripristinare il nome della stampante, procedere come indicato.
	- **1** Fare clic su **Start Programmi** o **Tutti i programmi Lexmark 6500 Series**.
	- **2** Fare clic su **Utilità di impostazione wireless**.
	- **3** Seguire le istruzioni visualizzate sullo schermo del computer e immettere il nuovo nome di rete quando richiesto.

### *Ping del punto di accesso*

- **1** Se non si conosce già, trovare l'indirizzo IP del punto di accesso wireless (router wireless).
	- **a** Effettuare una delle seguenti operazioni:
		- **•** In Windows Vista, fare clic su  **Tutti i programmi Accessori Prompt dei comandi**.
		- **•** In Windows XP, fare clic su **Start Programmi** o **Tutti i programmi Accessori Prompt dei comandi**.
	- **b** Digitare **ipconfig**.
	- **c** Premere **Invio**.
		- **•** In genere il gateway predefinito corrisponde al punto di accesso wireless (router wireless).
		- **•** L'indirizzo IP è composto da una quattro serie di numeri separati da punti, ad esempio 192.168.0.100.
- **2** Eseguire il ping del punto di accesso wireless (router wireless).
	- **a** Effettuare una delle seguenti operazioni:
		- **•** In Windows Vista, fare clic su  **Tutti i programmi Accessori Prompt dei comandi**.
		- **•** In Windows XP, fare clic su **Start Programmi** o **Tutti i programmi Accessori Prompt dei comandi**.
	- **b** Digitare **ping** seguito da uno spazio e l'indirizzo IP del punto di accesso wireless (router wireless). Ad esempio:

ping 192.168.0.100

- **c** Premere **Invio**.
- **3** Se il punto di accesso wireless (router wireless) risponde, verranno visualizzate diverse righe che iniziano con "Risposta da". Spegnere e riaccendere la stampante.
- **4** Se il punto di accesso wireless (router wireless) non risponde, saranno necessari alcuni secondi e verrà visualizzato il messaggio "Richiesto timeout".
	- **a** Effettuare una delle seguenti operazioni:
		- **•** In Windows Vista, fare clic su  **Pannello di controllo Rete e Internet Rete e centro condivisione**.
		- **•** In Windows XP, fare clic su **Start Impostazioni** o **Pannello di controllo Connessioni di rete**.
	- **b** Selezionare la connessione appropriata tra quelle visualizzate.

**Nota:** se il computer è connesso al punto di accesso (router) tramite un cavo Ethernet, la connessione non deve comprendere la parola "wireless" nel nome.

**c** Fare clic con il pulsante destro del mouse sulla connessione, quindi su **Ripara**.

### *Ping della stampante*

- **1** Effettuare una delle seguenti operazioni:
	- **•** In Windows Vista, fare clic su  **Tutti i programmi Accessori Prompt dei comandi**.
	- **•** In Windows XP, fare clic su **Start Programmi** o **Tutti i programmi Accessori Prompt dei comandi**.
- **2** Digitare **ping** seguito dall'indirizzo IP della stampante. Ad esempio,

ping 192.168.0.25

**3** Premere **Invio**.

**4** Se la stampante risponde, verranno visualizzate diverse righe che iniziano con "Risposta da".

Spegnere e riaccendere la stampante, quindi provare a inviare nuovamente il processo di stampa.

- **5** Se la stampante non risponde, verrà visualizzato il messaggio "Richiesto timeout".
	- **a** Verificare che il computer disponga di un indirizzo IP wireless.
		- **1** Effettuare una delle seguenti operazioni:
			- **•** In Windows Vista, fare clic su  **Tutti i programmi Accessori Prompt dei comandi**.
			- **•** In Windows XP, fare clic su **Start Programmi** o **Tutti i programmi Accessori Prompt dei comandi**.
		- **2** Digitare **ipconfig**.
		- **3** Premere **Invio**.
		- **4** Verificare la scherma di configurazione dell'IP Windows visualizzata per l'indirizzo IP wireless del computer.

**Nota:** il computer in uso potrebbe avere un indirizzo IP per una rete cablata, una rete wireless o entrambe.

- **5** Se il computer non dispone di un indirizzo IP, vedere la documentazione fornita con il punto di accesso wireless (router wireless) per informazioni su come connettere il computer alla rete wireless.
- **b** Potrebbe essere necessario riconfigurare la stampante in base alle nuove impostazioni di rete wireless. Per ulteriori informazioni, vedere "Esecuzione dell'utilità di impostazione fax".

### *Esecuzione dell'utilità di impostazione wireless (solo utenti Windows)*

- **1** Fare clic su **Start Programmi** o **Tutti i programmi Lexmark 6500 Series**.
- **2** Fare clic su **Utilità di impostazione wireless**.

**Nota:** potrebbe essere richiesto di collegare nuovamente la stampante al computer utilizzando il cavo di installazione come parte del processo di configurazione.

**3** Seguire le istruzioni visualizzate sullo schermo del computer.

### *Verificare le porte della stampante (solo utenti Windows)*

Accertarsi che sia stata selezionata la porta della stampante corretta.

- **1** Fare clic su **Start Pannello di controllo Stampanti**.
- **2** Fare clic con il pulsante destro del mouse su **Lexmark XXXX**, dove XXXX è il numero di serie del modello della stampante.
- **3** Fare clic su **Proprietà Porte**.
- **4** Verificare che **XXXX\_Series\_nnnnnn\_P1** sia selezionato, dove XXXX è il numero di serie del modello della stampante e nnnnnn sono le ultime sei cifre dell'indirizzo MAC della stampante.

**Nota:** L'indirizzo MAC si trova sul retro della stampante accanto al numero di serie.

- **5** Se invece è selezionato **USB**:
	- **a** Selezionare il nome della porta da passo 4.
	- **b** Fare clic su **Applica**.
	- **c** Chiudere la finestra e riprovare a stampare.

### **Risoluzione dei problemi di stampa**

### *Quando si utilizza una fotocamera digitale PictBridge viene stampata una foto 4 x 6 poll. (10 x 15 cm) parzialmente*

### **Accertarsi che il formato delle foto e della carta siano impostati correttamente**

La stampante restituisce l'**Errore formato foto/carta** quando si sceglie un formato foto che non corrisponde al formato carta impostato. In genere questo accade quando si prova a stampare da una fotocamera digitale PictBridge. L'impostazione del menu Formato foto sul pannello di controllo della stampante potrebbe essere rimasta su **8,5 x 11 poll.** o **5 x 7 poll.**, ma nella fotocamera è impostato un formato di stampa di **4 x 6 poll.** o **L**. È necessario accertarsi che il formato foto scelto sulla stampante sia **4 x 6 poll.** o **10 x 15 cm**, in base al formato foto utilizzato di solito nel proprio paese.

- **•** Accertarsi che la carta fotografica 4 x 6 poll. (10 x 15 cm) sia caricata correttamente nel supporto carta.
- **•** Se la fotocamera consente di modificare l'impostazione del formato di stampa, impostare questa selezione su 4 x 6 poll. (10 x 15 cm) nella fotocamera digitale PictBridge.
- **•** Se la fotocamera non consente di modificare l'impostazione del formato carta, utilizzare il pannello di controllo per modificare il formato carta in 4 x 6 poll. (10 x 15 cm).
	- **1** Inserire il cavo USB fornito con il prodotto nella fotocamera e inserire l'altra estremità nella porta PictBridge sulla parte anteriore della stampante.
	- **2** Accendere la fotocamera e scegliere la prima foto utilizzando il pannello di controllo della fotocamera.
	- **3** Attendere che venga visualizzata la schermata **Stampa PictBridge** sul display del pannello di controllo della stampante.

Nota: se viene visualizzato **Errore formato carta/foto**, premere **X** per rimuovere il messaggio di errore.

- 4 Premere  $\Xi$ .
- **5** Premere **o p**iù volte fino a visualizzare **Formato** foto.
- 6 Premere  $\sqrt{ }$ .
- **7** Premere  $\triangleleft$  o  $\triangleright$  più volte fino a visualizzare  $4 \times 6$  poll. 0 10  $\times$  15 cm.
- 8 Premere  $\sqrt{ }$ .
- **9** Premere  $\triangleleft$  o  $\triangleright$  più volte fino a visualizzare **Imposta** carta.
- **10** Premere  $\sqrt{\phantom{a}}$
- **11** Premere  $\triangleleft$  o  $\triangleright$  più volte fino a visualizzare il messaggio **Dimensioni**.
- **12** Premere  $\sqrt{\phantom{0}}$
- **13** Premere  $\triangleleft$  o  $\triangleright$  più volte fino a visualizzare **10** x **15** cm.
- **14** Premere  $\sqrt{ }$ .
- **15** Premere **Avvio a colori** o **Avvio in bianco e nero**.

### <span id="page-163-0"></span>*Miglioramento della qualità di stampa*

Queste solo le possibili soluzioni. Provare una o più delle soluzioni indicate di seguito:

#### **Controllare la carta**

- **•** Utilizzare la carta appropriata per il documento. Se si stanno stampando delle foto o immagini di qualità superiore, per risultati migliori usare carta fotografica Lexmark o Lexmark PerfectFinish. *Non* utilizzare carta fotografica premium Lexmark. Le cartucce di stampa non sono compatibili con questo tipo di carta.
- **•** Utilizzare carta più pesante o bianca.

### **Selezionare una qualità di stampa superiore**

- **1** In base al processo di stampa, premere **Modalità copia**, **Modalità acquisizione** o **Cartoline fotografiche**.
- **2** Premere  $\Xi$ .
- **3** Premere o più volte fino a visualizzare **Qualità**.
- 4 Premere  $\sqrt{ }$ .
- **5** Premere  $\triangleleft$  o  $\triangleright$  più volte fino a visualizzare la qualità desiderata.
- **6** Premere  $\sqrt{ }$ .

### **Controllare le cartucce di stampa**

Se la qualità di stampa dei documenti risulta ancora imperfetta, attenersi alla procedura seguente.

- **1** Allineare le cartucce di stampa. Per ulteriori informazioni, vedere ["Allineamento delle cartucce di stampa" a](#page-139-0) [pagina 140.](#page-139-0) Se la qualità di stampa non è migliorata, continuare con il passaggio successivo.
- **2** Pulire gli ugelli delle cartucce di stampa. Per ulteriori informazioni, vedere ["Pulizia degli ugelli delle cartucce di](#page-139-0) [stampa" a pagina 140.](#page-139-0) Se la qualità di stampa non è migliorata, continuare con il passaggio successivo.
- **3** Installare le cartucce di stampa. Per ulteriori informazioni, vedere ["Installazione delle cartucce di stampa" a](#page-136-0) [pagina 137.](#page-136-0)
- **4** Pulire gli ugelli e i contatti delle cartucce di stampa. Per ulteriori informazioni, vedere ["Pulizia manuale degli](#page-140-0) [ugelli e dei contatti delle cartucce di stampa" a pagina 141.](#page-140-0)

Se la qualità di stampa non è ancora soddisfacente, sostituire le cartucce di stampa. Per ulteriori informazioni, vedere ["Ordinazione di materiali di consumo" a pagina 142](#page-141-0).

### *Qualità di testo e grafica non soddisfacente*

**•** Pagine vuote

**•** Sbavature

**•** Linee distorte

**•** Stampa scura **•** Stampa sbiadita

**•** Strisce

**•** Colori errati

- **•** Righe bianche in stampa
- **•** Fasce alterne di stampa chiara e scura

Queste solo le possibili soluzioni. Provare una o più delle soluzioni indicate di seguito:

#### **Verificare l'inchiostro**

Verificare i livelli di inchiostro e, se necessario, installare nuove cartucce di stampa.

### **Rivedere la procedura per migliorare la qualità di stampa**

Vedere ["Miglioramento della qualità di stampa" a pagina 164.](#page-163-0)

### **Rimuovere i fogli a mano a mano che vengono stampati**

Per evitare le sbavature d'inchiostro quando si utilizzano i seguenti supporti, rimuovere ciascun foglio non appena esce dalla stampante e lasciare che asciughi completamente:

- **•** Documento con grafici o immagini
- **•** Carta fotografica
- **•** Carta opaca di spessore maggiore o lucida
- **•** Lucidi
- **•** Etichette
- **•** Buste
- **•** Trasferibili a caldo

**Nota:** in genere, è necessario attendere fino a 15 minuti prima che i lucidi siano completamente asciutti.

### **Utilizzare carta di marca differente**

Ogni marca di carta assorbe l'inchiostro in modo diverso e riproduce i colori con variazioni. Se si stanno stampando delle foto o immagini di qualità superiore, per risultati migliori usare carta fotografica Lexmark PerfectFinish o Lexmark. *Non* utilizzare carta fotografica premium Lexmark. Le cartucce di stampa non sono compatibili con questo tipo di carta.

### **Verificare le condizioni della carta**

Utilizzare solo carta nuova e senza pieghe.

#### **Rimuovere e reinstallare il software**

Il software potrebbe non essere installato correttamente. Per ulteriori informazioni, vedere ["Rimozione e](#page-148-0) [reinstallazione del software" a pagina 149.](#page-148-0)

### *Qualità scadente lungo i bordi della pagina*

Queste solo le possibili soluzioni. Provare una o più delle soluzioni indicate di seguito:

### **Verificare le impostazioni di stampa minime.**

Se non è stata selezionata la stampa senza bordi, utilizzare le seguenti impostazioni per i margini di stampa minimi:

- **•** Margini sinistro e destro:
	- **–** 6,35 mm (0,25 poll.) per carta di formato Letter
	- **–** 3,37 mm (0,133 poll.) per tutti i formati di carta eccetto Letter
- **•** Margine superiore: 1,7 mm (0,067 poll.)
- **•** Margine inferiore: 12,7 mm (0,5 poll.)

### **Selezionare la funzione di stampa Senza bordi**

- **1** Dall'applicazione software, fare clic su **Archivio Stampa**.
- **2** Fare clic su **Proprietà**, **Preferenze**, **Opzioni** o **Imposta**.
- **3** Fare clic su **Layout di stampa**.
- **4** Fare clic su **Senza bordi**.

### **Selezionare la funzione di ridimensionamento senza bordi (durante la copia)**

- **1** Premere  $\equiv$ .
- **2** Premere ◀ o ▶ più volte fino a visualizzare **Ridimensiona**.
- **3** Premere  $\sqrt{ }$ .
- **4** Premere **o b** più volte fino a visualizzare Senza bordi.
- **5** Premere  $\sqrt{ }$ .
- **6** Premere **Avvio a colori** o **Avvio in bianco e nero** oppure premere **pe** per tornare al menu Copia per selezionare il numero di copie desiderato.

### **Selezionare la funzione per le foto senza bordi (durante la stampa delle foto)**

- **1** Premere  $\Xi$ .
- **2** Premere  $\triangleleft$  o più volte fino a visualizzare Layout.
- **3** Premere  $\sqrt{ }$ .
- **4** Premere ◀ o ▶ più volte fino a visualizzare Senza bordi.
- **5** Premere  $\sqrt{ }$ .
- **6** Premere **Avvio a colori** o **Avvio in bianco e nero** oppure premere **pendical** per tornare al menu Cartolina fotografica per selezionare le foto da stampare.

#### **Accertarsi di utilizzare la carta fotografica**

La stampa senza bordi richiede la carta fotografica. Quando si seleziona la funzione Senza bordi per stampare su carta normale, vengono stampanti dei piccoli margini.

#### **Accertarsi che il formato carta corrisponda all'impostazione della stampante**

- **1** Dall'applicazione software, fare clic su **Archivio Stampa**.
- **2** Fare clic su **Proprietà**, **Preferenze**, **Opzioni** o **Imposta**.
- **3** Fare clic su **Imposta carta**.
- **4** Controllare il formato carta.

### *La velocità di stampa è bassa*

Queste solo le possibili soluzioni. Provare una o più delle soluzioni indicate di seguito:

#### **Ottimizzare la velocità di elaborazione del computer**

- **•** Chiudere tutte le applicazioni non in uso.
- **•** Ridurre il numero e il formato delle immagini del documento.
- **•** Eliminare i tipi di carattere non utilizzati dal sistema.

#### **Aggiungere memoria**

Considerare l'acquisto di ulteriore RAM.

### **Selezionare una qualità di stampa inferiore**

- **1** Dall'applicazione software, fare clic su **Archivio Stampa**.
- **2** Fare clic su **Proprietà**, **Preferenze**, **Opzioni** o **Imposta**.
- **3** Fare clic su **Qualità/Copie**.
- **4** Nell'area Qualità/Velocità, selezionare una qualità di stampa inferiore.

### **Rimuovere e reinstallare il software**

Talvolta è utile rimuovere il software esistente della stampante e reinstallarlo.

### *Stampa parziale di documenti o foto*

Esistono varie cause e soluzioni. Provare una o più delle soluzioni indicate di seguito:

### **Verificare il posizionamento del documento**

Accertarsi che il documento o la foto sia caricato rivolto verso il basso sul vetro dello scanner nell'angolo inferiore destro.

### **Verificare il formato carta**

Accertarsi che il formato carta utilizzato corrisponda al formato selezionato.

### *Sbavature e graffi sulle foto*

Per evitare sbavature o graffi sulle foto, evitare di toccare la superficie stampata con le dita o con oggetti appuntiti. Per risultati ottimali, rimuovere uno per uno i fogli dal vassoio di uscita della carta e lasciare asciugare le stampe almeno 24 ore prima di impilarle, esporle o conservarle.

### *Controllo delle cartucce di stampa*

#### **Le cartucce di stampa sono installate correttamente?**

Per ulteriori informazioni, vedere ["Installazione delle cartucce di stampa" a pagina 137.](#page-136-0)

### **Il nastro e l'adesivo sono stati rimossi dalle cartucce?**

Sollevare l'unità scanner. Premere verso il basso le leve del supporto della cartuccia per sollevare i relativi coperchi.

### **L'inchiostro delle cartucce di stampa si sta esaurendo?**

- **1** Effettuare una delle seguenti operazioni:
	- In Windows Vista, fare clic su **U**.
	- **•** In Windows XP e precedenti, fare clic su **Start**.

#### **2** Fare clic su **Start Programmi** o **Tutti i programmi Lexmark 6500 Series**.

- **3** Fare clic su **Centro soluzioni**.
- **4** Se viene visualizzato un punto esclamativo (!) accanto a una cartuccia, il livello di inchiostro è basso. Installare una nuova cartuccia. Per ulteriori informazioni, vedere ["Installazione delle cartucce di stampa" a pagina 137](#page-136-0).

Per informazioni sull'ordinazione delle cartucce, vedere ["Ordinazione della carta e di altri materiali di consumo"](#page-142-0) [a pagina 143.](#page-142-0)

### *I livelli di inchiostro sembrano errati*

Queste solo le possibili soluzioni. Provare una o più delle soluzioni indicate di seguito:

#### **Si stanno stampando immagini grafiche o fotografie?**

Quando si stampano documenti con un elevato numero di immagini grafiche o con l'impostazione Qualità/Velocità, la stampante utilizza una maggiore quantità di inchiostro. Il tipo di documenti da stampare e la qualità di stampa scelta incidono sulla quantità di inchiostro utilizzato dalla stampante.

### **Il file che si sta stampando è di grandi dimensioni?**

I livelli di inchiostro visualizzati nel software della stampante non vengono aggiornati durante una stampa, ma rappresentano il livello di inchiostro all'inizio del processo. I livelli d'inchiostro visualizzati nella finestra relativa allo stato della stampante possono apparire errati quando si stampano file di grandi dimensioni.

### *I livelli di inchiostro sembrano scendere troppo rapidamente*

Queste solo le possibili soluzioni. Provare una o più delle soluzioni indicate di seguito:

#### **Si sta eseguendo la stampa di fotografie o documenti con un numero elevato di immagini grafiche?**

Poiché le fotografie e le immagini grafiche richiedono una maggiore quantità di inchiostro rispetto ai documenti di testo, quando si stampano fotografie o immagini grafiche viene consumato più inchiostro.

### **Si sta stampando con l'impostazione Qualità/Velocità massima?**

Per ridurre l'utilizzo di inchiostro, selezionare **Massima** solo quando si esegue una stampa con foto o su carta patinata. Con tutti gli altri tipi di carta si ottengono risultati migliori con un'impostazione Qualità/Velocità inferiore. Utilizzare l'impostazione di stampa Bozza o Normale per stampare la maggior parte dei documenti di testo.

### *È stata stampata una pagina vuota o non corretta*

#### **Rimuovere il nastro e l'adesivo dalle cartucce di stampa**

Sollevare l'unità scanner e rimuovere le cartucce di stampa dal relativo supporto. Accertarsi che il nastro e l'adesivo siano stati rimossi dagli ugelli di stampa situati nella parte inferiore delle cartucce.

#### **Accertarsi che le cartucce siano state installate correttamente**

Stando di fronte alla stampante, controllare che le cartucce di stampa siano installate in modo corretto. Se si utilizza una cartuccia a colori, accertarsi che sia installata correttamente nel supporto di destra. Se si utilizza una cartuccia nera o fotografica, assicurarsi che sia installata correttamente nel supporto di sinistra.

### **Verificare la connessione USB**

- **1** Verificare che il cavo USB sia collegato al computer. La porta USB sul retro del computer è contrassegnata dal simbolo USB  $\overline{\mathbb{C}}$ . Inserire in questa porta l'estremità più larga e piatta del cavo USB.
- **2** Accertarsi di avere inserito nella parte posteriore della stampante l'estremità più piccola e quadrata del cavo USB.
- **3** Verificare che il cavo USB non sia danneggiato e che la spia  $\circledcirc$  sia accesa.

#### **Chiudere altri file aperti prima di stampare**

Prima di inviare un file in stampa, chiudere tutti i file aperti nel programma in uso. Quando è aperto un numero eccessivo di file nella stessa applicazione, viene stampata una pagina vuota.

### *Caratteri della stampa mancanti o imprevisti*

Queste solo le possibili soluzioni. Provare una o più delle soluzioni indicate di seguito:

### **Accertarsi che i caratteri siano applicati in modo corretto nel programma**

Nella maggior parte delle applicazioni software i tipi di carattere allungati o ridimensionati non vengono stampati.

### **Accertarsi che il carattere TrueType sia disponibile nel computer**

È possibile che il tipo di carattere che si tenta di stampare non sia disponibile nella casella di selezione del tipo di carattere dell'applicazione. Non tutti i tipi di carattere possono essere stampati; accertarsi che il carattere sia TrueType. Per ulteriori informazioni, consultare la documentazione dell'applicazione.

### **Accertarsi che il documento sia stato formattato o creato per la stampante**

In Windows è possibile che si verifichi la sostituzione di diversi tipi di carattere. Le interruzioni di riga e di pagina possono variare a seconda del tipo di carattere. Per risolvere questi problemi, utilizzare il programma con cui è stato creato il documento, quindi salvare le modifiche per la stampa successiva.

### *I colori della stampa sono sbiaditi o diversi dai colori sullo schermo*

Effettuare i controlli seguenti. Quando si ritiene di avere risolto il problema, verificare la soluzione inviando un documento in stampa.

### **Le impostazioni relative alla velocità di stampa e al colore sono corrette?**

Può essere necessario modificare le impostazioni relative ai colori e alla velocità di stampa.

#### **L'inchiostro delle cartucce si sta esaurendo?**

- **1** Effettuare una delle seguenti operazioni:
	- **•** In Windows Vista, fare clic su  **Pannello di controllo**.
	- **•** In Windows XP o 2000, fare clic su **Start**.
- **2** Fare clic su **Start Programmi** o **Tutti i programmi Lexmark 6500 Series**.
- **3** Fare clic su **Centro soluzioni**.

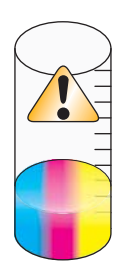

**4** Se viene visualizzato un punto esclamativo (!) accanto a una cartuccia di stampa, il livello di inchiostro è basso. Installare una nuova cartuccia.

### *La carta fotografica lucida o i lucidi rimangono attaccati tra loro*

### **Le fotografie o i lucidi si sono asciugati e attaccati tra loro sul vassoio di uscita carta?**

Rimuovere le fotografie o i lucidi dal vassoio di uscita carta non appena escono dalla stampante. Lasciarli asciugare prima di sovrapporli. È necessario più tempo perché l'inchiostro si asciughi sulla superficie della carta fotografica e dei lucidi rispetto ad altri tipi di stampa.

### **Il lucido o la carta fotografica utilizzati sono progettati per stampanti a getto d'inchiostro?**

Per informazioni sull'ordinazione di materiali di consumo, vedere ["Scelta di tipi di carta speciale compatibili" a](#page-72-0) [pagina 73.](#page-72-0)

### *La pagina viene stampata con tipi di carattere diversi*

### **Accertarsi che sia stata selezionata la stampante corretta**

Nella stampa da un'applicazione, accertarsi che la stampante selezionata sia quella desiderata per la stampa del processo.

È utile impostare come predefinita la stampante utilizzata più di frequente.

### **Accertarsi che il carattere TrueType sia disponibile nel computer**

È possibile che il tipo di carattere che si tenta di stampare non sia disponibile nella casella di selezione del tipo di carattere dell'applicazione. Non tutti i tipi di carattere possono essere stampati; accertarsi che il carattere sia TrueType. Per ulteriori informazioni, consultare la documentazione dell'applicazione.

### **Accertarsi che i caratteri siano applicati in modo corretto nel programma**

La maggior parte delle applicazioni non esegue la stampa di un tipo di carattere allungato o ridimensionato.

### *La stampa è troppo scura o confusa*

Queste solo le possibili soluzioni. Provare una o più delle soluzioni indicate di seguito:

#### **Accertarsi che l'inchiostro sia asciutto quando il foglio viene toccato**

Rimuovere il foglio all'uscita dall'unità multifunzione e lasciare asciugare l'inchiostro prima di maneggiare il foglio.

### **Accertarsi che l''impostazione Qualità/Velocità sia appropriata al tipo di carta caricato nella stampante**

L'impostazione Qualità/Velocità fotografica può causare la presenza di macchie se utilizzata con carta normale. Se si utilizza carta normale, scegliere l'impostazione Normale.

### **Accertarsi che gli ugelli della cartuccia di stampa siano puliti**

Può essere necessario pulire gli ugelli delle cartucce di stampa.

### *I caratteri non sono stampati in modo corretto o sono allineati in modo errato* **Sono stati aggiunti spazi al margine sinistro?**

Se la stampa non è allineata correttamente, assicurarsi di non aver aggiunto degli spazi premendo Invio o la barra spaziatrice (spazi hard-coded).

### **È necessario allineare le cartucce di stampa?**

È possibile che le cartucce siano disallineate.

- **1** Effettuare una delle seguenti operazioni:
	- **•** In Windows Vista, fare clic su **D** → **Pannello di controllo**.
	- **•** In Windows XP o 2000, fare clic su **Start**.
- **2** Fare clic su **Start Programmi** o **Tutti i programmi Lexmark 6500 Series**.
- **3** Fare clic su **Centro soluzioni**.
- **4** Fare clic sulla scheda **Manutenzione**.
- **5** Fare clic su **Allinea per migliore definizione dei bordi**.

### **Le cartucce di stampa sono pulite?**

Può essere necessario pulire gli ugelli delle cartucce di stampa.

### *Le pagine stampate presentano fasce alterne di stampa chiara e scura*

Se si verificano pause frequenti durante un processo di stampa e le pagine vengono stampante con fasce alterne di stampa chiara e scura, i dati vengono stampati a una velocità superiore a quella di invio del computer. La stampa a fasce è una conseguenza delle pause frequenti della stampante. Può essere necessario modificare le impostazioni del software della stampante, o è possibile che si sia verificato un problema di comunicazione con il computer.

### **La stampante e il computer sono in grado di comunicare dati?**

Controllare lo stato della stampante:

- **1** Effettuare una delle seguenti operazioni:
	- **•** In Windows Vista, fare clic su  **Pannello di controllo**.
	- **•** In Windows XP o 2000, fare clic su **Start**.
- **2** Fare clic su **Start Programmi** o **Tutti i programmi Lexmark 6500 Series**.
- **3** Fare clic su **Centro soluzioni**.
- **4** Se lo stato della stampante è:
	- **• Impossibile comunicare**, il problema potrebbe essere relativo all'hardware o alle impostazioni software della stampante.
	- **• Pronta** o **Stampa in corso**, il problema potrebbe riguardare le impostazioni software della stampante.

### *I lucidi o le fotografie contengono linee bianche*

#### **Regolazione delle impostazioni Qualità/Velocità**

- **1** Con un documento o una foto aperta, fare clic su Stampa → Stampa.
- **2** Fare clic su **Proprietà**, **Preferenze**, **Opzioni** o **Imposta**.
- **3** Dalla scheda Qualità/Copie, selezionare:
	- **• Foto** quando si stampano le foto
	- **• Normale** quando si stampano lucidi

#### **Verificare le impostazioni del programma**

Utilizzare un motivo di riempimento diverso nell'applicazione. Per ulteriori informazioni, vedere la documentazione del programma.

#### **Manutenzione delle cartucce di stampa**

Può essere necessario pulire gli ugelli delle cartucce di stampa.

## *Le linee rette verticali non sono uniformi*

### **Regolazione delle impostazioni Qualità/Velocità**

- **1** Con un documento o una foto aperta, fare clic su Stampa → Stampa.
- **2** Fare clic su **Proprietà**, **Preferenze**, **Opzioni** o **Imposta**.
- **3** Dalla scheda Qualità/Copie, selezionare:
	- **• Foto** quando si stampano le foto
	- **• Normale** quando si stampano lucidi

#### **Allineamento delle cartucce di stampa**

- **1** Effettuare una delle seguenti operazioni:
	- **•** In Windows Vista, fare clic su  **Pannello di controllo**.
	- **•** In Windows XP o 2000, fare clic su **Start**.
- **2** Fare clic su **Start Programmi** o **Tutti i programmi Lexmark 6500 Series**.
- **3** Fare clic su **Centro soluzioni**.
- **4** Fare clic sulla scheda **Manutenzione**.
- **5** Fare clic su **Allinea per migliore definizione dei bordi**.

### *Nelle immagini grafiche o in aree nere uniformi appaiono linee bianche* **Regolazione delle impostazioni Qualità/Velocità**

- **•** Per ottenere un'ottima qualità di stampa e una velocità ridotta, selezionare **Foto**.
- **•** Per ottenere una buona qualità di stampa e una velocità media, selezionare **Normale**.
- **•** Per ottenere una qualità di stampa ridotta e una velocità maggiore, selezionare **Bozza**.

### **Regolazione delle impostazioni del programma per il documento**

Utilizzare un motivo di riempimento diverso nell'applicazione. Per ulteriori informazioni, vedere la documentazione del programma.

#### **Manutenzione delle cartucce di stampa**

È consigliabile pulire gli ugelli delle cartucce di stampa.

### *Controllo dello stato della stampante*

### **Solo utenti di Windows Vista**

- **1** Fare clic su **D** → Pannello di controllo → Stampante.
- **2** Accertarsi che:
	- **•** L'icona della stampante non riporti lo stato **In pausa**. Se la stampante è in pausa, fare clic sull'icona con il pulsante destro del mouse, quindi su **Riprendi stampa**.
	- **•** L'icona della stampante indica **Pronta**. Se viene indicato **Non in linea**, fare clic con il pulsante destro del mouse sull'icona, quindi scegliere **Utilizza la stampante in linea**.
	- **•** Sull'icona della stampante è presente un segno di spunta che indica che la stampante è impostata come predefinita. In caso contrario, fare clic con il pulsante destro del mouse sull'icona, quindi selezionare **Imposta come predefinita**.

### **Solo utenti di Windows XP**

- **1** Fare clic su **Start Impostazioni Stampanti e fax**.
- **2** Accertarsi che:
	- **•** L'icona della stampante non riporti lo stato **In pausa**. Se la stampante è in pausa, fare clic sull'icona con il pulsante destro del mouse, quindi su **Riprendi stampa**.
	- **•** L'icona della stampante indica **Pronta**. Se viene indicato **Non in linea**, fare clic con il pulsante destro del mouse sull'icona, quindi scegliere **Utilizza la stampante in linea**.
	- **•** Sull'icona della stampante è presente un segno di spunta che indica che la stampante è impostata come predefinita. In caso contrario, fare clic con il pulsante destro del mouse sull'icona, quindi selezionare **Imposta come predefinita**.

### **Solo utenti di Windows 2000**

- **1** Fare clic su **Start Impostazioni Stampanti**.
- **2** Fare clic con il pulsante destro del mouse sull'icona **Lexmark 6500 Series**.
- **3** Accertarsi che:
	- **• Imposta come predefinita** sia selezionato.
	- **•** L'opzione **Sospendi stampa** *non* sia selezionata.
	- **•** L'opzione **Usa stampante non in linea** *non* sia selezionata.

### *Le impostazioni non sono salvate*

Queste solo le possibili soluzioni. Provare una o più delle soluzioni indicate di seguito:

### **Modifica delle impostazioni di timeout**

Se si preme  $\sqrt{ }$  per selezionare un'impostazione, accanto all'impostazione selezionata viene visualizzato un \*. Le impostazioni predefinite della stampante vengono ripristinate dopo due minuti di inattività o se la stampante viene spenta.

### **Salvataggio delle impostazioni**

Se si preme  $\sqrt{\ }$  per selezionare un'impostazione, accanto all'impostazione selezionata viene visualizzato un \*.

### *Verifica dello stato della stampante*

La stampante potrebbe non essere pronta per stampare. Effettuare i controlli seguenti. Quando si ritiene di avere risolto il problema, verificare la soluzione inviando un documento in stampa.

#### **Accertarsi che nella stampante sia presente carta e che sia caricata correttamente**

Accertarsi di essersi attenuti alle istruzioni di caricamento corrette per la stampante.

### **Rimuovere il nastro e l'adesivo dalle cartucce di stampa**

- **1** Sollevare l'unità scanner.
- **2** Rimuovere le cartucce di stampa dal relativo supporto.
- **3** Accertarsi che l'adesivo e il nastro siano stati rimossi dal fondo e dal retro delle cartucce.

### **Il livello di inchiostro nelle cartucce è buono?**

- **1** Effettuare una delle seguenti operazioni:
	- In Windows Vista, fare clic su **U**.
	- **•** In Windows XP e precedenti, fare clic su **Start**.
- **2** Fare clic su **Start Programmi** o **Tutti i programmi Lexmark 6500 Series**.
- **3** Fare clic su **Centro soluzioni**.

Se viene visualizzato un punto esclamativo (!) accanto a una cartuccia di stampa, il livello di inchiostro è basso. Installare una nuova cartuccia.

### **Verificare la connessione USB**

- **1** Verificare che il cavo USB sia collegato al computer. La porta USB sul retro del computer è contrassegnata dal simbolo USB  $\overrightarrow{C}$ . Inserire in questa porta l'estremità più larga e piatta del cavo USB.
- **2** Accertarsi di avere inserito nella parte posteriore della stampante l'estremità più piccola e quadrata del cavo USB.
- **3** Verificare che il cavo USB non sia danneggiato e che la spia  $\circledcirc$  sia accesa.

### *Verifica delle impostazioni dello spooler per la stampa di striscioni*

La stampa di striscioni non è possibile se sono selezionate certe impostazioni dello spooler. Verificare che siano selezionate le impostazioni corrette.

- **1** Fare clic su **Start Impostazioni Stampanti** o **Stampanti e fax**.
- **2** Fare clic con il pulsante destro del mouse sull'icona **Lexmark 6500 Series**.
- **3** Selezionare **Proprietà**.
- **4** Fare clic sulla scheda **Avanzate**.
- **5** Nella parte inferiore della scheda Avanzate, fare clic su **Processore di stampa**.
- **6** Verificare che il tipo di dati predefinito sia LEMF. In caso contrario, selezionare **LEMF** dalle opzioni disponibili, quindi fare clic su **OK**.

### *Risoluzione dei problemi di caratteri*

### **I tipi di carattere sono stati applicati correttamente nell'applicazione?**

Nella maggior parte delle applicazioni software i tipi di carattere allungati o ridimensionati non vengono stampati.

### **Il tipo di carattere è TrueType? È disponibile nel computer?**

È possibile che il tipo di carattere che si tenta di stampare non sia disponibile nella casella di selezione del tipo di carattere dell'applicazione. Non tutti i tipi di carattere possono essere stampati; accertarsi che il carattere sia TrueType. Per ulteriori informazioni, consultare la documentazione dell'applicazione.

### **Il documento è stato formattato o creato per la stampante?**

In Windows è possibile che si verifichi la sostituzione di diversi tipi di carattere. Le interruzioni di riga e di pagina possono variare a seconda del tipo di carattere. Per risolvere questi problemi, utilizzare il programma con cui è stato creato il documento, quindi salvare le modifiche per la stampa successiva.

### *La stampante è occupata nella stampa di un altro processo*

Attendere che la stampante abbia terminato tutti i processi di stampa prima di inviarne altri.

### *Lo stato indicato è Pronta o Stampa in corso*

Se lo stato della stampante indicato nella scheda Stato di Centro soluzioni Lexmark è Pronta o Stampa in corso mentre si sta tentando di stampare, provare le soluzioni riportate di seguito. Quindi verificare l'efficacia della soluzione inviando un documento in stampa.

### **Si è verificato un problema con i collegamenti?**

- **1** Verificare che il cavo USB sia collegato al computer. La porta USB sul retro del computer è contrassegnata dal simbolo USB  $\overline{\mathbb{C}}$ . Inserire in questa porta l'estremità più larga e piatta del cavo USB.
- **2** Accertarsi di avere inserito nella parte posteriore della stampante l'estremità più piccola e quadrata del cavo USB.
- **3** Verificare che il cavo USB non sia danneggiato e che la spia  $\circledcirc$  sia accesa.

### **È necessario modificare le impostazioni Qualità/Velocità?**

Selezionare **Foto** nella scheda Qualità/Copie della finestra di dialogo Preferenze stampa.

- **1** Fare clic su **File Stampa**.
- **2** Fare clic su **Proprietà**, **Preferenze**, **Opzioni** o **Imposta**.
- **3** Nella scheda Qualità/Copie, apportare le necessarie modifiche.
- **4** Fare clic su **OK** per chiudere tutte finestre di dialogo aperte.

### **Si è verificato un problema relativo all'applicazione?**

Provare a stampare un'immagine diversa. Se una foto diversa viene stampata correttamente, il problema può riguardare l'applicazione utilizzata. Per ulteriori informazioni, vedere la documentazione del programma.

### *Stampa di una pagina di prova*

- **1** Effettuare una delle seguenti operazioni:
	- In Windows Vista, fare clic su **U**.
	- **•** In Windows XP e precedenti, fare clic su **Start**.
- **2** Fare clic su **Start Programmi** o **Tutti i programmi Lexmark 6500 Series**.
- **3** Fare clic su **Centro soluzioni**.
- **4** Nella scheda Manutenzione, fare clic su **Stampa una pagina di prova**.
- **5** Confrontare la pagina stampata con l'immagine visualizzata sullo schermo del computer. Se l'immagine stampata corrisponde a quella visualizzata sullo schermo, l'operazione è completata.
- **6** Se la pagina di prova non è stata stampata per nulla o presenta problemi di qualità, controllare eventuali messaggi di errori visualizzati sullo schermo.

### *La pagina di prova non viene stampata*

Queste solo le possibili soluzioni. Provare una o più delle soluzioni indicate di seguito:

#### **Verificare che la stampante sia alimentata**

Se  $\textcircled{\tiny{\textcirc}}$  non è acceso, è possibile che la stampante non riceva alimentazione.

- Premere  $\circledcirc$ .
- **•** Collegare la stampante a una presa diversa.
- **•** Se la stampante è collegata a un dispositivo di protezione dalle sovralimentazioni, scollegarla e collegarla direttamente a una presa elettrica.

### **Verificare la connessione USB**

- **1** Verificare che il cavo USB sia collegato al computer. La porta USB sul retro del computer è contrassegnata dal simbolo USB  $\overrightarrow{C}$ . Inserire in questa porta l'estremità più larga e piatta del cavo USB.
- **2** Accertarsi di avere inserito nella parte posteriore della stampante l'estremità più piccola e quadrata del cavo USB.
- **3** Verificare che il cavo USB non sia danneggiato e che la spia  $\circledcirc$  sia accesa.

### **Accertarsi che le cartucce siano state installate correttamente**

Stando di fronte alla stampante, controllare che le cartucce di stampa siano installate in modo corretto. Se si utilizza una cartuccia a colori, accertarsi che sia installata correttamente nel supporto di destra. Se si utilizza una cartuccia nera o fotografica, assicurarsi che sia installata correttamente nel supporto di sinistra.

Accertarsi che il nastro e l'adesivo sono stati rimossi dalle cartucce di stampa:

- **1** Sollevare l'unità scanner.
- **2** Rimuovere le cartucce di stampa dal relativo supporto.
- **3** Accertarsi che l'adesivo e il nastro siano stati rimossi dal fondo e dal retro delle cartucce di stampa.

### **Riprovare a stampare una pagina di prova**

- **1** Effettuare una delle seguenti operazioni:
	- **•** In Windows Vista, fare clic su  **Pannello di controllo**.
	- **•** In Windows XP o 2000, fare clic su **Start**.
- **2** Fare clic su **Start Programmi** o **Tutti i programmi Lexmark 6500 Series**.
- **3** Fare clic su **Centro soluzioni**.
- **4** Fare clic sulla scheda **Manutenzione**.
- **5** Fare clic su **Stampa una pagina di prova**.

### *Il server di stampa esterno non funziona*

Se tra la stampante e il computer è collegata una periferica esterna, verificare che questa supporti la comunicazione bidirezionale.

Scollegare la stampante dalla periferica esterna e collegarla direttamente al computer. Se la stampante funziona, potrebbe essersi verificato un problema con il server di stampa. Vedere la documentazione fornita con il server di stampa.

Il problema può riguardare il cavo USB. Provare un altro cavo.

### *Rimozione di un server di stampa esterno*

- **1** Premere  $\textcircled{e}$  per spegnere la stampante.
- **2** Accertarsi che il server di stampa sia scollegato dall'alimentazione.
- **3** Estrarre il cavo USB dal server di stampa esterno.
- **4** Scollegare il server di stampa esterno dal computer.
- **5** Collegare il cavo USB della stampante alla stessa.
- **6** Premere **(b)** per riaccendere la stampante.

### *Il cavo non è collegato, è collegato male o è danneggiato*

Per una corretta comunicazione, il cavo della stampante deve essere collegato correttamente e non deve essere danneggiato.

### **Accertarsi che il cavo USB sia collegato alla porta USB sul retro del computer**

La porta USB sul retro del computer è contrassegnata dal simbolo  $\overrightarrow{C}$ . Inserire in questa porta l'estremità più larga e piatta del cavo USB.

### **Accertarsi che l'altra estremità del cavo USB sia collegata sul retro della stampante**

Collegare saldamente l'estremità quadrata più piccola del cavo USB alla parte posteriore della stampante.

### **Accertarsi il cavo non sia danneggiato o collegato in modo errato**

Accertarsi che:

- **•** Il cavo USB non sia danneggiato.
- La spia  $\circledcirc$  sia accesa.

Per ulteriori informazioni, vedere l'argomento correlato di seguito.

### *La stampante è collegata, ma non stampa*

Queste solo le possibili soluzioni. Provare una o più delle soluzioni indicate di seguito:

#### **Accertarsi che la stampante sia impostata come predefinita**

Provare a stampare una pagina di prova.

#### **Accertarsi che la cosa di stampa sia pronta per la stampa**

Accertarsi che la stampante sia impostata come predefinita e che non sia in attesa o in pausa.

### *Tentativo di stampa su file*

Se il computer sta inviando i processi di stampa su file anziché sulla stampante collegata al computer, accertarsi che la stampante sia collegata tramite un cavo USB alla porta USB sul computer.

Per verificare la porta USB:

**1** In Windows Vista, fare clic su **→ Pannello di controllo → Stampanti** (in Hardware e suono).

In Windows XP, fare clic su **Start Impostazioni Stampanti e fax**.

- **2** Fare clic con il pulsante destro del mouse sull'icona **Lexmark 6500 Series**.
- **3** Selezionare **Proprietà** dal menu a barre laterali.
- **4** Fare clic sulla scheda **Porte**.
- **5** Accertarsi che:
	- **•** La porta sia impostata su una porta USB.
	- **•** La porta non sia impostata su File.

Se il documento non viene ancora stampato, la porta USB potrebbe non essere abilitata nel computer. Per ulteriori informazioni, vedere l'argomento correlato "Attivazione della porta USB".

### *La stampante non è in grado di comunicare con i computer su una rete Peerto-peer*

Queste solo le possibili soluzioni. Provare una o più delle soluzioni indicate di seguito:

#### **Verifica dello stato del computer host e della stampante**

Accertarsi che:

- **•** Il computer host sia acceso e collegato direttamente alla stampante.
- **•** Il computer host sia in grado di stampare sulla stampante.
- **•** La stampante sia visualizzata come **Condiviso** nella cartella Stampanti e fax (Windows XP e Windows 2000) o Stampanti (Windows Vista) sul computer host.

### **Controllo dello stato della stampante**

Utenti di Windows Vista:

- **1** Fare clic su:
	- **•** (menu Start predefinito)  **Impostazioni Stampante**.
	- **•** (menu Start classico)  **Pannello di controllo Stampante**.
- **2** Fare clic con il pulsante destro del mouse sull'icona **Lexmark 6500 Series**.
- **3** Fare clic su **Condivisione**.
- **4** Fare clic su **Modifica opzioni di condivisione** e confermare la richiesta di Windows.
- **5** Selezionare **Condividi la stampante**e assegnare alla stampante un nome distintivo.
- **6** Fare clic su **OK**.

Utenti di Windows XP:

- **1** Fare clic su **Start Impostazioni Stampanti e fax**.
- **2** Fare clic con il pulsante destro del mouse sull'icona **Lexmark 6500 Series**.
- **3** Fare clic su **Condivisione**.
- **4** Selezionare **Condividi la stampante**e assegnare alla stampante un nome distintivo.
- **5** Fare clic su **OK**.

Utenti di Windows 2000:

- **1** Fare clic su **Start Impostazioni Stampante**.
- **2** Fare clic con il pulsante destro del mouse sull'icona **Lexmark 6500 Series**.
- **3** Fare clic su **Condivisione**.
- **4** Selezionare **Condividi con nome** e assegnare alla stampante un nome distintivo.
- **5** Fare clic su **OK**.

### **Individuare la stampante dal computer remoto**

Se la stampante è indicata come Condivisa nel computer host ma non è ancora possibile stampare, provare a individuare la stampante dal computer remoto.

Solo per gli utenti di Windows 2000, Windows XP o Windows Vista:

- **1** Aprire la cartella **Stampante** o **Stampanti e fax** .
- **2** Fare clic con il pulsante destro del mouse sull'icona **Lexmark 6500 Series**.
- **3** Fare clic su **Proprietà**.
- **4** Fare clic su **Porte** , quindi fare clic sul pulsante **Aggiungi porta** .
- **5** Selezionare **Porta locale**, quindi fare clic sul pulsante **Nuova porta** .
- **6** Digitare il nome porta UNC (Universal Naming Convention), che è composto dal nome del server e dal nome della stampante.

Il formato del nome deve essere *\\server\printer*.

- **7** Fare clic su **OK**.
- **8** Fare clic su **Chiudi**.
- **9** Accertarsi che sia stata selezionata la nuova porta nella scheda Porte, quindi fare clic su **Applica**.

La nuova porta è elencata con il nome della stampante.

**10** Fare clic su **OK**.

#### **Riavviare il computer host e il computer remoto**

Provare ad eseguire la stampa nuovamente.

### *La stampante non è in grado di comunicare con il computer*

La stampante e il computer non sono in grado di scambiare dati. Verificare che la stampante sia connessa e che la spia  $\circledcirc$  sia accesa.

### *Problemi durante la copia, l'acquisizione o l'invio di fax*

#### **Chiudere altri software**

Chiudere tutti i programmi non in uso.

#### **Ridurre la risoluzione di acquisizione**

- **1** Caricare un documento originale rivolto verso il basso sul vetro dello scanner.
- **2** Dal desktop, fare doppio clic sull'icona **Productivity Studio**.
- **3** Dal riquadro sinistro della schermata introduttiva, fare clic su **Acquisisci**.
- **4** Fare clic su **Impostazioni personalizzate**.
- **5** Selezionare una risoluzione di acquisizione inferiore.
- **6** Fare clic su **Avvio**.

### <span id="page-179-0"></span>**Il documento originale è caricato correttamente sul vetro dello scanner?**

- **•** Accertarsi che il documento originale sia posizionato nell'angolo superiore sinistro del vetro dello scanner.
- **•** Posizionare il documento da copiare rivolto verso il basso sul vetro dello scanner.
- **•** Verificare che l'angolo superiore sinistro del documento sia allineato con la freccia nell'angolo anteriore del vetro dello scanner.

### *È collegata una stampante non corretta*

La stampante collegata al computer non è la stampante corretta. Per informazioni sul collegamento della stampante, vedere la documentazione di installazione.

### *Aggiornamento del software della stampante*

Per il corretto funzionamento, è necessario aggiornare il software della stampante.

- **1** Avviare Windows.
- **2** Quando viene visualizzato il desktop, inserire il CD del software per Windows.

Viene visualizzata la schermata del programma di installazione.

- **3** Fare clic su **Installa**.
- **4** Quando viene visualizzata la finestra di dialogo Trovato driver stampante esistente, selezionare **Aggiorna il software del driver esistente**.

### *Comunicazione bidirezionale non stabilita*

La stampante e il computer potrebbero non essere in grado di scambiare dati.

Queste solo le possibili soluzioni. Provare una o più delle soluzioni indicate di seguito:

### **Verificare la connessione USB**

- **1** Verificare che il cavo USB sia collegato al computer. La porta USB sul retro del computer è contrassegnata dal simbolo USB  $\stackrel{\bullet}{\longleftarrow}$ . Inserire in questa porta l'estremità più larga e piatta del cavo USB.
- **2** Accertarsi di avere inserito nella parte posteriore della stampante l'estremità più piccola e quadrata del cavo USB.
- **3** Verificare che il cavo USB non sia danneggiato e che la spia  $\circledcirc$  sia accesa.

### **Verificare che la stampante sia alimentata**

Se il pulsante  $\circledcirc$  non è acceso, è possibile che la stampante non riceva alimentazione.

- **•** Collegare la stampante a una presa diversa.
- **•** Se la stampante è collegata a un dispositivo di protezione dalle sovralimentazioni, scollegarla e collegarla direttamente a una presa elettrica.

### **Accertarsi che il server di stampa esterno funzioni**

Se la stampante è connessa a un server di stampa esterno, il problema potrebbe dipendere dal server di stampa. Accertarsi che la periferica funzioni correttamente e che la stampante sia collegata alla rete.

### *La qualità di stampa non è soddisfacente o il risultato non è corretto*

Vedere l'argomento che descrive meglio il problema che si è verificato.

- **•** La stampa è troppo scura o confusa
- **•** Le linee rette verticali non sono uniformi
- **•** Nelle immagini grafiche o in aree nere uniformi appaiono linee bianche
- **•** Caratteri mancanti o imprevisti
- **•** I colori della stampa sono sbiaditi o diversi dai colori sullo schermo
- **•** Le pagine stampate presentano fasce alterne di stampa chiara e scura
- **•** La pagina viene stampata con tipi di carattere diversi
- **•** I caratteri non sono stampati in modo corretto o sono allineati in modo errato rispetto al margine sinistro
- **•** I lucidi o le fotografie contengono linee bianche
- **•** La carta fotografica lucida o i lucidi rimangono attaccati tra loro

# *Impossibile stampare sulla stampante di rete*

Queste solo le possibili soluzioni. Provare una o più delle soluzioni indicate di seguito:

#### **Verificare la documentazione sull'installazione del server di stampa**

Vedere la documentazione del server di stampa per istruzioni sull'installazione se:

- **•** Le spie del server di stampa non sono accese.
- **•** Il cavo di installazione non è collegato al server di stampa.
- **•** Il server di stampa non è collegato all'alimentazione.

### **Verificare la connessione USB**

Se si utilizza anche un cavo di installazione:

- **1** Verificare eventuali danni del cavo di installazione.
- **2** Inserire saldamente l'estremità rettangolare del cavo di installazione nella porta USB del computer.

La porta USB è contrassegnata con il simbolo USB  $\stackrel{\bullet}{\longleftrightarrow}$ .

**3** Collegare saldamente l'estremità quadrata del cavo di installazione nella relativa porta sul lato posteriore della stampante.

### **Contattare il supporto di rete**

Contattare l'addetto all'assistenza per il sistema per accertarsi che la stampante sia collegata a una connessione di rete funzionante.

### **Verificare l'alimentazione**

Accertarsi che la stampante sia collegata all'alimentazione e che sia accesa. Per ulteriori informazioni, vedere ["Il](#page-145-0) [pulsante di alimentazione non è acceso" a pagina 146](#page-145-0).

# *Impossibile stampare i documenti da un'unità flash*

### **Verificare il tipo di file contenuti nell'unità flash**

La stampante riconosce:

- **•** I file con estensione \*.DOC, \*.XLS, \*.PPT, \*.PDF, \*.RTF., \*.DOCX, \*.XLSX, \*.PPTX, \*.WPS e \*.WPD.
- **•** Fotografie

**Nota:** Se l'unità flash contiene solo file con estensione \*.DOC, \*.XLS, \*.PPT, \*.PDF, \*.RTF, \*.DOCX, \*.XLSX, \*.PPTX, \*.WPS o \*.WPD, verrà visualizzato il menu **Stampa file**. Se nell'unità flash sono presenti delle foto, viene richiesto quali foto si desidera stampare. Premere  $\triangleleft$  o più volte fino a visualizzare **Documenti**.

Quando si visualizza **Documenti**, premere **V**, quindi premere < o > per visualizzare i file contenuti nell'unità flash.

### <span id="page-181-0"></span>**Verificare i collegamenti di rete e l'alimentazione**

Accertarsi che la stampante sia collegata al computer utilizzando il cavo USB e che entrambi siano accesi. Inoltre verificare che sul computer siano disponibili le applicazioni che supportano i formati file desiderati.

# *Ripristino delle impostazioni predefinite della stampante*

È possibile ripristinare le impostazioni originali della stampante senza utilizzare i menu della stampante.

**Nota:** Il ripristino delle impostazioni predefinite di fabbrica eliminerà tutte le impostazioni della stampante selezionate in precedenza dall'utente.

Verificare che la stampante sia accesa.

- **1** Premere **X** e **Colore** simultaneamente, fino a visualizzare **Lingua** sul display.
- **2** Premere  $\triangleleft$  o  $\triangleright$  fino a visualizzare la lingua desiderata.
- **3** Premere  $\sqrt{ }$ .
- **4** Premere **o fino a visualizzare l'opzione desiderata.**
- **5** Premere  $\sqrt{ }$ .

# **Risoluzione dei problemi di inceppamento e di alimentazione non corretta**

### *Come eliminare ed evitare gli inceppamenti della carta*

Per rimuovere l'inceppamento dal percorso della carta:

- **1** Tirare la carta con decisione per estrarla. Se non si riesce a raggiungere la carta in quanto è all'interno della stampante, sollevare l'unità scanner per aprire la stampante.
- **2** Estrarre la carta.
- **3** Chiudere l'unità scanner.
- 4 Premere  $\sqrt$
- **5** Ristampare eventuali pagine mancanti.

Per evitare inceppamenti della carta, non forzare la carta all'interno della stampante.

# *Inceppamento della carta nella stampante*

#### **Espellere automaticamente la carta**

Per rimuovere l'inceppamento della carta, espellere la carta:

- **1** Tenere premuto  $\sqrt{ }$ .
- **2** Rimuovere la carta dal vassoio di uscita carta.

#### **Rimuovere la carta manualmente**

- **1** Premere  $\circledcirc$  per spegnere la stampante.
- **2** Afferrare con fermezza la carta ed estrarla delicatamente.

**3** Premere  $\textcircled{9}$  per riaccendere la stampante.

# *Inceppamento della carta nel supporto carta*

- **1** Premere  $\textcircled{e}$  per spegnere la stampante.
- **2** Afferrare con fermezza la carta ed estrarla delicatamente.
- **3** Premere **b** per riaccendere la stampante.

# *Alimentazione non corretta della carta o dei supporti speciali*

Queste sono le soluzioni possibili se la carta o un supporto speciale viene alimentato in modo non corretto, inclinato o se vengono prelevati più fogli. Provare una o più delle soluzioni indicate di seguito:

### **Verificare le condizioni della carta**

Utilizzare solo carta nuova e senza pieghe.

### **Verificare il caricamento della carta**

- **•** Caricare una quantità inferiore di carta nella stampante.
- **•** Caricare la carta con il lato di stampa rivolto verso l'alto. Se non si è certi su quale sia il lato stampabile, vedere le istruzioni fornite con la carta.

Vedere ["Caricamento della carta" a pagina 62](#page-61-0) e gli argomenti correlati per informazioni su:

- **•** Quantità massima di caricamento per tipo di carta
- **•** Istruzioni per il caricamento specifiche per i supporti speciali e la carta supportate

### **Rimuovere ogni pagina appena viene stampata**

Rimuovere ciascuna pagina non appena esce e lasciarla asciugare completamente prima di impilarla.

## **Regolare le guide della carta**

Regolare le guide della carta:

- **•** Quando si utilizza un supporto largo meno di 8,5 pollici
- **•** In modo che siano allineate ai bordi della carta o del supporto, accertandosi che non si incurvi

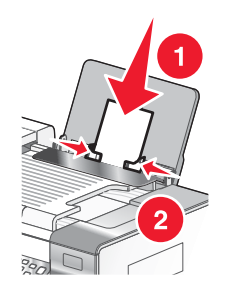

# *La carta, le buste o i supporti speciali non vengono alimentati*

Queste solo le possibili soluzioni. Provare una o più delle soluzioni indicate di seguito:

### **Verificare la presenza di eventuali inceppamenti carta**

Verificare ed eliminare eventuali inceppamenti della carta. Per ulteriori informazioni, vedere ["Risoluzione dei](#page-181-0) [problemi di inceppamento e di alimentazione non corretta" a pagina 182](#page-181-0).

### **Verificare il caricamento del supporto**

- **•** Verificare che i supporti speciali siano caricati correttamente. Per ulteriori informazioni, vedere ["Caricamento](#page-61-0) [della carta" a pagina 62.](#page-61-0)
- **•** Provare a caricare una pagina, una busta o un foglio di un supporto speciale alla volta.

### **Verificare le impostazioni predefinite e di pausa della stampante**

**1** In Windows Vista, fare clic su **→ Pannello di controllo → Stampanti** (in Hardware e suono).

In Windows XP, fare clic su **Start Impostazioni Stampanti e fax**.

- **2** Fare doppio clic sulla periferica della coda di stampa.
- **3** Fare clic su **Stampante**.
	- **•** Verificare che non sia presente un segno di spunta accanto all'opzione Interrompi stampa.
	- **•** Se non viene visualizzato un segno di spunta accanto a Imposta come stampante predefinita, è necessario selezionare la periferica della coda di stampa per ogni file che si desidera stampare.

# *La carta per striscioni si è inceppata*

Queste solo le possibili soluzioni. Provare una o più delle soluzioni indicate di seguito:

#### **Rimozione degli inceppamenti della carta per striscioni**

- **1** Premere  $\circledcirc$  per spegnere la stampante.
- **2** Rimuovere lo striscione inceppato dalla stampante.

#### **Verifica dell'elenco di controllo di stampa degli striscioni**

- **•** Utilizzare solo il numero di fogli necessari per lo striscione.
- **•** Selezionare le seguenti impostazioni per consentire l'alimentazione della carta nella stampante senza inceppamenti:
	- **1** Con il documento aperto, fare clic su **Archivio Stampa**.
	- **2** Fare clic su **Proprietà**, **Preferenze**, **Opzioni** o **Imposta**.
	- **3** Selezionare la scheda **Imposta carta**.
	- **4** Nell'area Formato carta, selezionare **Striscione**.
	- **5** Selezionare **Striscione Letter** o **Striscione A4** come formato carta.
	- **6** Selezionare **Verticale** o **Orizzontale**.
	- **7** Fare clic su **OK**.
	- **8** Fare clic su **OK** o **Stampa**.

# *La carta continua a incepparsi*

### **Si sta utilizzando carta progettata per stampanti a getto d'inchiostro?**

Controllare il tipo di carta che si sta utilizzando. Alcuni tipi carta di qualità scadente potrebbero essere troppo sottili o lisci per venire alimentati correttamente nella stampante. Per ulteriori informazioni, vedere ["Scelta di tipi di carta](#page-72-0) [speciale compatibili" a pagina 73](#page-72-0).

### **La carta viene caricata correttamente?**

Per ulteriori informazioni, vedere ["Caricamento della carta" a pagina 62](#page-61-0).

**Nota:** non forzare la carta nella stampante.

# <span id="page-184-0"></span>*Inceppamento della carta nell'Alimentatore automatico documenti (ADF, Automatic Document Feeder)*

- Aprire l'ADF capovolgendolo, afferrandolo e sollevandolo sul lato sinistro.
- Afferrare con fermezza la carta ed estrarla delicatamente.
- Chiudere l'ADF.
- 4 Premere  $\sqrt{ }$ .

# *Inceppamento della carta nell'unità duplex*

Premere sul dispositivo di chiusura fronte/retro mentre si afferra l'unità fronte/retro.

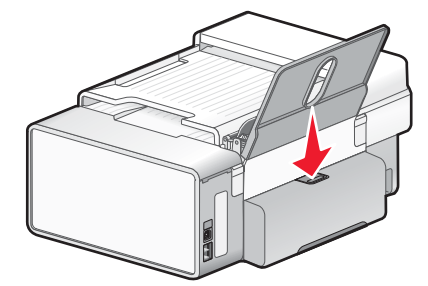

Estrarre l'unità duplex.

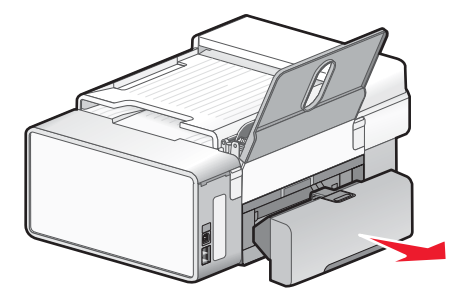

Afferrare con fermezza la carta ed estrarla delicatamente.

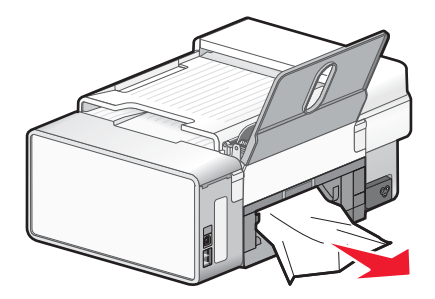

<span id="page-185-0"></span>**4** Premere sul dispositivo di chiusura fronte/retro mentre si reinstalla l'unità fronte/retro.

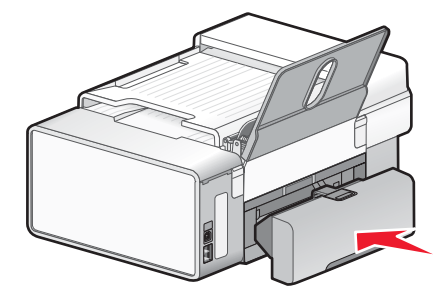

- **5** Premere  $\sqrt{ }$ .
- **6** Nel computer, eliminare o arrestare il processo di stampa, quindi provare a inviarlo di nuovo.

# *L'unità duplex non funziona correttamente*

Queste solo le possibili soluzioni. Provare una o più delle soluzioni indicate di seguito:

### **Verificare il formato e il tipo di carta**

Verificare il formato e il tipo di carta per accertarsi che la carta sia supportata dalla stampante. Se si utilizza un'unità duplex automatica, usare solo carta normale Letter o A4.

### **Verificare la presenza di eventuali inceppamenti carta**

Verificare ed eliminare eventuali inceppamenti della carta. Per ulteriori informazioni, vedere ["Inceppamento della](#page-184-0) [carta nell'unità duplex" a pagina 185.](#page-184-0)

### **Verificare che l'unità duplex sia installata correttamente**

Rimuovere l'unità duplex e reinstallarla. Per ulteriori informazioni, vedere ["Inceppamento della carta nell'unità](#page-184-0) [duplex" a pagina 185.](#page-184-0)

# **Risoluzione dei problemi della scheda di memoria**

# *Impossibile inserire la scheda di memoria*

Queste solo le possibili soluzioni. Provare una o più delle soluzioni indicate di seguito:

### **Verificare il tipo di scheda di memoria**

Accertarsi che il tipo di scheda di memoria in uso sia compatibile con la stampante.

### **Verificare il posizionamento della scheda di memoria**

Accertarsi di aver inserito la scheda di memoria nell'alloggiamento corretto.

# *Scheda di memoria non rilevata dopo l'inserimento*

Queste solo le possibili soluzioni. Provare una o più delle soluzioni indicate di seguito:

### **Reinserire la scheda di memoria**

La scheda di memoria potrebbe essere stata inserita troppo lentamente. Rimuovere e reinserire la scheda di memoria rapidamente.

### **Verificare il posizionamento della scheda di memoria**

Accertarsi di aver inserito la scheda di memoria nell'alloggiamento corretto. Per ulteriori informazioni, vedere ["Inserimento di una scheda di memoria" a pagina 81.](#page-80-0)

#### **Verificare il tipo di scheda di memoria**

Accertarsi che il tipo di scheda di memoria in uso sia compatibile con la stampante. Per ulteriori informazioni, vedere ["Inserimento di una scheda di memoria" a pagina 81.](#page-80-0)

#### **Verificare che la scheda di memoria non sia danneggiata**

Verificare che la scheda di memoria non sia danneggiata.

#### **Verificare se la scheda di memoria contiene foto**

Inserire una scheda di memoria che contiene foto.

#### **Accertarsi che il cavo USB sia collegato**

Se la stampante è collegata al computer tramite un cavo USB:

- **1** Verificare che nel cavo USB non siano presenti danni evidenti.
- **2** Collegare saldamente l'estremità quadrata del cavo USB alla parte posteriore della stampante.
- **3** Inserire saldamente l'estremità rettangolare del cavo USB nella porta USB del computer.

La porta USB è contrassegnata con il simbolo USB  $\leftarrow$ .

#### **Verificare la connessione di rete utilizzata.**

Se la stampante e il computer sono collegati tramite una rete, assicurarsi che l'host e il dispositivo corretto stiano comunicando. Selezionare la stampante dal computer o il computer dalla stampante.

## *Le foto non vengono trasferite da una scheda di memoria in una rete wireless*

Queste solo le possibili soluzioni. Provare una o più delle soluzioni indicate di seguito:

#### **Selezionare la stampante sulla rete wireless**

#### **Solo utenti Windows**

Se si dispone di più stampanti e si utilizza Windows, è necessario selezionare la stampante di rete wireless.

- **1** Effettuare una delle seguenti operazioni:
	- **•** In Windows Vista, fare clic su **Pannello di controllo Stampanti**.
	- **•** In Windows XP e precedenti, fare clic su **Start Impostazioni Stampanti e fax**.
- **2** Dall'elenco visualizzato, selezionare la stampante nella rete wireless in uso.

**Nota:** Per selezionare la stampante, fare clic con il pulsante destro del mouse sulla stampante, quindi selezionare **Imposta come predefinita**.

- **3** Inserire la scheda di memoria nella stampante.
- **4** Dal pannello di controllo, premere  $\sqrt{ }$ .
- **5** Premere ▼ per scegliere **Seleziona computer**.
- **6** Premere  $\sqrt{ }$ .
- **7** Dall'elenco visualizzato, selezionare il computer nella rete wireless in uso.
- **8** Seguire i messaggi visualizzati sullo schermo del computer. Per ulteriori informazioni, vedere il capitolo "Operazioni con le foto" nella *Guida per l'utente: versione completa*.

#### **Verificare il posizionamento della scheda di memoria**

Accertarsi di aver inserito la scheda di memoria nell'alloggiamento corretto.

#### **Verificare il tipo di scheda di memoria**

Accertarsi che il tipo di scheda di memoria in uso sia compatibile con la stampante.

#### **Verificare che la scheda di memoria non sia danneggiata**

Verificare che la scheda di memoria non sia danneggiata. Rimuovere le schede di memoria correttamente dalla stampante per evitare di danneggiare i dati.

#### **Verificare se la scheda di memoria contiene foto**

Inserire una scheda di memoria che contiene foto. La stampante legge le foto nel formato JPEG. Per ulteriori informazioni, vedere la documentazione fornita con la fotocamera digitale.

#### **Verificare che la stampante o il computer sia acceso**

Accertarsi che la stampante e il computer siano accesi. Accertarsi che Windows sia aperto.

#### **Verificare se la connessione wireless è attiva**

Accertarsi che la rete wireless sia connessa e attiva.

**Nota:** Se la connessione wireless non è attiva, utilizzare il cavo di configurazione per collegare la stampante al computer.

# **Risoluzione dei problemi di copia**

## *La copiatrice non risponde*

Queste solo le possibili soluzioni. Provare una o più delle soluzioni indicate di seguito:

#### **Verificare i messaggi**

Risolvere tutti i messaggi di errore.

#### **Verificare l'alimentazione**

Se la spia  $\circledcirc$  non è accesa, accertarsi che la stampante sia collegata a una presa con messa a terra. Accertarsi che il cavo di alimentazione sia collegato correttamente alla stampante.

### *L'unità scanner non si chiude*

- **1** Sollevare l'unità scanner.
- **2** Rimuovere l'ostruzione che tiene l'unità scanner aperta.
- **3** Abbassare l'unità scanner.

# *Qualità della copia scadente*

- **•** Pagine vuote
- **•** Linee distorte **•** Sbavature
- **•** Motivo a scacchi
- **•** Grafici o immagini distorte **•** Strisce
- **•** Caratteri mancanti
- **•** Stampa sbiadita
- **•** Stampa scura

Queste solo le possibili soluzioni. Provare una o più delle soluzioni indicate di seguito:

#### **Verificare i messaggi**

Se viene visualizzato un messaggio di errore, vedere ["Messaggi di errore sullo schermo del computer" a](#page-207-0) [pagina 208.](#page-207-0)

### **Verificare l'inchiostro**

Verificare i livelli di inchiostro e, se necessario, installare una nuova cartuccia di stampa.

#### **Pulire il vetro dello scanner**

Se il vetro dello scanner è sporco, pulirlo delicatamente con un panno pulito, privo di lanugine e inumidito con acqua.

### **Rivedere la procedura per migliorare la qualità di stampa**

Vedere ["Miglioramento della qualità di stampa" a pagina 164.](#page-163-0)

### **Regolare la luminosità della copia**

- **1** Caricare il documento rivolto verso il basso sul vetro dello scanner.
- **2** Dal pannello di controllo, premere **Modalità copia**.
- **3** Premere **Chiaro/Scuro**.
- **4** Premere  $\triangleleft$  o  $\triangleright$  più volte per rendere la copia più chiara o più scura.
- **5** Premere **Avvio a colori** o **Avvio in bianco e nero**.

### **Verificare la qualità del documento originale**

Se la qualità dell'originale non è soddisfacente, provare a utilizzare una versione più nitida del documento o dell'immagine.

#### **Si sta eseguendo un'acquisizione da una foto o da carta lucida, da una rivista o da un giornale?**

Se si sta eseguendo una copia o un'acquisizione da una foto o da carta lucida, da una rivista o da un giornale, vedere ["Acquisizione di immagini nitide da riviste o giornali" a pagina 116.](#page-115-0)

### **Verificare il posizionamento del documento**

Accertarsi che il documento o la foto sia caricato rivolto verso il basso sul vetro dello scanner nell'angolo inferiore destro.

**189**

- - **•** Caratteri inaspettati
	- **•** Righe bianche in stampa

# *Copie di documenti parziali o foto*

Queste solo le possibili soluzioni. Provare una o più delle soluzioni indicate di seguito:

### **Verificare il posizionamento del documento**

Accertarsi che il documento o la foto sia caricato rivolto verso il basso sul vetro dello scanner nell'angolo inferiore destro.

### **Verificare il formato carta**

Accertarsi che il formato carta utilizzato corrisponda al formato selezionato.

### **Verificare l'impostazione Dimensione originale**

Accertarsi che il valore dell'impostazione Dimensione originale sia **Automatica** o che corrisponda alle dimensioni del documento originale da copiare.

# *L'elemento copiato non corrisponde all'originale*

### **Il documento originale è caricato correttamente sul vetro dello scanner?**

- **•** Accertarsi che il documento originale sia posizionato nell'angolo inferiore destro del vetro dello scanner.
- **•** Posizionare il documento da copiare rivolto verso il basso sul vetro dello scanner.
- **•** Verificare che l'angolo superiore sinistro del *lato anteriore*del documento sia allineato con la freccia nell'angolo inferiore destro del vetro dello scanner.

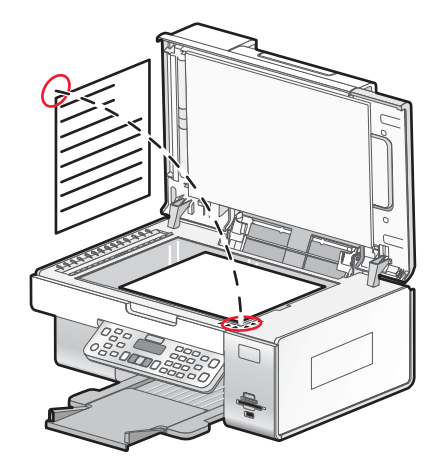

# **Risoluzione dei problemi di acquisizione**

# *Lo scanner non risponde*

Queste solo le possibili soluzioni. Provare una o più delle soluzioni indicate di seguito:

### **Verificare i messaggi**

Risolvere tutti i messaggi di errore.

### **Verificare l'alimentazione**

Se la spia  $\circledcirc$  non è accesa, accertarsi che la stampante sia collegata a una presa con messa a terra. Accertarsi che il cavo di alimentazione sia collegato correttamente alla stampante.

### **Verificare le impostazioni predefinite e di pausa della stampante**

- **1** Effettuare una delle seguenti operazioni:
	- **•** In Windows Vista, fare clic su **D** → **Pannello di controllo**.
	- **•** In Windows XP, fare clic su **Start**.
- **2** Fare clic su **Stampante** o **Stampanti e fax**.
- **3** Fare doppio clic sulla stampante che si desidera verificare.
- **4** Fare clic su **Stampante**.
- **5** Verificare che non sia presente un segno di spunta accanto all'opzione Interrompi stampa. Se viene visualizzato un segno di spunta accanto a Imposta come stampante predefinita, è necessario selezionare la stampante corretta da un elenco ogni volta che si stampa.

#### **Rimuovere e reinstallare il software**

Per ulteriori informazioni, vedere ["Rimozione e reinstallazione del software" a pagina 149](#page-148-0).

# *L'acquisizione non è riuscita*

Queste solo le possibili soluzioni. Provare una o più delle soluzioni indicate di seguito:

#### **Controllare il collegamento del cavo USB**

- **1** Verificare che nel cavo USB non siano presenti danni evidenti.
- **2** Collegare saldamente l'estremità quadrata del cavo USB alla parte posteriore della stampante.
- **3** Inserire saldamente l'estremità rettangolare del cavo USB nella porta USB del computer.

La porta USB è contrassegnata con il simbolo USB  $\leftarrow$ .

#### **Riavviare il computer**

Spegnere e riaccendere il computer.

# *L'acquisizione richiede tempi troppo lunghi o causa il blocco del computer*

Queste solo le possibili soluzioni. Provare una o più delle soluzioni indicate di seguito:

#### **Chiudere altri software**

Chiudere tutti i programmi non in uso.

#### **Ridurre la risoluzione di acquisizione**

- **1** Caricare un documento originale rivolto verso il basso sul vetro dello scanner.
- **2** Dal desktop, fare doppio clic sull'icona **Productivity Studio**.
- **3** Dalla schermata introduttiva, fare clic su **Acquisisci**.
- **4** Fare clic su **Impostazioni personalizzate**.
- **5** Nell'elenco a discesa Risoluzione di acquisizione, selezionare una risoluzione di acquisizione inferiore.
- **6** Fare clic su **Avvio**.

# *Qualità scadente delle immagini acquisite*

Queste solo le possibili soluzioni. Provare una o più delle soluzioni indicate di seguito:

### **Verificare i messaggi**

Se viene visualizzato un messaggio di errore, vedere ["Messaggi di errore sul display della stampante" a](#page-201-0) [pagina 202.](#page-201-0)

#### **Pulire il vetro dello scanner**

Se il vetro dello scanner è sporco, pulirlo delicatamente con un panno pulito, privo di lanugine e inumidito con acqua.

#### **Regolare la qualità dell'acquisizione**

- **1** Caricare un documento originale rivolto verso il basso sul vetro dello scanner.
- **2** Dal desktop, fare doppio clic sull'icona **Productivity Studio**.
- **3** Dal riquadro sinistro della schermata introduttiva, fare clic su **Acquisisci**.
- **4** Fare clic su **Impostazioni personalizzate**.
- **5** Selezionare una risoluzione di acquisizione superiore.
- **6** Fare clic su **Avvio**.

#### **Rivedere la procedura per migliorare la qualità di stampa**

Vedere ["Miglioramento della qualità di stampa" a pagina 164.](#page-163-0)

#### **Si sta eseguendo un'acquisizione da una foto o da carta lucida, da una rivista o da un giornale?**

Se si sta eseguendo una copia o un'acquisizione da una foto o da carta lucida, da una rivista o da un giornale, vedere ["Rimozione dei motivi ondulati da foto, riviste o giornali acquisiti" a pagina 94](#page-93-0).

#### **Verificare la qualità del documento originale**

Se la qualità dell'originale non è soddisfacente, provare a utilizzare una versione più nitida del documento o dell'immagine.

#### **Verificare il posizionamento del documento**

Accertarsi che il documento o la foto sia caricato rivolto verso il basso sul vetro dello scanner nell'angolo superiore sinistro.

# *Acquisizioni di documenti parziali o foto*

Queste solo le possibili soluzioni. Provare una o più delle soluzioni indicate di seguito:

#### **Verificare il posizionamento del documento**

Accertarsi che il documento o la foto sia caricato rivolto verso il basso sul vetro dello scanner nell'angolo inferiore destro.

#### **Verificare il formato carta**

Accertarsi che il formato carta utilizzato corrisponda al formato selezionato.

# **Verificare l'impostazione Dimensione originale**

Accertarsi che il valore dell'impostazione Dimensione originale sia **Automatica** o che corrisponda alle dimensioni del documento originale da acquisire.

# *Impossibile acquisire su un computer in rete*

Vedere ["Acquisizione su un computer in rete" a pagina 115](#page-114-0).

# **Risoluzione dei problemi di invio di fax**

# *Impossibile inviare o ricevere un fax*

Queste solo le possibili soluzioni. Provare una delle seguenti opzioni:

#### **Verificare i messaggi**

Se viene visualizzato un messaggio di errore, attenersi alle istruzioni sul display.

#### **Verificare l'alimentazione**

Se la spia  $\textcircled{\tiny{0}}$  non è accesa, vedere ["Il pulsante di alimentazione non è acceso" a pagina 146](#page-145-0).

#### **Verificare i collegamenti dei cavi**

Accertarsi che il collegamento dei cavi per i seguenti dispositivi hardware sia stato eseguito in modo corretto, se applicabile:

- **•** Alimentatore
- **•** Telefono
- **•** Ricevitore
- **•** Segreteria telefonica

#### **Verificare la presa telefonica a muro**

- **1** Collegare un telefono nella presa a muro.
- **2** Ascoltare il segnale di linea.
- **3** Se non si sente un segnale di linea, collegare un altro telefono alla presa.
- **4** Se non si sente ancora un segnale di linea, collegare un telefono a un'altra presa.
- **5** Se si sente un segnale di linea, collegare la stampante alla presa.

#### **Rivedere l'elenco di controllo servizio telefonico digitale**

Verificare che il modem fax sia un dispositivo analogico. È possibile collegare alcuni dispositivi alla stampante per poter utilizzare i servizi di telefonia digitale.

- **•** Se si utilizza un servizio di telefonia ISDN, collegare la stampante alla porta analogica del telefono (una porta di interfaccia R) su una scheda del terminale ISDN. Per ulteriori informazioni e per richiedere una porta di interfaccia R, contattare il provider ISDN.
- **•** Se si utilizza un telefono DSL, collegare un filtro DSL o un router che supporti l'uso analogico. Per ulteriori informazioni, contattare il provider DSL di zona.
- **•** Se si utilizza un servizio telefonico PBX, accertarsi che sia stato eseguito il collegamento a una connessione analogica sul PBX. Se non è disponibile, è necessario installare una linea telefonica analogica per il fax. Per ulteriori informazioni sull'invio di fax tramite un servizio di telefonia PBX, vedere ["Impostazione di un fax mediante](#page-35-0) [PBX" a pagina 36.](#page-35-0)

### **Verificare la presenza del segnale di linea**

- **•** Effettuare una chiamata di prova al numero di telefono a cui si desidera inviare un fax per accertarsi che funzioni correttamente.
- **•** Se la linea telefonica viene utilizzata da un'altra periferica, attendere fino a quando l'altra periferica ha terminato, quindi inviare il fax.
- **•** Se si utilizza una funzione di selezione immediata, aumentare il volume per verificare la presenza del segnale di linea.

### **Scollegare temporaneamente altre apparecchiature**

Per accertarsi che la stampante funzioni correttamente, collegarla direttamente alla linea telefonica. Scollegare le segreterie telefoniche, i computer con modem o gli splitter della linea telefonica.

### **Verificare la presenza di eventuali inceppamenti carta**

Verificare ed eliminare eventuali inceppamenti della carta.

#### **Disattivare temporaneamente l'avviso di chiamata**

L'avviso di chiamata può compromettere le trasmissioni di fax. Disattivare questa funzione prima dell'invio o della ricezione di un fax. Contattare la società telefonica per ottenere la sequenza del tastierino per disattivare temporaneamente l'avviso di chiamata.

## **È presente il servizio di casella vocale?**

Il servizio di casella vocale offerto dalla società telefonica locale potrebbe interferire con le trasmissioni fax. Per consentire alla casella vocale e alla stampante di rispondere alle chiamate:

- **•** Vedere ["Impostazione della suoneria differenziata" a pagina 134.](#page-133-0) L'impostazione delle selezioni comprende lo squillo singolo, doppio, triplo e qualsiasi tipo di squillo.
- **•** Prendere in considerazione l'aggiunta di una seconda linea telefonica per la stampante.

### **Verificare l'indicativo del paese**

Accertarsi che l'indicativo del paese sia stato impostato per la località in cui si utilizza la stampante:

- **1** Dal pannello di controllo, premere **Impostazioni**.
- **2** Premere  $\triangleleft$  o  $\triangleright$  più volte fino a visualizzare **Installazione** periferica.
- **3** Premere  $\sqrt$
- **4** Premere **o p** più volte fino a visualizzare **Paese**.
- **5** Premere  $\sqrt{ }$ .
- **6** Premere  $\triangleleft$  o  $\triangleright$  più volte fino a visualizzare l'impostazione del paese o della regione indicata da un  $*$ .
- **7** Se si desidera modificare l'indicativo del paese:
	- **a** Premere  $\triangleleft$  o  $\triangleright$  più volte fino a visualizzare il paese o la regione in cui si utilizza la stampante.
	- **b** Premere  $\sqrt{\ }$  per salvare l'impostazione.

### **La memoria della stampante è piena?**

Modificare l'impostazione in Acquisisci dopo la selezione.

- **1** Dal pannello di controllo, premere **Modalità fax**.
- **2** Premere  $\Xi$ .
- **3** Premere  $\triangleleft$  o  $\triangleright$  più volte fino a visualizzare *Impostazione* fax.
- 4 Premere  $\sqrt{ }$ .
- **5** Premere  $\triangleleft$  o  $\triangleright$  più volte fino a visualizzare **Composizione** e invio.
- **6** Premere  $\sqrt{ }$ .
- **7** Premere  $\triangleleft$  o  $\triangleright$  più volte fino a visualizzare **Acquisisci**.
- 8 Premere  $\sqrt$
- 9 Premere  $\triangleleft$  o  $\triangleright$  più volte fino a visualizzare **Dopo** la selezione.
- **10** Premere  $\sqrt{ }$ .

### *Impossibile ricevere ma non inviare fax*

Esistono varie cause e soluzioni. Provare una o più delle soluzioni indicate di seguito:

#### **Caricare la carta**

Caricare la carta per stampare tutti i fax memorizzati nella stampante.

#### **Verificare lo stato del pulsante Risposta automatica**

Se la spia della risposta automatica è accesa:

- **•** La stampante risponderà dopo il numero di squilli impostato.
- **•** Se si utilizza una suoneria differenziata, vedere ["Impostazione della suoneria differenziata" a pagina 134.](#page-133-0)

#### **Verificare l'inchiostro**

Verificare i livelli dell'inchiostro e installare una cartuccia nuova se necessario.

#### **Verificare che l'opzione di inoltro del fax sia selezionata**

- **1** Dal pannello di controllo, premere **Modalità fax**.
- **2** Premere  $\Xi$ .
- **3** Premere  $\triangleleft$  o  $\triangleright$  più volte fino a visualizzare **Impostazione** fax.
- 4 Premere  $\sqrt{ }$ .
- **5** Premere **o** più volte fino a visualizzare **Squilli** e risposta.
- **6** Premere  $\sqrt{ }$ .
- **7** Premere  $\triangleleft$  o  $\triangleright$  più volte fino a visualizzare **Inoltro** fax.
- 8 Premere  $\sqrt$
- **9** Premere  $\triangleleft$  o  $\triangleright$  più volte fino a visualizzare l'impostazione di inoltro fax corrente.
- **10** Per disattivare la funzione di inoltro fax, premere  $\triangleleft$  o più volte fino a visualizzare **Disattivata**.
- **11** Premere  $\sqrt{\ }$  per salvare l'impostazione.

# *Impossibile inviare ma non ricevere fax*

Esistono varie cause e soluzioni. Provare una o più delle soluzioni indicate di seguito:

#### **Verificare la selezione della modalità**

Per accertarsi che la stampante sia impostata per l'invio di fax, premere **Modalità fax**.

#### **Verificare il posizionamento del documento**

Caricare un documento originale rivolto verso l'alto nell'ADF.

#### **Verificare l'impostazione del prefisso di selezione**

- **1** Dal pannello di controllo, premere **Modalità fax**.
- **2** Premere  $\Xi$ .
- **3** Premere o più volte fino a visualizzare *Impostazione* fax.
- 4 Premere  $\sqrt{ }$ .
- **5** Premere  $\triangleleft$  o  $\triangleright$  più volte fino a visualizzare **Composizione** e invio.
- **6** Premere  $\sqrt{ }$ .
- **7** Premere  $\triangleleft$  o  $\triangleright$  più volte fino a visualizzare **Prefisso di selezione**.
- 8 Premere  $\sqrt{ }$ .
- **9** Per modificare l'impostazione, premere  $\triangle$  o più volte fino a visualizzare **Crea**.
- 10 Premere  $\sqrt{ }$ .
- **11** Immettere il prefisso da comporre prima di ogni numero di telefono.
- **12** Premere  $\sqrt{\phantom{0}}$

#### **Verificare il numero di selezione rapida**

- **•** Verificare che il numero di selezione rapida sia stato programmato. Vedere ["Impostazione della selezione](#page-134-0) [rapida" a pagina 135.](#page-134-0)
- **•** In alternativa, comporre il numero di telefono manualmente.

#### **Verificare che la stampante rilevi un segnale di linea**

- **•** Vedere ["Invio di fax durante la rilevazione di una chiamata \(Selezione diretta\)" a pagina 121.](#page-120-0)
- **•** Verificare l'impostazione del metodo di selezione.
	- **1** Ascoltare il segnale di linea. Se si sente un segnale di linea ma la stampante riaggancia senza comporre, vuol dire che il segnale di linea non è stato riconosciuto.
	- **2** Dal pannello di controllo, premere **Modalità fax**.
	- **3** Premere  $\Xi$ .
- **4** Premere **o** più volte fino a visualizzare **Impostazione fax**.
- **5** Premere  $\sqrt{ }$ .
- **6** Premere  $\triangleleft$  o  $\triangleright$  più volte fino a visualizzare **Composizione** e invio.
- **7** Premere  $\sqrt{ }$ .
- 8 Premere  $\triangleleft$  o  $\triangleright$  più volte fino a visualizzare **Metodo di selezione**.
- **9** Premere  $\sqrt{ }$ .
- 10 Premere  $\triangleleft$  o  $\triangleright$  più volte fino a visualizzare **Mediante** PBX.
- **11** Premere  $\sqrt{\ }$  per salvare l'impostazione.

# *Viene ricevuto un fax vuoto*

Esistono varie cause e soluzioni. Provare una o più delle soluzioni indicate di seguito:

#### **Verificare il documento originale**

Chiedere al mittente di verificare che il documento originale sia stato caricato correttamente.

### **Verificare l'inchiostro**

Verificare i livelli di inchiostro e, se necessario, installare una nuova cartuccia di stampa.

#### **Verificare le cartucce**

- **1** Rimuovere le cartucce di stampa.
- **2** Accertarsi che l'adesivo e il nastro siano stati rimossi.

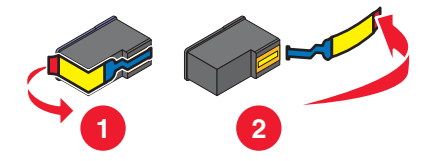

**3** Reinserire le cartucce di stampa.

# *Il fax ricevuto ha una qualità di stampa insoddisfacente*

Esistono varie cause e soluzioni. Provare una o più delle soluzioni indicate di seguito:

#### **Revisione dell'elenco di controllo dei mittenti**

- **•** Verificare che la qualità del documento originale sia soddisfacente.
- **•** Inviare nuovamente il fax. Potrebbe essersi verificato un problema con la qualità della connessione della linea telefonica.
- **•** Aumentare la risoluzione di acquisizione del fax.

### **Verificare l'inchiostro**

Verificare i livelli di inchiostro e, se necessario, installare una nuova cartuccia di stampa.

### **Pulire la lente di acquisizione e del rullo bianco**

- **1** Scollegare il cavo di alimentazione e la linea telefonica dalla presa a muro.
- **2** Aprire il pannello di controllo.
- **3** Spingere delicatamente la leva del rullo sulla sinistra, tirarla in avanti, quindi sollevare il rullo bianco della stampante.
- **4** Utilizzare un panno pulito privo di lanugine inumidito con acqua per pulire il rullo bianco e la lente di acquisizione.

**Nota:** la lente di acquisizione è situata sotto il rullo bianco.

- **5** Reinstallare il rullo bianco asciutto, spingere delicatamente la leva del rullo verso sinistra, quindi *farlo scattare* in posizione.
- **6** Ricollegare il cavo di alimentazione e la linea telefonica.

# *Informazioni sull'ID chiamante non visualizzate*

#### **Il modello dell'ID chiamante potrebbe non essere impostato correttamente**

La stampante supporta due modelli di ID chiamante distinti: modello 1 (FSK) e modello 2 (DTMF). In base al paese di residenza e alla società di telefonica a cui si è abbonati, potrebbe essere necessario cambiare modello per visualizzare le informazioni sull'ID chiamante. Per ulteriori informazioni, vedere ["Utilizzo dell'ID chiamante dal](#page-122-0) [pannello di controllo" a pagina 123](#page-122-0).

# *Modifica del motivo dell'ID chiamante tramite il pannello di controllo*

La stampante supporta due modelli di ID chiamante distinti: modello 1 (FSK) e modello 2 (DTMF). In base al paese di residenza e alla società di telefonica a cui si è abbonati, potrebbe essere necessario cambiare modello per visualizzare le informazioni sull'ID chiamante.

- **1** Dal pannello di controllo, premere **Impostazioni**.
- **2** Premere  $\triangleleft$  o  $\triangleright$  più volte fino a visualizzare **Installazione** periferica.
- **3** Premere  $\sqrt{ }$ .
- **4** Premere  $\triangleleft$  o  $\triangleright$  più volte fino a visualizzare il modello dell'ID chiamante.
- **5** Premere  $\sqrt{ }$ .
- 6 Premere o più volte fino a visualizzare l'impostazione del motivo dell'ID chiamante indicata da un \*.

**Nota:** Il numero di motivi viene definito dall'impostazione del paese e viene visualizzato solo tale numero di motivi.

- **7** Se si desidera modificare il motivo dell'ID chiamante:
	- **a** Premere  $\langle \circ \rangle$  più volte fino a visualizzare il motivo dell'ID chiamante desiderato.
	- **b** Premere  $\sqrt{\ }$  per salvare l'impostazione.

## **Errore fax**

I fax hanno interrotto la comunicazione.

Inviare nuovamente il fax. Potrebbe essersi verificato un problema con la qualità della connessione della linea telefonica.

## **Modalità fax non supportata**

Il fax ricevente non supporta il tipo di fax che si tenta di inviare. Se non supporta:

- **•** La risoluzione di acquisizione, ridurla.
	- **1** Dal pannello di controllo, premere **Modalità fax**.
	- **2** Premere  $\Xi$ .
- **3** Premere o più volte fino a visualizzare **Qualità**.
- 4 Premere  $\sqrt{ }$ .
- **5** Premere  $\triangleleft$  o  $\triangleright$  più volte fino a visualizzare una qualità inferiore.
- **6** Premere  $\sqrt{ }$ .
- **•** Il formato carta Legal, riformattare il documento con il formato Letter.

# **Errore fax remoto**

Esistono varie cause e soluzioni. Provare una o più delle soluzioni indicate di seguito:

### **Verificare la linea telefonica**

Inviare nuovamente il fax. Potrebbe essersi verificato un problema con la qualità della connessione della linea telefonica.

#### **Ridurre la velocità di trasmissione**

- **1** Dal pannello di controllo, premere **Modalità fax**.
- **2** Premere  $\Xi$ .
- **3** Premere  $\triangleleft$  o  $\triangleright$  più volte fino a visualizzare **Impostazione** fax.
- 4 Premere  $\sqrt{ }$ .
- **5** Premere  $\triangleleft$  o  $\triangleright$  più volte fino a visualizzare **Composizione** e invio.
- **6** Premere  $\sqrt{ }$ .
- **7** Premere  $\triangleleft$  o  $\triangleright$  più volte fino a visualizzare **Velocità invio massima**.
- 8 Premere  $\sqrt{ }$ .
- **9** Premere  $\triangleleft$  o più volte fino a visualizzare una velocità inferiore.
- **10** Premere  $\sqrt$

**Note:**

- **•** Minore sarà la velocità di trasmissione, maggiore sarà il tempo necessario per inviare il fax.
- **•** Questa soluzione ridurrà la velocità per i fax futuri fino a quando la velocità di trasmissione non verrà ripristinata.
- **11** Inviare nuovamente il fax.
- **12** Se il problema persiste, ripetere i passaggi precedenti per inviare il fax alle velocità di trasmissione immediatamente inferiori.

**Nota:** 2400 bps è la velocità di trasmissione inferiore.

# **Linea telefonica occupata**

Esistono varie cause e soluzioni. Provare una o più delle soluzioni indicate di seguito:

#### **Modificare le impostazioni di ricomposizione**

La stampante ricompone il numero automaticamente per tre volte a intervalli di 2 minuti. È possibile modificare le impostazioni predefinite per ricomporre il numero fino a cinque volte a intervalli di 8 minuti.

Per modificare le impostazioni di ricomposizione:

- **1** Dal pannello di controllo, premere **Modalità fax**.
- **2** Premere  $\Xi$ .
- **3** Premere  $\triangleleft$  o  $\triangleright$  più volte fino a visualizzare **Impostazione** fax.
- 4 Premere  $\sqrt$
- **5** Premere  $\triangleleft$  o  $\triangleright$  più volte fino a visualizzare **Composizione** e invio.
- **6** Premere  $\sqrt$
- **7** Per modificare il numero di volte di ricomposizione del numero:
	- **a** Premere o più volte fino a visualizzare **Tent ricomp**.
	- **b** Premere  $\sqrt$
	- **c** Premere  $\triangleleft$  o  $\triangleright$  più volte fino a visualizzare l'impostazione desiderata.
	- **d** Premere  $\sqrt$
- **8** Per modificare l'intervallo tra i tentativi di ricomposizione:
	- **a** Premere **o p**iù volte fino a visualizzare **Ora ricomposizione**.
	- **b** Premere  $\sqrt{ }$ .
	- **c** Premere  $\triangleleft$  o  $\triangleright$  più volte fino a visualizzare l'impostazione desiderata.
	- **d** Premere  $\sqrt{ }$ .

#### **Pianificare per inviare nuovamente il fax in un secondo momento**

Vedere ["Invio di un fax di trasmissione all'ora stabilita" a pagina 122.](#page-121-0)

### **Impossibile eseguire la connessione**

Esistono varie cause e soluzioni. Provare una o più delle soluzioni indicate di seguito:

#### **Usare l'elenco di controllo linea telefonica**

- **•** Inviare nuovamente il fax. Potrebbe essersi verificato un problema con la qualità della connessione della linea telefonica.
- **•** Effettuare una chiamata di prova al numero di telefono a cui si desidera inviare un fax per accertarsi che funzioni correttamente.
- **•** Se la linea telefonica viene utilizzata da un'altra periferica, attendere fino a quando l'altra periferica ha terminato, quindi inviare un fax.

#### **Accertarsi che il segnale di linea venga rilevato dalla stampante.**

- **•** Vedere ["Invio di fax durante la rilevazione di una chiamata \(Selezione diretta\)" a pagina 121.](#page-120-0)
- **•** Verificare l'impostazione del metodo di selezione.
	- **1** Ascoltare il segnale di linea. Se si sente un segnale di linea ma la stampante riaggancia senza comporre, vuol dire che il segnale di linea non è stato riconosciuto.
	- **2** Dal pannello di controllo, premere **Modalità fax**.
	- **3** Premere  $\Xi$ .
	- **4** Premere **o** più volte fino a visualizzare **Impostazione fax**.
- **5** Premere  $\sqrt{ }$ .
- **6** Premere  $\triangleleft$  o  $\triangleright$  più volte fino a visualizzare **Composizione** e invio.
- **7** Premere  $\sqrt{ }$ .
- 8 Premere **o** più volte fino a visualizzare **Metodo di selezione**.
- 9 Premere  $\sqrt{ }$ .
- **10** Premere  $\triangleleft$  o  $\triangleright$  più volte fino a visualizzare il metodo desiderato.
- **11** Premere  $\sqrt{\ }$  per salvare l'impostazione.

# **Errore linea telefonica**

Esistono varie cause e soluzioni. Provare una o più delle soluzioni indicate di seguito:

#### **Rivedere l'elenco di controllo servizio telefonico digitale**

Verificare che il modem fax sia un dispositivo analogico. È possibile collegare alcuni dispositivi alla stampante per poter utilizzare i servizi di telefonia digitale.

- **•** Se si utilizza un servizio di telefonia ISDN, collegare la stampante alla porta analogica del telefono (una porta di interfaccia R) su una scheda del terminale ISDN. Per ulteriori informazioni e per richiedere una porta di interfaccia R, contattare il provider ISDN.
- **•** Se si utilizza un telefono DSL, collegare un filtro DSL o un router che supporti l'uso analogico. Per ulteriori informazioni, contattare il provider DSL di zona.
- **•** Se si utilizza un servizio telefonico PBX, accertarsi che sia stato eseguito il collegamento a una connessione analogica sul PBX. Se non è disponibile, è necessario installare una linea telefonica analogica per il fax. Per ulteriori informazioni sull'invio di fax tramite un servizio di telefonia PBX, vedere ["Impostazione di un fax mediante](#page-35-0) [PBX" a pagina 36.](#page-35-0)

### **Verificare la linea telefonica**

Se la linea telefonica viene utilizzata da un'altra periferica, attendere fino a quando l'altra periferica ha terminato, quindi inviare un fax.

### **Verificare i collegamenti dei cavi**

Accertarsi che il collegamento dei cavi per i seguenti dispositivi hardware sia stato eseguito in modo corretto, se applicabile:

- **•** Alimentatore
- **•** Telefono
- **•** Ricevitore
- **•** Segreteria telefonica

# <span id="page-201-0"></span>**Messaggi di errore sul display della stampante**

# **Errore di allineamento**

Queste solo le possibili soluzioni. Provare una o più delle soluzioni indicate di seguito:

#### **Rimuovere il nastro dalla cartuccia di stampa**

- **1** Rimuovere la cartuccia di stampa.
- **2** Accertarsi che l'adesivo e il nastro siano stati rimossi.

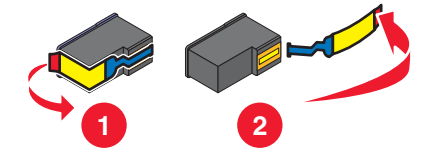

- **3** Reinserire la cartuccia.
- **4** Premere  $\sqrt{\ }$  per allineare la cartuccia.

Per ulteriori informazioni, vedere ["Allineamento delle cartucce di stampa" a pagina 140.](#page-139-0)

#### **Utilizzare carta nuova**

Per allineare la cartuccia, caricare solo carta bianca normale.

La stampante leggerà eventuali segni sulla carta utilizzata ed è possibile che venga generato un messaggio di errore.

# **Errore cartuccia (1102, 1203, 1204 o 120F)**

- **1** Rimuovere le cartucce di stampa e chiudere i coperchi dei supporti delle cartucce.
- **2** Chiudere l'unità scanner.
- **3** Scollegare il cavo di alimentazione dalla presa elettrica.
- **4** Ricollegare il cavo di alimentazione alla presa elettrica.
- **5** Se il pulsante  $\circledcirc$  non è acceso, premere  $\circledcirc$ .
- **6** Reinserire le cartucce di stampa e chiudere i coperchi del supporto cartucce.
- **7** Chiudere l'unità scanner.
- Se l'errore non viene più visualizzato, il problema è stato risolto.

Se il problema viene visualizzato nuovamente, una delle cartucce potrebbe essere danneggiata. Continuare con la seguente procedura per determinare quale cartuccia non funziona correttamente.

- **1** Rimuovere le cartucce di stampa e chiudere i coperchi dei supporti delle cartucce.
- **2** Chiudere l'unità scanner.
- **3** Scollegare il cavo di alimentazione dalla presa elettrica.
- **4** Ricollegare il cavo di alimentazione alla presa elettrica.
- **5** Se il pulsante  $\circledcirc$  non è acceso, premere  $\circledcirc$ .
- **6** Reinserire la cartuccia di stampa nera (o fotografica) e chiudere il coperchio del supporto della cartuccia.
- **7** Chiudere l'unità scanner.
- **8** Se l'errore:
	- **•** Se si ripresenta, sostituire la cartuccia di stampa nera (o fotografica) con una nuova, chiudere il coperchio del supporto della cartuccia e l'unità scanner.
	- **•** Se non si ripresenta, reinserire la cartuccia di stampa a colori, chiudere il coperchio del supporto della cartuccia e l'unità scanner.
- **9** Se l'errore si ripresenta, sostituire la cartuccia di stampa a colori con una nuova, chiudere il coperchio del supporto della cartuccia e l'unità scanner.

# **Livello basso inchiostro nero/Livello basso inchiostro a colori/Livello basso inchiostro fotografico**

**1** Verificare il livello o i livelli di inchiostro indicati e, se necessario, installare delle cartucce di stampa nuove.

Per ordinare materiali di consumo, vedere ["Ordinazione della carta e di altri materiali di consumo" a](#page-142-0) [pagina 143.](#page-142-0)

**2** Premere  $\sqrt{\ }$  per continuare.

# **Rimozione di un inceppamento del supporto**

### **Rimuovere eventuali ostruzioni**

- **1** Sollevare l'unità scanner.
- **2** Rimuovere gli oggetti che ostruiscono il percorso del supporto della cartuccia di stampa.
- **3** Accertarsi che i coperchi dei supporti delle cartucce siano chiusi.

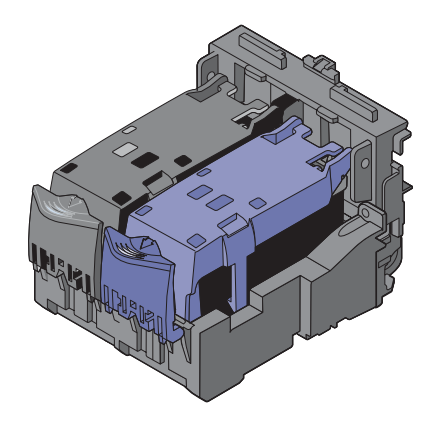

- **4** Chiudere l'unità scanner.
- **5** Premere  $\sqrt{ }$ .

# *Coperchio aperto*

Accertarsi che l'unità scanner sia chiusa.

# **Errore 1104**

- **1** Rimuovere le cartucce di stampa.
- **2** Reinstallare la cartuccia nera o la cartuccia fotografica nel supporto di sinistra.
- **3** Reinstallare la cartuccia a colori nel supporto di destra.

# **Errore cartuccia di sinistra/Errore cartuccia di destra**

Questo messaggio potrebbe essere anche visualizzato come Errore 1205 (Cartuccia sinistra) o Errore 1206 (Cartuccia destra).

- **1** Rimuovere la cartuccia di stampa indicata e chiudere il coperchio del supporto della cartuccia.
- **2** Chiudere l'unità scanner.
- **3** Scollegare il cavo di alimentazione dalla presa elettrica.
- **4** Ricollegare il cavo di alimentazione alla presa elettrica.
- **5** Se il pulsante  $\circledcirc$  non è acceso, premere  $\circledcirc$ .
- **6** Reinserire la cartuccia di stampa e chiudere il coperchio del supporto della cartuccia.
- **7** Chiudere l'unità scanner.
- **8** Se l'errore:
	- **•** Non viene più visualizzato, il problema è stato risolto.
	- **•** Se si ripresenta, sostituire la cartuccia di stampa con una nuova, chiudere il coperchio del supporto della cartuccia e l'unità scanner.

# **Cartuccia di sinistra errata/Cartuccia di destra errata**

- **1** Rimuovere la cartuccia di stampa indicata e chiudere il coperchio del supporto della cartuccia.
- **2** Chiudere l'unità scanner.
- **3** Scollegare il cavo di alimentazione dalla presa elettrica.
- **4** Ricollegare il cavo di alimentazione alla presa elettrica.
- **5** Se il pulsante  $\circledcirc$  non è acceso, premere  $\circledcirc$ .
- **6** Reinserire la cartuccia di stampa e chiudere il coperchio del supporto della cartuccia.
- **7** Chiudere l'unità scanner.
- **8** Se l'errore:
	- **•** Non viene più visualizzato, il problema è stato risolto.
	- **•** Se si ripresenta, sostituire la cartuccia di stampa con una nuova, chiudere il coperchio del supporto della cartuccia e l'unità scanner.

## **Cartuccia di sinistra mancante/Cartuccia di destra mancante**

Una o entrambe cartucce risultano essere mancanti o non sono installate correttamente. Per ulteriori informazioni, vedere ["Installazione delle cartucce di stampa" a pagina 137](#page-136-0).

#### **Note:**

- **•** È possibile eseguire una copia a colori con la sola cartuccia a colori installata.
- **•** È possibile stampare un documento in bianco e nero con la sola cartuccia nera installata.
- **•** Non è possibile eseguire la copia o la stampa con la sola cartuccia fotografica installata.
- Per rimuovere i messaggi di errore, premere  $\blacktriangle$ .

# **Errore della memoria**

Queste solo le possibili soluzioni. Provare una o più delle soluzioni indicate di seguito:

### **Ridurre l'uso di memoria**

Se applicabile:

- **•** Stampare i fax ricevuti in sospeso.
- **•** Inviare un numero minore di pagine.

### **Selezionare l'impostazione Dopo la selezione**

- **1** Dal desktop, fare doppio clic sull'icona **Productivity Studio**.
- **2** Nella schermata introduttiva, fare clic su **Impostazioni e cronologia fax**.
- **3** Fare clic su **Regola l'elenco di selezione rapida e altre impostazioni fax**.
- **4** Fare clic sulla scheda **Composizione e invio**.
- **5** Nell'area "Opzioni di invio", selezionare **Dopo la selezione** dalla sezione che consente di indicare quando acquisire il documento.
- **6** Fare clic su **OK**.
- **7** Inviare nuovamente il fax.

# **Non è stata selezionata alcuna immagine**

Non è stata selezionata alcuna opzione nel passaggio 1 del foglio di prova per la foto stampato e acquisito.

- **1** Accertarsi di aver compilato in modo corretto il cerchio o i cerchi selezionati.
- **2** Premere **X** per continuare.

# **Non è stata effettuata alcuna selezione del formato della foto/carta**

Non è stata selezionata alcuna opzione nel passaggio 2 del foglio di prova per la foto stampato e acquisito.

- **1** Accertarsi di aver compilato in modo corretto il cerchio o i cerchi selezionati.
- **2** Premere **X** per continuare.

# **Impossibile rilevare un foglio di prova**

Il documento posizionato sul vetro dello scanner non è un foglio di prova valido. Per ulteriori informazioni, vedere ["Stampa di foto memorizzate sulla periferica di memoria tramite il foglio di prova" a pagina 97](#page-96-0).

# **Nessuna informazione sul foglio di prova**

Il foglio di prova per la foto stampato e acquisito non è più valido.

È possibile che la scheda di memoria o l'unità flash sia stata rimossa dalla stampante o che la stampante sia stata spenta prima dell'acquisizione del foglio di prova per la foto.

Per ulteriori informazioni, vedere ["Stampa di foto memorizzate sulla periferica di memoria tramite il foglio di prova"](#page-96-0) [a pagina 97](#page-96-0).

# **Non è stato rilevato alcun file di immagine fotografica**

Nella scheda di memoria o nell'unità flash non sono state trovate immagini supportate.

Le stampante leggerà le foto create tramite il formato JPEG. Per ulteriori informazioni, vedere la documentazione fornita con la fotocamera digitale.

# **È possibile scegliere solo un miglioramento per la foto alla volta**

Sono state selezionate più opzioni nel passaggio 2 del foglio di prova per la foto stampato e acquisito.

- **1** Accertarsi di aver compilato in modo corretto un cerchio per ogni opzione.
- **2** Premere **X** per continuare.

# **È possibile scegliere una sola selezione di foto/formato alla volta**

Sono state selezionate più opzioni nel passaggio 2 del foglio di prova per la foto stampato e acquisito.

- **1** Accertarsi di aver compilato in modo corretto un cerchio per ogni opzione.
- **2** Premere **X** per continuare.

# **Errore di formato carta/foto**

Esistono una o più foto più grandi del formato carta selezionato nel menu della stampante.

- **1** Premere **X** per eliminare il messaggio di errore.
- **2** Premere  $\triangleleft$  o  $\triangleright$  più volte fino a visualizzare **Imposta** carta sul display.
- **3** Premere  $\sqrt{ }$ .
- **4** Premere  $\triangleleft$  o  $\triangleright$  più volte fino a visualizzare il messaggio **For.** carta.
- **5** Premere  $\sqrt{ }$ .
- 6 Premere < o più volte per selezionare l'opzione del formato carta che si adatta al formato delle foto più grande.
- **7** Premere **Avvio a colori** o **Avvio in bianco e nero** per iniziare a stampare.

# **Errore di comunicazione PictBridge**

Rimuovere e reinserire l'altra estremità del cavo USB fornito con la fotocamera nella porta PictBridge posizionata nella parte anteriore della stampante.

# **Rimuovere la scheda della fotocamera.**

La stampante è in grado di leggere una fotocamera digitale PictBridge o una scheda di memoria, ma non entrambe contemporaneamente.

- **1** Rimuovere la fotocamera digitale PictBridge e la scheda di memoria.
- **2** Reinserire solo uno dei dispositivi menzionati in precedenza.

# **Alcune foto sono state rimosse dalla scheda dall'host.**

Alcune foto sul foglio di prova per le foto sono state eliminate dalla scheda di memoria tramite il computer.

È necessario stampare un nuovo foglio di prova per le foto.

Per ulteriori informazioni, vedere ["Stampa di foto memorizzate sulla periferica di memoria tramite il foglio di prova"](#page-96-0) [a pagina 97](#page-96-0).

# **Problemi di lettura della scheda di memoria**

- **•** Vedere ["Impossibile inserire la scheda di memoria" a pagina 186](#page-185-0).
- **•** Vedere ["Scheda di memoria non rilevata dopo l'inserimento" a pagina 186](#page-185-0).

# **Errore tipo di carta su due lati**

Il tipo di carta caricato nella stampante *non* è normale.

Per stampare o copiare su entrambi i lati della carta, usare solo carta normale.

- **1** Premere  $\bigtimes$  per eliminare il messaggio di errore.
- **2** Caricare carta normale.
- **3** Premere **Impostazioni**.
- **4** Premere  $\triangleleft$  o  $\triangleright$  fino a visualizzare **Imposta** carta sul display.
- **5** Premere  $\sqrt{\phantom{a}}$
- **6** Premere  $\triangleleft$  o  $\triangleright$  finché non viene visualizzato il messaggio **Tipo di carta**.
- **7** Premere  $\sqrt{ }$ .
- **8** Premere  $\triangleleft$  o  $\triangleright$  fino a visualizzare **Rilevamento** auto **o Normale**.
- **9** Premere  $\sqrt{ }$ .
- **10** Se  $\mathbb{R}$  non è accesa, premere  $\mathbb{R}$ .
- **11** Premere **Avvio a colori** o **Avvio in bianco e nero**.

# **File non supportato**

Impossibile trovare un'applicazione che supporti il file da stampare.

Accertarsi che la scheda di memoria o l'unità flash inserita nella stampante contenga file con estensione DOC, XLS, PPT, PDF, RTF, DOCX, XLSX, PPTX, WPS o WPD.

Per ulteriori informazioni, vedere ["Stampa di documenti da una scheda di memoria o un'unità flash" a pagina 72](#page-71-0).

# **Form. carta non supp.**

Il formato carta selezionato dalla fotocamera digitale compatibile PictBridge non è supportato dalla stampante.

- **1** Dal pannello di controllo, premere **X** per eliminare il messaggio di errore.
- **2** Premere  $\Xi$ .
- **3** Premere  $\triangleleft$  o  $\triangleright$  fino a visualizzare **Imposta** carta.
- 4 Premere  $\sqrt{ }$ .
- **5** Premere  $\triangleleft$  o  $\triangleright$  più volte fino a visualizzare il messaggio **For.** carta.
- 6 Premere  $\sqrt{ }$ .
- **7** Premere  $\triangleleft$  o  $\triangleright$  più volte fino a visualizzare il formato desiderato.
- <span id="page-207-0"></span>8 Premere  $\sqrt{ }$ .
- **9** Premere **Avvio a colori** o **Avvio in bianco e nero** per iniziare a stampare.

# **Messaggi di errore sullo schermo del computer**

# *Cancellazione dei messaggi di errore*

- **1** Correggere la condizione di errore riportata nel messaggio di errore. Fare clic su **?** nella finestra di dialogo del messaggio di errore per le istruzioni specifiche.
- **2** Dopo aver rimosso la condizione di errore, fare clic su **Continua** per riprendere la stampa.

Se non è possibile correggere la condizione di errore, ma si desidera eliminare il messaggio di errore:

- **1** Fare clic su **Annulla stampa**. Il messaggio di errore viene chiuso e viene visualizzata la finestra di dialogo Annullamento della stampa.
- **2** Seguire le istruzioni visualizzate nella finestra di dialogo Annullamento della stampa.

# **Cartuccia di sinistra/destra mancante**

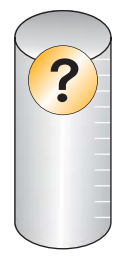

Questo messaggio indica che una delle cartucce necessarie manca. È necessario installare una cartuccia di stampa.

# **Comunicazione non disponibile**

La stampante e il computer potrebbero non essere in grado di scambiare dati.

#### **La stampante è alimentata correttamente?**

Se  $\circledcirc$  non è acceso, è possibile che la stampante non riceva alimentazione.

- **•** Collegare la stampante a una presa diversa.
- **•** Se la stampante è collegata a un dispositivo di protezione dalle sovralimentazioni, scollegarla e collegarla direttamente a una presa elettrica.

### **Si è verificato un problema con i collegamenti?**

Se la stampante è collegata a una periferica esterna, è possibile che sia un problema di la periferica. Verificare le informazioni di installazione fornite con la periferica per accertarsi che sia installata correttamente.

Se si stampa usando un cavo USB, accertarsi che il cavo sia collegato correttamente alla stampante e al computer.

Prima di stampare, può essere necessario riavviare il computer.

# **Problemi generali di stampa**

Non viene visualizzato un messaggio di errore più specifico perché non è attiva la comunicazione bidirezionale tra la stampante e il computer.

Per ricevere un messaggio di errore più specifico, vedere ["Comunicazione bidirezionale non stabilita" a](#page-179-0) [pagina 180.](#page-179-0)

Per trovare il problema senza stabilire una comunicazione bidirezionale, vedere ["Verifica dello stato della stampante"](#page-172-0) [a pagina 173.](#page-172-0)

# **Livello basso inchiostro**

L'inchiostro della cartuccia è quasi esaurito.

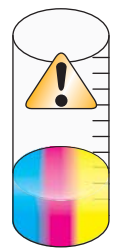

Installare una nuova cartuccia. Per ulteriori informazioni, vedere ["Installazione delle cartucce di stampa" a](#page-136-0) [pagina 137.](#page-136-0)

Per ordinare una nuova cartuccia, vedere ["Ordinazione della carta e di altri materiali di consumo" a pagina 143](#page-142-0).

# **Memoria esaurita**

Il software della stampante non dispone di una quantità di memoria sufficiente per stampare.

Effettuare le seguenti operazioni:

- **•** Prima di inviare un documento da stampare, chiudere tutti i programmi aperti. Quando è aperto un numero eccessivo di programmi sul computer, è possibile che venga stampata una pagina bianca.
- **•** Seguire le istruzioni visualizzate sullo schermo di errore. Queste istruzioni riducono la quantità di memoria necessaria per stampare.

# **Carta esaurita**

- **1** Caricare carta.
- **2** Premere  $\sqrt{\ }$  per continuare la stampa.

**Nota:** non forzare la carta nella stampante.

# **Risoluzione di un errore di stampa**

Seguire le istruzioni visualizzate sullo schermo del computer.

Se la stampante ancora non stampa:

- **1** Effettuare una delle seguenti operazioni:
	- In Windows Vista, fare clic su **0**.
	- **•** In Windows XP e precedenti, fare clic su **Start**.
- **2** Fare clic su **Start Programmi** o **Tutti i programmi Lexmark 6500 Series**.
- **3** Fare clic su **Centro soluzioni**, quindi fare clic sulla scheda **Informazioni contatti**.

# *Tipi di file non supportati trovati nella scheda di memoria*

La scheda di memoria caricata nella stampante contiene tipi di file non supportati. Caricare una scheda di memoria con tipi di file supportati. Per ulteriori informazioni sul tipo di file supportato, vedere *Guida per l'utente* sul CD che viene fornito con la stampante.

# **Inceppamento della carta**

Si è verificato un inceppamento carta nella stampante ed è necessario liberare il percorso della carta.

**Nota:** per evitare inceppamenti della carta, non forzarla nella stampante.

# *Unità multifunzione multiple trovate*

Nel sistema sono state rilevate più stampanti Lexmark collegate localmente o sulla rete. Per scegliere la stampante che si desidera utilizzare:

- **1** Selezionare la stampante dall'elenco.
- **2** Fare clic su **OK**.

# **Informazioni sul prodotto**

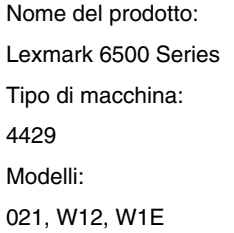

# **Avviso edizione**

Maggio 2007

**Le informazioni incluse nel seguente paragrafo non si applicano a tutti quei paesi in cui tali disposizioni non risultano conformi alle leggi locali:** LA PRESENTE DOCUMENTAZIONE VIENE FORNITA DA LEXMARK INTERNATIONAL, INC. NEL SUO STATO DI FATTO, SENZA ALCUNA GARANZIA IMPLICITA O ESPLICITA, INCLUSE LE GARANZIE IMPLICITE DI COMMERCIABILITÀ O IDONEITÀ A SCOPI SPECIFICI. In alcuni paesi non è consentita la rinuncia di responsabilità esplicita o implicita in determinate transazioni, pertanto la presente dichiarazione potrebbe non essere valida.

La presente pubblicazione potrebbe includere inesattezze di carattere tecnico o errori tipografici. Le presenti informazioni sono soggette a modifiche periodiche che vengono incluse nelle edizioni successive. Miglioramenti o modifiche ai prodotti o ai programmi descritti nel presente documento possono essere apportati in qualsiasi momento.

I riferimenti a prodotti, programmi o servizi contenuti in questa pubblicazione non sottintendono alcuna intenzione del produttore di renderli disponibili in tutti i paesi in cui opera Qualsiasi riferimento a un prodotto, programma o servizio non implica alcun uso esclusivo di tale prodotto, programma o servizio. Ogni prodotto, programma o servizio funzionalmente equivalente che non vìoli diritti di proprietà intellettuale può essere utilizzato in sostituzione. La valutazione e la verifica del funzionamento insieme ad altri prodotti, programmi o servizi, tranne quelli espressamente progettati dal produttore, sono di responsabilità dell'utente.

Per il supporto tecnico Lexmark, visitare **[support.lexmark.com](http://support.lexmark.com)**.

Per informazioni sui materiali di consumo e i download, visitare **[www.lexmark.com](http://www.lexmark.com)**.

Se non si è in grado di accedere a Internet, è possibile contattare Lexmark tramite posta:

Lexmark International, Inc. Bldg 004-2/CSC 740 New Circle Road NW Lexington, KY 40550

**© 2007 Lexmark International, Inc.**

**Tutti i diritti riservati.**

# **Marchi**

Lexmark e Lexmark con il simbolo del diamante sono marchi di Lexmark International, Inc., registrati negli Stati Uniti e/o in altri paesi.

evercolor e PerfectFinish sono marchi di Lexmark International, Inc.

TrueType è un marchio di Apple Inc.

Tutti gli altri marchi appartengono ai rispettivi proprietari.

# **Convenzioni**

**Nota:** una *Nota* identifica informazioni che possono essere di aiuto per l'utente.

**Avvertenza:** un messaggio di *Avvertenza* identifica una situazione che può provocare danni all'hardware o al software del prodotto.

**ATTENZIONE:** un messaggio di *ATTENZIONE* identifica una situazione che può provocare danni alle persone.

**ATTENZIONE:** questo tipo di *messaggio di attenzione* indica che *non si deve toccare* l'area evidenziata.

**ATTENZIONE:** questo tipo di *messaggio di attenzione* indica che si tratta di *superficie molto calda*.

**ATTENZIONE:** questo tipo di *messaggio di attenzione* indica un *pericolo di scossa*.

**ATTENZIONE:** questo tipo di *messaggio di attenzione* indica un *pericolo di pungersi*.

# **Esposizione alle radiazioni di radiofrequenza**

Il seguente avviso è valido se nella stampante è installata una scheda di rete wireless.

La potenza delle radiazioni emesse da questo apparecchio sono sensibilmente al di sotto dei limiti di esposizione alle frequenze radio FCC e di altre agenzie normative. Una distanza minima di 20 cm (8 pollici) deve essere mantenuta tra l'antenna e le persone in conformità con i requisiti di esposizione RF dell'FCC e di altre agenzie normative.

# **Conformità alle direttive dell'Unione Europea (UE)**

Questo prodotto è conforme ai requisiti di protezione stabiliti dalle direttive del Consiglio dell'UE 89/336/EEC, 2006/95/EC e 1999/5/EC sull'approssimazione e l'armonizzazione della legislazione degli Stati membri in relazione alla compatibilità elettromagnetica e alla sicurezza delle apparecchiature elettriche progettate per l'uso entro determinati limiti di tensione.

Una dichiarazione di conformità con i requisiti della Direttiva è stata siglata dal Director of Manufacturing and Technical Support, Lexmark International, Inc., S.A., Boigny, France.

Questo prodotto è conforme ai limiti per la Classe B stabiliti dalla direttiva EN 55022 e ai requisiti di sicurezza stabiliti dalla direttiva EN 60950.

# **Conformità alle direttive dell'Unione Europea**

**I seguenti avvisi sono validi se nella stampante è installata una scheda di rete wireless.**

Questo prodotto è conforme ai requisiti di protezione stabiliti dalle direttive del Consiglio dell'UE 89/336/EEC, 2006/95/EC e 1999/5/EC sull'approssimazione e l'armonizzazione della legislazione degli Stati membri in relazione alla compatibilità elettromagnetica e alla sicurezza delle apparecchiature elettriche progettate per l'uso entro determinati limiti di tensione.

La conformità è indicata dalla presenza del marchio CE.

# $C \in \mathbb{C}$

Il simbolo di avvertimento indica l'esistenza di limitazioni all'interno di alcuni stati membri.

È possibile richiedere una copia della dichiarazione di conformità ai requisiti delle direttive al Direttore della produzione e dell'assistenza tecnica di Lexmark International, S. A., Boigny, Francia.

Sono valide le limitazioni riportate di seguito:

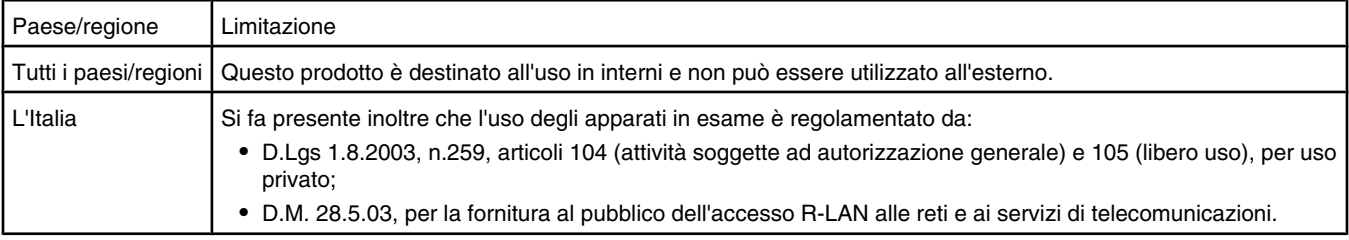

Questo prodotto è conforme ai limiti stabiliti dalla direttiva EN 55022, ai requisiti sulla sicurezza stabiliti dalla direttiva EN 60950, ai requisiti sullo spettro radio stabiliti dalla direttiva ETSI EN 300 328 e ai requisiti di compatibilità elettromagnetica stabiliti dalle direttive EN 55024, ETSI EN 301 489-1 e ETSI EN 301 489-17.

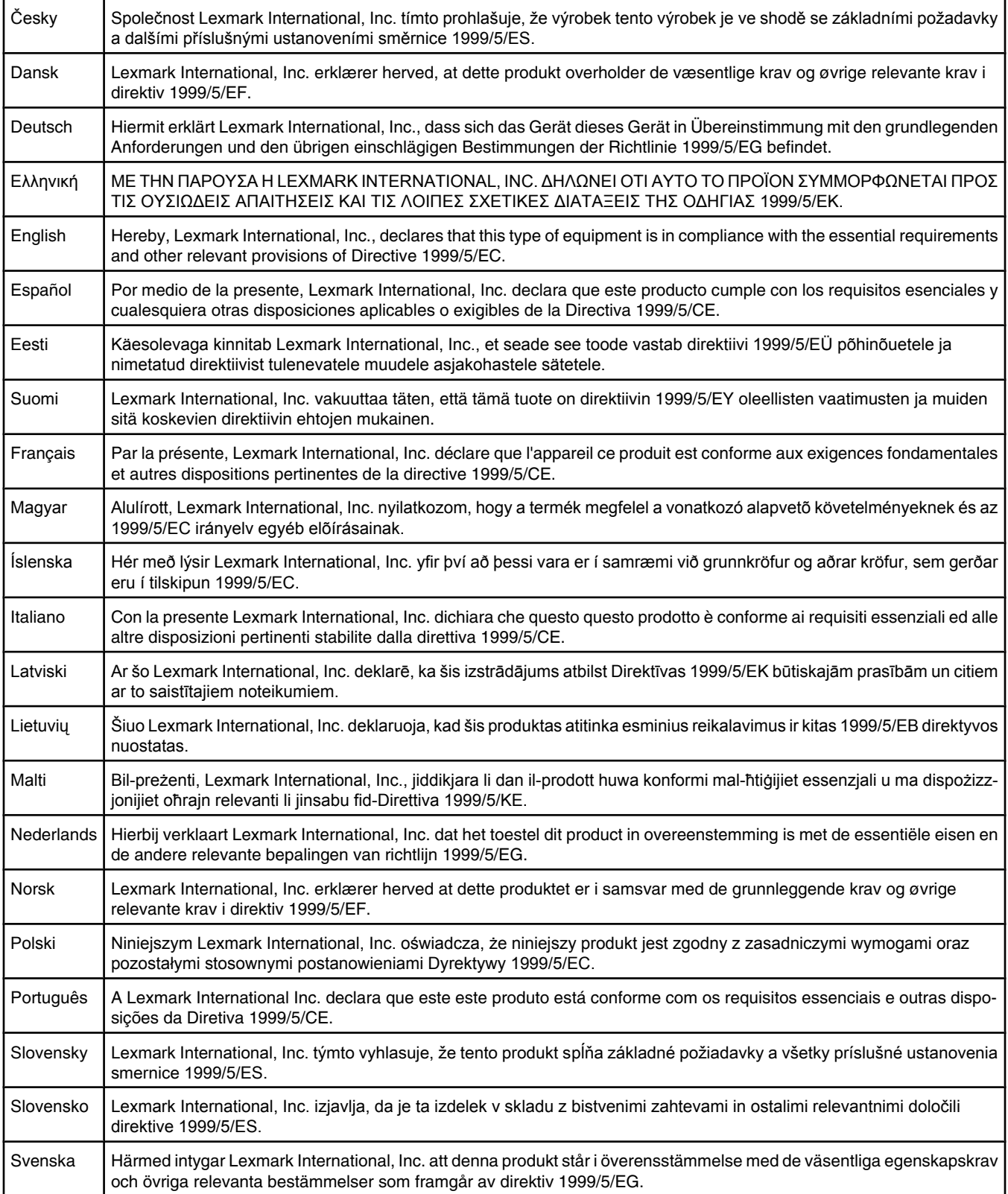

# **Livelli di emissione dei rumori**

Le seguenti misurazioni sono state effettuate in conformità con ISO 7779 e riportate in base a ISO 9296. **Nota:** alcune modalità potrebbero non essere applicabili al prodotto acquistato.

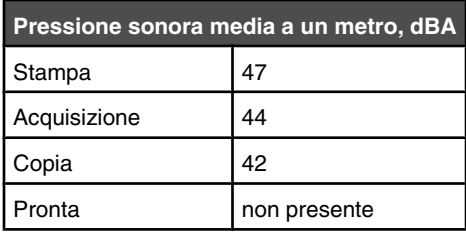

I valori sono soggetti a modifiche. Vedere **[www.lexmark.com](http://www.lexmark.com)** per i valori correnti.

# **Smaltimento dei prodotti**

Lo smaltimento della stampante o dei materiali di consumo non può essere eseguito come per i normali rifiuti domestici. Per le possibilità di smaltimento e riciclaggio, consultare le autorità locali.

# **Informazioni sulle temperature**

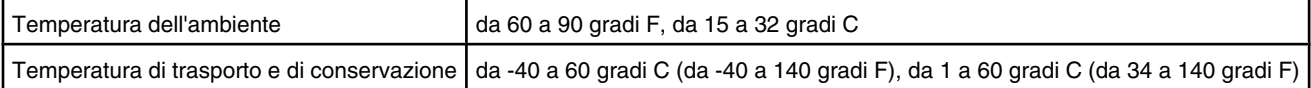

# **ENERGY STAR**

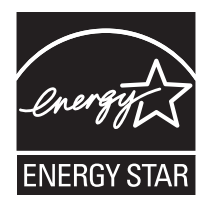

# **Direttiva WEEE (Waste from Electrical and Electronic Equipment)**

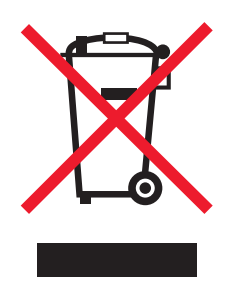

Il logo WEEE indica programmi e procedure di riciclaggio specifici per i prodotti di elettronica nel paesi dell'Unione Europea. Il riciclaggio dei prodotti viene incoraggiato. Per ottenere ulteriori informazioni sulle opzioni di riciclaggio, visitare il sito Web Lexmark all'indirizzo **[www.lexmark.com](http://www.lexmark.com)** per i numeri di telefono degli uffici vendita locali.

# **Consumo elettrico**

## *Consumo elettrico del prodotto*

Nella tabella seguente sono documentate le caratteristiche di consumo energetico del prodotto. **Nota:** alcune modalità potrebbero non essere applicabili al prodotto acquistato.

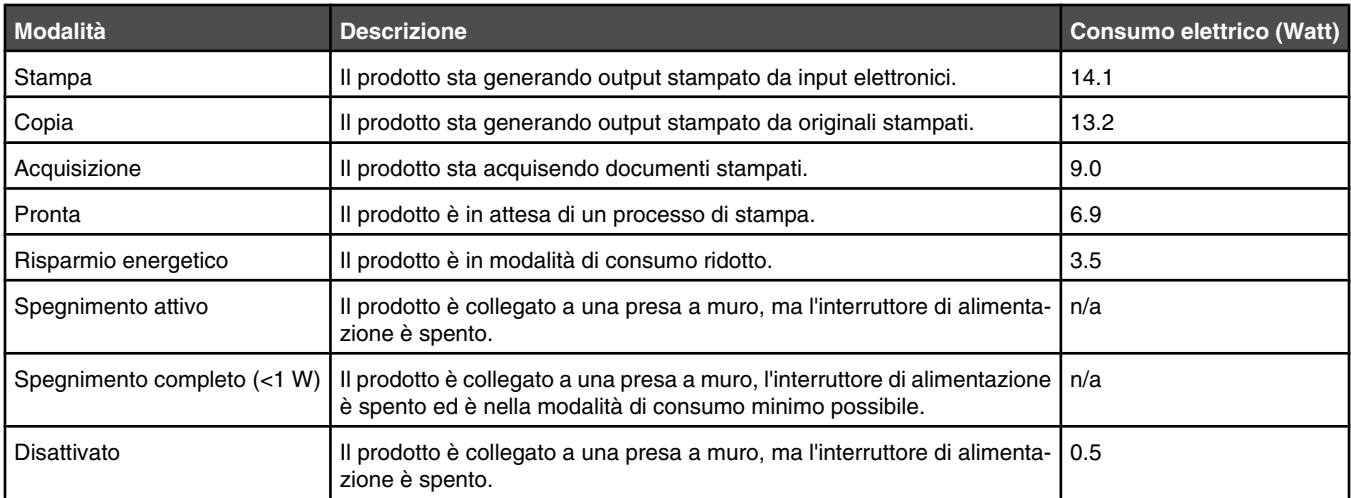

I livelli di consumo elettrico elencati nella tabella precedente rappresentano misurazioni medie nel tempo. Richieste momentanee possono risultare sostanzialmente superiori alla media.

I valori sono soggetti a modifiche. Vedere **[www.lexmark.com](http://www.lexmark.com)** per i valori correnti.

#### *Risparmio energetico*

Questo prodotto è progettato con una modalità di risparmio energetico definita Risparmio energetico. La modalità risparmio energetico è equivalente alla modalità basso consumo EPA. Questa modalità consente di risparmiare energia riducendo il consumo elettrico nei periodi di inattività prolungati. Questa modalità viene attivata automaticamente dopo un periodo di inattività del prodotto specificato, denominato timeout risparmio energetico.

Impostazioni predefinite del timeout di risparmio energetico per questo prodotto (in minuti): 60

### *Modalità di spegnimento*

Se questo prodotto dispone di una modalità di spegnimento che consuma comunque una minima quantità di corrente, per interrompere completamente il consumo elettrico del prodotto, scollegare l'alimentazione dalla presa a muro.

### *Utilizzo totale di energia*

A volte può risultare utile calcolare l'utilizzo totale di energia del prodotto. Poiché le dichiarazioni sui consumi elettrici sono fornite in Watt, per calcolare l'utilizzo di energia il consumo va moltiplicato per il tempo speso dal prodotto in ciascuna modalità. L'utilizzo totale di energia del prodotto è la somma dell'utilizzo di ciascuna modalità.

# **Statement of Limited Warranty**

#### *Lexmark International, Inc., Lexington, KY*

This limited warranty applies to the United States. For customers outside the U.S., see the country-specific warranty information that came with your product.

This limited warranty applies to this product only if it was originally purchased for your use, and not for resale, from Lexmark or a Lexmark remarketer, referred to in this statement as "Remarketer."

### *Limited warranty*

Lexmark warrants that this product:

—Is manufactured from new parts, or new and serviceable used parts, which perform like new parts

—Is, during normal use, free from defects in material and workmanship

If this product does not function as warranted during the warranty period, contact a Remarketer or Lexmark for repair or replacement (at Lexmark's option).

If this product is a feature or option, this statement applies only when that feature or option is used with the product for which it was designed. To obtain warranty service, you may be required to present the feature or option with the product.

If you transfer this product to another user, warranty service under the terms of this statement is available to that user for the remainder of the warranty period. You should transfer proof of original purchase and this statement to that user.

### *Limited warranty service*

The warranty period starts on the date of original purchase as shown on the purchase receipt. The warranty period ends 12 months later.

To obtain warranty service you may be required to present proof of original purchase. You may be required to deliver your product to the Remarketer or Lexmark, or ship it prepaid and suitably packaged to a Lexmark designated location. You are responsible for loss of, or damage to, a product in transit to the Remarketer or the designated location.

When warranty service involves the exchange of a product or part, the item replaced becomes the property of the Remarketer or Lexmark. The replacement may be a new or repaired item. The replacement item assumes the remaining warranty period of the original product.

Replacement is not available to you if the product you present for exchange is defaced, altered, in need of a repair not included in warranty service, damaged beyond repair, or if the product is not free of all legal obligations, restrictions, liens, and encumbrances.

Before you present this product for warranty service, remove all print cartridges, programs, data, and removable storage media (unless directed otherwise by Lexmark).

For further explanation of your warranty alternatives and the nearest Lexmark authorized servicer in your area, contact Lexmark at (800) 332-4120, or on the World Wide Web at **<http://support.lexmark.com>**.

Remote technical support is provided for this product throughout its warranty period. For products no longer covered by a Lexmark warranty, technical support may not be available or only be available for a fee.

### *Extent of limited warranty*

We do not warrant uninterrupted or error-free operation of any product.

Warranty service does not include repair of failures caused by:

- —Modification or attachments
- —Accidents or misuse
- —Unsuitable physical or operating environment
- —Maintenance by anyone other than Lexmark or a Lexmark authorized servicer
- —Operation of a product beyond the limit of its duty cycle
- —Use of printing media outside of Lexmark specifications
- —Supplies (such as ink) not furnished by Lexmark
- —Products, components, parts, materials, software, or interfaces not furnished by Lexmark

**TO THE EXTENT PERMITTED BY APPLICABLE LAW, NEITHER LEXMARK NOR ITS THIRD PARTY SUPPLIERS OR REMARKETERS MAKE ANY OTHER WARRANTY OR CONDITION OF ANY KIND, WHETHER EXPRESS OR IMPLIED, WITH RESPECT TO THIS PRODUCT, AND SPECIFICALLY DISCLAIM THE IMPLIED WARRANTIES OR CONDITIONS OF MERCHANTABILITY, FITNESS FOR A PARTICULAR PURPOSE, AND SATISFACTORY QUALITY. ANY WARRANTIES THAT MAY NOT BE DISCLAIMED UNDER APPLICABLE LAW ARE LIMITED IN DURATION TO THE WARRANTY PERIOD. NO WARRANTIES, EXPRESS OR IMPLIED, WILL APPLY AFTER THIS PERIOD. ALL INFORMATION, SPECIFICATIONS, PRICES, AND SERVICES ARE SUBJECT TO CHANGE AT ANY TIME WITHOUT NOTICE.**

#### *Limitation of liability*

Your sole remedy under this limited warranty is set forth in this document. For any claim concerning performance or nonperformance of Lexmark or a Remarketer for this product under this limited warranty, you may recover actual damages up to the limit set forth in the following paragraph.

Lexmark's liability for actual damages from any cause whatsoever will be limited to the amount you paid for the product that caused the damages. This limitation of liability will not apply to claims by you for bodily injury or damage to real property or tangible personal property for which Lexmark is legally liable. IN NO EVENT WILL LEXMARK BE LIABLE FOR ANY LOST PROFITS, LOST SAVINGS, INCIDENTAL DAMAGE, OR OTHER ECONOMIC OR CONSEQUENTIAL DAMAGES. This is true even if you advise Lexmark or a Remarketer of the possibility of such damages. Lexmark is not liable for any claim by you based on a third party claim.

This limitation of remedies also applies to claims against any Suppliers and Remarketers of Lexmark. Lexmark's and its Suppliers' and Remarketers' limitations of remedies are not cumulative. Such Suppliers and Remarketers are intended beneficiaries of this limitation.

## *Additional rights*

Some states do not allow limitations on how long an implied warranty lasts, or do not allow the exclusion or limitation of incidental or consequential damages, so the limitations or exclusions contained above may not apply to you.
This limited warranty gives you specific legal rights. You may also have other rights that vary from state to state.

## **CONTRATTO DI LICENZA LEXMARK**

LEGGERE ATTENTAMENTE: UTILIZZANDO IL PRODOTTO, L'UTENTE ACCETTA DI ESSERE VINCOLATO DA TUTTI I TERMINI E LE CONDIZIONI DEL PRESENTE CONTRATTO DI LICENZA. SE NON SI ACCETTANO I TERMINI DELLA PRESENTE LICENZA, RESTITUIRE IMMEDIATAMENTE IL PRODOTTO NON UTILIZZATO E RICHIEDERE UN RIMBORSO DELLE SPESE SOSTENUTE. SE SI INSTALLA QUESTO SOFTWARE PER L'USO DA PARTE DI TERZI, SI ACCETTA DI INFORMARE GLI UTENTI CHE L'USO DEL PRODOTTO COMPORTA L'ACCETTAZIONE DEI PRESENTI TERMINI.

## *CONTRATTO DI LICENZA DELLA CARTUCCIA*

L'utente accetta che le cartucce di stampa brevettate spedite con il presente dispositivo di stampa sono vendute in conformità al presente contratto di licenza: le cartucce di stampa brevettate contenute all'interno vengono concesse in licenza esclusivamente per uso singolo e sono state progettate per smettere di funzionare dopo l'erogazione di una quantità di inchiostro prestabilita. Al momento della sostituzione, una quantità di inchiostro variabile permarrà nella cartuccia. Dopo l'utilizzo, la licenza relativa all'utilizzo delle cartucce di stampa termina e la cartuccia usata deve essere restituiva esclusivamente a Lexmark per operazioni di ricarica o riciclo. Se si acquista un'altra cartuccia in futuro soggetta ai termini riportati in precedenza, l'utente si impegna ad accettare tali termini. Se non vengono accettati i termini relativi a questo contratto/licenza di uso singolo, restituire il prodotto nella confezione originale presso il punto vendita. Una cartuccia sostitutiva in vendita esente da tali condizioni è disponibile all'indirizzo www.lexmark.com.

## *CONTRATTO DI LICENZA DEL SOFTWARE LEXMARK*

Il presente Contratto di licenza del software ("Contratto di licenzat") rappresenta un contratto legale tra l'utente (un privato o una singola entità) e Lexmark International, Inc. ("Lexmark") che, nella misura in cui il prodotto Lexmark o il programma software non è in altro modo soggetto a un contratto di licenza del software scritto tra l'utente e Lexmark o i suoi fornitori, regola l'uso dei programmi software installati o forniti da Lexmark da utilizzare con il prodotto Lexmark. Il termine "Programma software" comprende le istruzioni leggibili dal computer, il contenuto audio/video (quali immagini e registrazioni) e i supporti associati, la documentazione stampata e in formato elettronico, in qualsiasi forma vengano forniti: incorporata, distribuita o da utilizzare con il prodotto Lexmark.

- **1 DICHIARAZIONE DI GARANZIA LIMITATA**. Lexmark garantisce che i supporti (ossia dischetti o compact disk) su cui viene fornito l'eventuale Programma software non presentano difetti nei materiali e nella fabbricazione in normali condizioni di utilizzo durante il periodo di garanzia. Il periodo di garanzia è di novanta (90) giorni e inizia nella data in cui il Programma software viene consegnato all'utente finale originale. La garanzia limitata è valida solo per i supporti del Programma software acquistati nuovi da Lexmark oppure un rivenditore o distributore Lexmark autorizzato. Lexmark sostituirà il programma software nel caso in cui i supporti non siano conformi alla garanzia limitata.
- **2 DICHIARAZIONE DI NON RESPONSABILITÀ E LIMINTAZIONE DELLE GARANZIE**. FATTA ECCEZIONE PER QUANDO PREVISTO NEL PRESENTE CONTRATTO DI LICENZA E NELLA MISURA MASSIMA CONSENTITA DALLA LEGGE VIGENTE, LEXMARK E I SUOI FORNITORI FORNISCONO IL SOFTWARE "COSÌ COM'È" E NON RICONOSCONO COME VALIDE TUTTE LE ALTRE GARANZIE E CONDIZIONI, INERENTI AL PROGRAMMA SOFTWARE, ESPRESSE O IMPLICITE, INCLUSE, A TITOLO ESEMPLIFICATIVO, QUELLE RELATIVE ALLA TITOLARITÀ, NON VIOLAZIONE DEI DIRITTI ALTRUI, COMMERCIABILITÀ E ALL'IDONEITÀ PER UN FINE PARTICOLARE, NONCHÉ ALL'ASSENZA DI VIRUS. Il presente Contratto deve essere letto insieme a specifiche disposizioni di legge, valide al momento della pubblicazione, che implicano garanzie e condizioni o impongono obblighi a Lexmark che non possono essere esclusi o modificati. Se nessuna delle precedenti disposizioni è applicabile, nei limiti consentiti, Lexmark nel presente contratto limita la propria responsabilità per la violazione delle disposizioni a una delle seguenti soluzioni: sostituzione del Programma software o rimborso del prezzo pagato per il Programma software.
- **3 CONCESSIONE DI LICENZA**. Lexmark concede all'utente i seguenti diritti a condizione che vengano rispettati tutti i termini e le condizioni del presente Contratto di licenza:
	- **a Uso**. È possibile utilizzare una (1) copia del Programma software. Il termine "Uso" significa memorizzare, caricare, installare, eseguire o visualizzare il Programma software. Se Lexmark ha concesso in licenza il Programma software all'utente per uso concorrente, è necessario limitare il numero di utenti autorizzati al numero specificato nel proprio contratto di licenza con Lexmark. L'utente non potrà separare i componenti del Programma software per utilizzarli su più computer. L'utente accetta di non utilizzare il Programma software, totalmente o parzialmente, in qualsiasi modo che possa comportare la sovrascrittura, modificazione, eliminazione, oscuramento, alterazione o diminuzione di evidenza di qualunque marchio, denominazione o aspetto commerciale, o dell' avviso sulla proprietà intellettuale che appare sullo schermo del computer come effetto o risultato del Programma software.
	- **b Copia**. L'utente può eseguire una (1) copia del Programma software esclusivamente come copia di backup, archiviazione o installazione, a condizione che la copia contenga tutte le avvertenze relative alla proprietà del Programma software. Non è possibile copiare il Programma software su una rete pubblica o distribuita.
- **c Riserva di diritti**. Il Programma software, compresi tutti i caratteri, è protetto da copyright di cui sono titolari Lexmark International, Inc. e/o i suoi fornitori. Lexmark si riserva tutti i diritti non espressamente concessi all'utente nel presente Contratto di licenza.
- **d Freeware**. Indipendentemente dai termini e dalle condizioni del presente Contratto di licenza, l'intero Programma software o i suoi componenti che costituiscono il software fornito secondo i termini della licenza pubblica da terzi ("Freeware"), sono concessi in licenza all'utente in conformità ai termini e alle condizioni del contratto di licenza del software che accompagna tale Freeware, in qualsiasi forma esso venga presentato: contratto separato, contratto riportato sulla confezione o in formato elettronico al momento dello scaricamento. L'uso del Freeware da parte dell'utente è regolato interamente dai termini e dalle condizioni di tale licenza.
- **4 TRASFERIMENTO**. È possibile trasferire il Programma software a un altro utente finale. Ogni trasferimento deve comprendere tutti i componenti del software, i supporti, il materiale stampato e il presente Contratto di licenza e l'utente non potrà trattenere copie del Programma software o i suoi componenti. Il trasferimento non potrà avvenire in modo indiretto, ad esempio tramite spedizione. Prima del trasferimento, l'utente finale che riceverà il Programma software deve accettare tutti i termini del presente Contratto di licenza. Il trasferimento del Programma software comporta la risoluzione automatica della licenza. L'utente non potrà concedere in locazione, concedere in sublicenza o assegnare il Programma software fatta eccezione per i casi previsti nel presente Contratto di licenza e ogni tentativo di questo tipo dovrà essere annullato.
- **5 AGGIORNAMENTI**. Per utilizzare un Programma software identificato come un aggiornamento, l'utente deve essere in possesso di una licenza del Programma software originale qualificato da Lexmark come idoneo per l'aggiornamento. Dopo l'aggiornamento, l'utente non potrà più utilizzare il Programma software originale utilizzato per l'aggiornamento.
- **6 LIMITAZIONI ALLA DECODIFICAZIONE**. L'utente non potrà modificare, decriptare, decodificare, disassemblare, decompilare o tradurre in altro modo il Programma software, eccetto nella misura espressamente prevista dalla legge in vigore al fine di risolvere problemi di interoperabilità, correggere errori e verificare la sicurezza. Se l'utente ha tali diritti in virtù della legge, dovrà notificare in forma scritta a Lexmark ogni volontaria decodificazione, disassemblaggio o decompilazione. L'utente non potrà decrittografare il Programma software eccetto nella misura in cui sia necessario per l'uso legittimo del Programma software.
- **7 SOFTWARE AGGIUNTIVO**. Il presente Contratto di licenza è valido per gli aggiornamenti o le integrazioni del Programma software originale fornito da Lexmark, salvo nel caso in cui Lexmark preveda altri termini contrattuali relativamente all'aggiornamento o all'integrazione.
- **8 LIMITAZIONE DI RIMEDI**. Nei limiti massimi consentiti dalla legge applicabile, l'intera responsabilità di Lexmark, dei suoi fornitori, affiliati e rivenditori, e l'esclusivo rimedio sarà il seguente: Lexmark fornirà la garanzia espressa descritta in precedenza. Se Lexmark non fornirà i rimedi descritti nella garanzia per i supporti difettosi, l'utente potrà rescindere il contratto e gli verranno rimborsate le spese sostenute non appena avrà restituito tutte le copie del Programma software.
- **9 LIMITAZIONE DI RESPONSABILITÀ**. Nei limiti massimi consentiti dalla legge vigente, per qualsiasi richiesta di risarcimento fondata sulla garanzia limitata di Lexmark e dei suoi fornitori, o per qualsiasi altra richiesta di risarcimento in qualsiasi modo inerente al contenuto del presente Contratto, la responsabilità di Lexmark per tutti i tipi di danni, indipendentemente dalla forma dell'azione o dalla causa della domanda (compresi responsabilità contrattuale, violazione, preclusione, negligenza, errata interpretazione o responsabilità extracontrattuale), sarà limitata all'importo maggiore fra la somma di \$5,00 USA e il corrispettivo pagato a Lexmark o ai suoi rivenditori autorizzati per la presente licenza del Programma software che ha causato i danni o che sia l'oggetto della causa dell'azione, ovvero sia ad essa direttamente correlato.

IN NESSUN CASO LEXMARK, I SUOI FORNITORI, CONSOCIATI O RIVENDITORI SARANNO RESPONSABILI PER EVENTUALI DANNI SPECIALI, INCIDENTALI, INDIRETTI, ESEMPLARI, PUNITIVI O COMPENSATIVI (INCLUSI, IN VIA ESEMPLIFICATIVA, PERDITA DI PROFITTI O GUADAGNI, PERDITA DI RISPARMI, INTERRUZIONE DELL'USO DI / EVENTUALI PERDITE DI / INESATTEZZE O DANNI DI DATI O REGISTRAZIONI, PRETESE DA PARTE DI TERZI, OPPURE DANNI A IMMOBILI O BENI PERSONALI, PERDITA DI PRIVACY DERIVANTE O COMUNQUE CONNESSA ALL'UTILIZZO O ALL'INCAPACITÀ DI UTILIZZARE IL PROGRAMMA SOFTWARE, O RELATIVI ALLE DISPOSIZIONI DEL PRESENTE CONTRATTO DI LICENZA), INDIPENDENTEMENTE DALLA NATURA DELLA PRETESA, INCLUSI, A TITOLO ESEMPLIFICATIVO, VIOLAZIONE DELLA GARANZIA O DEL CONTRATTO, RESPONSABILITA' EXTRACONTRATTUALE (INCLUSI COLPA O RESPONSABILITÀ OGGETTIVA), ANCHE NEL CASO IN CUI LEXMARK, O I SUOI FORNITORI, CONSOCIATI O RIVENDITORI SIANO STATI INFORMATI DELLA POSSIBILITÀ DEL VERIFICARSI DI TALI DANNI, OPPURE SE LA PRETESA DELL'UTENTE SI BASA SULLA PRETESA DI TERZI, FATTA ECCEZIONE PER I CASI IN CUI LA PRESENTE ESCLUSIONE DI DANNI NON SIA CONSIDERATA GIURIDICAMENTE VALIDA. LE LIMITAZIONI SOPRA ESPOSTE SONO VALIDE ANCHE SE I RIMEDI DESCRITTI NON SONO ADATTI ALLO SCOPO PERSEGUITO.

- **10 TERMINE**. Il presente Contratto di licenza è efficace a meno che non venga risolto o rifiutato. L'utente potrà rifiutare o risolvere il presente contratto in qualsiasi momento distruggendo tutte le copie del Programma software, insieme a tutte le modifiche, la documentazione e i relativi componenti in qualsiasi forma o modo altrimenti descritti nel presente contratto. Lexmark potrà risolvere il contratto di licenza previo preavviso se l'utente non si attiene ad un qualsiasi termine del Contratto di licenza. In tal caso, l'utente accetta di distruggere tutte le copie del Programma software insieme a tutte le modifiche, la documentazione e i relativi componenti in qualsiasi forma.
- **11 TASSE**. L'utente accetta la responsabilità del pagamento di eventuali tasse, incluse, a titolo esemplificativo, le tasse sulle merci, sui servizi e quelle sulle proprietà personali, derivanti dal presente Contratto o dall'Uso del Programma software da parte dell'Utente.
- **12 LIMITAZIONE NELLE AZIONI**. Nessuna azione, a prescindere dalla forma, derivante dal presente Contratto potrà essere intrapresa dalle parti oltre i due anni dal fatto che dà titolo all'azione stessa, fatto salvo quanto previsto dalla legge vigente.
- **13 LEGGE APPLICABILE**. Il Contratto di licenza sarà regolato dalle leggi del Commonwealth del Kentucky, Stati Uniti d'America. Non si applicheranno le norme sulla scelta della legge applicabile previste da alcun ordinamento. Il presente Contratto non sarà regolato dalla United Nations Convention on Contracts for the International Sale of Goods (Convenzione delle Nazioni Unite sui contratti di vendita internazionali).
- **14 LIMITAZIONE DEI DIRITTI DEL GOVERNO DEGLI STATI UNITI Il Programma Software è stato sviluppato interamente con fondi privati**. Il diritto di utilizzo del Programma Software da parte del Governo degli Stati Uniti è soggetto a quanto previsto nel presente Contratto ed è limitato dal DFARS (Defense Federal Acquisition Regulations Supplement) 252.227-7014 e da simili norme FAR (Federal Acquisition Regulations) (o da eventuali regolamenti ministeriali o clausole contrattuali equivalenti).
- **15 CONSENSO ALL'UTILIZZO DEI DATI**. L'utente accetta che Lexmark, i suoi consociati e agenti possano raccogliere e utilizzare le informazioni fornite dall'utente in relazione alla registrazione, ai servizi di supporto e agli aggiornamenti effettuati riguardanti il Programma software. Lexmark si impegna a utilizzare tali informazioni in modo tale da non consentire l'individuazione personale dell'utente fatto salvo nei casi in cui sia necessario per fornire tali servizi.
- **16 RESTRIZIONI ALL'ESPORTAZIONE**. L'utente si impegna a non (a) acquisire, spedire, trasferire o riesportare, direttamente o indirettamente, il Programma software o eventuali prodotti diretti, in violazione alle leggi sull'esportazioni in vigore o (b) consentire che il Programma software venga utilizzato per scopi proibiti da tali leggi sull'esportazione, inclusi, a titolo esemplificativo, la creazione o la produzione di armi nucleari, chimiche o biologiche.
- **17 ACCETTAZIONE DEL CONTRATTO DI LICENZA IN FORMA ELETTRONICA**. L'utente e Lexmark accettano di stipulare il presente Contratto di licenza in forma elettronica. Questo significa che quando l'utente fa clic sul pulante "Accetto" o "Sì" su questa pagina o utilizza il prodotto, l'utente accetta i termini e le condizioni del presente Contratto di licenza e che tale operazione viene eseguita con l'intento di "sottoscrivere" un contratto con Lexmark.
- **18 CAPACITÀ E AUTORITÀ DI STIPULARE UN CONTRATTO**. L'utente si impegna a confermare di essere in possesso della maggiore età nel momento in cui sottoscrive il presente Contratto di licenza e, dove applicabile, di essere autorizzato dal datore di lavoro o dal proprio responsabile a sottoscrivere il presente contratto.
- **19 INTERO CONTRATTO**. Il presente Contratto di licenza (incluso ogni addendum o modifica del presente Contratto di licenza presente nel Programma software) costituisce l'intero contratto tra l'utente e Lexmark relativamente al Programma software. Fatto salvo per quanto altrimenti previsto nel presente contratto, questi termini e condizioni sostituiscono qualsivoglia comunicazione, scritta o orale, proposta o dichiarazione precedente o contemporanea, relativa al Programma software o a qualsiasi altro argomento contemplato nel presente Contratto di licenza (eccetto nel caso in cui tali termini estranei non siano in conflitto con i termini del presente Contratto di licenza, qualsiasi altro accordo in forma scritta sottoscritto dall'utente e da Lexmark relativamente all'Uso del Programma software). Nella misura in cui qualsivoglia politica o programma Lexmark relativi al servizio di supporto tecnico si ponessero in conflitto con i termini del presente Contratto di licenza, prevarranno i termini del presente Contratto.

# **Glossario delle operazioni di rete**

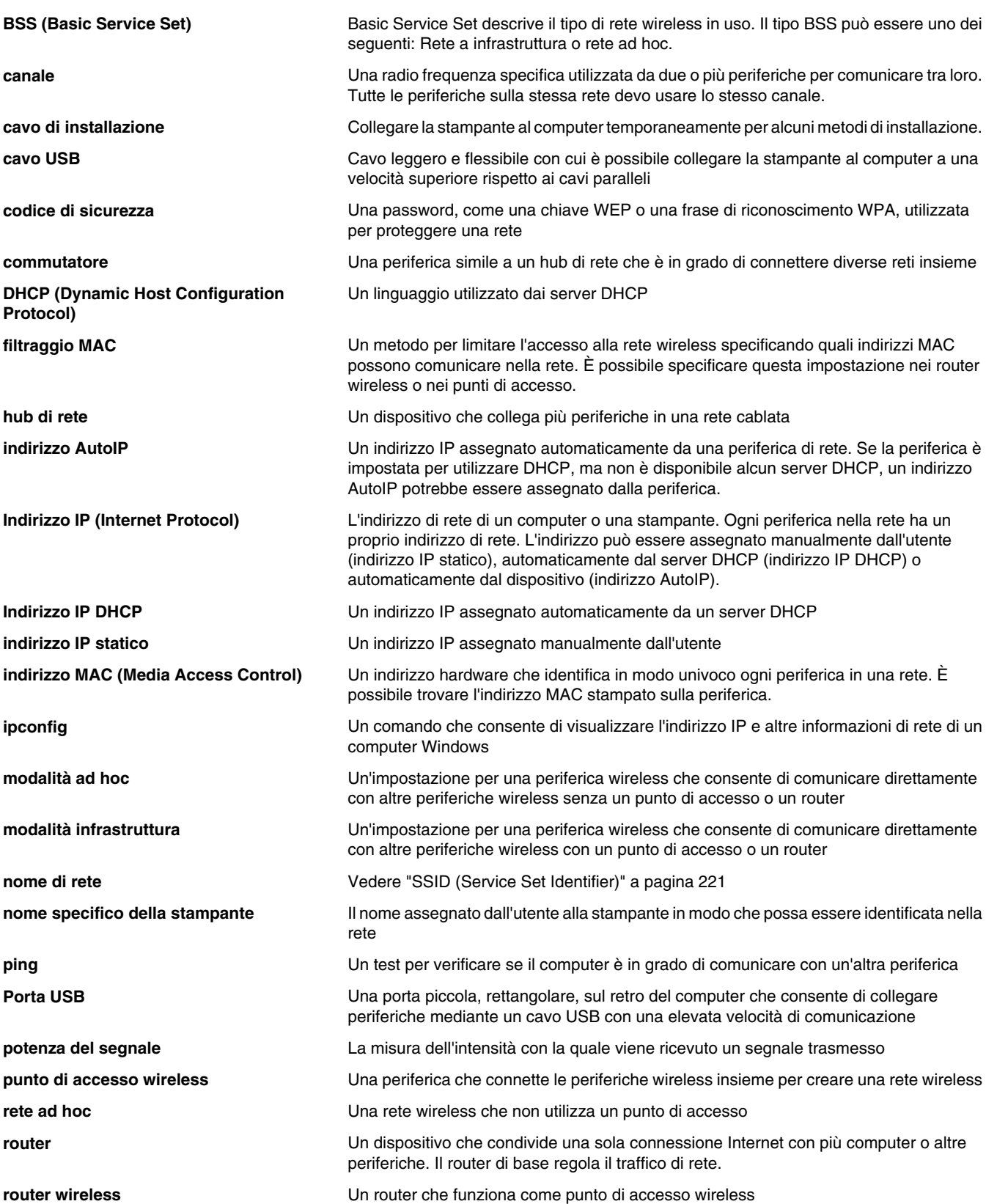

<span id="page-220-0"></span>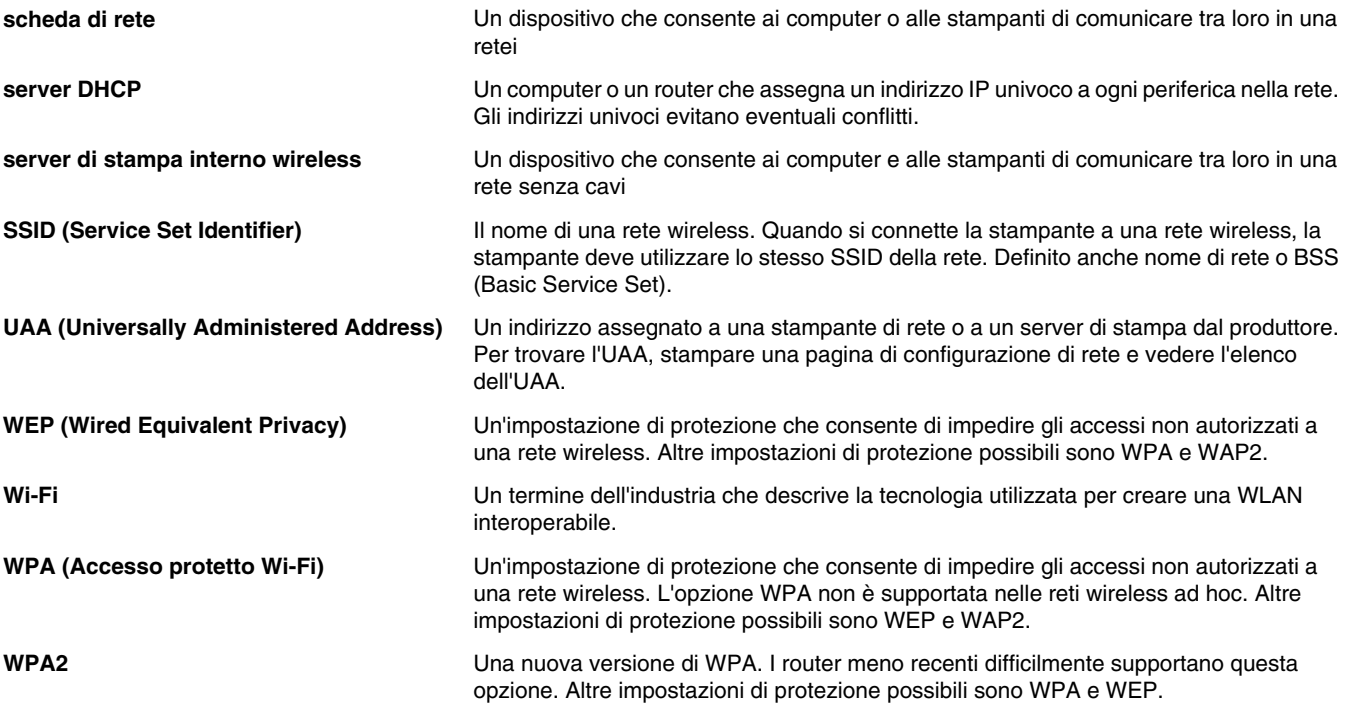

## **Indice**

## **A**

Acquisisci, pulsante [45](#page-44-0) acquisizione annullamento di un'acquisizione [114](#page-113-0) creazione di un PDF da un'acquisizione [113](#page-112-0) da riviste e giornali [94](#page-93-0), [116](#page-115-0) foto per lavorare con documenti e foto [112](#page-111-0) in rete [115](#page-114-0) modifica delle immagini [112](#page-111-0) modifica del testo [112](#page-111-0) nel computer in una rete [115](#page-114-0) personalizzazione delle impostazioni [114](#page-113-0) personalizzazione delle impostazioni tramite il computer [114](#page-113-0) più foto contemporaneamente tramite il computer [113](#page-112-0) rimozione dei motivi ondulati [94](#page-93-0) tramite il computer [111](#page-110-0) utilizzando il pannello di controllo [111](#page-110-0) Acquisizione, menu [114](#page-113-0) acquisizione, risoluzione dei problemi acquisizione richiede tempi troppo lunghi o causa il blocco del computer [191](#page-190-0) acquisizioni di documenti parziali o foto [192](#page-191-0) impossibile acquisire sul computer in rete [193](#page-192-0) impossibile eseguire l'acquisizione [191](#page-190-0) qualità scadente delle immagini acquisite [192](#page-191-0) scanner non risponde [190](#page-189-0) acquisizione di rete [115](#page-114-0) acquisizione e modifica del testo [112](#page-111-0) acquisizione richiede tempi troppo lunghi o causa il blocco del computer [191](#page-190-0) acquisizioni di documenti parziali o foto [192](#page-191-0) adattatore RJ11 [27](#page-26-0) aggiornamento del software della stampante [180](#page-179-0)

alimentatore automatico documenti capacità carta [67](#page-66-0) caricamento dei documenti [67](#page-66-0) rimozione dell'inceppamento della carta in [185](#page-184-0) vassoio [18](#page-17-0) Alimentatore automatico documenti (ADF, Automatic Document Feeder) [19](#page-18-0) guida carta [19](#page-18-0) vassoio di uscita [18](#page-17-0) alimentazione non corretta della carta o dei supporti speciali [183](#page-182-0) allineamento delle cartucce di stampa [140](#page-139-0) alloggiamenti della scheda di memoria [18](#page-17-0) annullamento processo di acquisizione [114](#page-113-0) annullamento dei processi di stampa [72](#page-71-0) articoli di rivista, caricamento sul vetro dello scanner [65](#page-64-0) assegnazione dell'indirizzo IP [55](#page-54-0) Avanzate, pulsante [46](#page-45-0) avvertenze [211](#page-210-0), [212](#page-211-0)[, 213](#page-212-0)[, 214,](#page-213-0)  [215](#page-214-0) avvertenze FCC [212](#page-211-0) avvertenze sulle emissioni [212,](#page-211-0) [213](#page-212-0), [214](#page-213-0)

## **B**

Barra degli strumenti stampa di una pagina Web [69](#page-68-0) stampa solo di foto da una pagina Web [70](#page-69-0) biglietti d'auguri caricamento [64](#page-63-0) stampa [73](#page-72-0) Biglietti di auguri fotografici, pulsante [45](#page-44-0) biglietti e cartoline caricamento [64](#page-63-0) memoria [81](#page-80-0) stampa [73](#page-72-0) blocco delle impostazioni fax host [133](#page-132-0) buste caricamento [63](#page-62-0) stampa [73](#page-72-0)

#### **C**

caratteri risoluzione dei problemi [174](#page-173-0) caratteri della stampa mancanti o imprevisti [169](#page-168-0) caratteri non stampati in modo corretto o allineati in modo errato [170](#page-169-0) caricamento biglietti d'auguri [64](#page-63-0) buste [63](#page-62-0) carta [62](#page-61-0) carta di formato personalizzato [65](#page-64-0) carta fotografica [62](#page-61-0) carta lucida [62](#page-61-0) carta opaca di spessore maggiore [62](#page-61-0) carta per striscioni [65](#page-64-0) cartoline [64](#page-63-0) cartoline fotografiche [64](#page-63-0) documenti nell'alimentatore automatico documenti [67](#page-66-0) documenti sul vetro dello scanner [65](#page-64-0) etichette [63](#page-62-0) foto sul vetro dello scanner [65](#page-64-0) lucidi [64](#page-63-0) schede [64](#page-63-0) trasferibili a caldo [64](#page-63-0) carta scelta di supporti speciali [73](#page-72-0) carta, buste o supporti speciali non vengono alimentati [183](#page-182-0) carta, caricamento [62](#page-61-0) carta continua a incepparsi [184](#page-183-0) carta di formato personalizzato, caricamento [65](#page-64-0) carta di formato personalizzato, stampa [76](#page-75-0) carta e altri materiali di consumo ordinazione [143](#page-142-0) carta fotografica, caricamento [62](#page-61-0) carta fotografica lucida o i lucidi rimangono attaccati tra loro [169](#page-168-0) carta lucida, caricamento [62](#page-61-0) carta opaca di spessore maggiore, caricamento [62](#page-61-0) carta per striscioni, caricamento [65](#page-64-0) carta per striscioni inceppata [184](#page-183-0)

cartoline caricamento [64](#page-63-0) stampa [73](#page-72-0) cartoline fotografiche, caricamento [64](#page-63-0) Cartoline fotografiche, menu [83](#page-82-0) cartucce, stampa allineamento [140](#page-139-0) conservazione [142](#page-141-0) installazione [137](#page-136-0) ordinazione [142](#page-141-0) pulizia [140](#page-139-0) pulizia manuale [141](#page-140-0) rimozione [137](#page-136-0) uso di originali Lexmark [139](#page-138-0) cartucce di stampa allineamento [140](#page-139-0) conservazione [142](#page-141-0) installazione [137](#page-136-0) ordinazione [142](#page-141-0) pulizia [140](#page-139-0) pulizia manuale [141](#page-140-0) ricarica [139](#page-138-0) rimozione [137](#page-136-0) uso di originali Lexmark [139](#page-138-0) cartuccia destra non corretta [204](#page-203-0) cartuccia di destra mancante [204](#page-203-0) cartuccia di sinistra mancante [204](#page-203-0) Cartuccia di stampa verifica [167](#page-166-0) cartuccia sinistra non corretta [204](#page-203-0) CD stampa delle foto da [95](#page-94-0) trasferimento di foto selezionate tramite il computer [88](#page-87-0) trasferimento di tutte le foto tramite il computer [88](#page-87-0) Centro soluzioni informazioni [46](#page-45-0) Centro soluzioni, pulsanti Avanzate [46](#page-45-0) Come [46](#page-45-0) informazioni [46](#page-45-0) Manutenzione [46](#page-45-0) Risoluzione dei problemi [46](#page-45-0) codici di sicurezza [150](#page-149-0) collegamenti dei cavi verifica [175](#page-174-0), [177](#page-176-0) collegamento uso dell'adattatore RJ11 [27](#page-26-0) collegamento dei cavi [175](#page-174-0)[, 177](#page-176-0) collegamento della stampante modem del computer [33](#page-32-0) presa a muro del telefono in Germania [32](#page-31-0)

presa telefonica a muro [32](#page-31-0) segreteria telefonica [30](#page-29-0) telefono [34](#page-33-0) collegata stampante non corretta [180](#page-179-0) colori sbiaditi [169](#page-168-0) colori su carta diversi da quelli su schermo [169](#page-168-0) Come, pulsante [46](#page-45-0) comunicazione bidirezionale, stabilire [180](#page-179-0) configurazione della stampante su un sistema operativo Windows [26](#page-25-0) connessione di rete wireless utilizzo [54](#page-53-0) contenuto, confezione [17](#page-16-0) contenuto della confezione [17](#page-16-0) coperchio aperto [203](#page-202-0) coperchio duplex [19](#page-18-0) coperchio superiore [19](#page-18-0) copia copia più chiara o più scura [108](#page-107-0) duplicazione di un'immagine [109](#page-108-0) fascicolazione delle copie [108](#page-107-0) fotografie [105](#page-104-0) foto senza bordo [107](#page-106-0) foto tramite il computer [106](#page-105-0) ingrandimento di un'immagine [109](#page-108-0) personalizzazione delle impostazioni [103](#page-102-0) regolazione qualità [106](#page-105-0) riduzione di un'immagine [109](#page-108-0) ripetizione di un'immagine [109](#page-108-0) su entrambi i lati della carta [104](#page-103-0) su entrambi i lati della carta utilizzando l'ADF [104](#page-103-0) Copia, menu [103](#page-102-0) Copia, pulsante [45](#page-44-0) copia, risoluzione dei problemi copiatrice non risponde [188](#page-187-0) copie di documenti parziali o foto [190](#page-189-0) elemento copiato non corrisponde all'originale [190](#page-189-0) qualità della copia scadente [189](#page-188-0) unità scanner non si chiude [188](#page-187-0) copia senza bordi utilizzando il pannello di controllo [107](#page-106-0) copiatrice non risponde [188](#page-187-0) copie di documenti parziali o foto [190](#page-189-0) copie duplex [104](#page-103-0)

Correzione automatica con un clic [92](#page-91-0) Correzioni rapide, scheda utilizzo della correzione automatica con un clic [92](#page-91-0) creazione del frontespizio fax tramite la Productivity Studio [132](#page-131-0) utilizzo dell'Utilità impostazione fax [127](#page-126-0) creazione e visualizzazione della presentazione [101](#page-100-0)

#### **D**

descreening [94](#page-93-0), [116](#page-115-0) documenti acquisizione del testo per la modifica [112](#page-111-0) acquisizione di immagini per la modifica [112](#page-111-0) acquisizione tramite il computer [111](#page-110-0) acquisizione tramite il pannello di controllo [111](#page-110-0) allegare a un'e-mail [118](#page-117-0) caricamento nell'alimentatore automatico documenti [67](#page-66-0) caricamento sul vetro dello scanner [65](#page-64-0) invio di fax mediante il pannello di controllo [120](#page-119-0) invio di fax mediante il software [120](#page-119-0) invio tramite e-mail [118](#page-117-0) stampa [69](#page-68-0)

## **E**

effetti colore applicazione [94](#page-93-0) effetti di colore, applicazione alle foto [101](#page-100-0) elemento copiato non corrisponde all'originale [190](#page-189-0) Elimina imperfezioni modifica dell'impostazione [93](#page-92-0) e-mail allegare file [117](#page-116-0) allegare un'immagine acquisita [117](#page-116-0) E-mail, pulsante [45](#page-44-0) errore 1104 [203](#page-202-0) errore 1205 [204](#page-203-0) errore 1206 [204](#page-203-0) errore carta esaurita [209](#page-208-0) errore cartuccia di destra [204](#page-203-0) errore cartuccia di sinistra [204](#page-203-0)

errore cartuccia mancante [208](#page-207-0) errore della cartuccia [202](#page-201-0) errore di allineamento [202](#page-201-0) errore di comunicazione non disponibile [208](#page-207-0) Errore di comunicazione PictBridge [206](#page-205-0) errore di formato carta/foto [206](#page-205-0) errore di livello basso inchiostro [209](#page-208-0) errore di memoria esaurita [209](#page-208-0) errore di nessuna immagine selezionata [205](#page-204-0) errore di nessuna informazione sul foglio di prova [205](#page-204-0) errore di nessun formato foto/ carta [205](#page-204-0) errore di problemi di lettura della scheda di memoria [207](#page-206-0) errore di stampa [209](#page-208-0) errore fax [198](#page-197-0) errore fax remoto [199](#page-198-0) errore inceppamento carta [210](#page-209-0) errore inceppamento del supporto [203](#page-202-0) errore linea telefonica [201](#page-200-0) errore problemi generali di stampa [208](#page-207-0) errore tipo di carta su due lati [207](#page-206-0) Esposizione modifica dell'impostazione [94](#page-93-0) etichette, caricamento [63](#page-62-0)

## **È**

è possibile scegliere solo un miglioramento per la foto alla volta [206](#page-205-0) è possibile scegliere una sola selezione di foto/formato alla volta [206](#page-205-0)

#### **F**

fascicolazione delle copie [108](#page-107-0) fax aggiunta di gruppi fax alla selezione rapida [135](#page-134-0) aggiunta di numeri alla selezione rapida [135](#page-134-0) attivazione della risposta automatica [131](#page-130-0) blocco dei fax non desiderati [132](#page-131-0) durante la rilevazione di una chiamata [121](#page-120-0) frontespizio, creazione tramite Productivity Studio [132](#page-131-0)

immissione di un numero di fax [119](#page-118-0) impostazione del numero di squilli prima della risposta automatica [135](#page-134-0) impostazione del prefisso di selezione [134](#page-133-0) impostazione di un codice di risposta manuale [123](#page-122-0) inoltro [125](#page-124-0) invio di un fax di trasmissione all'ora stabilita [122](#page-121-0) invio di un fax di trasmissione immediatamente [120](#page-119-0) invio mediante PBX [36](#page-35-0) mediante il software [120](#page-119-0) modifica delle impostazioni [130](#page-129-0) personalizzazione delle impostazioni [127,](#page-126-0) [130](#page-129-0) rapporto attività [136](#page-135-0) report di conferma [136](#page-135-0) ricezione automatica [124](#page-123-0) ricezione con codice di risposta manuale [122](#page-121-0) ricezione manuale [122](#page-121-0) Risposta automatica [131](#page-130-0) scelta di un collegamento fax [30](#page-29-0) utilizzando il pannello di controllo [120](#page-119-0) utilizzo del servizio telefonico digitale [36](#page-35-0) utilizzo di ISDN [36](#page-35-0) utilizzo di un numero di scheda telefonica [119](#page-118-0) utilizzo DSL [36](#page-35-0) Fax, pulsante [45](#page-44-0) fax, risoluzione dei problemi ID chiamante non visualizzato [198](#page-197-0) impossibile inviare ma non ricevere fax [195](#page-194-0) impossibile inviare o ricevere fax [193](#page-192-0) impossibile ricevere ma non inviare fax [196](#page-195-0) qualità di stampa del fax ricevuto non soddisfacente [197](#page-196-0) viene ricevuto un fax vuoto [197](#page-196-0) fax di trasmissione, invio a un'ora prestabilita [122](#page-121-0) immediatamente [120](#page-119-0) fax indesiderati, blocco [132](#page-131-0) fax non desiderati, blocco [132](#page-131-0) fax su due lati ricezione [125](#page-124-0)

file allegare a un messaggio di email [117](#page-116-0) file non supportato [207](#page-206-0) foglio di prova, utilizzo [97](#page-96-0) foto applicazione di effetti di colore [94](#page-93-0) miglioramento [92](#page-91-0) regolazione della saturazione [93](#page-92-0) regolazione della tonalità [93](#page-92-0) rendere nitido [92](#page-91-0) rendere sfocato [92](#page-91-0) ritaglio [91](#page-90-0) foto, modifica del valore della gamma [93](#page-92-0) fotocamera, collegamento [85](#page-84-0) fotocamera compatibile PictBridge, stampa di foto [99](#page-98-0) fotocamera digitale stampa di foto utilizzando il computer [95](#page-94-0) fotocamera PictBridge, collegamento [85](#page-84-0) fotografie acquisizione di più foto contemporaneamente tramite il computer [113](#page-112-0) acquisizione per lavorare con documenti e foto [112](#page-111-0) caricamento sul vetro dello scanner [65](#page-64-0) copia di foto [105](#page-104-0) copia di foto senza bordi [107](#page-106-0) copia di foto tramite il computer [106](#page-105-0) graffi, evitare [167](#page-166-0) riduzione automatica effetto occhi rossi [92](#page-91-0) riduzione occhi rossi [92](#page-91-0) rotazione [91](#page-90-0) sbavature, evitare [167](#page-166-0) stampa da fotocamera digitale compatibile PictBridge [99](#page-98-0) stampa da fotocamera digitale utilizzando il computer [95](#page-94-0) stampa da fotocamera digitale utilizzando la funzione DPOF [100](#page-99-0) stampa dal dispositivo di memorizzazione rimovibile utilizzando il computer [95](#page-94-0) stampa da una pagina Web [70](#page-69-0) stampa da un CD utilizzando il computer [95](#page-94-0)

stampa di tutte da un dispositivo di memorizzazione [97](#page-96-0) stampa in base all'intervallo di date [100](#page-99-0) stampa in base al numero [98](#page-97-0) stampa tramite foglio di prova [97](#page-96-0) stampa utilizzando effetti di colore [101](#page-100-0) trasferimento dalla scheda di memoria o dall'unità flash [89](#page-88-0) trasferimento da un dispositivo di memorizzazione tramite il pannello di controllo [86](#page-85-0) trasferimento delle foto selezionate dalle schede di memoria tramite il computer [87](#page-86-0) trasferimento delle foto selezionate da un CD o da un'unità flash tramite il computer [88](#page-87-0) trasferimento di tutte le foto dalla scheda di memoria tramite il computer [87](#page-86-0) trasferimento di tutte le foto da un CD o da un'unità flash tramite il computer [88](#page-87-0) foto non vengono stampate da una scheda di memoria nella rete wireless [187](#page-186-0) foto rimosse dalla scheda dall'host [206](#page-205-0) fronte retro automaticamente [78](#page-77-0) informazioni [77](#page-76-0) manualmente [79](#page-78-0) frontespizio fax creazione tramite l'Utilità impostazione fax [127](#page-126-0) creazione tramite Productivity Studio [132](#page-131-0) funzione Multi-up [71](#page-70-0)

## **G**

giornali, caricamento sul vetro dello scanner [65](#page-64-0) graffi, evitare sulle foto [167](#page-166-0) graffi sulle foto [167](#page-166-0) gruppo di selezione impostazione [135](#page-134-0) utilizzo [119](#page-118-0) utilizzo della rubrica [126](#page-125-0) guide carta [18](#page-17-0)

**I** ID chiamante modifica mediante il pannello di controllo [198](#page-197-0) ID chiamante, utilizzo [123](#page-122-0) ID chiamante non visualizzato [198](#page-197-0) immagine, modifica del valore della gamma [93](#page-92-0) immagine acquisita allegare a un messaggio di email [117](#page-116-0) immagini invio tramite e-mail [118](#page-117-0) immagini acquisite salvataggio [116](#page-115-0) immagini grafiche o aree nere uniformi con linee bianche [172](#page-171-0) impossibile acquisire sul computer in rete [193](#page-192-0) impossibile eseguire l'acquisizione [191](#page-190-0) impossibile eseguire l'installazione del software [146](#page-145-0) impossibile inserire la scheda di memoria [186](#page-185-0) impossibile inviare ma non ricevere fax [195](#page-194-0) impossibile inviare o ricevere fax [193](#page-192-0) impossibile ricevere ma non inviare fax [196](#page-195-0) impossibile rilevare un foglio di prova [205](#page-204-0) impossibile stampare i documenti da un'unità flash [181](#page-180-0) impossibile stampare sulla stampante di rete [181](#page-180-0) impostazione della porta verifica [54](#page-53-0) impostazione Luminosità/ Contrasto modifica [94](#page-93-0) Impostazioni, menu Imposta carta [41](#page-40-0) Impostazione della rete [43](#page-42-0) Impostazioni predefinite [40](#page-39-0) Installazione periferica [42](#page-41-0) Manutenzione [40](#page-39-0) impostazioni, salvataggio [39](#page-38-0) impostazioni di acquisizione modifica [117](#page-116-0) impostazioni di copia modifica [110](#page-109-0) impostazioni di qualità, verifica [175](#page-174-0)

impostazioni di stampa salvataggio ed eliminazione [79](#page-78-0) impostazioni di trasferimento modifica [90](#page-89-0) impostazioni di velocità, verifica [175](#page-174-0) impostazioni fax blocco delle modifiche non desiderate [133](#page-132-0) modifica del software per soluzioni fax [133](#page-132-0) impostazioni non salvate [173](#page-172-0) impostazioni predefinite Cartoline fotografiche, menu [83](#page-82-0) Impostazioni, menu [42](#page-41-0) reimpostazione dei valori predefiniti del software della stampante [80](#page-79-0) ripristino delle impostazioni predefinite [182](#page-181-0) ripristino del software della stampante [80](#page-79-0) ripristino nel server di stampa interno wireless [158](#page-157-0) impostazioni predefinite, ripristino [182](#page-181-0) impostazioni software, stampante ripristino delle impostazioni predefinite [80](#page-79-0) inceppamento della carta nell'alimentatore automatico documenti (ADF, Automatic Document Feeder) [185](#page-184-0) inceppamento della carta nell'unità duplex [185](#page-184-0) inceppamento della carta nella stampante [182](#page-181-0) inceppamento della carta nel supporto carta [183](#page-182-0) Indicatore Wi-Fi [18](#page-17-0) indirizzo IP, assegnazione [55](#page-54-0) Indirizzo MAC [52](#page-51-0) individuazione informazioni [13](#page-12-0) pubblicazioni [13](#page-12-0) sito Web [13](#page-12-0) informazioni, ricerca [13](#page-12-0) informazioni di protezione [49](#page-48-0) ingrandimento di un'immagine [109](#page-108-0) inoltro di un fax [125](#page-124-0) inserimento fotocamera digitale compatibile PictBridge [99](#page-98-0) schede di memoria [81](#page-80-0) unità flash [82](#page-81-0)

installazione cartucce di stampa [137](#page-136-0) software della stampante [44](#page-43-0)[, 149](#page-148-0) software e condivisione della stampante in rete [56](#page-55-0) Stampante di rete [55](#page-54-0) stampante in rete [56](#page-55-0) interruzione dei processi di stampa [72](#page-71-0) invio di un'immagine tramite email [118](#page-117-0)

#### **L**

La spia dell'indicatore Wi-Fi è arancione [155](#page-154-0) La spia dell'indicatore Wi-Fi è spenta [153](#page-152-0) Lavora con documenti e foto acquisizione di una foto [112](#page-111-0) Lexmark Productivity Studio creazione e visualizzazione della presentazione [101](#page-100-0) linee rette verticali non uniformi [171](#page-170-0) lingua modifica [145](#page-144-0) lingua non corretta visualizzata sul display [145](#page-144-0) livelli di emissione dei rumori [214](#page-213-0) livelli di inchiostro sembrano errati [168](#page-167-0) livelli di inchiostro sembrano scendere rapidamente [168](#page-167-0) livello basso inchiostro a colori [203](#page-202-0) livello basso inchiostro fotografico [203](#page-202-0) livello basso inchiostro nero [203](#page-202-0) lo stato indicato è Pronta o Stampa in corso [175](#page-174-0) lucidi caricamento [64](#page-63-0) stampa [76](#page-75-0) lucidi o fotografie con linee bianche [171](#page-170-0) Luminosità regolazione automatica [92](#page-91-0), [94](#page-93-0)

#### **M**

Manutenzione, menu Impostazioni, menu [41](#page-40-0) Manutenzione, pulsante [46](#page-45-0) menu Fax [130](#page-129-0) menu PictBridge [85](#page-84-0)

messaggi di errore alcune foto rimosse dalla scheda dall'host [206](#page-205-0) cancellazione [208](#page-207-0) carta esaurita [209](#page-208-0) cartuccia destra non corretta [204](#page-203-0) cartuccia di destra mancante [204](#page-203-0) cartuccia di sinistra mancante [204](#page-203-0) cartuccia mancante [208](#page-207-0) cartuccia sinistra non corretta [204](#page-203-0) comunicazione non disponibile [208](#page-207-0) è possibile scegliere solo un miglioramento per la foto alla volta [206](#page-205-0) è possibile scegliere una sola selezione di foto/formato alla volta [206](#page-205-0) errore 1104 [203](#page-202-0) errore 1205 [204](#page-203-0) errore 1206 [204](#page-203-0) errore cartuccia di destra [204](#page-203-0) errore cartuccia di sinistra [204](#page-203-0) errore della cartuccia [202](#page-201-0) errore di allineamento [202](#page-201-0) Errore di comunicazione PictBridge [206](#page-205-0) errore di formato carta/foto [206](#page-205-0) errore di stampa [209](#page-208-0) errore fax [198](#page-197-0) errore fax remoto [199](#page-198-0) errore linea telefonica [201](#page-200-0) file non supportato [207](#page-206-0) formato carta non supportato [207](#page-206-0) impossibile eseguire la connessione [200](#page-199-0) impossibile rilevare un foglio di prova [205](#page-204-0) inceppamento della carta [210](#page-209-0) linea telefonica occupata [199](#page-198-0) livello basso inchiostro [209](#page-208-0) livello basso inchiostro a colori [203](#page-202-0) livello basso inchiostro fotografico [203](#page-202-0) livello basso inchiostro nero [203](#page-202-0) memoria esaurita [209](#page-208-0) memoria piena [205](#page-204-0) modalità fax non supportata [198](#page-197-0) nessuna immagine selezionata [205](#page-204-0)

nessuna informazione sul foglio di prova [205](#page-204-0) nessuna selezione del formato foto/carta [205](#page-204-0) non è stato rilevato alcun file di immagine fotografica [205](#page-204-0) problemi di lettura della scheda di memoria [207](#page-206-0) problemi generali di stampa [208](#page-207-0) rimozione di un inceppamento del supporto [203](#page-202-0) rimuovere la scheda della fotocamera [206](#page-205-0) tipi di file non supportati trovati nella scheda di memoria [209](#page-208-0) messaggi di errore di formati carta non supportati [207](#page-206-0) messaggio di errore di connessione non riuscita [200](#page-199-0) messaggio di errore di linea telefonica occupata [199](#page-198-0) messaggio di errore di memoria piena [205](#page-204-0) messaggio di errore di modalità fax non supportata [198](#page-197-0) metodo di selezione e stampa [57](#page-56-0) metodo peer-to-peer [57](#page-56-0) Miglioramenti acquisizione, scheda impostazione dell'esposizione [94](#page-93-0) Impostazione Elimina imperfezioni [93](#page-92-0) impostazione Luminosità/ Contrasto [94](#page-93-0) Luminosità/Contrasto [94](#page-93-0) miglioramento della foto [92](#page-91-0) modelli suoneria, impostazione [134](#page-133-0) modelli suoneria differenziata [134](#page-133-0) modifica immagini acquisite [112](#page-111-0) preferenze dei file temporanei [90](#page-89-0) testo di un documento (OCR) [112](#page-111-0) modifica delle impostazioni di acquisizione [117](#page-116-0) modifica delle impostazioni di copia [110](#page-109-0) modifica delle impostazioni di trasferimento [90](#page-89-0) modifica delle impostazioni wireless dopo l'installazione [157](#page-156-0) modifica delle preferenze dei file temporanei [90](#page-89-0) modifica delle preferenze della libreria [90](#page-89-0)

modifica delle preferenze della schermata di e-mail [118](#page-117-0) modifica delle preferenze delle cartelle in cui eseguire la ricerca [90](#page-89-0) modifica del valore di gamma di una foto o un'immagine [93](#page-92-0) Modifica risoluzione/formato foto [91](#page-90-0) motivi ondulati, rimozione dalle immagini acquisite [94](#page-93-0)

#### **N**

non è possibile stampare dalla fotocamera digitale mediante PictBridge [148](#page-147-0) non è stato rilevato alcun file di immagine fotografica [205](#page-204-0) norme di sicurezza [2](#page-1-0) nota a piè di pagina del fax, impostazione utilizzando il pannello di controllo [131](#page-130-0) notifica vocale attivazione o disattivazione [47](#page-46-0)

## **O**

occhi rossi riduzione automatica [92](#page-91-0) riduzione manuale [92](#page-91-0) OCR, modifica del testo di un documento [112](#page-111-0) operazione di stampa di un documento [177](#page-176-0) opuscoli stampa [75](#page-74-0) opuscolo, composizione [75](#page-74-0) ordinazione della carta e di altri materiali di consumo [143](#page-142-0) ordine inverso [71](#page-70-0)

#### **P**

Pacchetti di foto [96](#page-95-0) Pacchetti di foto, pulsante [45](#page-44-0) pagina di configurazione di rete, stampa [53](#page-52-0) pagina di prova stampa [175](#page-174-0) pagina di prova non stampata [176](#page-175-0) pagina non viene stampata [147](#page-146-0) pagina stampata con tipi di carattere diversi [170](#page-169-0) pagina Web stampa [69](#page-68-0) stampa solo di foto [70](#page-69-0)

pagine stampate presentano fasce alterne di stampa chiara e scura [171](#page-170-0) pannello di controllo [18](#page-17-0) Acquisizione, menu [114](#page-113-0) Cartoline fotografiche, menu [83](#page-82-0) Copia, menu [103](#page-102-0) Impostazioni, menu [40](#page-39-0) installazione di un'altra lingua [43](#page-42-0) menu Fax [130](#page-129-0) menu PictBridge [85](#page-84-0) salvataggio delle impostazioni [39](#page-38-0) utilizzo [36](#page-35-0) parte esterna della stampante pulizia [142](#page-141-0) parti Alimentatore automatico documenti (ADF, Automatic Document Feeder) [18](#page-17-0) alloggiamenti della scheda di memoria [18](#page-17-0) coperchio duplex [19](#page-18-0) coperchio superiore [19](#page-18-0) guida della carta di alimentatore automatico documenti (ADF) [19](#page-18-0) guide carta [18](#page-17-0) Indicatore Wi-Fi [18](#page-17-0) pannello di controllo [18](#page-17-0) porta di alimentazione [19](#page-18-0) Porta EXT [20](#page-19-0) Porta LINE [19](#page-18-0) Porta PictBridge [18](#page-17-0) Porta USB [20](#page-19-0) protezione alimentazione carta [18](#page-17-0) supporto carta [18](#page-17-0) supporto della cartuccia di stampa [19](#page-18-0) unità scanner [19](#page-18-0) vassoio di alimentatore automatico documenti (ADF) [18](#page-17-0) vassoio di uscita carta [18](#page-17-0) vassoio di uscita di alimentatore automatico documenti (ADF) [18](#page-17-0) vetro dello scanner [19](#page-18-0) parziale 4x6 poll. (10x15 cm) foto stampata quando si utilizza PictBridge [163](#page-162-0) PDF creazione da un'acquisizione [113](#page-112-0) periferiche esterne verifica [176](#page-175-0)

personalizzazione delle impostazioni acquisizione [114](#page-113-0) copia [103](#page-102-0) fax [130](#page-129-0) Utilità impostazione fax [127](#page-126-0) ping della stampante (Windows) [161](#page-160-0) ping del punto di accesso wireless (Windows) [161](#page-160-0) porta di alimentazione [19](#page-18-0) Porta EXT [20](#page-19-0) Porta LINE [19](#page-18-0) Porta PictBridge [18](#page-17-0) Porta USB [20](#page-19-0) attivazione [149](#page-148-0) Poster, pulsante [45](#page-44-0) poster, stampa [74](#page-73-0) preferenze, cartelle in cui eseguire la ricerca modifica [90](#page-89-0) preferenze, file temporanei modifica [90](#page-89-0) preferenze, libreria modifica [90](#page-89-0) preferenze, schermata di e-mail modifica [118](#page-117-0) preferenze della libreria modifica [90](#page-89-0) preferenze della schermata di email modifica [118](#page-117-0) preferenze delle cartelle in cui eseguire la ricerca modifica [90](#page-89-0) presentazione creazione e visualizzazione [101](#page-100-0) problemi di comunicazione stabilire una comunicazione bidirezionale [180](#page-179-0) problemi di stampa di striscioni verifica delle impostazioni dello spooler [174](#page-173-0) problemi durante copia, acquisizione o invio di fax [179](#page-178-0) processi di stampa annullamento [72](#page-71-0) Productivity Studio stampa di foto [95](#page-94-0) visualizzazione di foto [95](#page-94-0) Productivity Studio, informazioni [45](#page-44-0) Productivity Studio, pulsanti Acquisizione [45](#page-44-0) Biglietti di auguri fotografici [45](#page-44-0)

Copia [45](#page-44-0) E-mail [45](#page-44-0) Fax [45](#page-44-0) informazioni [45](#page-44-0) Pacchetti di foto [45](#page-44-0) Trasferisci foto [45](#page-44-0) protezione alimentazione carta [18](#page-17-0) pubblicazioni, ricerca [13](#page-12-0) pulizia parte esterna della stampante [142](#page-141-0) pulizia degli ugelli delle cartucce di stampa [140](#page-139-0) pulsante di accensione non acceso [146](#page-145-0) pulsanti, Centro soluzioni Avanzate [46](#page-45-0) Come [46](#page-45-0) Manutenzione [46](#page-45-0) Risoluzione dei problemi [46](#page-45-0) utilizzo [46](#page-45-0) pulsanti, pannello di controllo accensione [37](#page-36-0) Annulla [38](#page-37-0) Avvio a colori [39](#page-38-0) Avvio in bianco e nero [39](#page-38-0) Cartolina fotografica [37](#page-36-0) freccia a destra [38](#page-37-0) freccia a sinistra [38](#page-37-0) Impostazioni [37](#page-36-0) Indietro [38](#page-37-0) Menu [37](#page-36-0) Modalità acquisizione [37](#page-36-0) Modalità copia [37](#page-36-0) Modalità fax [37](#page-36-0) Più chiara/Più scura [37](#page-36-0) Ricomponi/pausa [39](#page-38-0) Risposta automatica [39](#page-38-0) Rubrica [39](#page-38-0) Seleziona [38](#page-37-0) Su due lati (Duplex) [37](#page-36-0) tastierino [39](#page-38-0) pulsanti, Productivity Studio Acquisizione [45](#page-44-0) Biglietti di auguri fotografici [45](#page-44-0) Copia [45](#page-44-0) E-mail [45](#page-44-0) Fax [45](#page-44-0) Pacchetti di foto [45](#page-44-0) Poster [45](#page-44-0) Trasferisci foto [45](#page-44-0) utilizzo [45](#page-44-0)

#### **Q**

qualità della copia scadente [189](#page-188-0)

qualità di copia, regolazione [106](#page-105-0) qualità di stampa, miglioramento [164](#page-163-0) qualità di stampa del fax ricevuto non soddisfacente [197](#page-196-0) qualità di stampa scadente ai bordi della pagina [165](#page-164-0) qualità scadente delle immagini acquisite [192](#page-191-0) qualità scadente di testo e grafica [164](#page-163-0)

## **R**

rapporti attività fax [136](#page-135-0) conferma fax [136](#page-135-0) regolazione automatica della luminosità [92,](#page-91-0) [94](#page-93-0) regolazione della saturazione di una foto [93](#page-92-0) regolazione della tonalità di una foto [93](#page-92-0) rendere nitida una foto [92](#page-91-0) rendere sfocata una foto [92](#page-91-0) rete configurare il server di stampa interno wireless opzionale [49](#page-48-0) Indirizzi IP [55](#page-54-0) installazione della stampante [56](#page-55-0) installazione di un server di stampa interno wireless [48](#page-47-0) tramite un server di stampa [53](#page-52-0) utilizzo della connessione di rete wireless [54](#page-53-0) utilizzo del metodo di selezione e stampa [57](#page-56-0) utilizzo del metodo peer-topeer [57](#page-56-0) rete wireless aggiunta di una stampante alla rete ad hoc esistente utilizzando Windows [61](#page-60-0) codici di sicurezza [150](#page-149-0) configurazioni domestiche comuni [50](#page-49-0) creazione di una rete ad hoc utilizzando Windows [59](#page-58-0) Indirizzo MAC [52](#page-51-0) panoramica sulle operazioni di rete [50](#page-49-0) potenza del segnale [56](#page-55-0) stampa di una pagina di configurazione di rete [53](#page-52-0) tipi di reti wireless [57](#page-56-0)

rete wireless ad hoc aggiunta di una stampante utilizzando Windows [61](#page-60-0) creazione utilizzando Windows [59](#page-58-0) ricarica delle cartucce di stampa [139](#page-138-0) ricezione fax su due lati [125](#page-124-0) ricezione di un fax automaticamente [124](#page-123-0) con codice di risposta manuale [122](#page-121-0) inoltro di fax [125](#page-124-0) manualmente [122](#page-121-0) tramite una segreteria telefonica [124](#page-123-0) riciclaggio dichiarazione WEEE [214](#page-213-0) riduzione di un'immagine [109](#page-108-0) rimozione delle cartucce di stampa [137](#page-136-0) rimozione di una periferica esterna [177](#page-176-0) rimuovere la scheda della fotocamera [206](#page-205-0) ripetizione di un'immagine [109](#page-108-0) risoluzione/formato foto modifica [91](#page-90-0) risoluzione dei problemi caratteri della stampa mancanti o imprevisti [169](#page-168-0) caratteri non stampati in modo corretto o allineati in modo errato [170](#page-169-0) carta continua a incepparsi [184](#page-183-0) carta fotografica lucida o i lucidi rimangono attaccati tra loro [169](#page-168-0) collegata stampante non corretta [180](#page-179-0) colori sbiaditi [169](#page-168-0) colori su carta diversi da quelli su schermo [169](#page-168-0) controllo dello stato della stampante [172](#page-171-0) errore carta esaurita [209](#page-208-0) errore cartuccia mancante [208](#page-207-0) errore di comunicazione non disponibile [208](#page-207-0) errore di livello basso inchiostro [209](#page-208-0) errore di memoria esaurita [209](#page-208-0) errore di stampa [209](#page-208-0) errore inceppamento carta [210](#page-209-0)

errore problemi generali di stampa [208](#page-207-0) errore tipo di carta su due lati [207](#page-206-0) immagini grafiche o aree nere uniformi con linee bianche [172](#page-171-0) impostazione della porta [54](#page-53-0) linee rette verticali non uniformi [171](#page-170-0) lo stato indicato è Pronta o Stampa in corso [175](#page-174-0) lucidi o fotografie con linee bianche [171](#page-170-0) operazione di stampa di un documento [177](#page-176-0) pagina di prova non stampata [176](#page-175-0) pagina stampata con tipi di carattere diversi [170](#page-169-0) pagine stampate presentano fasce alterne di stampa chiara e scura [171](#page-170-0) periferiche esterne, verifica [176](#page-175-0) problemi durante copia, acquisizione o invio di fax [179](#page-178-0) rimozione di una periferica esterna [177](#page-176-0) risoluzione dei problemi di caratteri [174](#page-173-0) selezione dei tipi di carattere [169](#page-168-0) stabilire una comunicazione bidirezionale [180](#page-179-0) stampa di una pagina bianca o non corretta [168](#page-167-0) stampante collegata ma non stampa [177](#page-176-0) stampante non comunica con il computer [179](#page-178-0) stampante non in grado di comunicare con i computer su una rete Peer-to-peer [178](#page-177-0) stampa troppo scura o confusa [170](#page-169-0) stato stampante [172](#page-171-0) tentativo di stampa su file [177](#page-176-0) tipi di file non supportati trovati nella scheda di memoria [209](#page-208-0) verifica dell'impostazione della porta [54](#page-53-0) verifica delle impostazioni di qualità/velocità [175](#page-174-0)

risoluzione dei problemi, acquisizione acquisizione richiede tempi troppo lunghi o causa il blocco del computer [191](#page-190-0) acquisizioni di documenti parziali o foto [192](#page-191-0) impossibile acquisire sul computer in rete [193](#page-192-0) impossibile eseguire l'acquisizione [191](#page-190-0) qualità scadente delle immagini acquisite [192](#page-191-0) scanner non risponde [190](#page-189-0) risoluzione dei problemi, copia copiatrice non risponde [188](#page-187-0) copie di documenti parziali o foto [190](#page-189-0) elemento copiato non corrisponde all'originale [190](#page-189-0) qualità della copia scadente [189](#page-188-0) unità scanner non si chiude [188](#page-187-0) risoluzione dei problemi, inceppamento e alimentazione alimentazione non corretta della carta o dei supporti speciali [183](#page-182-0) carta, buste o supporti speciali non vengono alimentati [183](#page-182-0) carta per striscioni inceppata [184](#page-183-0) inceppamento della carta nell'alimentatore automatico documenti (ADF, Automatic Document Feeder) [185](#page-184-0) inceppamento della carta nell'unità duplex [185](#page-184-0) inceppamento della carta nella stampante [182](#page-181-0) inceppamento della carta nel supporto carta [183](#page-182-0) risoluzione dei problemi, installazione impossibile eseguire l'installazione del software [146](#page-145-0) lingua non corretta visualizzata sul display [145](#page-144-0) non è possibile stampare dalla fotocamera digitale mediante PictBridge [148](#page-147-0) pagina non viene stampata [147](#page-146-0) pulsante di accensione non acceso [146](#page-145-0) risoluzione dei problemi, invio di fax ID chiamante non visualizzato [198](#page-197-0)

impossibile inviare ma non ricevere fax [195](#page-194-0) impossibile inviare o ricevere fax [193](#page-192-0) impossibile ricevere ma non inviare fax [196](#page-195-0) qualità di stampa del fax ricevuto non soddisfacente [197](#page-196-0) viene ricevuto un fax vuoto [197](#page-196-0) risoluzione dei problemi, messaggi di errore alcune foto rimosse dalla scheda dall'host [206](#page-205-0) cartuccia destra non corretta [204](#page-203-0) cartuccia di destra mancante [204](#page-203-0) cartuccia di sinistra mancante [204](#page-203-0) cartuccia sinistra non corretta [204](#page-203-0) coperchio aperto [203](#page-202-0) è possibile scegliere solo un miglioramento per la foto alla volta [206](#page-205-0) è possibile scegliere una sola selezione di foto/formato alla volta [206](#page-205-0) errore 1104 [203](#page-202-0) errore 1205 [204](#page-203-0) errore 1206 [204](#page-203-0) errore cartuccia di destra [204](#page-203-0) errore cartuccia di sinistra [204](#page-203-0) errore della cartuccia [202](#page-201-0) errore di allineamento [202](#page-201-0) Errore di comunicazione PictBridge [206](#page-205-0) errore di formato carta/foto [206](#page-205-0) errore fax [198](#page-197-0) errore fax remoto [199](#page-198-0) errore linea telefonica [201](#page-200-0) errore tipo di carta su due lati [207](#page-206-0) file non supportato [207](#page-206-0) formato carta non supportato [207](#page-206-0) impossibile eseguire la connessione [200](#page-199-0) impossibile rilevare un foglio di prova [205](#page-204-0) linea telefonica occupata [199](#page-198-0) livello basso inchiostro a colori [203](#page-202-0) livello basso inchiostro fotografico [203](#page-202-0) livello basso inchiostro nero [203](#page-202-0)

memoria piena [205](#page-204-0) modalità fax non supportata [198](#page-197-0) nessuna immagine selezionata [205](#page-204-0) nessuna informazione sul foglio di prova [205](#page-204-0) nessuna selezione del formato foto/carta [205](#page-204-0) non è stato rilevato alcun file di immagine fotografica [205](#page-204-0) problemi di lettura della scheda di memoria [207](#page-206-0) rimozione di un inceppamento del supporto [203](#page-202-0) rimuovere la scheda della fotocamera [206](#page-205-0) Risoluzione dei problemi, pulsante [46](#page-45-0) risoluzione dei problemi, rete impossibile stampare sulla stampante di rete [181](#page-180-0) risoluzione dei problemi, scheda di memoria impossibile inserire la scheda di memoria [186](#page-185-0) scheda di memoria non rilevata dopo l'inserimento [186](#page-185-0) risoluzione dei problemi, stampa graffi sulle foto [167](#page-166-0) impossibile stampare i documenti da un'unità flash [181](#page-180-0) livelli di inchiostro sembrano errati [168](#page-167-0) livelli di inchiostro sembrano scendere rapidamente [168](#page-167-0) miglioramento della qualità di stampa [164](#page-163-0) parziale 4x6 poll. (10x15 cm) foto stampata quando si utilizza PictBridge [163](#page-162-0) qualità di stampa scadente ai bordi della pagina [165](#page-164-0) qualità scadente di testo e grafica [164](#page-163-0) sbavature delle foto [167](#page-166-0) stampe di documento parziale o foto [167](#page-166-0) velocità di stampa bassa [166](#page-165-0) risoluzione dei problemi, wireless foto non vengono stampate da una scheda di memoria nella rete wireless [187](#page-186-0) La spia dell'indicatore Wi-Fi è arancione [155](#page-154-0)

La spia dell'indicatore Wi-Fi è spenta [153](#page-152-0) modifica delle impostazioni wireless dopo l'installazione [157](#page-156-0) ping della stampante (Windows) [161](#page-160-0) ping del punto di accesso wireless (Windows) [161](#page-160-0) spia dell'indicatore Wi-Fi lampeggia arancione [153](#page-152-0) stampante di rete non viene visualizzata nell'elenco di selezione delle stampanti durante l'installazione (Windows) [152](#page-151-0) stampante di rete wireless non stampa [151](#page-150-0) stampante non è in grado di connettersi alla rete wireless [158](#page-157-0) stampante wireless non funziona [156](#page-155-0) utilità di impostazione wireless (Windows) [162](#page-161-0) utilità di impostazione wireless non è in grado di comunicare con la stampante durante l'installazione [160](#page-159-0) verifica del nome di rete (Windows) [160](#page-159-0) verificare le porte della stampante (Windows) [162](#page-161-0) risoluzione dei problemi dei messaggi di errore errore coperchio aperto [203](#page-202-0) risoluzione dei problemi della rete impossibile stampare sulla stampante di rete [181](#page-180-0) risoluzione dei problemi della scheda di memoria impossibile inserire la scheda di memoria [186](#page-185-0) scheda di memoria non rilevata dopo l'inserimento [186](#page-185-0) risoluzione dei problemi di inceppamento e alimentazione alimentazione non corretta della carta o dei supporti speciali [183](#page-182-0) carta, buste o supporti speciali non vengono alimentati [183](#page-182-0) carta per striscioni inceppata [184](#page-183-0) inceppamento della carta nell'alimentatore automatico documenti (ADF, Automatic Document Feeder) [185](#page-184-0) inceppamento della carta nell'unità duplex [185](#page-184-0)

inceppamento della carta nella stampante [182](#page-181-0) inceppamento della carta nel supporto carta [183](#page-182-0) risoluzione dei problemi di installazione impossibile eseguire l'installazione del software [146](#page-145-0) lingua non corretta visualizzata sul display [145](#page-144-0) non è possibile stampare dalla fotocamera digitale mediante PictBridge [148](#page-147-0) pagina non viene stampata [147](#page-146-0) pulsante di accensione non acceso [146](#page-145-0) risoluzione dei problemi di stampa graffi sulle foto [167](#page-166-0) impossibile stampare i documenti da un'unità flash [181](#page-180-0) livelli di inchiostro sembrano errati [168](#page-167-0) livelli di inchiostro sembrano scendere rapidamente [168](#page-167-0) miglioramento della qualità di stampa [164](#page-163-0) parziale 4x6 poll. (10x15 cm) foto stampata quando si utilizza PictBridge [163](#page-162-0) qualità di stampa scadente ai bordi della pagina [165](#page-164-0) qualità scadente di testo e grafica [164](#page-163-0) sbavature delle foto [167](#page-166-0) stampe di documento parziale o foto [167](#page-166-0) velocità di stampa bassa [166](#page-165-0) risoluzione dei problemi wireless foto non vengono stampate da una scheda di memoria nella rete wireless [187](#page-186-0) La spia dell'indicatore Wi-Fi è arancione [155](#page-154-0) La spia dell'indicatore Wi-Fi è spenta [153](#page-152-0) modifica delle impostazioni wireless dopo l'installazione [157](#page-156-0) ping della stampante (Windows) [161](#page-160-0) ping del punto di accesso wireless (Windows) [161](#page-160-0) spia dell'indicatore Wi-Fi lampeggia arancione [153](#page-152-0) stampante di rete non viene visualizzata nell'elenco di

selezione delle stampanti durante l'installazione (Windows) [152](#page-151-0) stampante di rete wireless non stampa [151](#page-150-0) stampante non è in grado di connettersi alla rete wireless [158](#page-157-0) stampante wireless non funziona [156](#page-155-0) utilità di impostazione wireless (Windows) [162](#page-161-0) utilità di impostazione wireless non è in grado di comunicare con la stampante durante l'installazione [160](#page-159-0) verifica del nome di rete (Windows) [160](#page-159-0) verificare le porte della stampante (Windows) [162](#page-161-0) Risposta automatica [131](#page-130-0) ritaglio foto [91](#page-90-0) rotazione della foto [91](#page-90-0) Rubrica (computer), utilizzo [126](#page-125-0) Rubrica (pannello di controllo), utilizzo [126](#page-125-0)

#### **S**

salvataggio impostazioni formato carta [84](#page-83-0) impostazioni formato foto [84](#page-83-0) impostazioni tipo di carta [84](#page-83-0) salvataggio di un'immagine acquisita [116](#page-115-0) salvataggio ed eliminazione delle impostazioni di stampa [79](#page-78-0) sbavature, evitare nelle foto [167](#page-166-0) sbavature delle foto [167](#page-166-0) scanner non risponde [190](#page-189-0) scheda di memoria inserimento [81](#page-80-0) stampa di file [72](#page-71-0) stampa di foto utilizzando il computer [95](#page-94-0) stampa foto tramite foglio di prova [97](#page-96-0) trasferimento di foto selezionate tramite il computer [87](#page-86-0) trasferimento di tutte le foto tramite il computer [87](#page-86-0) scheda di memoria non rilevata dopo l'inserimento [186](#page-185-0) scheda Miglioramenti migliora [92](#page-91-0) nitido [92](#page-91-0) saturazione [93](#page-92-0)

selezionare di un effetto di colore [94](#page-93-0) sfocato [92](#page-91-0) tonalità [93](#page-92-0) scheda telefonica Utilizzo con l'Utilità impostazione fax [127](#page-126-0) utilizzo durante l'impostazione dei numeri di selezione rapida [135](#page-134-0) utilizzo durante l'invio tramite fax [119](#page-118-0) utilizzo durante la funzione di selezione diretta [121](#page-120-0) utilizzo durante la rilevazione di una chiamata [121](#page-120-0) schede caricamento [64](#page-63-0) stampa [73](#page-72-0) schede di rete utilizzo [58](#page-57-0) segreteria telefonica ricezione di un fax [124](#page-123-0) Selezione diretta, funzione [121](#page-120-0) Selezione rapida impostazione di gruppi fax [135](#page-134-0) impostazione di singoli numeri di fax [135](#page-134-0) utilizzo [119](#page-118-0) utilizzo della rubrica [126](#page-125-0) server di stampa interno wireless installazione [48](#page-47-0) sito Web individuazione [13](#page-12-0) software Centro soluzioni [46](#page-45-0) Productivity Studio [45](#page-44-0) rimozione e reinstallazione [149](#page-148-0) software per soluzioni fax [133](#page-132-0) software della stampante aggiornamento [180](#page-179-0) installazione [44](#page-43-0) reinstallazione [149](#page-148-0) rimozione [149](#page-148-0) software per soluzioni fax, utilizzo [133](#page-132-0) spia dell'indicatore Wi-Fi lampeggia arancione [153](#page-152-0) spie dell'indicatore Wi-Fi descrizione [49](#page-48-0) stampa biglietti d'auguri [73](#page-72-0) biglietti e cartoline [73](#page-72-0) buste [73](#page-72-0) carta di formato personalizzato [76](#page-75-0)

cartoline [73](#page-72-0) documento [69](#page-68-0) fascicolazione [71](#page-70-0) file da una scheda di memoria o un'unità flash [72](#page-71-0) foto da CD tramite il computer [95](#page-94-0) foto da fotocamera digitale compatibile PictBridge [99](#page-98-0) foto da fotocamera digitale utilizzando il computer [95](#page-94-0) foto da fotocamera digitale utilizzando la funzione DPOF [100](#page-99-0) foto dal dispositivo di memorizzazione rimovibile utilizzando il computer [95](#page-94-0) foto da Productivity Studio [95](#page-94-0) foto in base all'intervallo di date [100](#page-99-0) foto in base al numero [98](#page-97-0) foto tramite foglio di prova [97](#page-96-0) foto utilizzando effetti di colore [101](#page-100-0) lucidi [76](#page-75-0) miglioramento della qualità di stampa [164](#page-163-0) opuscoli [75](#page-74-0) ordine inverso [71](#page-70-0) Pacchetti di foto [96](#page-95-0) pagina di configurazione di rete [53](#page-52-0) pagina di prova [175](#page-174-0) pagina Web [69](#page-68-0) pagina Web, solo foto [70](#page-69-0) più pagine su un singolo foglio [71](#page-70-0) poster [74](#page-73-0) schede [73](#page-72-0) striscione [76](#page-75-0) su due lati [77](#page-76-0)[, 78,](#page-77-0) [79](#page-78-0) su entrambi i lati della carta [77,](#page-76-0) [78,](#page-77-0) [79](#page-78-0) trasferibili a caldo [76](#page-75-0) tutte le foto da un dispositivo di memorizzazione [97](#page-96-0) ultima pagina per prima [71](#page-70-0) stampa condivisa metodo di selezione e stampa [56](#page-55-0) metodo peer-to-peer [56](#page-55-0) stampa Direct IP [53](#page-52-0) stampa di una pagina bianca o non corretta [168](#page-167-0) stampante nessuna comunicazione [179](#page-178-0)

stampante collegata ma non stampa [177](#page-176-0) Stampante di rete installazione [55,](#page-54-0) [56](#page-55-0) stampante di rete non viene visualizzata nell'elenco di selezione delle stampanti durante l'installazione (Windows) [152](#page-151-0) stampante di rete wireless non stampa [151](#page-150-0) stampante non è in grado di connettersi alla rete wireless [158](#page-157-0) stampante non in grado di comunicare con i computer su una rete Peer-to-peer [178](#page-177-0) stampante wireless non funziona [156](#page-155-0) stampanti di rete configurazione [57](#page-56-0) stampa su due lati informazioni [77](#page-76-0) metodo automatico [78](#page-77-0) metodo manuale [79](#page-78-0) stampa troppo scura o confusa [170](#page-169-0) stampe di documento parziale o foto [167](#page-166-0) stato stampante verifica [172](#page-171-0) striscione, stampa [76](#page-75-0) su due lati copie, esecuzione [104](#page-103-0) errore tipo di carta su due lati [207](#page-206-0) supporto carta [18](#page-17-0) supporto della cartuccia di stampa [19](#page-18-0)

#### **T**

tipi di file non supportati trovati nella scheda di memoria [209](#page-208-0) tipo di carta scelta automatica [62](#page-61-0) trasferibili a caldo, caricamento [64](#page-63-0) trasferibili a caldo, stampa [76](#page-75-0) trasferimento foto da CD tramite il computer [88](#page-87-0) da CD usando il computer [88](#page-87-0) da dispositivo di memorizzazione tramite il pannello di controllo [86](#page-85-0) dalla scheda di memoria all'unità flash [89](#page-88-0) dalla scheda di memoria tramite il computer [87](#page-86-0)

da unità flash tramite il computer [88](#page-87-0) unità flash tramite il computer [88](#page-87-0) Trasferisci foto, pulsante [45](#page-44-0)

#### **U**

ugelli delle cartucce di stampa, pulizia [140](#page-139-0) ultima pagina per prima [71](#page-70-0) unità flash inserimento [82](#page-81-0) stampa di file [72](#page-71-0) stampa di foto utilizzando il computer [95](#page-94-0) stampa foto tramite foglio di prova [97](#page-96-0) trasferimento di foto selezionate tramite il computer [88](#page-87-0) trasferimento di tutte le foto tramite il computer [88](#page-87-0) unità scanner [19](#page-18-0) unità scanner non si chiude [188](#page-187-0) uso dell'adattatore RJ11 [27](#page-26-0) utilità di impostazione wireless (Windows) [162](#page-161-0) utilità di impostazione wireless non è in grado di comunicare con la stampante durante l'installazione [160](#page-159-0) Utilità impostazione fax personalizzazione delle impostazioni [127](#page-126-0) Scheda Composizione e invio [129](#page-128-0) Scheda Copertina [127](#page-126-0) Scheda Stampa fax/report [129](#page-128-0) Selezione rapida, scheda [129](#page-128-0) Squilli e risposta, scheda [129](#page-128-0) utilizzo [127](#page-126-0) utilizzo della correzione automatica con un clic [92](#page-91-0) Correzioni rapide, scheda [92](#page-91-0)

#### **V**

valore della gamma modifica [93](#page-92-0) vassoio di uscita carta [18](#page-17-0) velocità di stampa bassa [166](#page-165-0) verifica delle periferiche esterne [176](#page-175-0) verifica dello stato della stampante [173](#page-172-0) verifica del nome di rete (Windows) [160](#page-159-0)

verificare le porte della stampante (Windows) [162](#page-161-0) vetro dello scanner [19](#page-18-0) caricamento dei documenti [65](#page-64-0) pulizia [142](#page-141-0) viene ricevuto un fax vuoto [197](#page-196-0) visualizzazione foto da Productivity Studio [95](#page-94-0) foto in Productivity Studio [95](#page-94-0)

### **W**

Windows configurazione della stampante [26](#page-25-0)